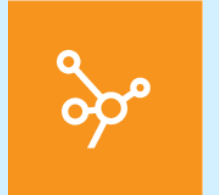

# **Das Praxiscockpit - Erste Schritte mit MediWin CB**

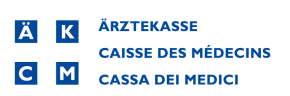

## **Vorwort**

Dieses Handbuch unterstützt Sie bei den ersten Schritten mit Ihrer Praxissoftware MediWin CB. Es soll Ihnen den Einstieg in das Programm erleichtern und als Nachschlagewerk dienen. Da wir CB stetig weiterentwickeln, können einzelne Grafiken je nach installierter CB-Version minimal abweichen.

In diesem Dokument treffen Sie gelegentlich auf Hinweise und Warnungen. Bitte lesen Sie den Inhalt dieser Texte jeweils aufmerksam durch.

Aus Gründen der Lesbarkeit werden in diesem Dokument auf geschlechterspezifische Formulierungen verzichtet. Wenn Sie personenbezogene Bezeichnungen nur in männlicher Form antreffen, beziehen sich diese auf Frauen und Männer gleichermassen. Vielen Dank für Ihr Verständnis.

Wir wünschen Ihnen viel Spass mit dieser Lektüre und der Erkundung von MediWin!

23.09.2020

ÄRZTEKASSE Genossenschaft Kundendienst Informatik In der Luberzen 1 8902 Urdorf

044 436 16 16

www.aerztekasse.ch

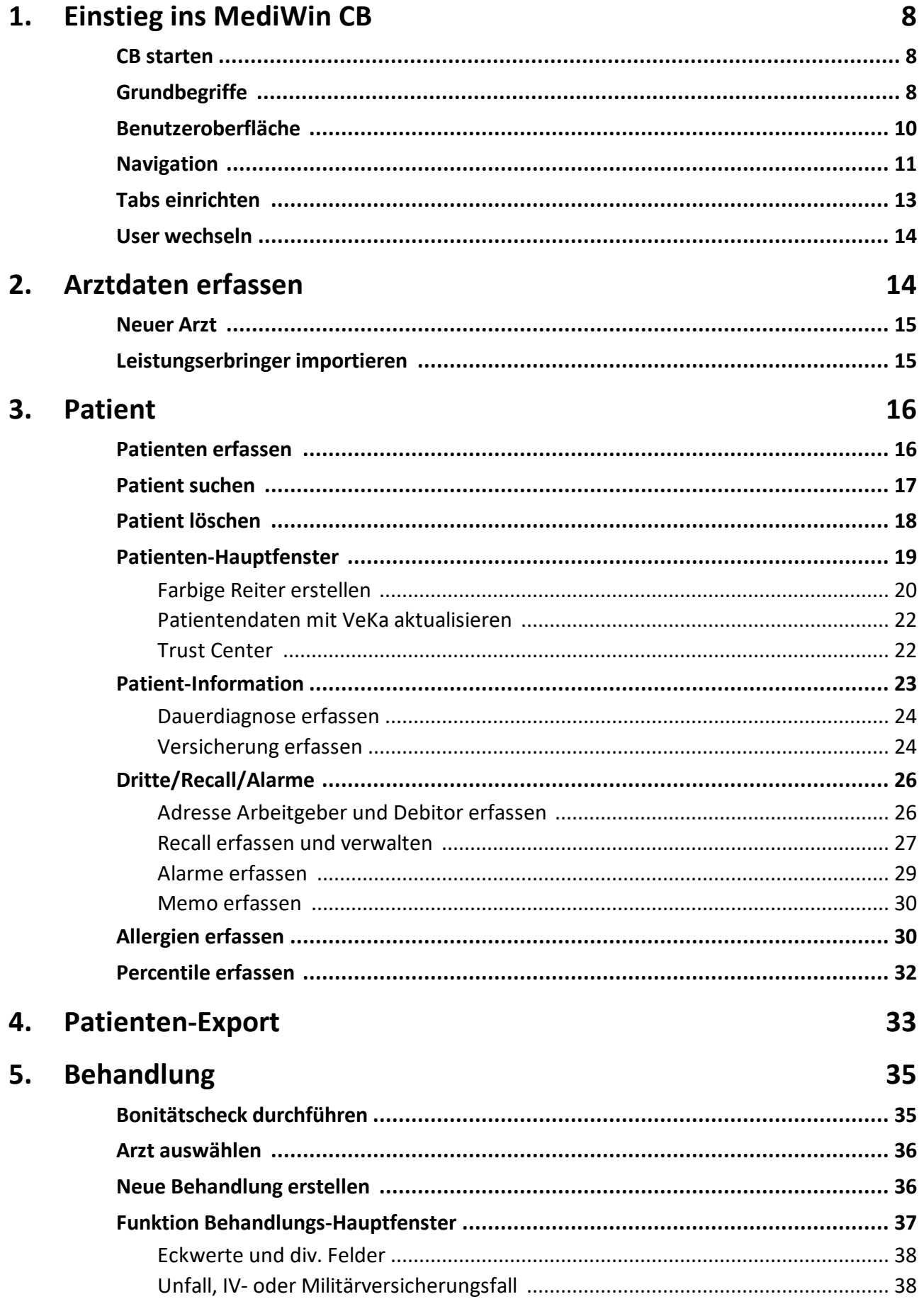

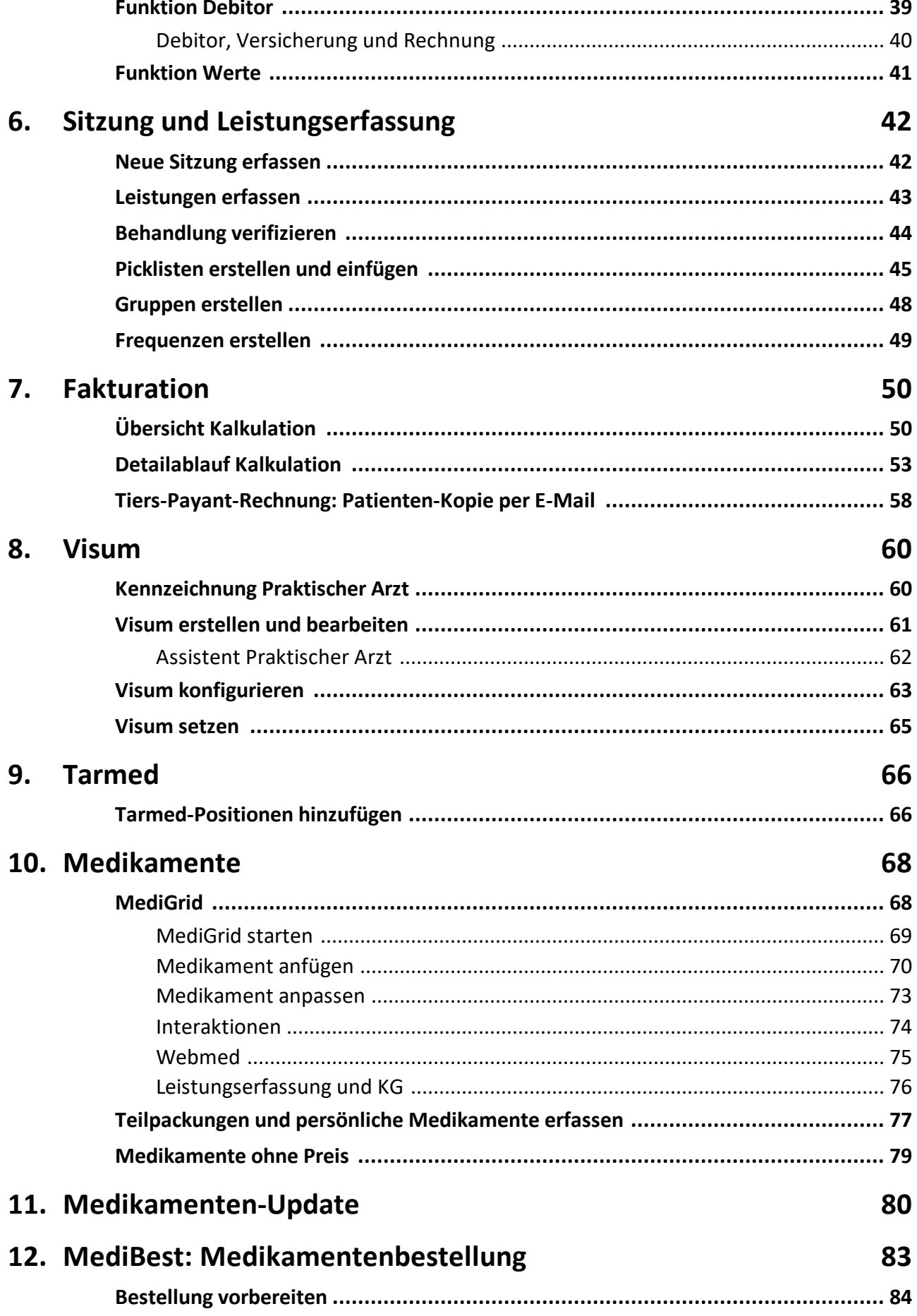

## **Inhaltsverzeichnis**

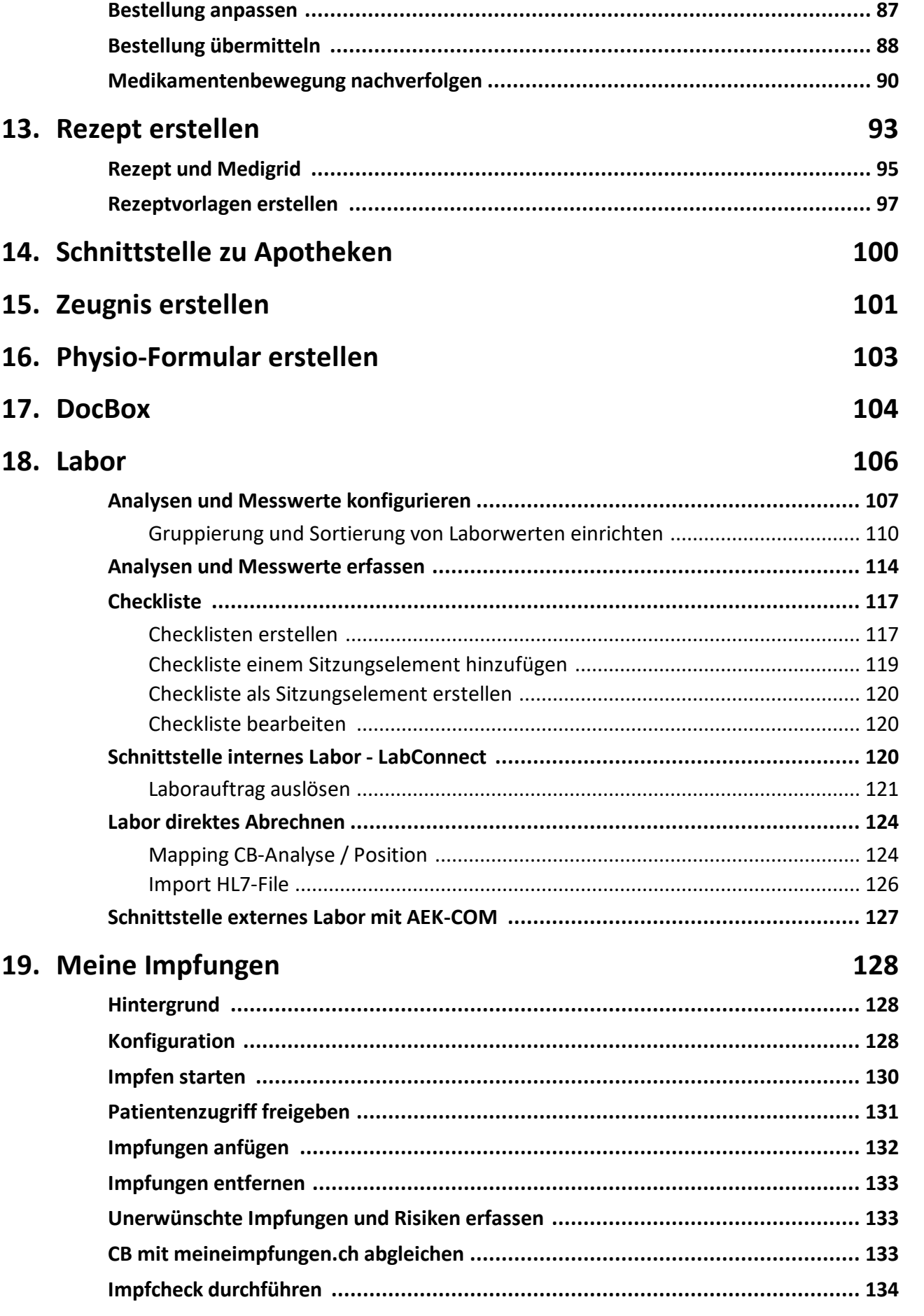

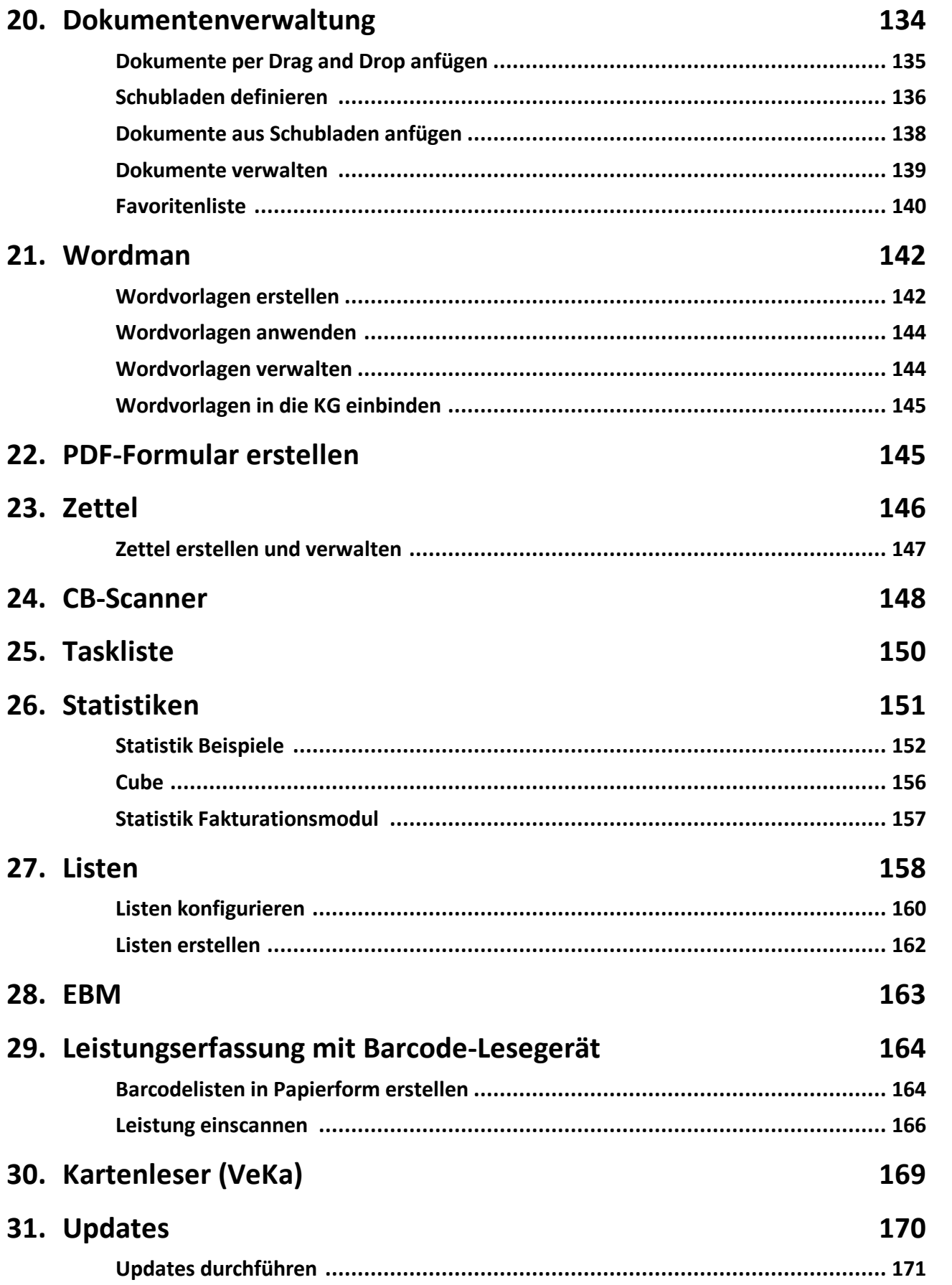

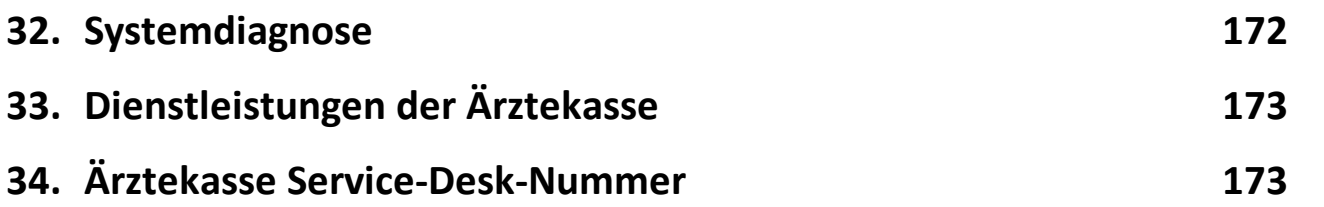

#### <span id="page-7-0"></span>**1 Einstieg ins MediWin CB**

Die folgenden Kapitel erleichtern Ihnen den Einstieg ins MediWin CB. Wichtige Grundbegriffe, die Sie immer wieder antreffen werden, sind darin erklärt. Sie erhalten einen Überblick über die Benutzeroberfläche und die Navigationsmöglichkeiten, damit Sie sich schnell im CB zurechtfinden. Lesen Sie bitte diesen ersten Teil des Handbuchs sorgfältig durch.

### <span id="page-7-1"></span>**1.1 CB starten**

1. Starten Sie CB mit einem Doppelklick auf das Symbol auf Ihrem Desktop:

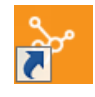

2. Wählen Sie Ihren Benutzer aus und bestätigen Sie mit **OK:**

**Hinweis:** Im Anmeldebildschirm kann eine rote Laufschrift erscheinen. Bitte lesen Sie die Meldung durch. Sie kann wichtige Informationen zu CB enthalten.

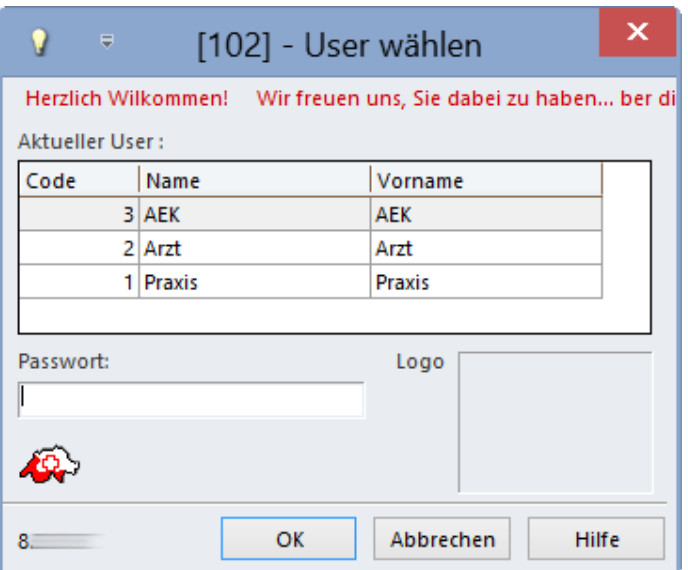

### <span id="page-7-2"></span>**1.2 Grundbegriffe**

Die folgenden Begriffe werden Sie in diesem Handbuch immer wieder antreffen:

#### · **Startknopf/Knubbel:**

Mit einem einfachen Mausklick auf den **Startknopf/Knubbel** können Sie Funktionen oder Menüs öffnen:

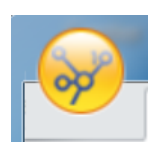

#### · **Hauptmenü**

Mit einem Mausklick auf den Knubbel öffnen Sie die Menüauswahl. Hier finden Sie diverse Menüpunkte wie z.B. **Arzt**, **Patient**, **Behandlung**, etc:

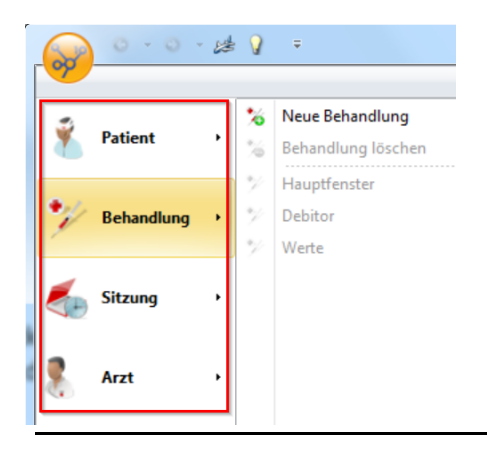

#### · **Untermenü**

In Menüs gibt es jeweils Untermenüs mit weiteren Funktionen:

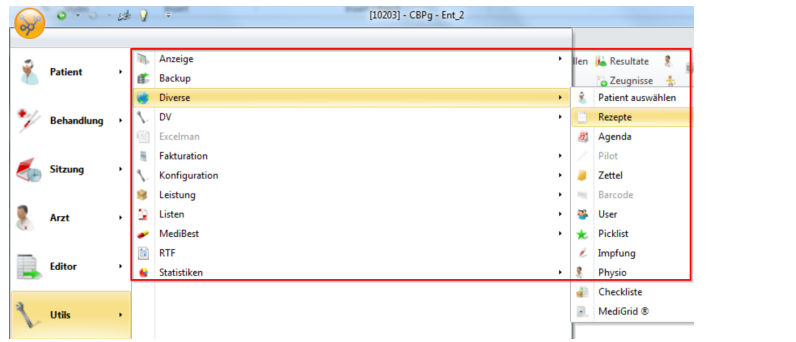

#### · **Multifunktionsleiste**

Menüleiste mit den meistgebrauchten Funktionen. Für diverse Programmteile gibt es eigene Registerkarten:

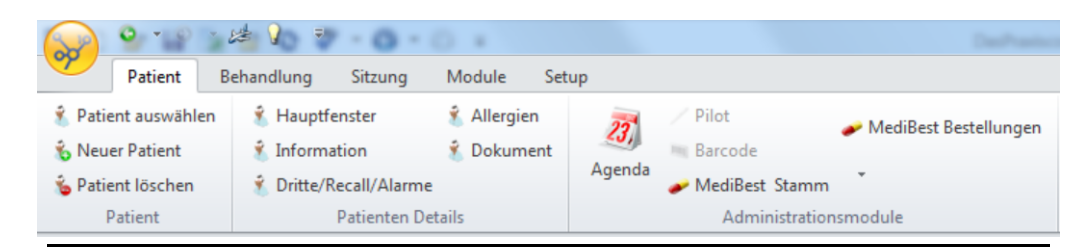

### · **Registerkarten**

Die einzelnen Tabs der Multifunktionsleiste. Sie werden auch Register genannt:

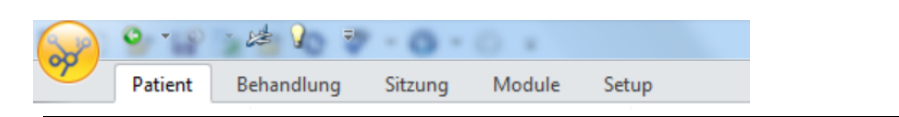

#### · **Kategorie**

Ist eine Gruppierung der Funktionen. Die Kategorien sind jeweils unterhalb der Funktionen angeschrieben.

Viele Kategorien sind in mehreren Registern der Multifunktionsleiste zu finden. Im folgenden Screenshot sehen Sie die Kategorien **Patient**, **Patienten Details**, **Administrationsmodule**:

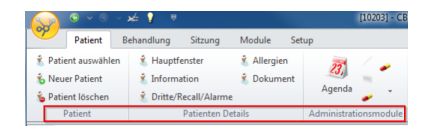

#### · **Tabs**

Das sind benutzerdefinierte Schnellzugriffe zu einzelnen Funktionen:

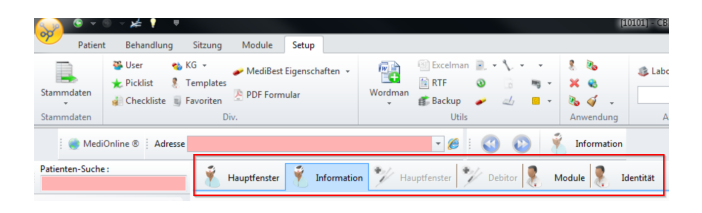

**Hinweis:** Wie Sie diese einrichten können, erfahren Sie im Kapitel: Tabs [einrich](#page-12-0)<u>[ten](#page-12-0)</u>| <sub>13</sub>้].

è **Beispielpfad um eine Funktion zu erreichen** (Hier das Patienten-Hauptfenster):

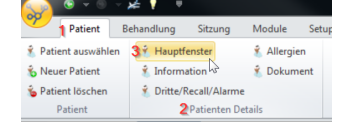

Klicken Sie in der Multifunktionsleiste unter (Register) **Patient >** (Kategorie) **Patienten Details >** auf **Hauptfenster**.

**Hinweis:** Im CB gibt es verschiedene Wege, um ans Ziel zu kommen. Sie können die Funktionen via **Startknopf/Knubbel**, **Multifunktionsleiste**, **Tab** oder **Rechtsklick** mit der Maus erreichen bzw. ausführen.

#### <span id="page-9-0"></span>**1.3 Benutzeroberfläche**

Die CB Benutzeroberfläche erscheint nach der Anmeldung mit dem **Hauptfenster** des Patienten:

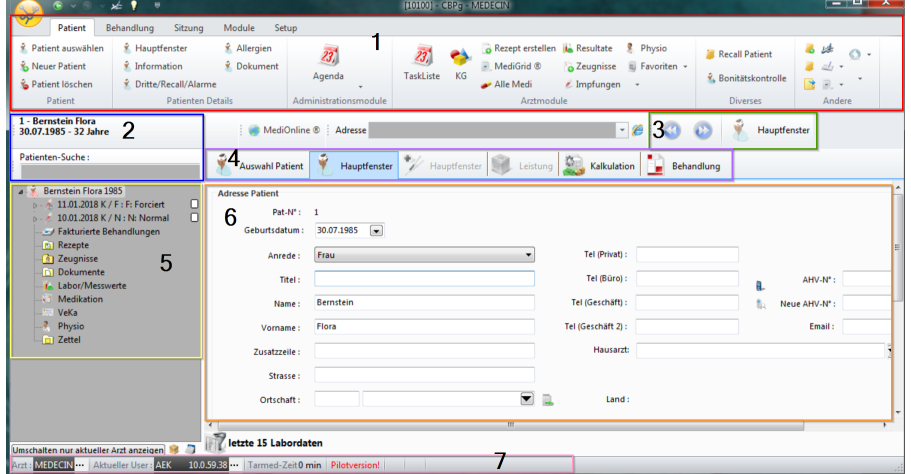

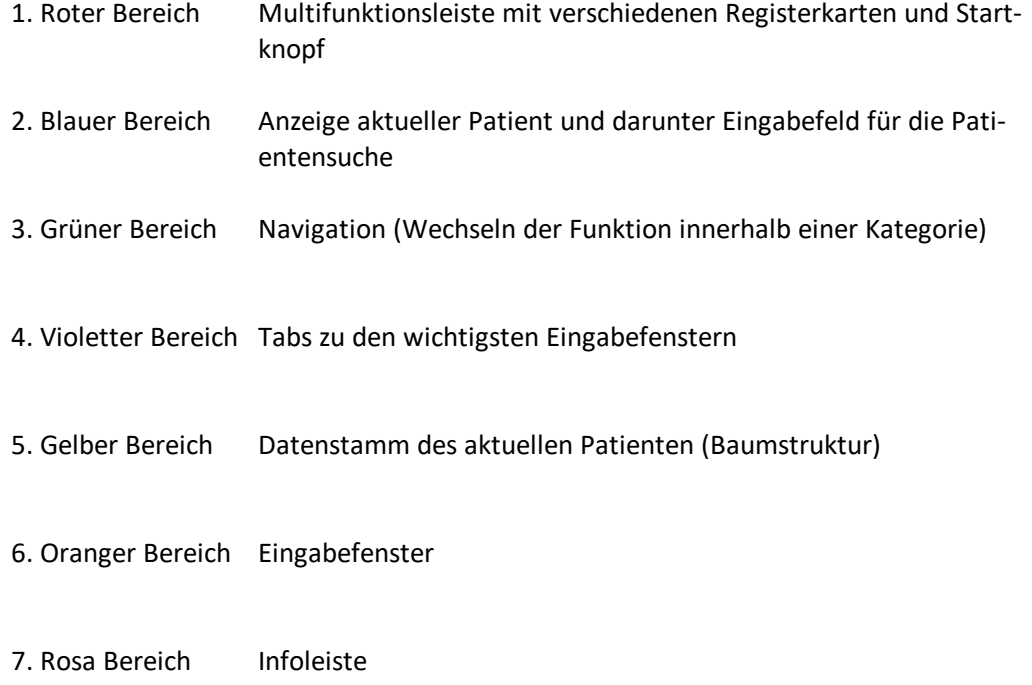

### <span id="page-10-0"></span>**1.4 Navigation**

Sie haben verschiedene Navigationsmöglichkeiten um sich in MediWin CB zurechtzufinden:

#### · **Pfeiltasten**

 $\sim$   $\sim$ 

Mittels diesen Pfeiltasten können Sie innerhalb einer Kategorie bequem durch die verschiedenen Fenster steuern. **Nota bene:** Sie wechseln hierbei die Fenster innerhalb den Registern unten (z.B. Wechsel innerhalb Patienten-Hauptfenster):

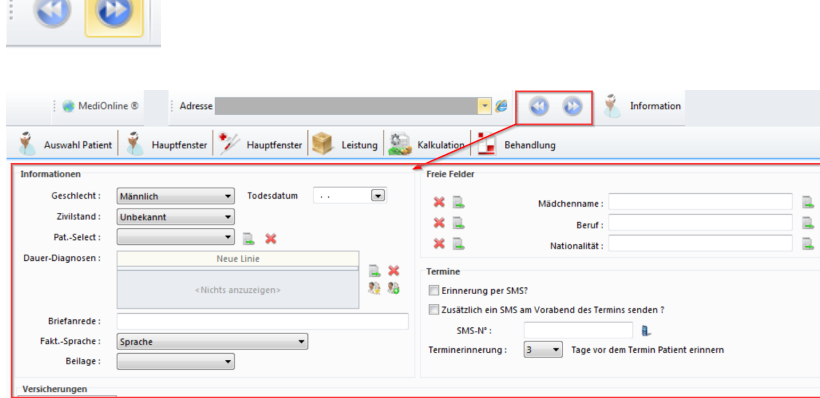

#### · **Navigations-Übersicht**

Alle Navigationsmöglichkeiten stehen Ihnen auch auf der linken Seite oberhalb der Baumstruktur zur Verfügung. Allenfalls müssen Sie zuerst den Bereich unter der **Patientensuche** nach unten ziehen:

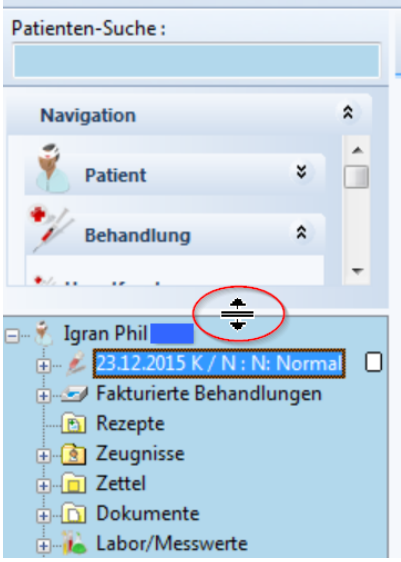

#### · **Tastaturnavigation**

Um in unmittelbar zuvor bearbeitete Module/Fenster/Funktionen zu gelangen, können Sie den Tastatur-Kurzbefehl {Ctrl}{Pfeil nach links} zu Hilfe nehmen. Mit {Ctrl}{Pfeil nach rechts} gelangen Sie wieder zurück.

Alternativ dazu können Sie die Pfeile neben dem Knubbel benutzen:

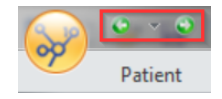

### <span id="page-12-0"></span>**1.5 Tabs einrichten**

Tabs dienen Ihnen als eine Favoritenliste mit den meistgebrauchten Funktionen. Sie können die Auswahl Ihren Bedürfnissen anpassen:

1. Klicken Sie hierzu unter **Knubbel > Utils > Konfiguration >** auf **Tab-Konfiguration**:

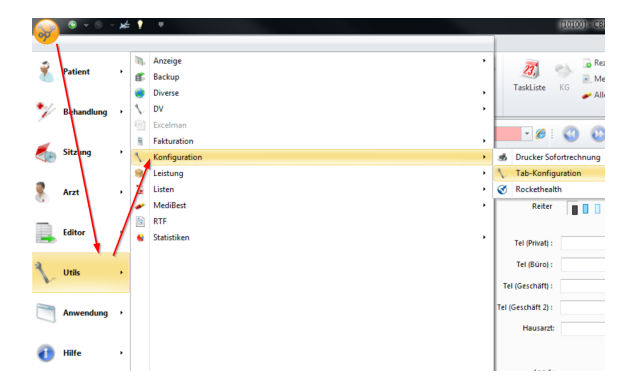

2. Markieren Sie die gewünschten Tabs auf der linken Seite und schieben Sie diese mittels Mausklick auf den Pfeil nach rechts:

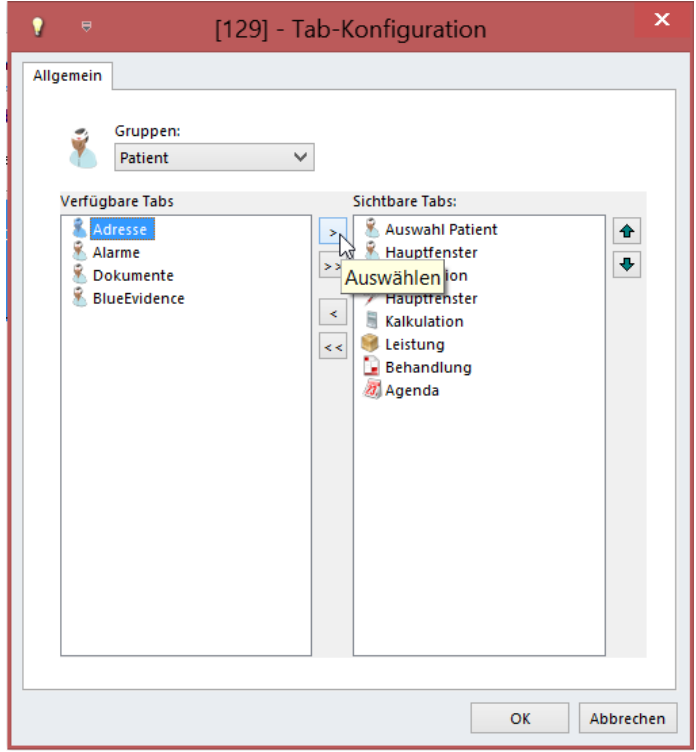

**Hinweis:** Beachten Sie, dass die verfügbaren Tabs nach Gruppen geordnet sind. Über den Doppelpfeil verschieben Sie jeweils ganze Gruppen. Über die Pfeile auf der rechten Seite können Sie zudem die Reihenfolge der sichtbaren Tabs bestimmen. Sind sie mit Ihrer Auswahl zufrieden, bestätigen Sie mit **OK**. Sie können Ihre Auswahl beliebig ändern.

 $\rightarrow$  Ihre personalisierten Tabs finden Sie danach an folgender Stelle vor:

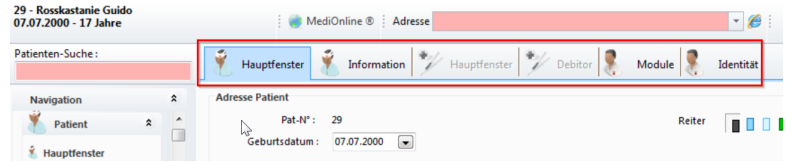

#### <span id="page-13-0"></span>**1.6 User wechseln**

Sie können auf unkomplizierte Weise im CB den User wechseln.

è Den aktuellen User sehen Sie in der untersten Zeile auf der linken Seite. Öffnen Sie das User-Fenster mit einem Doppelklick auf **Aktueller User**:

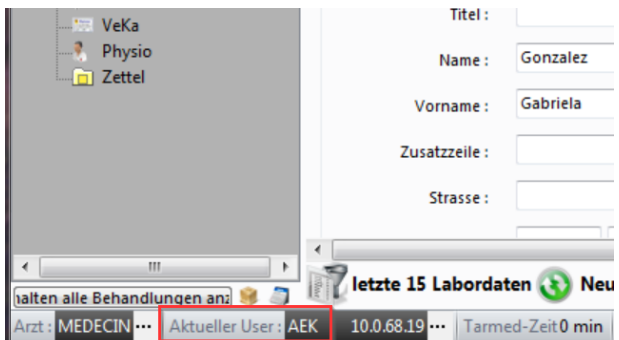

è Sie gelangen dadurch auf die Übersicht der CB-User. Wählen Sie Ihren gewünschten User mit einem Doppelklick aus:

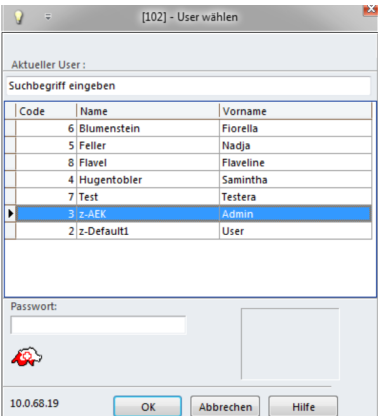

### <span id="page-13-1"></span>**2 Arztdaten erfassen**

Die folgenden Kapitel erklären, wie Sie einen neuen Arzt im System erfassen. Einerseits können Sie die Daten manuell eingeben oder einen hinterlegten Leistungserbringer importieren.

#### <span id="page-14-0"></span>**2.1 Neuer Arzt**

1. Klicken Sie unter **Knubbel > Arzt >** auf **Neuer Arzt**:

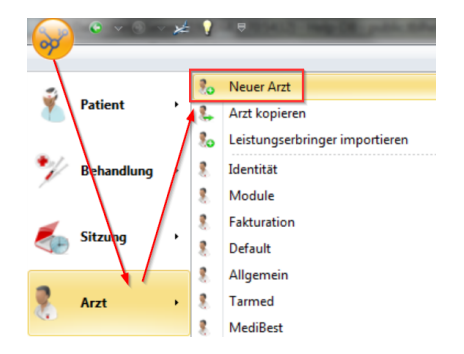

2. Geben Sie die relevanten Informationen ein und schliessen mit **OK** ab:

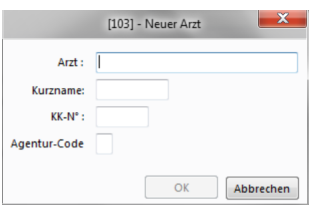

### <span id="page-14-1"></span>**2.2 Leistungserbringer importieren**

Im CB sind sämtliche Leistungserbringer hinterlegt, die im Besitz einer ZSR-Nummer sind. Das sind nicht zwingend Ärzte, es können z.B. auch Physiotherapeuten sein. Anstatt einen Leistungserbringer manuell einzutragen, kann dieser einfach importiert werden:

1. Klicken Sie unter **Knubbel > Arzt >** auf **Leistungserbringer importieren**:

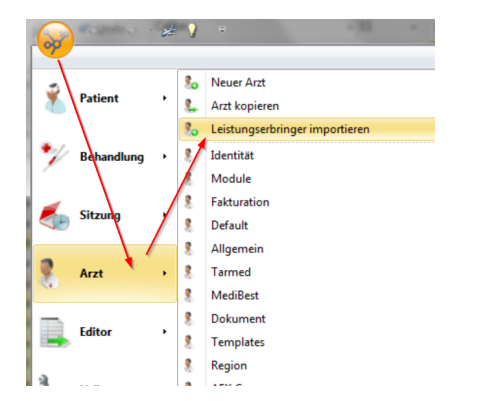

2. Sie erhalten nun den Stamm der Leistungserbringer. Setzen Sie unten links bei **Filtern** ein Häkchen. Wählen Sie wonach Sie suchen möchten und geben den Suchbegriff ein (Name, Vorname, Spezialität, etc.).:

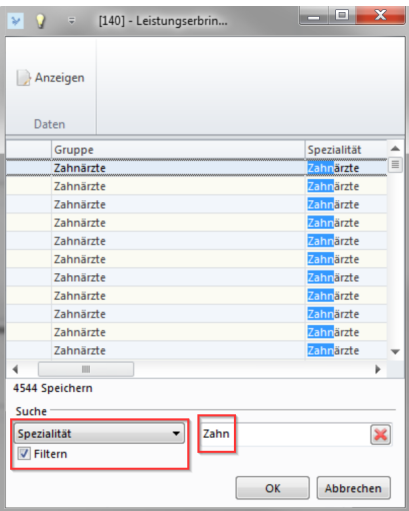

3. Wählen Sie den gewünschten Leistungserbringer an und klicken auf **OK**. Dieser wird dadurch sofort im CB angelegt und ist nun unten links unter **Arzt** ersichtlich:

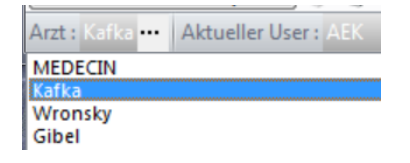

#### <span id="page-15-0"></span>**3 Patient**

### <span id="page-15-1"></span>**3.1 Patienten erfassen**

1. Um einen neuen Patienten zu erfassen, klicken Sie in der Multifunktionsleiste unter **Patient** auf **Neuer Patient**:

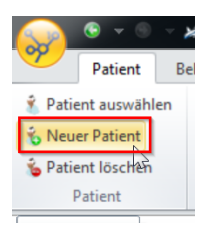

- 2. Geben Sie die wichtigsten Patientendaten ein.
	- o Im Feld **Nummer** wird automatisch die nächste freie Patientennummer eingetragen. Sie können auch eine andere Nummer eingeben, sofern diese nicht schon vergeben ist.
- 3. Bestätigen Sie mit **Schliessen**:

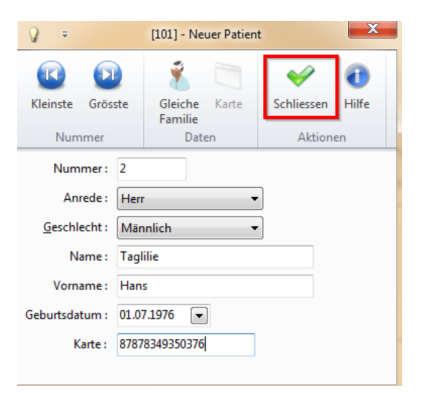

è Sie können die Daten auch mithilfe der **Versichertenkarte** erfassen. Weitere Infor- mationen finden Sie im Kapitel <u>[Kartenleser](#page-168-0) (VeKa)</u>|165ो.

*Achtung:* Wenn Sie einen Patienten / eine Patientin neu aufnehmen und deren Daten erfassen, ist es juristisch von Bedeutung auch die Unterschriften einzuholen. Das erlaubt Ihnen, die notwendigen Patientendaten an Dritte und insbesondere die Ärztekasse weiterzuleiten!

Ich erteile die Erlaubnis, die notwendigen Patientendaten sowohl an die rechnungsstellende Ärztekasse als auch an die mit einem allfälligen Inkasso beauftragten Institutionen sowie an die zuständigen staatlichen Instanzen weiterzuleiten. Inkassofirmen,<br>Betreibungsamt, Friedensrichteramt und zuständige Gerichte erhalten nur Daten, welche keine Rücks medizinische Behandlung ermöglichen. Mein Arzt/Meine Ärztin ist ermächtigt, medizinische Akten über mich zur Einsicht einzufordern und in meinem Interesse auch weiterzuleiten. Ich akzeptiere mit Unterzeichnung dieses Formu stellung auf Papier oder elektronisch im Tiers Payant. (Rechnung direkt an die Krankenkasse)

#### <span id="page-16-0"></span>**3.2 Patient suchen**

Sie können auf unterschiedliche Arten nach Patienten suchen:

### · **Variante 1 - Suchen-Fenster**

Klicken Sie in das Feld unter **Patienten-Suche.** Sie können nach folgenden Kriterien suchen:

o Name

- o Vorname
- o CB-Patientennummer

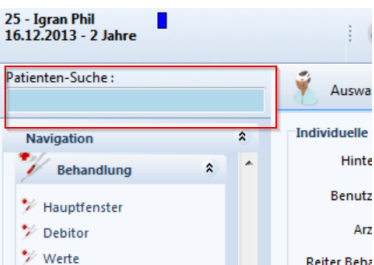

### · **Variante 2 - Funktion Auswahl Patient**

Klicken Sie in der Multifunktionsleiste unter **Patient** auf **Patient auswählen:**

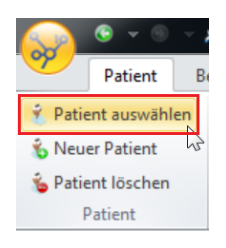

o Sie können hier nach Name, Vorname, Patientennummer oder Geburtsdatum suchen:

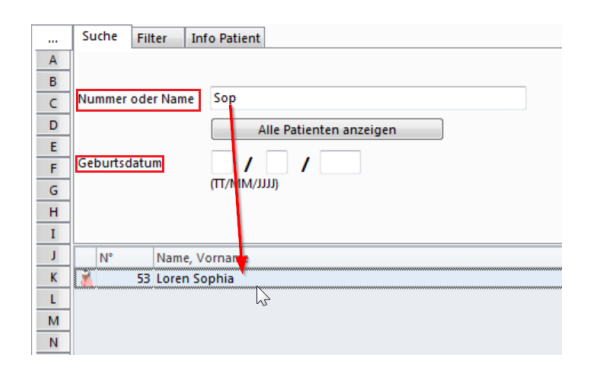

- o Sie können in die Registerkarte **Filter** wechseln, um die Auswahl Ihrer Patienten nach bestimmten Kriterien einzuschränken:
	- Z.B. nach Reiter, Geschlecht, Alter, Ort, etc. Nach getroffener Auswahl werden die Patienten unten entsprechend angezeigt:

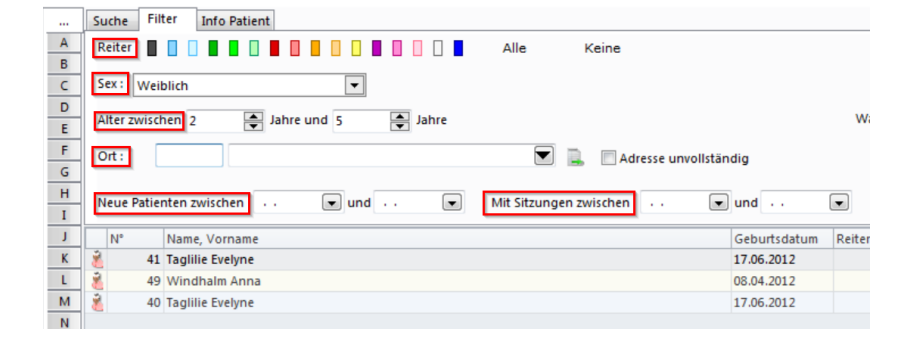

### <span id="page-17-0"></span>**3.3 Patient löschen**

*Achtung:* Wir empfehlen Ihnen, Patienten **nur in Ausnahmefällen** zu löschen. Stattdessen können Sie Patienten, die nicht mehr bei Ihnen in Behandlung sind, mit <u>[farbigen](#page-19-0) Reitern</u> $\mid$  20] markieren.

Sie haben die Möglichkeit, Patienten aus der Datenbank zu löschen. Das gelingt Ihnen über den Button **Patient löschen:**

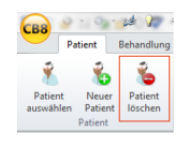

Es ist jedoch möglich, dass die Löschung durch eine Fehlermeldung verhindert wird, weil Daten (Behandlungen, Zeugnisse, etc.) für diesen Patienten existieren.

### <span id="page-18-0"></span>**3.4 Patienten-Hauptfenster**

1. Um in das (Patienten)-**Hauptfenster** zu gelangen, klicken Sie auf den Tab Hauptfenster:

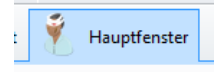

*Hinweis:* Falls Sie die [Einstiegskapitel](#page-7-0) übersprungen haben, erfahren Sie im 8 Kapitel <u>Tabs [einrichten](#page-12-0)</u>| 13], wie Sie Tabs nach eigenen Wünschen konfigurieren.

è Oder über die Multifunktionsleiste unter **Patient > Patienten Details > Hauptfenster**:

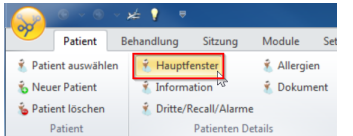

2. Ergänzen Sie nun im **Hauptfenster** die Angaben des Patienten – z.B. Adresse oder Telefonnummern (Sie können durchaus Felder leer lassen, die für die Rechnungsstellung nicht wichtig sind. Sie können jetzt z.B. bei Kindern die Anrede anpassen):

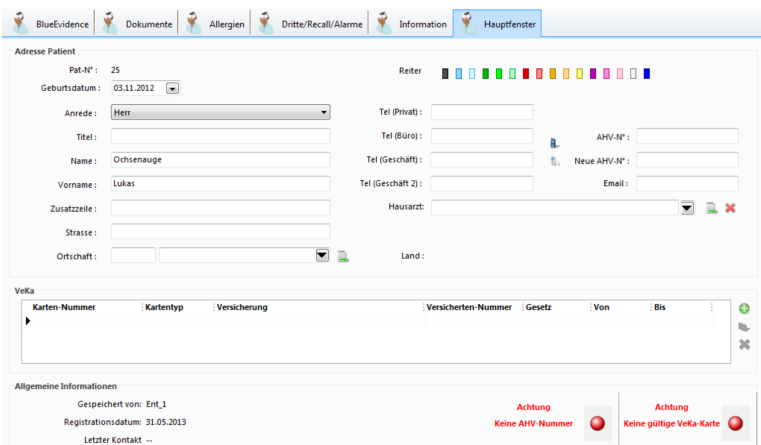

#### <span id="page-19-0"></span>**3.4.1 Farbige Reiter erstellen**

Mit farbigen Reitern können Sie Patienten visuell kennzeichnen und somit einer bestimmten Kategorie zuordnen. Mögliche Anwendungsbeispiele sind: Schlechter Zahler, Allergiker, Hausarzt-Modell, etc. (Diese Reiter können Sie z.B. beim Erstellen von [Lis](#page-157-0)[ten](#page-157-0) अब्बी als Selektionskriterien verwenden):

#### **Neue Reiter erstellen**

1. Neue Reiter erstellen Sie unter **Setup > Stammdaten > Reiter**:

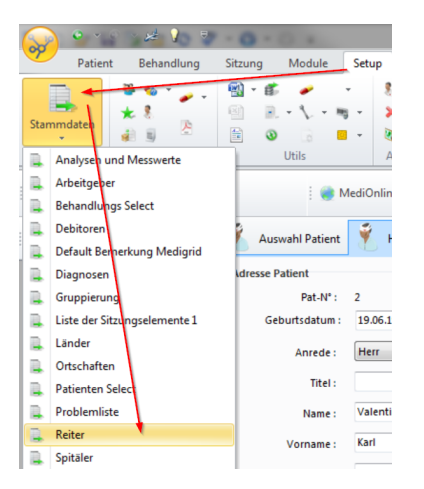

2. Öffnen Sie den gewünschten Reiter per Doppelklick oder klicken Sie auf **Ändern**. Geben Sie unter **Beschreibung** eine treffende Bezeichnung ein und schliessen mit **OK** ab:

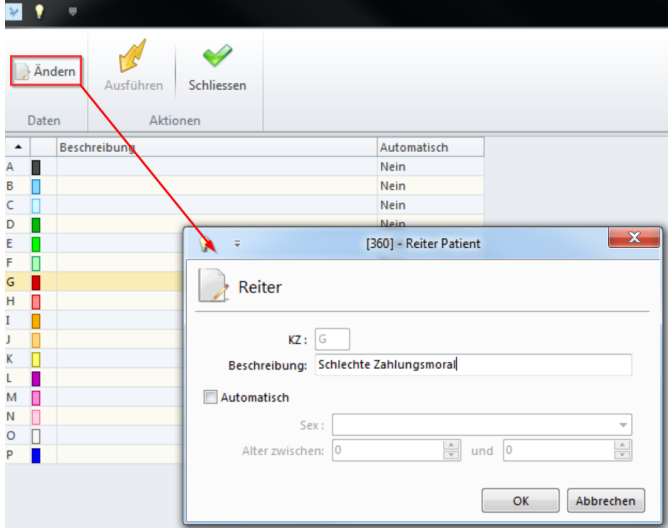

3. Wenn Sie ein Häkchen bei **Automatisch** setzen, wird bei sämtlichen Patienten, die in die gewählten Selektionskriterien fallen (Geschlecht / Alter), automatisch ein entsprechender Reiter gesetzt. Schliessen Sie mit **OK** ab:

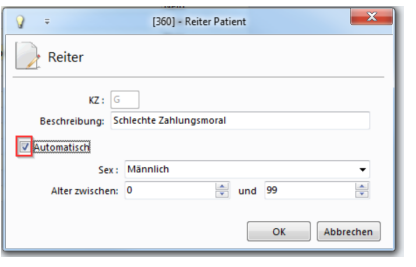

o Um diese Aktion noch umzusetzen, müssen Sie auf **Ausführen** klicken:

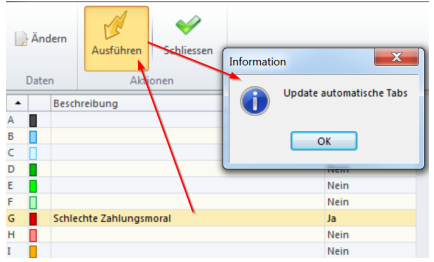

#### **Patienten mit Reitern markieren**

è Die Reiter befinden sich im Patienten-Hauptfenster. Mit einem einfachen Klick auf den gewünschten Reiter, ordnen Sie diesen dem Patienten zu:

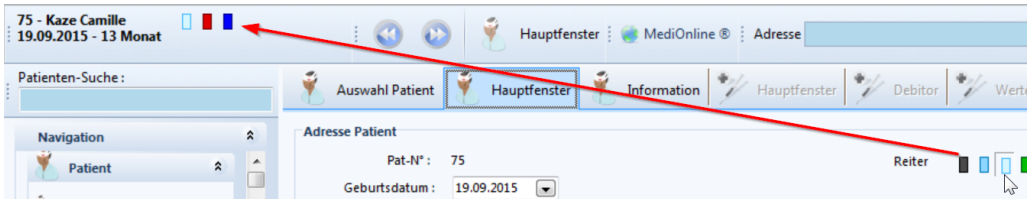

#### **Reiter aktivieren**

è Falls Sie keine Reiter zuordnen können, kann es sein, dass diese Funktion deaktiviert ist. Aktivieren Sie die Reiter unter **Knubbel > Arzt > Allgemein**:

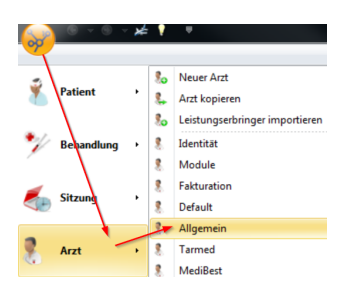

è Wählen Sie im Abschnitt **Reiter > Normal**, um die Reiter zu aktivieren:

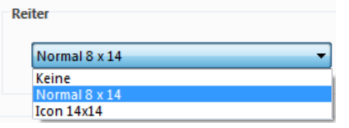

è Sie können auch **Icon** wählen. Anstelle der Balken sehen die Reiter in der Anwendung dann so aus:

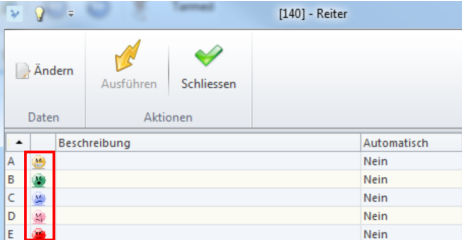

#### <span id="page-21-0"></span>**3.4.2 Patientendaten mit VeKa aktualisieren**

**Hinweis:** Für diese Abfrage muss eine Internetverbindung bestehen. Weitere Informationen zur VeKa finden Sie im Kapitel **Weitere Werkzeuge > [Kar](#page-168-0)[tenleser](#page-168-0) (VeKa)** 169

- è Sie haben die Möglichkeit, die generellen Patienteninformationen mit Hilfe der VeKa-Abfrage zu aktualisieren.
- 1. Klicken Sie hierzu im Patienten-Hauptfenster auf das VeKa-Symbol:

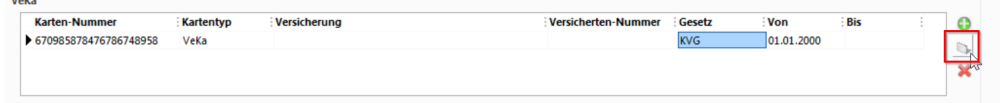

2. Wählen Sie im neu geöffneten Fenster aus, welche Daten aktualisiert werden sollen:

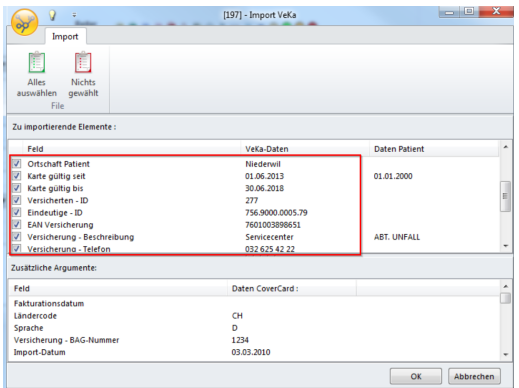

3. Bestätigen Sie mit **OK**. Die Patientenangaben sind nun im Hauptfenster ergänzt worden.

#### <span id="page-21-1"></span>**3.4.3 Trust Center**

Im unteren Bereich des Patienten-Hauptfensters befindet sich das Feld **Transfer Trust Center**:

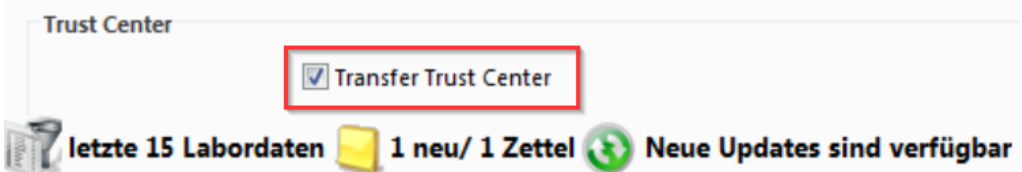

· Dieses Feld ist bei jedem Patienten standardmässig aktiviert und sollte nicht deaktiviert werden.

Patienten haben die Möglichkeit den Transfer ihrer Behandlungsdaten an ein Trust Center zu verweigern. Nur diesem Fall kann das Häkchen entfernt werden. **Nota bene**: Die Trust Center erhalten keine Patientendaten.

· Das Feld existiert auch im Hauptfenster einer Behandlung, dadurch könnte es für einzelne Behandlungen deaktiviert werden. Auch hier ist es aber standardmässig aktiv und sollte so belassen werden:

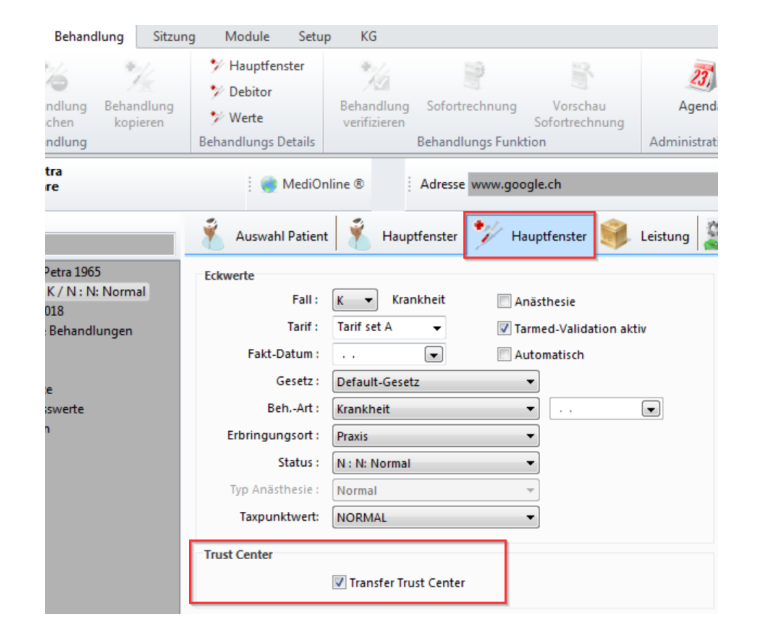

#### <span id="page-22-0"></span>**3.5 Patient-Information**

→ Zu den Einstellungen in diesem Kapitel gelangen Sie über den Tab:

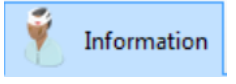

è Oder über die Multifunktionsleiste unter **Patient > Patienten Details > Information:**

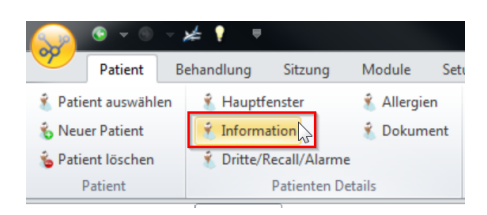

#### <span id="page-23-0"></span>**3.5.1 Dauerdiagnose erfassen**

Bei Patienten mit Dauerdiagnosen - z.B. Diabetes - kann es sinnvoll sein, diesen Diagnosecode (Tessiner-Code) im Patientenregister zu erfassen. Somit wird die Diagnose in jede neue Behandlung übernommen, wo sie bei Bedarf ergänzt oder auch wieder gelöscht werden kann.

1. Fügen Sie die Diagnosen unter **Patient > Patienten Details >** im Feld **Dauer-Diagnosen** über das Stammsymbol rechts vom Fenster hinzu. Sie können hier auch neue Diagnosen erstellen:

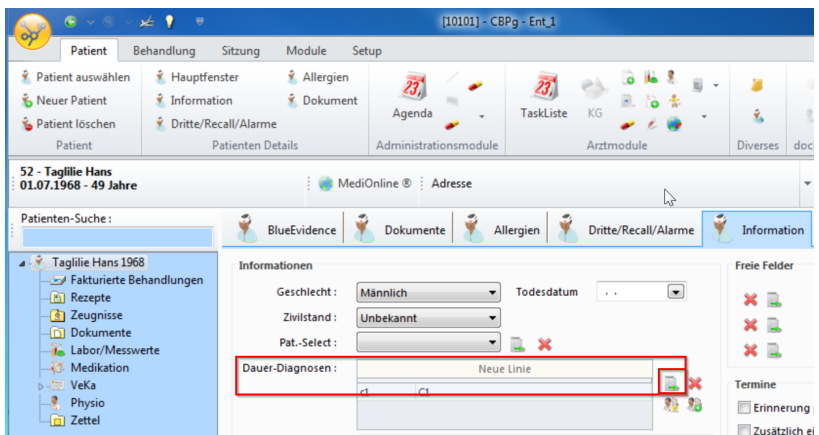

2. Wählen Sie die gewünschte Diagnose aus und schliessen Sie mit **OK** ab. Sie können mit dem Button **Neu** auch weitere erfassen:

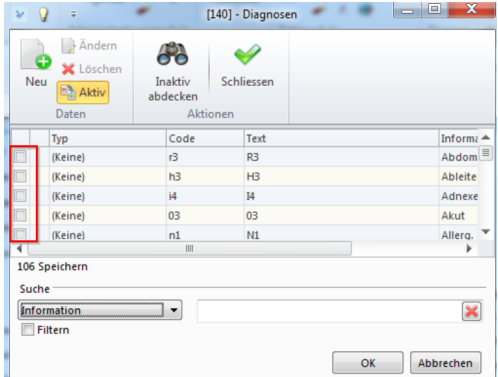

#### <span id="page-23-1"></span>**3.5.2 Versicherung erfassen**

Eine **neue** Versicherung (Krankenkasse, IV oder Unfallversicherung) muss immer über die **Stammdaten** erfasst werden. Nur so wird die Rechnung auch als Tiers payant-Rechnung ausgewiesen und die Bezahlung kann korrekt erfolgen.

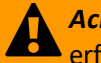

*Achtung:* Eine (Kranken-, IV- oder Unfall-) Versicherung darf NIE unter Debitor erfasst werden.

èErfassen Sie die Versicherung über **Setup > Stammdaten > Versicherungen**:

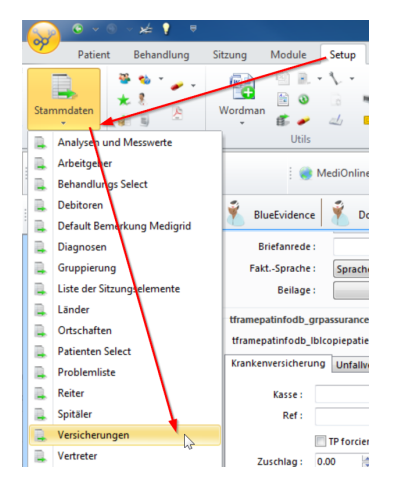

 $\rightarrow$  oder direkt auf der Informationsseite über das Stammsymbol:

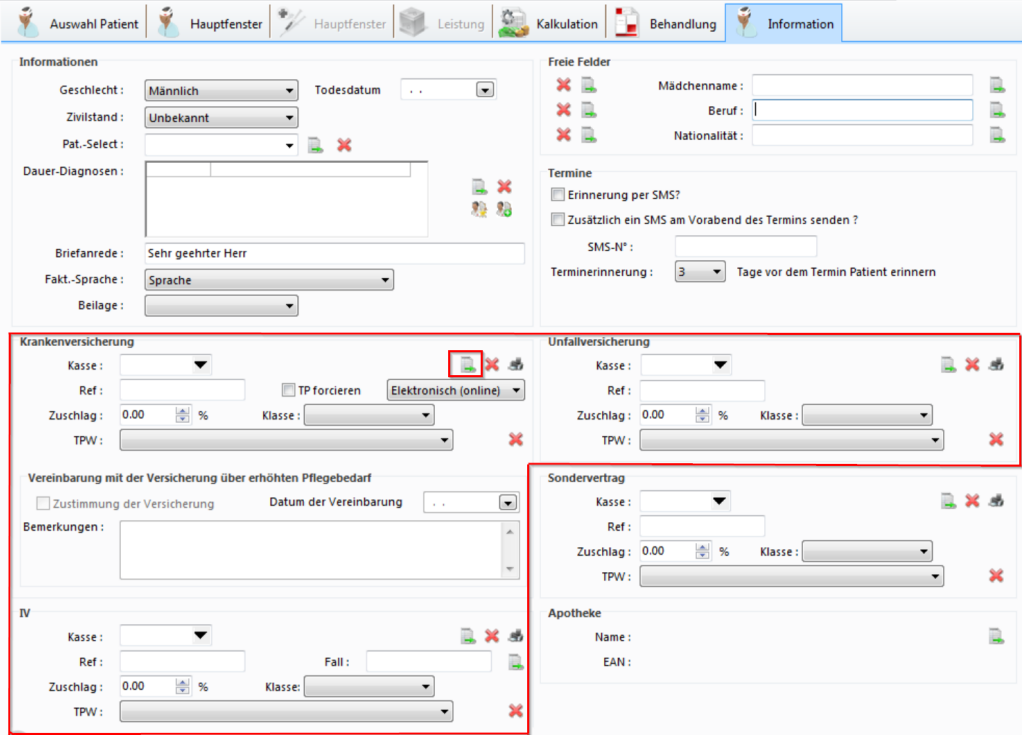

èKlicken Sie anschliessend auf **Neu**, um eine neue Versicherung zu erfassen oder wählen Sie eine aus der Liste aus, um sie dem Patienten hinzuzufügen:

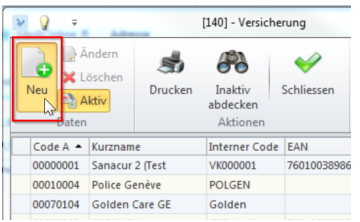

**Hinweis:** Falls Sie die richtige Kasse nicht in den Stammdaten finden, können Sie sie im **MediOnline** unter **Rechnungen > Kassen** suchen. Schreiben Sie die **CB-**

**Kassennummer** und die ganze Adresse ab. Fügen Sie nun die neue Kasse im Kassen-Stamm unter **Neu** mit **Code AEK** (CB-Kassennummer) ein und ergänzen Sie fehlende Angaben.

#### **IV-Nummer**:

èDie **IV-Verfügungsnummer** wird im Feld **Fall** über das Stammsymbol erfasst:

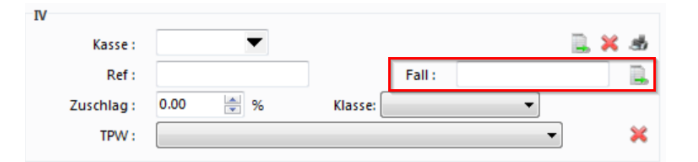

### <span id="page-25-0"></span>**3.6 Dritte/Recall/Alarme**

→ Zu den Einstellungen in diesem Kapitel gelangen Sie über den Tab:

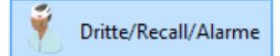

è Oder über die Multifunktionsleiste unter **Patient > Patienten Details > Dritte/Recall/Alarme**:

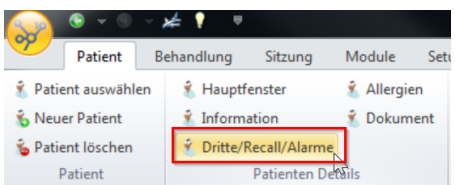

#### <span id="page-25-1"></span>**3.6.1 Adresse Arbeitgeber und Debitor erfassen**

è Hier können Sie die Adresse des Arbeitgebers sowie einen Debitor (z.B. Arbeitgeber, Sozialamt, Fürsorge, Eltern der Kinder usw.) erfassen:

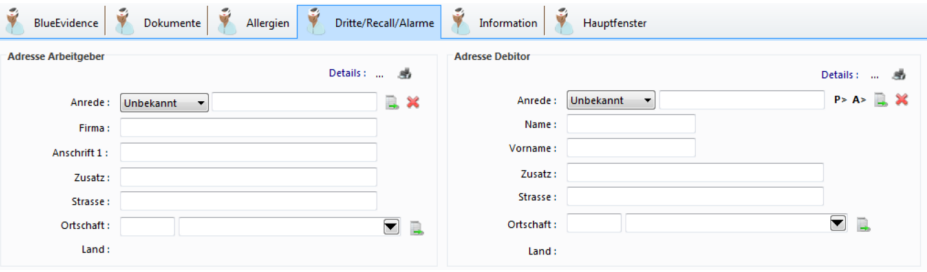

**K** Hinweis: Denken Sie bitte daran, dass Adressänderungen bei Kindern auch beim Debitor angepasst werden müssen.

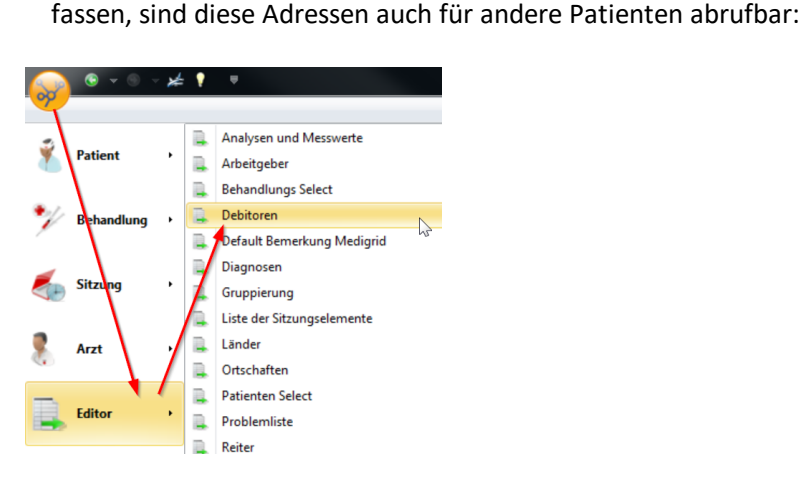

<span id="page-26-0"></span>**3.6.2 Recall erfassen und verwalten**

Im Abschnitt **Recall** (engl. für Erinnerung) können Sie den Patienten betreffende Meldungen eintragen. Sie können bestimmen, ob diese für alle oder nur einen Arzt ersichtlich sind und in welcher Regelmässigkeit sie angezeigt werden sollen:

è Wenn Sie Arbeitgeber, Sozial- oder Fürsorgeämter über den Debitoren-Stamm er-

- 1. Neuen Recall erstellen
- 2. Recall löschen
- 3. Erfassten Recall in Listenform anzeigen
- 4. Arzt für den Recall auswählen
- 5. Periodizität der Recalls bestimmen
- 6. Meldung erfassen

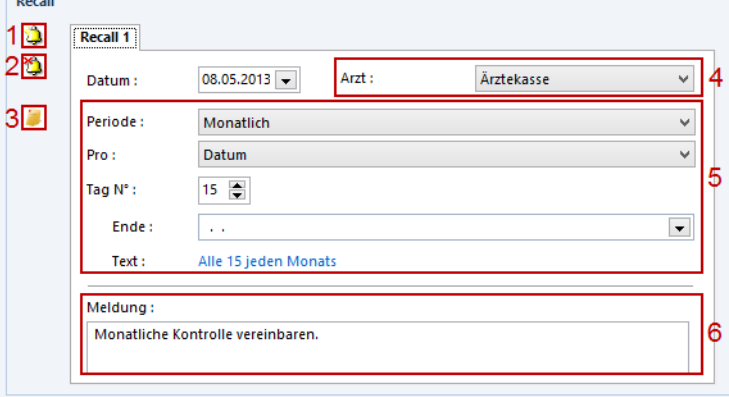

**Hinweis:** Die Recalls können in einem separaten Fenster direkt nach dem Login angezeigt werden. Dies muss aber in den Arztdaten aktiviert werden.

#### **Recalls anzeigen**

1. Klicken Sie unter **Patient > Diverses >** auf **Recall Patient**, um sich eine Liste aller erfassten Recalls anzeigen zu lassen und diese zu verwalten:

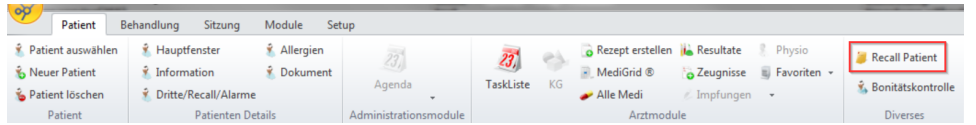

2. Im neuen Fenster können Sie die Recalls nach Ihren Wünschen **filtern**, um die Übersicht zu behalten (z.B. nach Name, Kons- oder Recall-Datum):

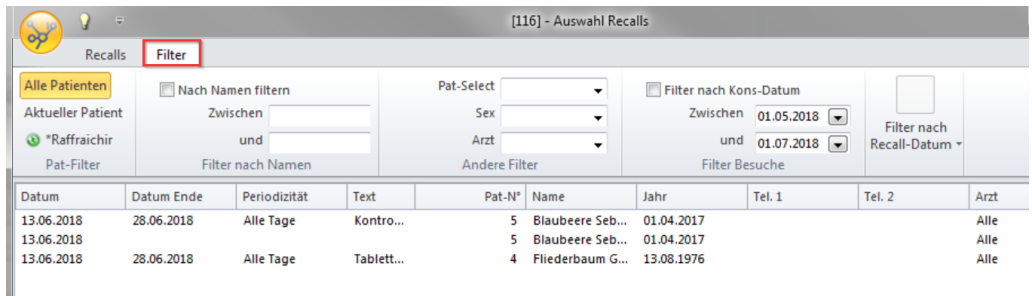

3. Wechseln Sie ins Register **Recalls**. Hier können Sie neue Recalls erstellen, bestehende ändern oder löschen:

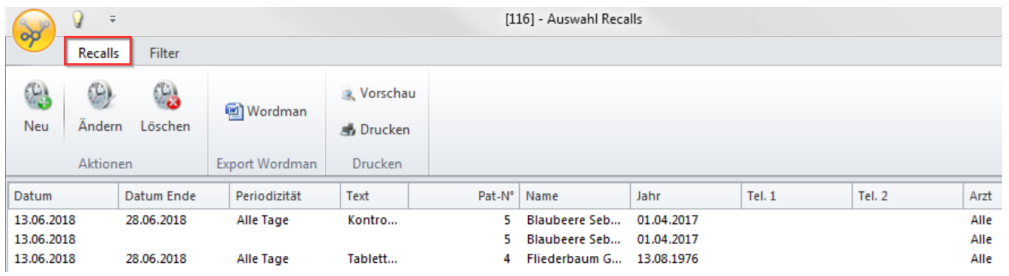

#### **Recalls beim Start anzeigen**

Sämtliche Recalls werden bei einem (Neu-)Start des CBs aufgelistet. Diese Funktion muss in den Arztdaten unter **Knubbel > Arzt > Module > Default-Module > Anzeige Recalls beim Startup** aktiviert sein:

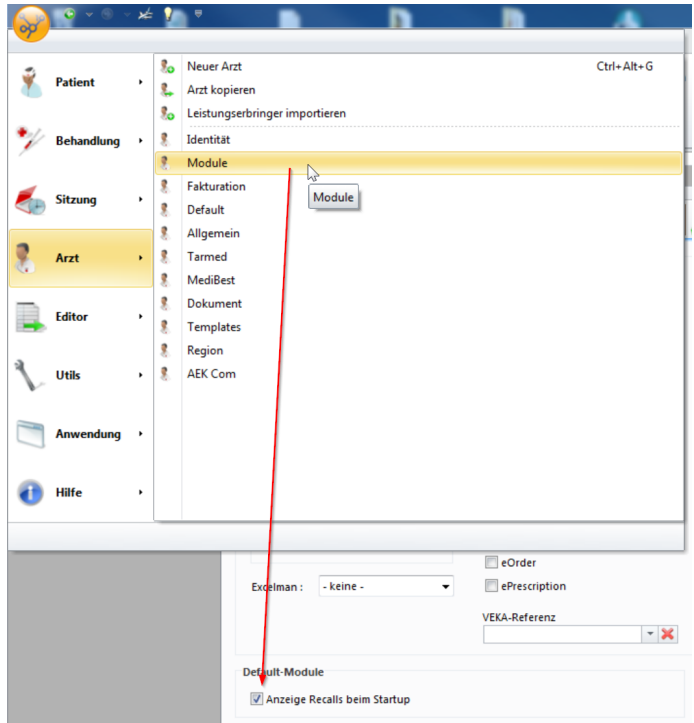

è Somit erhalten Sie bei jedem CB-Start eine Übersicht über verfallene, aktuelle und kommende Recalls:

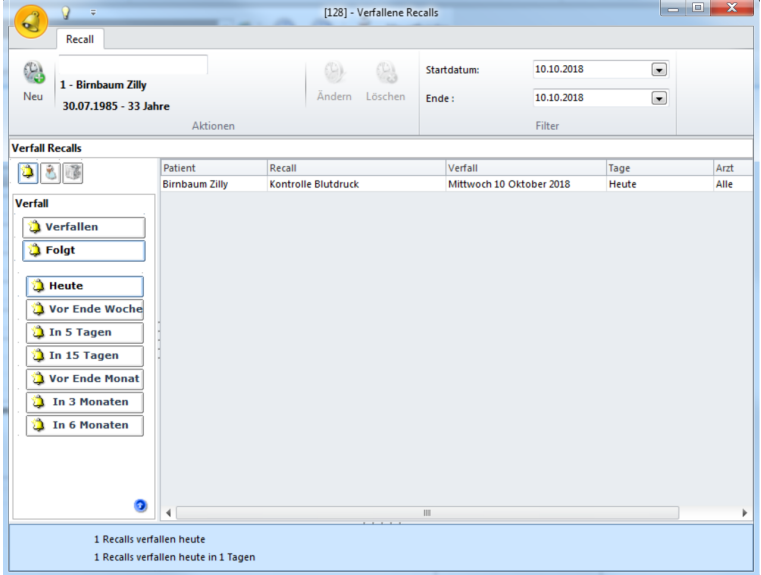

#### <span id="page-28-0"></span>**3.6.3 Alarme erfassen**

Im Abschnitt Alarme haben Sie die Möglichkeit, den Patienten betreffende Warnungen zu verfassen. Pro Patient können Sie mehrere Warnungen erfassen:

- 1. Neuen Alarm hinzufügen
- 2. Passender Text erfassen
- 3. Sichtbar für Alle oder bestimmten Arzt
- 4. Häkchen setzten, damit der Alarm angezeigt wird
- 5. Alarm löschen

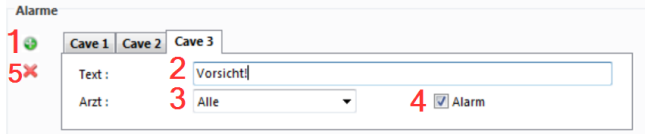

è Die erfassten Alarme sehen Sie im CB ganz unten. Bei mehr als einem Alarm erhalten Sie die Meldung **Caves**:

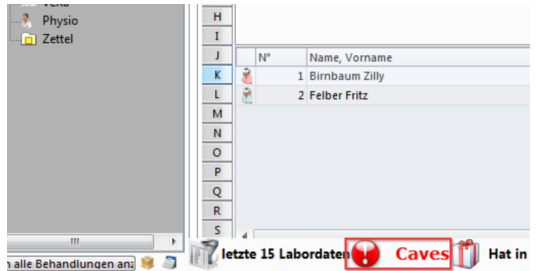

#### <span id="page-29-0"></span>**3.6.4 Memo erfassen**

Nebst Recall und Alarmen können Sie im Feld **Memo** weitere wichtige Informationen zum betreffenden Patienten in Form von Stichworten angeben:

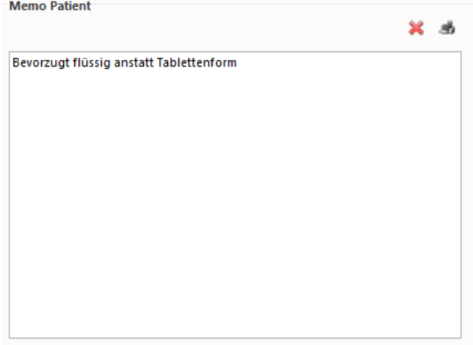

### <span id="page-29-1"></span>**3.7 Allergien erfassen**

Wenn bei Patienten Allergien auf bestimmte Medikamente bestehen, können Sie diese im CB eintragen.

1. Klicken Sie hierzu beim gewünschten Patienten in der Multifunktionsleiste unter **Patient > Patienten Details >** auf **Allergien**:

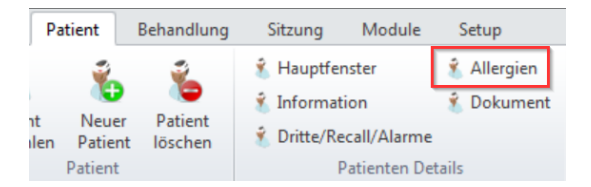

2. Klicken Sie auf **Neu**, um eine Allergie anzüfügen:

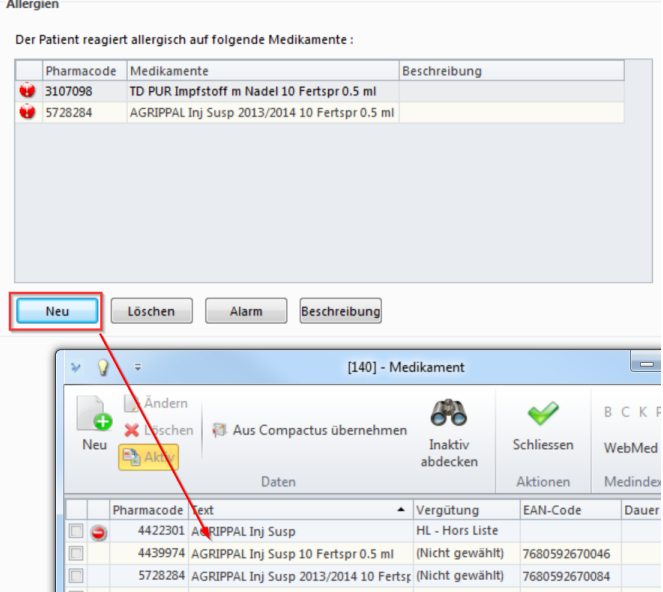

3. Setzen Sie beim gewünschten Medikament ein Häkchen und schliessen mit **OK** ab. Sie haben nun die ausgewählten Medikamente aufgelistet. Klicken Sie auf **Alarm**, damit sie im CB eine sichtbare Warnung erhalten:

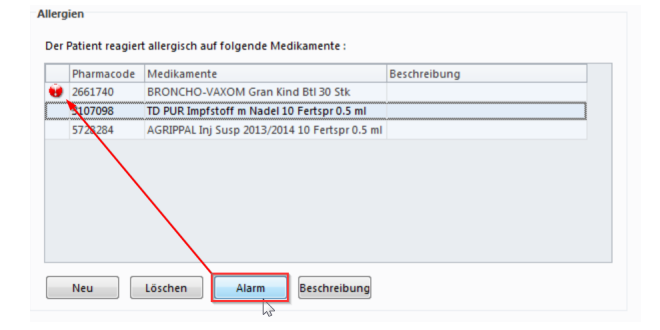

4. CB macht Sie auf die Allergien aufmerksam:

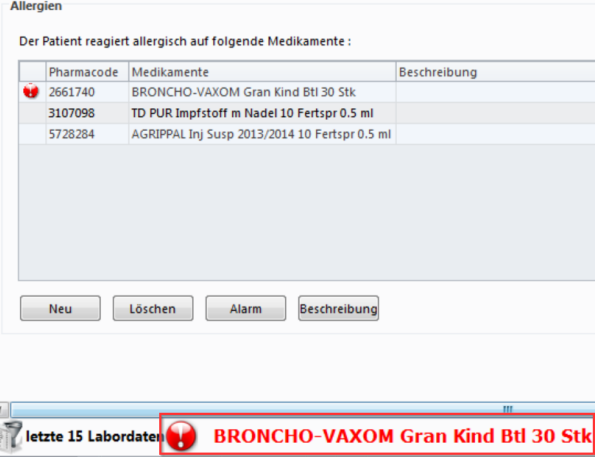

### <span id="page-31-0"></span>**3.8 Percentile erfassen**

Die Funktion **Percentile** ist eine Wachstumskurve, die eine schnelle Übersicht über die Schwangerschaft und anschliessend über das Wachstum des Neugeborenen bietet.

1. Klicken Sie in der Multifunktionsleiste unter den Registern **Patient/Behandlung/Sitzung/Module > Arztmodule >** auf **Percentile**:

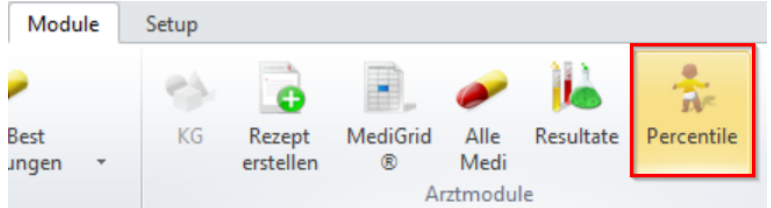

- 2. Klicken Sie auf **Neu**, um die Daten (Datum, Alter, Gewicht, etc.) zu erfassen.
- 3. Über das Koordinatensystem-Symbol gelangen Sie zu den Graphen der Wachstumskurve. Ein Fenster mit der Kurve öffnet sich:

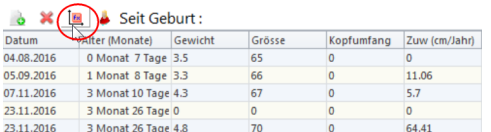

4. Im neuen Fenster können Sie aus der **Liste der Kurve** eine Auswahl treffen sowie einen Druck veranlassen:

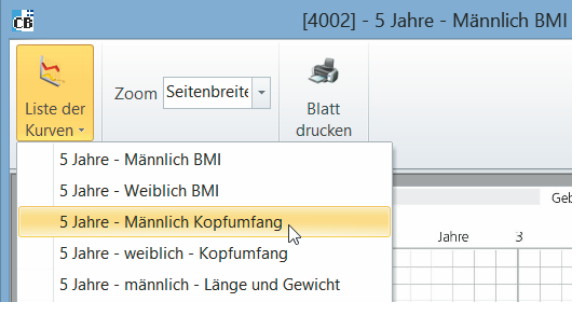

**Hinweis:** Sie haben die Möglichkeit, Einstellungen über die graphische Darstellung der Wachstumskurve vorzunehmen.

Klicken Sie hierzu unter **Setup >** auf **Wachstumskurve**.

#### <span id="page-32-0"></span>**4 Patienten-Export**

Hier erfahren Sie, wie Sie Patientendaten aus MediWin CB exportieren können.

- 1. Starten Sie MediWin CB 10 und melden sich an.
- 2. Klicken Sie unter **Knubbel > Anwendung >** auf **Export**:

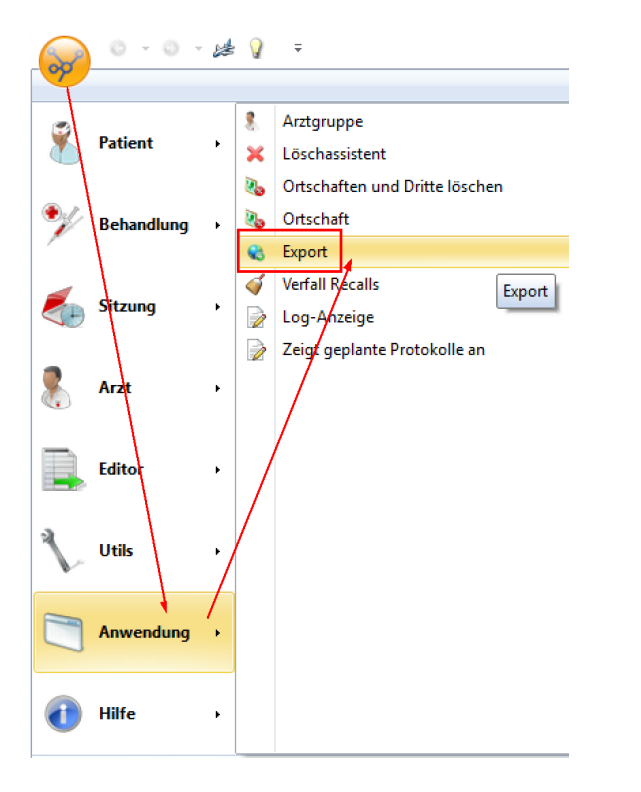

- $\rightarrow$  Die MediWin CB Export Anwendung wird gestartet.
- 3. Wählen Sie unter **Auswahl** alle Daten ausser **Patienten** ab:

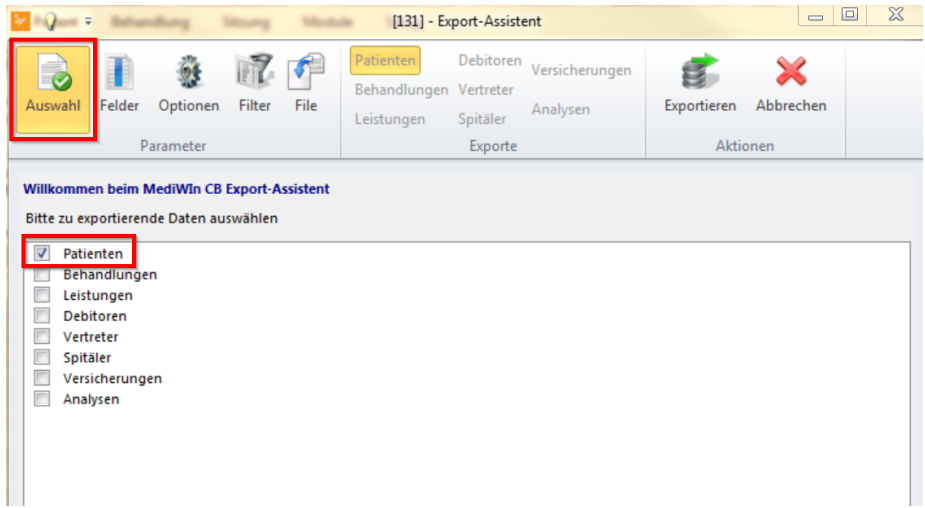

4. Wählen Sie unter **Optionen** die folgenden Punkte aus:

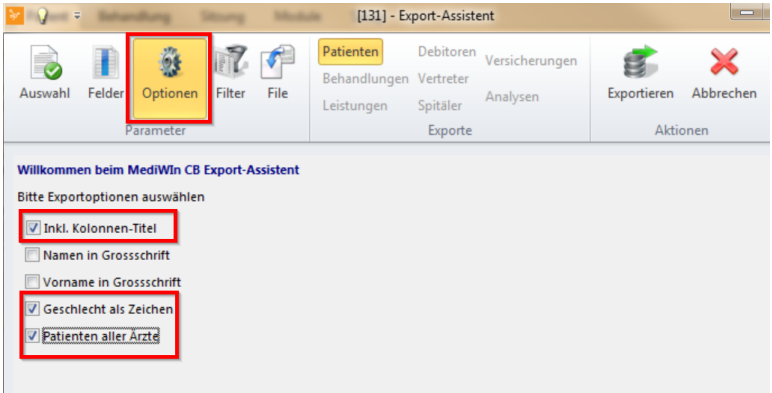

5. Bestimmen Sie unter **Filter** die gewünschte Zeitspanne:

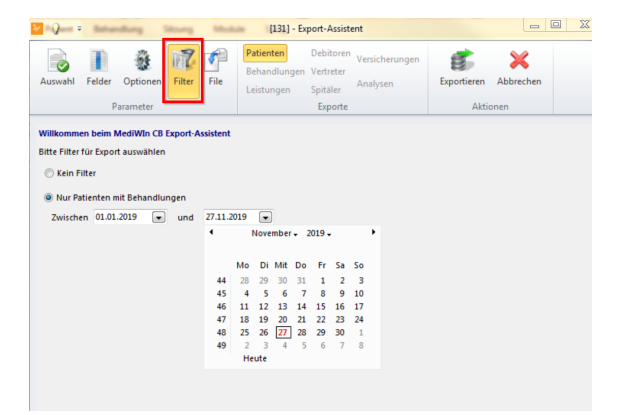

- 6. Versichern Sie sich unter **File**, dass
	- · Sie den **Pfad der Exports** kennen, dort wird die Datei **Patienten.csv** abgelegt
	- · **Fichier CSV** ausgewählt ist
	- · Das **Datumsformat dd.mm.yyyy** ist (Punkt und kein «/»)
- 7. Klicken Sie auf **Exportieren** und warten bis zur Erfolgsmeldung ab.

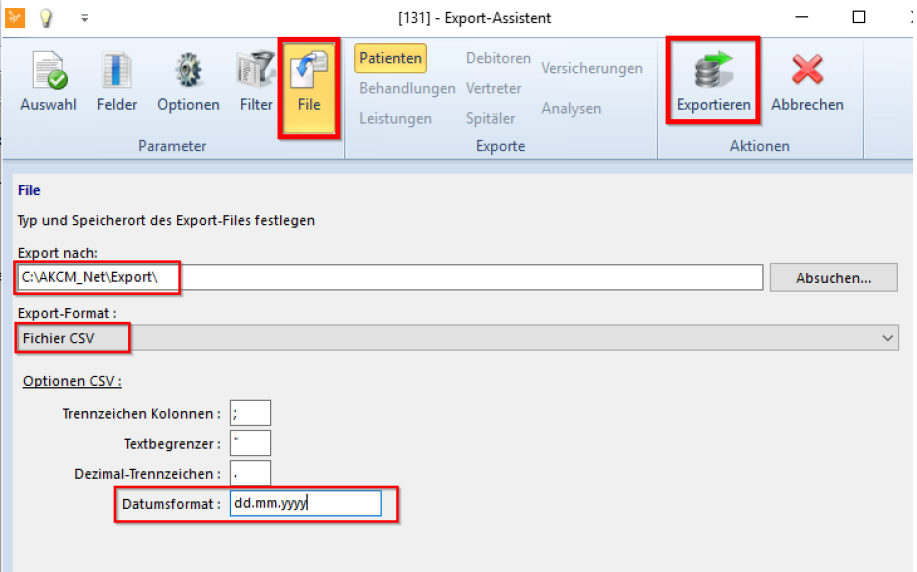

8. Die Datei **Patienten.csv** kann anschliessend in Excel geöffnet und weiterverarbeitet werden, zum Beispiel für einen Serienbrief:

A B C D E F G H I J K L M N O P Q R<br>1 Pat-N° Name Vorname Sex Anrede Zivilstand Titel Geburtsdatum Arzt Strasse Tel. Platz 1 Tel. Platz 2 Tel 3 Tel 4 E-Mail Zusatz Pat-Select Briefanred<br>2 1 Müller Anton Männlich Herr Unbek

### <span id="page-34-0"></span>**5 Behandlung**

### <span id="page-34-1"></span>**5.1 Bonitätscheck durchführen**

Sie können vor Beginn einer Behandlung die Bonität eines Patienten überprüfen. Für die Bonitätskontrolle brauchen Sie eine Internetverbindung.

è Öffnen Sie den entsprechenden Patienten und klicken Sie in der Multifunktionsleiste unter **Patient > Diverses >** auf **Bonitätskontrolle**:

Im darauffolgenden Fenster können Sie eine der drei Rückmeldungen erhalten:

- Grün Gute Zahlungsmoral
- Orange Mittlere Zahlungsmoral
- Rot Schlechte Zahlungsmoral

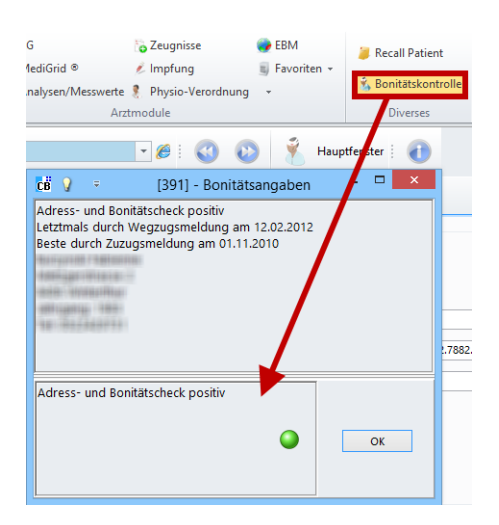

#### <span id="page-35-0"></span>**5.2 Arzt auswählen**

#### **Auswahl des Arztes (Gemeinschaftspraxis)**

è Klicken Sie in der untersten Leiste im CB auf den aktuellen Arzt ("Ärztekasse" im Beispielbild unten) und wählen Sie die gewünschte Person aus:

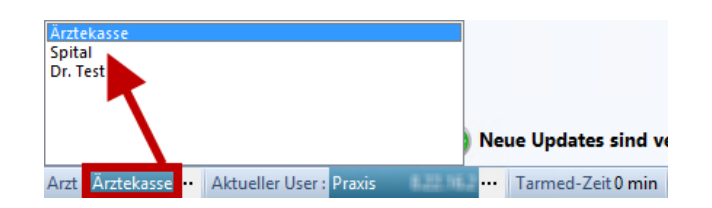

#### <span id="page-35-1"></span>**5.3 Neue Behandlung erstellen**

Eine Behandlung erstreckt sich über den Zeitraum vom Beginn der Behandlung bis zur Fakturation. Ist der Fall bis zur Fakturation nicht abgeschlossen, wird eine neue Behandlung eröffnet. Wenn Sie das nicht wünschen, können Sie eine Behandlung blockieren (Weitere Informationen finden Sie in den Kapiteln Funktion [\(Behandlungs-\)Haupt](#page-36-0) $\overline{\mathsf{fenster}}$  $\overline{\mathsf{fenster}}$  $\overline{\mathsf{fenster}}$   $\left.\right|$   $\left.\right.$   $\left.\right.$   $\left.\right.$   $\left.\right|$   $\left.\right.$   $\left.\right|$   $\left.\right.$   $\left.\right|$   $\left.\right|$   $\left.\right|$   $\left.\right|$   $\left.\right|$   $\left.\right|$   $\left.\right|$   $\left.\right|$   $\left.\right|$   $\left.\right|$   $\left.\right|$   $\left.\right|$   $\left.\right|$   $\left.\right|$   $\left.\right|$   $\left.\right|$   $\left.\right|$   $\left.\right|$ 

**Hinweis:** Wird eine Behandlung eröffnet, wird automatisch auch eine neue Sitzung für die neue Behandlung erstellt. Eine Behandlung kann aus mehreren Sitzungen bestehen.

è Eine neue Behandlung erstellen Sie über die Multifunktionsleiste **Behandlung > Neue Behandlung**:
# **Behandlung**

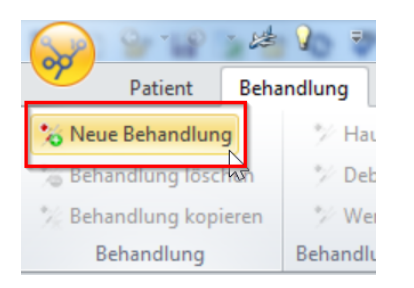

 $\rightarrow$  oder mittels Rechtsklick auf den Patienten:

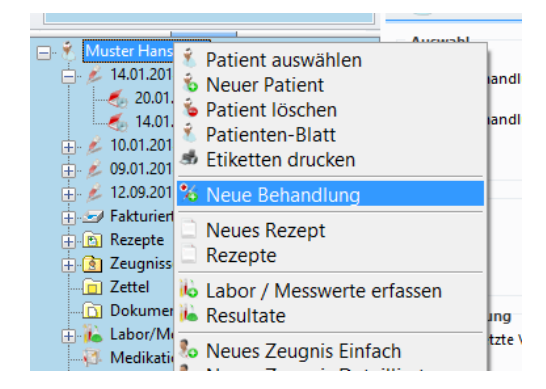

*Achtung:* Jede Behandlung ergibt eine Rechnung, auch wenn der Patient zeitgleich mehrere Behandlungen hat. Beispiel: Ein Unfallpatient bekommt die Grippe -> KVG-Fall

# **5.4 Funktion Behandlungs-Hauptfenster**

→ Zu den Einstellungen in diesem Kapitel gelangen Sie über den Tab:

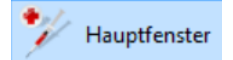

è Oder über die Multifunktionsleiste unter **Behandlung > Behandlungs-Details > Hauptfenster**:

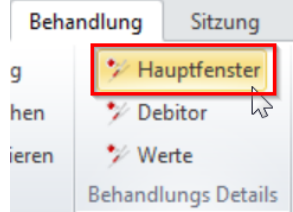

### **5.4.1 Eckwerte und div. Felder**

Hier finden Sie wichtige Informationen zum Erfassen der Eckwerte:

è Wählen Sie zuerst den **Fall** aus:

 $Fall: K \times Krankheit$  K: Krankheit

 $\frac{K}{s}$   $\left| A \right|$   $\rightarrow$  S: Unfall, IV, Militärversicherung Tarif:

è Sie können im Feld **Status** zwischen folgenden Alternativen wählen:

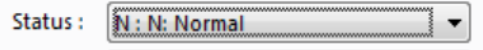

- o **N:** Normal (vordefinierte Anzahl Tage in den Arztdaten)
- o **F:** Forciert (diese Rechnung kommt in den nächsten Fakturationslauf)
- o **B:** Blockiert (die Rechnung wird zurückgehalten, bis der Status wieder geändert wird)
- o **D**: Offerte (Ermöglicht das erstellen einer Offerte)

(Weitere Informationen finden Sie im Abschnitt <u>[Fakturation](#page-49-0)</u>| so`))

**Hinweis:** Wird das Häkchen bei Tarmed-Validation aktiv entfernt, wird die Validation für die Rechnung ausgeschaltet (auf eigene Verantwortung).

#### **Bemerkung**

Achtung, was in das Feld **Bemerkung** geschrieben wird, erscheint auf der Rechnung:

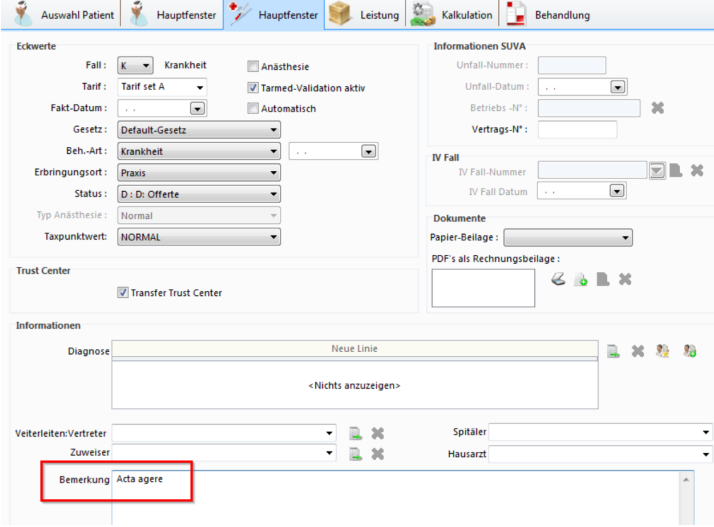

#### **5.4.2 Unfall, IV- oder Militärversicherungsfall**

Folgende Punkte müssen Sie bei einem Unfall, IV- oder Militärversicherungsfall (alle Fall S) zusätzlich beachten:

# · **Informationen SUVA**

Ergänzen Sie die Unfallnummer und das Unfalldatum.

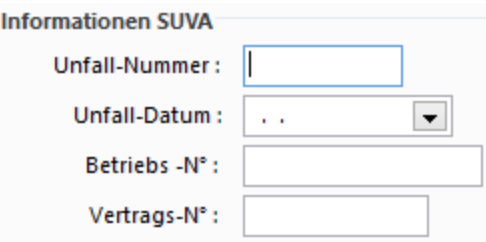

- · **IV- Fall**
- 1. Stellen Sie das Feld **Gesetz** auf **IVG** um:

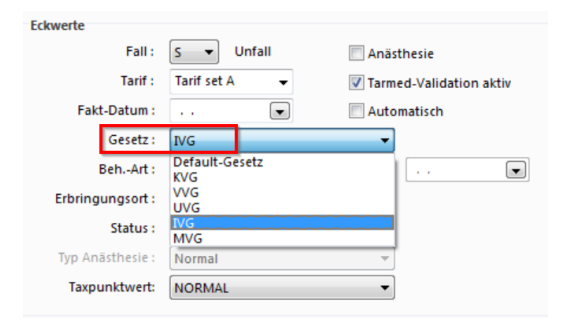

2. Tragen Sie zuerst die **AHV-Nummer** im Patienten-Hauptfenster ein. Danach können Sie in der Behandlung über das Stammsymbol die Verfügungsnummer ergänzen:

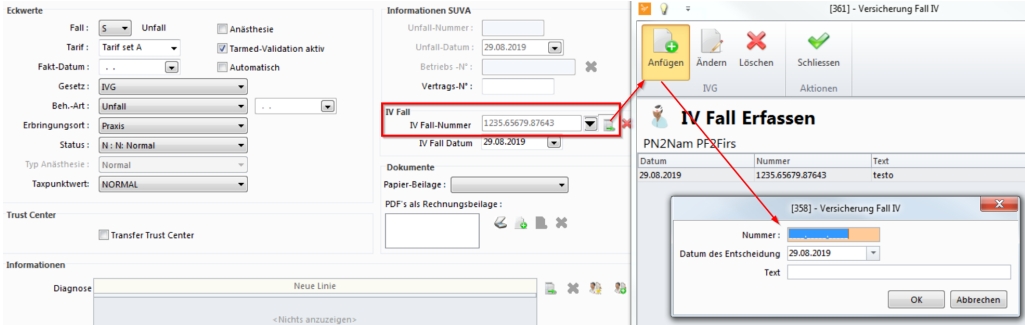

2. Kopieren Sie nun die Verfügungsnummer und fügen Sie diese unter der **Unfallnum mer** ein. In der Tarmed-Rechnung steht: **Unfall-/Verfügungsnr.**:

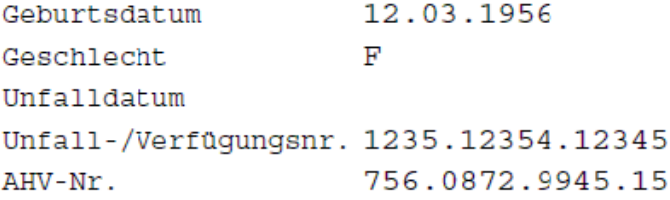

# **5.5 Funktion Debitor**

è Zu den Einstellungen in diesem Kapitel gelangen Sie über den Tab:

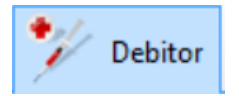

è Oder über die Multifunktionsleiste unter **Behandlung > Behandlungs-Details > Debitor**:

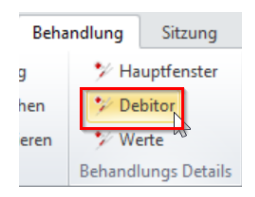

### **5.5.1 Debitor, Versicherung und Rechnung**

→ Hier erfassen Sie die Debitoren-Adresse (z.B. Eltern, Vormund, Versicherung im Ausland) auf Behandlungsebene. Wenn Sie die Felder nicht ausfüllen, wird die Adresse des Patienten in das Feld **Rechnung an** übernommen:

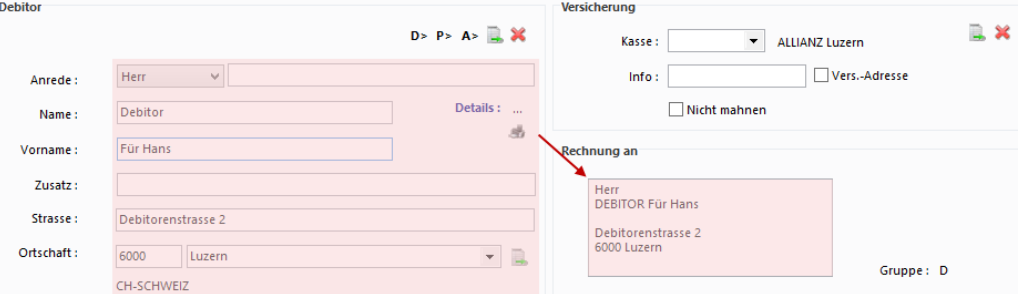

*Achtung:* Versicherungen dürfen **NIE** unter Debitor der Rechnung eingegeben werden, sonst läuft die Rechnung unter Tiers garant und wird möglicherweise von der Versicherung ignoriert.

1. Handelt es sich beim Debitor um eine Kasse, wählen Sie diese im entsprechenden Feld aus. Nur so ist die Versicherung richtig erfasst und die Rechnung als **Tiers payant** ausgewiesen.

2. Setzen Sie zur Aktivierung das Häkchen für **Vers.-Adresse**. Damit wird die Kasse in das Feld **Rechnung an** übernommen:

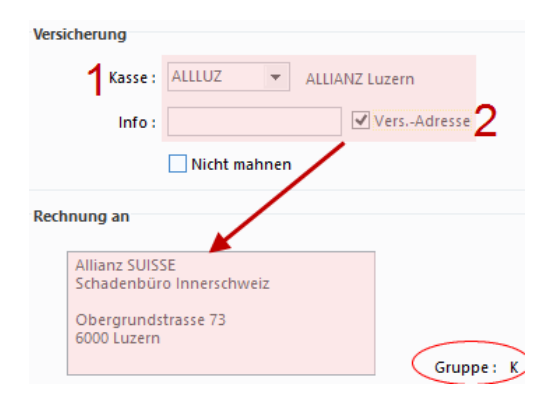

è Unter **Gruppe** sehen Sie einen von vier Buchstaben:

- o **K:** Krankenkassenrechnung (Tiers payant)
- o **P:** Patientenrechnung (Tiers garant, Standard)
- o **D:** Debitorenrechnung
- o **S:** SUVA

è Je nach **Fall** (Unfall oder Krankheit) wird eine andere Versicherung als Default vorgeschlagen.

## **5.6 Funktion Werte**

→ Zu den Einstellungen in diesem Kapitel gelangen Sie über den Tab:

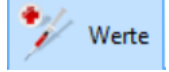

è Oder über die Multifunktionsleiste unter **Behandlung > Behandlungs-Details > Werte**:

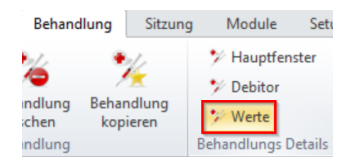

#### **Werte**

In diesem Bereich können Sie die Werte für die Behandlungsrechnung steuern:

# · **Anzahlung**

Wenn eine Anzahlung für die Rechnung getätigt wurde, können Sie das hier erfassen. Der Wert wird dann vom Totalbetrag abgezogen und auf der Rechnung angezeigt.

# · **Zusatz**

Ein prozentualer Zusatz für die Tarifbeträge (Zuschlag auf **Taxpunktwerte**) dieser Behandlung, der auch auf der Rechnung aufgeführt wird.

# · **Pauschal**

Eine Pauschale kann nur gesetzt werden, wenn der Patient als Privat-Patient (unter **Patient > Information**) angegeben ist. Der Pauschalwert ersetzt den eigentlichen Totalbetrag auf der Rechnung.

### **Zusammenfassung Rechnung:**

Wenn die Rechnung fakturiert ist, können Sie hier die Rechnungsdaten ansehen.

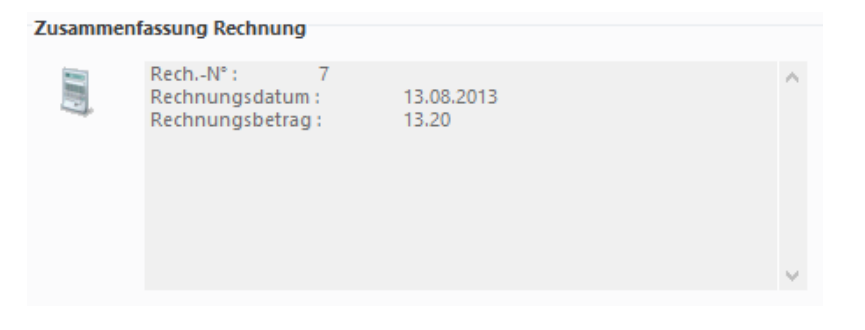

# **6 Sitzung und Leistungserfassung**

## **6.1 Neue Sitzung erfassen**

Sitzungen sind Bestandteile von Behandlungen. Behandlungen können mehrere Sitzungen enthalten.

è Um eine neue Sitzung zu erfassen, klicken Sie in der Multifunktionsleiste unter **Sitzung >** auf **neue Sitzung anfügen**:

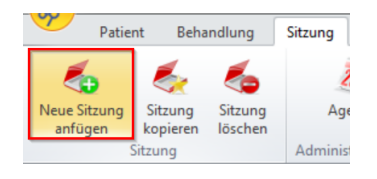

è oder mittels Rechtsklick direkt auf die **Behandlung** in der Baumstruktur:

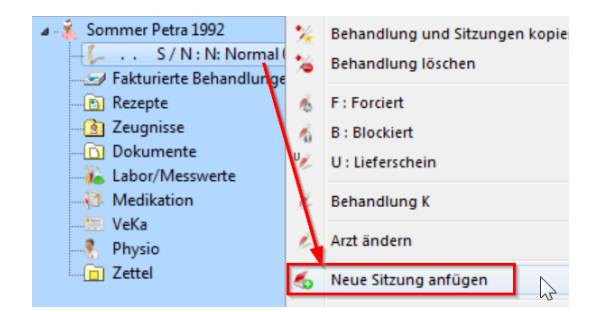

o Die erstellte Sitzung erscheint unterhalb der Behandlung in der Baumstruktur:

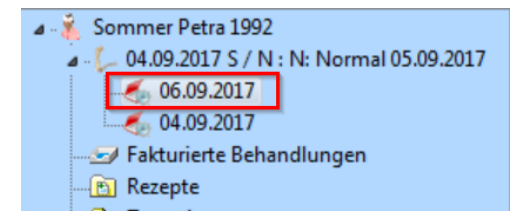

èDie Sitzung wird mit dem Tagesdatum erstellt. Sie können das Datum mit einem Rechtsklick auf die Sitzung unter **Eigenschaften** ändern:

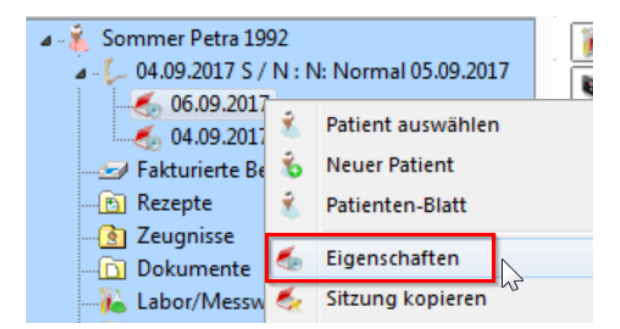

# <span id="page-42-0"></span>**6.2 Leistungen erfassen**

è Klicken Sie mit einem Doppelklick auf die gewünschte Sitzung:

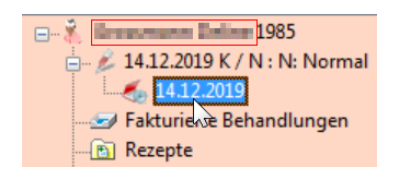

→ Sie erhalten die folgende Ansicht:

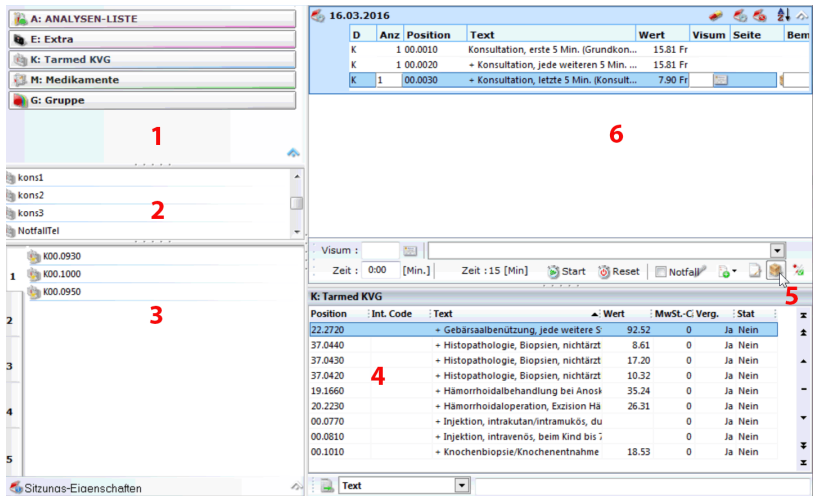

### **1. Auswahl Positionslisten**

Wählen Sie hier die Positionslisten für rechts unten (4.) aus (umfassend, vollständig).

### **2. Interne Codes**

Sind interne Codes für die Positionen definiert worden, erscheinen diese hier in Listenform und können mit einem Doppelklick der Leistungserfassung (6.) hinzugefügt werden. (Fügen Sie interne Codes mit einem Rechtsklick auf die Position und **Position ändern** hinzu).

### **3. Frequenzen**

Listen Sie hier fünf verschiedene, wiederkehrende Frequenzen von Positionen auf. Wie Sie diese Einstellung vornehmen, erfahren Sie im Kapitel [Frequenzen](#page-48-0) erstel<u>[len](#page-48-0)</u>| <sup>49</sup> .

#### **4. Positionsliste**

Fügen Sie die Positionen mit einem Doppelklick der Leistungserfassung hinzu.

#### **5. Picklisten**

Hier greifen Sie auf ihre erstellten Picklisten (Hitparaden) zu. Übernehmen Sie die einzelnen Positionen in die Leistungserfassung mit einem einfachen Klick (vgl. Kapi-tel <u>[Picklisten](#page-44-0) erstellen</u>| 45).

### **6. Leistungserfassung**

Die ausgewählten Positionen werden in diesem Bereich (6.) aufgeführt und einzelne Werte wie z.B. eine Bemerkung oder RFE (Reasons for Encounter) können hier noch ergänzt werden.

# **6.3 Behandlung verifizieren**

Nachdem die Leistungserfassung für die Behandlung abgeschlossen wurde, können die Eingaben verifiziert werden.

1. Klicken Sie hierfür im Eingabefenster der Sitzung auf das Icon **Behandlung überprüfen**:

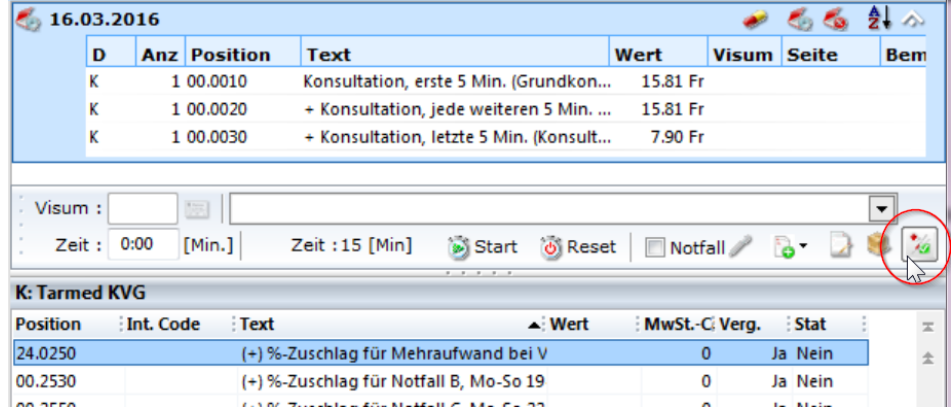

2. Hat das System nach der Verifikation keine Fehler und Warnungen gefunden, erscheint im neuen Fenster die Meldung "Diese Behandlung kann fakturiert werden".

#### **Fehlermeldungen**

Sind Fehler unter **Obligatorisch**, müssen Sie diese zwingend korrigieren, bevor Sie mit der Fakturierung dieser Leistungen fortfahren.

è Klicken Sie auf alle Plus-Zeichen, um herauszufinden welche Fehler sich dahinter verbergen:

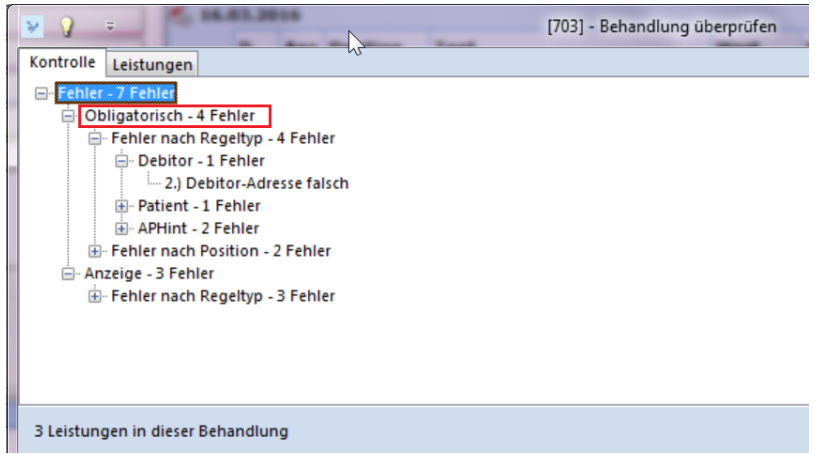

è Im Register **Leistungen** des Anzeigefensters werden die Positionen mit den dazugehörigen Werten angezeigt. Die Fehlerhaften sind rot:

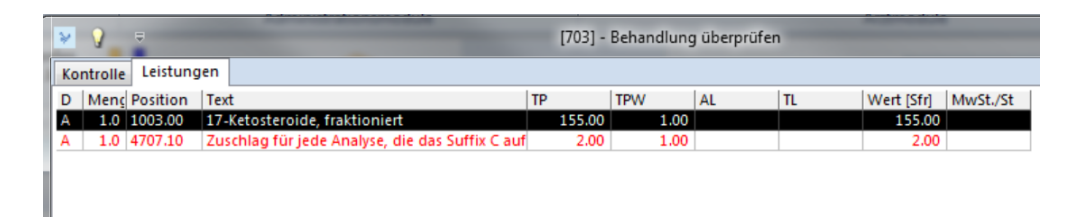

**Hinweis:** Die Leistungen des Tages sowie diverse andere Listen können Sie in der Multifunktionsleiste unter **Module > Listen > Behandlung** aufrufen (siehe Kapitel <mark>[Listenmodul](#page-157-0)</mark> । 158 ).

# <span id="page-44-0"></span>**6.4 Picklisten erstellen und einfügen**

Um beim Festhalten der Diagnosen oder während der Leistungserfassung nicht endlose Listen mit allen möglichen Positionen durchforsten zu müssen, können Sie sich persönliche Hitparaden – sogenannte **Picklisten** – zusammenstellen.

Häufig genutzte Diagnosen, Medikamente und Leistungen stellen Sie auf folgende Weise zusammen:

1. Klicken Sie in der Multifunktionsleiste unter **Setup > Div. >** auf **Picklist** oder über **Knubbel > Utils > Diverse >** auf **Picklist** zum Aufbau der Picklisten:

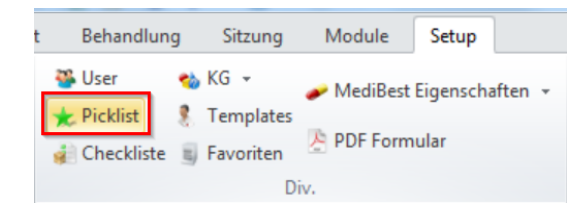

2. In der Multifunktionsleiste eröffnet sich nun eine neue Registerkarte **Picklist**. Wählen Sie hier zwischen **Diagnosen** oder **Positionen** aus:

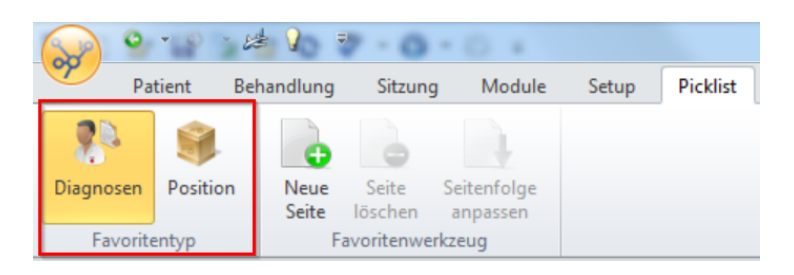

# · **Diagnosen-Pickliste**

1. Markieren Sie das Feld **Diagnosen** (1) und erstellen Sie mit **Neue Seite** (2) eine Diagnosen-Pickliste. Wählen Sie einen Namen mit Wiedererkennungswert und bestim men Sie unter **Leistungstyp**, ob es sich dabei um Krankheiten oder Unfälle handelt (3):

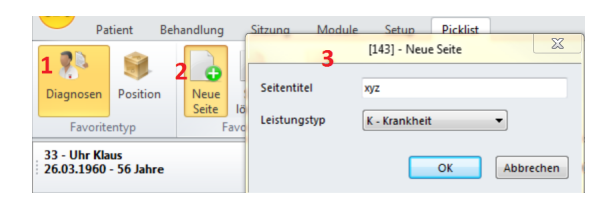

2. Schreiben Sie d\* ins erste Feld und bestätigen Sie mit {Enter}. Nun erscheint der Stamm aller Diagnosen:

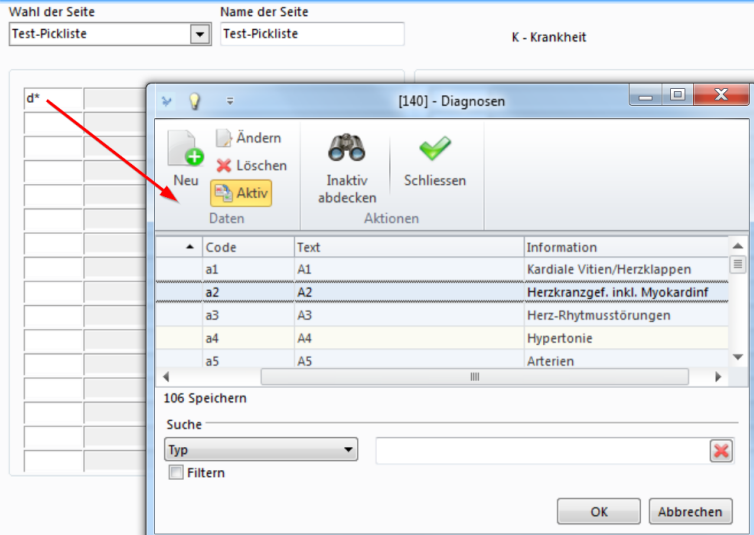

- 3. Wählen Sie die gewünschte Diagnose an und integrieren Sie sie mit einem Doppelklick oder über **Schliessen** in ihre Pickliste. Fahren Sie damit fort, bis Sie alle ge wünschten Diagnosen in ihrer Pickliste haben.
- · **Positionen-Pickliste** (analog zu Diagnosen-Pickliste oben)

Hier können Sie beispielsweise eine Liste für allgemeine Positionen, SUVA, Labor, Me-dikamente oder Röntgen definieren. Es können auch [Gruppen](#page-47-0) (vgl. Kapitel Gruppen er[stellen](#page-47-0) <sup>| 48</sup> ) direkt in die Picklisten gesetzt werden.

- 1. Markieren Sie das Feld **Positionen** und erstellen Sie mit **Neue Seite** eine Positionen-Pickliste. Wählen Sie einen Namen mit Wiedererkennungswert und bestimmen Sie, ob es sich dabei um Krankheiten oder Unfälle handelt.
- 2. Fügen Sie nun Positionen aus verschiedenen Stämmen hinzu:

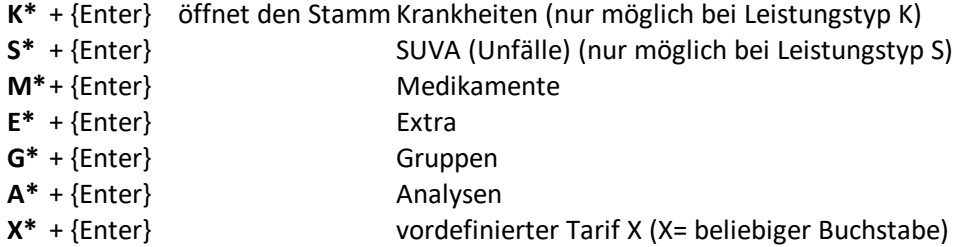

#### **Diagnosen und Positionen personalisieren**

· Sie können den Text der Position per Doppelklick personalisieren. Dadurch erkennen Sie die Positionen schneller und haben einen besseren Überblick in der Anwendung:

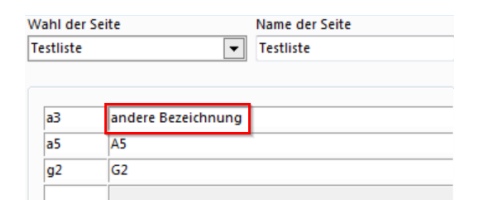

· Zudem können Sie die Einträge mit einer Farbe hinterlegen. Klicken Sie hierzu mit der rechten Maustaste auf einen Eintrag und anschliessend auf **Farbe**:

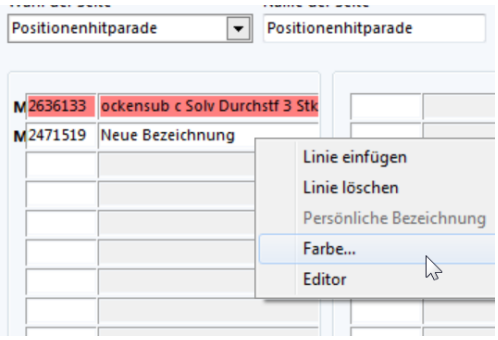

#### **Picklisten anwenden**

- · Bei **Diagnosen**:
	- a) Diagnosepicklisten können über die Multifunktionsleiste unter **Behandlung > Behandlungs-Details > Hauptfenster** mit dem Symbol rechts eingefügt werden:

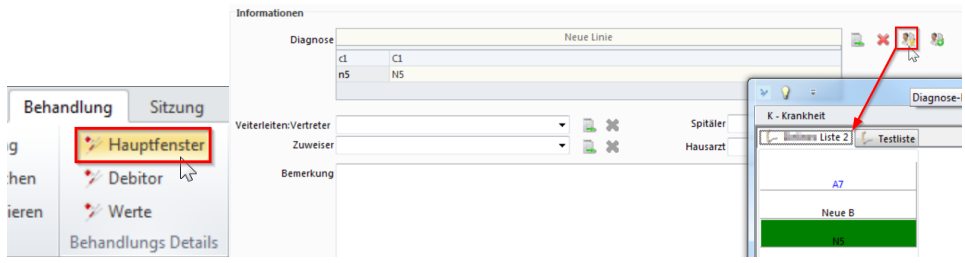

#### b) Oder unter **Patient > Patienten-Details > Information** mit dem Symbol rechts:

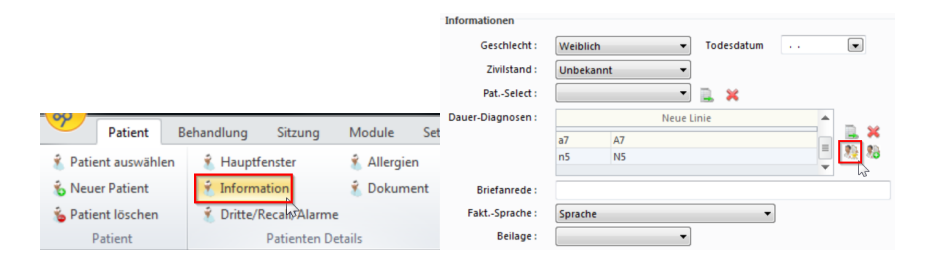

# · Bei **Leistungen**:

Siehe hierzu Kapitel <u>[Leistungen](#page-42-0) erfassen</u>| <sub>43</sub>), Punkt 5.

#### **Picklisten Nutzern anzeigen**

Bestimmen Sie unter **Setup > Picklist > Seitenfolge anpassen**, welchen Nutzern welche Picklisten angezeigt werden.

# <span id="page-47-0"></span>**6.5 Gruppen erstellen**

Häufig genutzte Kombinationen von **Positionen** können Sie in **Gruppen** zusammenfassen.

**Gruppen** können Positionen aus verschiedenen Tarifen beinhalten: Tarmed-Positionen, Analysen-Positionen und Medikamente können zusammengefasst werden. Sie müssen jedoch für den Tarif **K** und **S** separat definiert werden.

è Nehmen Sie dazu die gewünschten **Positionen** in die Leistungserfassung auf (vgl. [Leistungen](#page-42-0) erfassen | 43).

è Markieren Sie die Positionen (bei gedrückter Ctrl-Taste) und wählen Sie per Rechtsklick **Neue Gruppe.** Geben Sie der Gruppe im neuen Fenster einen Namen und bestätigen Sie mit **OK**.

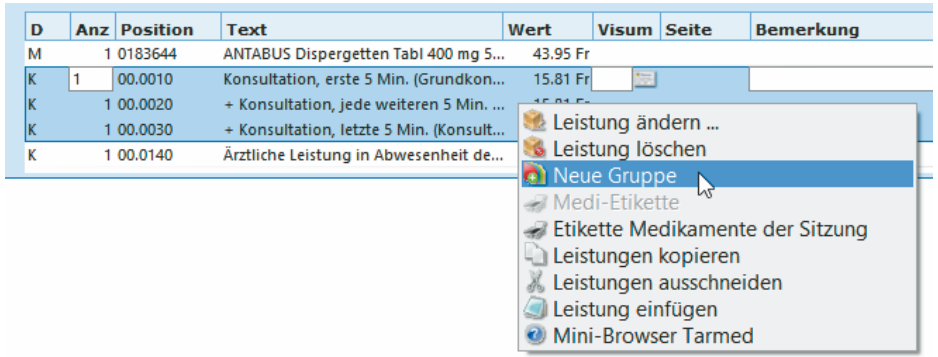

 $\rightarrow$  Sie sehen Ihre erstellten Gruppen links von der Leistungserfassung, indem Sie auf **Gruppe** klicken:

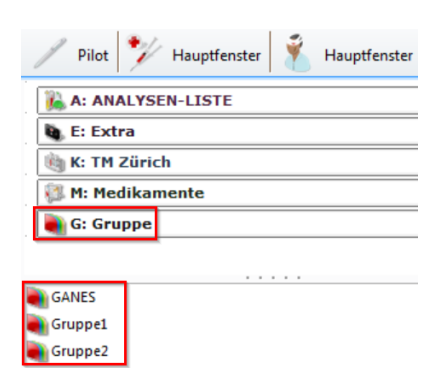

→ Mit einem Doppelklick auf die gewünschte Gruppe, können Sie diese in die Leistungserfassung aufnehmen.

# <span id="page-48-0"></span>**6.6 Frequenzen erstellen**

Eine weitere Art von Favoritenlisten können Sie sich mit Hilfe von **Frequenzen** erstellen.

Sie haben bis zu fünf Registerkarten, die Sie mit Frequenzen befüllen können. So können Sie pro Register verschiedene Listen erstellen. Im Bild unten sehen Sie das erste Register mit angefügten Positionen:

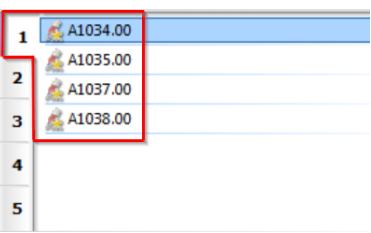

- 1. Um Frequenzen anzufügen, klicken Sie als erstes in die gewünschte Registerkarte.
- 2. Klicken Sie mit der rechten Maustaste z.B. auf eine gewünschte Position und von hier aus auf **Freq anfügen**:

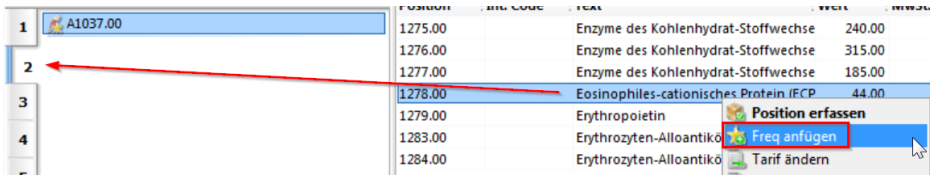

3. Die Position erscheint somit unter dem gewünschten Register. Sie können beliebig weitere Positionen hinzufügen. Mit einem Rechtsklick und **Freq löschen** können Sie die Frequenz auch wieder entfernen:

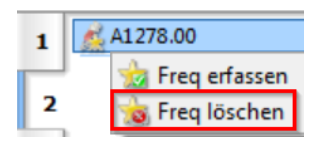

4. Mit einem Doppelklick auf die gewünschten Positionen können Sie diese in die Leistungserfassung aufnehmen.

## <span id="page-49-0"></span>**7 Fakturation**

## *Achtung:*

**Updates**: Bevor Sie mit der Fakturation beginnen, sollten Sie alle verfügbaren **Aktualisierungen** installiert haben. So vermeiden Sie Komplikationen und Verluste. **Backup**: Nehmen Sie zu Ihrer Sicherheit in regelmässigen Abständen eine **Datensicherung** vor. Machen Sie das am besten auch vor einer Fakturation.

# **7.1 Übersicht Kalkulation**

è Starten Sie die **Kalkulation/Fakturation** unter **Knubbel > Utils > Fakturation**:

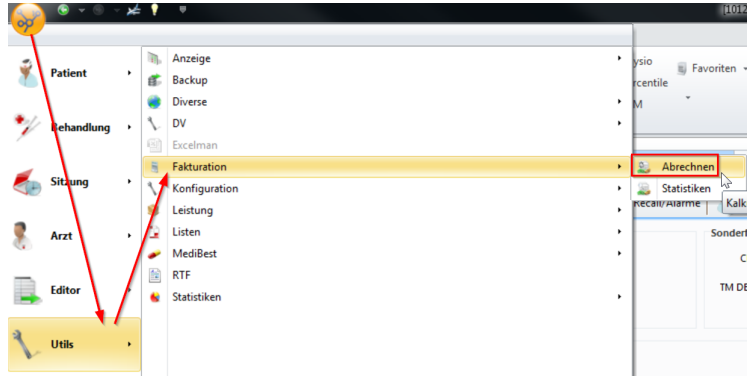

è oder über die Multifunktionsleiste unter **Module > Fakturierung > Abrechnen**:

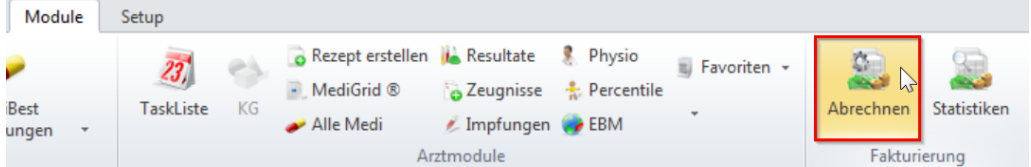

o Das System rechnet genau diejenige Anzahl Tage zurück, die Sie unter **Knubbel > Arzt > Fakturation** bei **Delay S Rechnungen** oder **Delay KK Rechnungen** definiert haben:

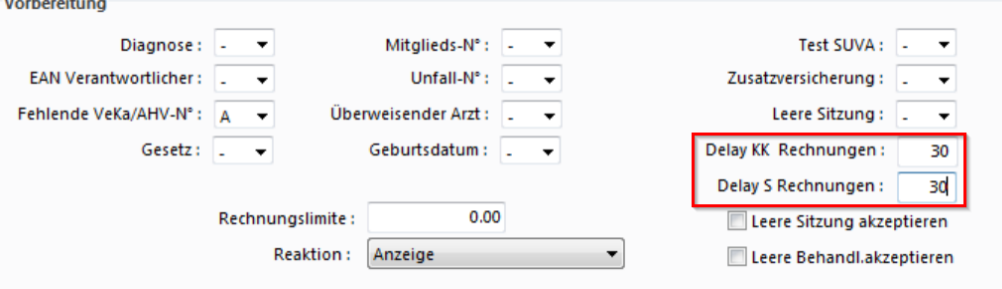

o Im folgenden Beispiel sind das 30 Tage:

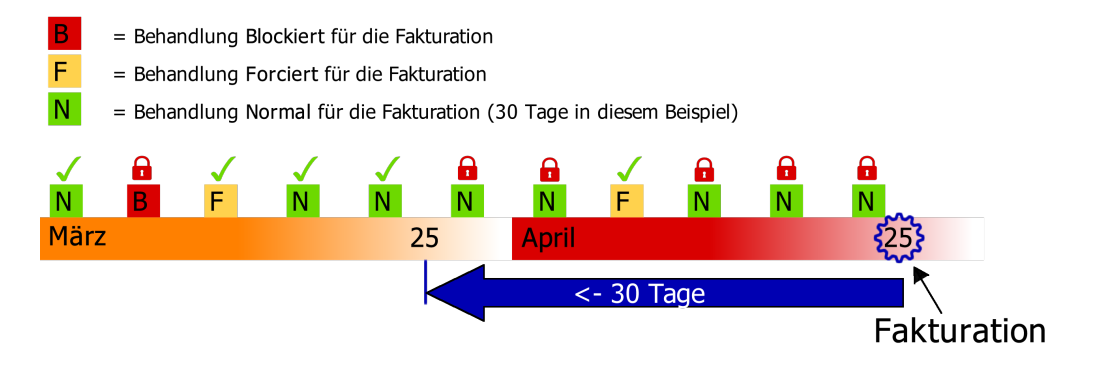

### **Beispiel Fakturationsablauf:**

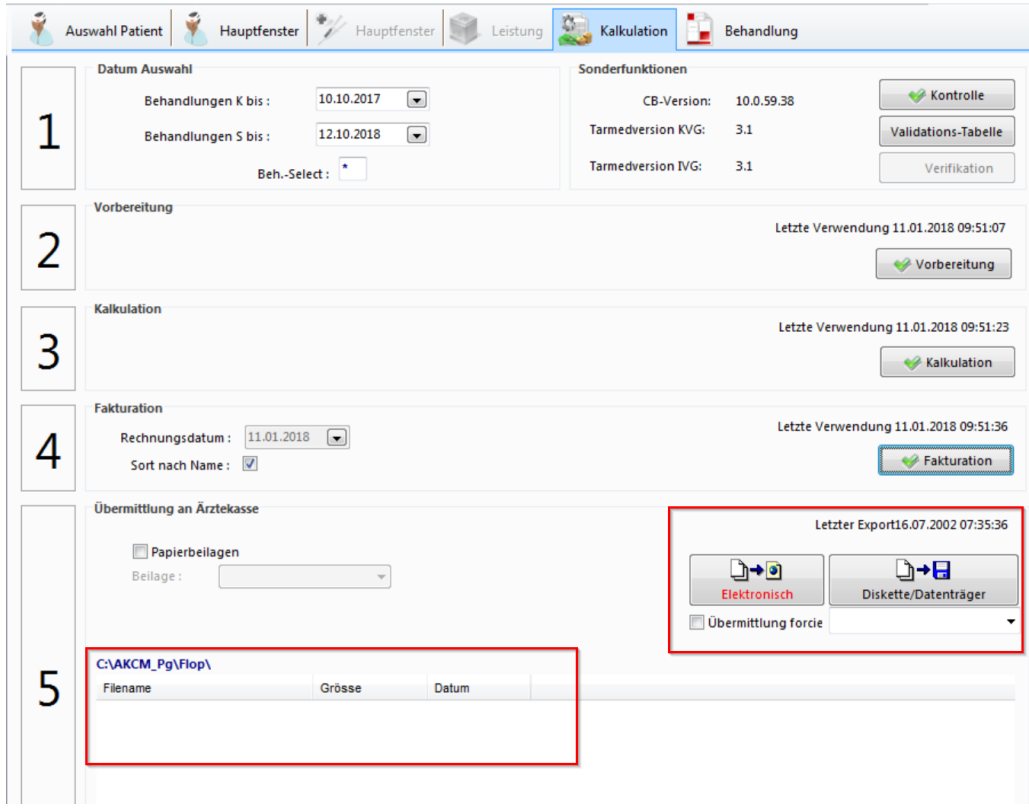

1. Datum Auswahl Das System rechnet die Anzahl Tage zurück, die Sie zuvor definiert haben. 2. Vorbereitung and Alle Patienten, die zur Fakturation bereit sind, werden herausgesucht. Hier werden auch **blockierte** Patienten angezeigt, damit sie nicht in Vergessenheit geraten. 3. Kalkulation Die Taxpunkte werden in Franken umgerechnet. Spätestens jetzt werden Ihnen 0.- Beträge angezeigt. Diese Patienten kommen nicht in die Endfakturation. 4. Fakturation Das Datenpaket wird zur Übermittlung vorbereitet. Ist dieser Schritt beendet, erscheint ein Fenster mit dem Text "Fakturation beendet". 5. Übermittlung an Ärztekasse Übermitteln Sie nun das Datenpaket via Internet oder speichern Sie die Fakturations-Datei auf einen Datenträger.

### **Exportfile**

Ihr File ist nun in der Liste (siehe oben bei Punkt 5) gespeichert. Das gewünschte File kann mit einem Rechtsklick wieder geöffnet oder notfalls noch einmal gesendet werden.

**Hinweis:** Nach der Vorbereitung werden Behandlungen mit einem # gekennzeich-

net, nach der Kalkulation sind sie mit 0 taxiert und nach der Fakturation mit einer 1 (statt den üblichen N, F oder Bs).

# **7.2 Detailablauf Kalkulation**

Dieses Kapitel zeigt Ihnen den Ablauf einer Fakturation im Detail:

# · **Vorbereitung**

In diesem Schritt sucht das Programm alle in Frage kommenden Behandlungen. Als Kriterium dient:

- o Forcierte Behandlung
- o Datum der Behandlungseröffnung liegt mindestens so viele Tage zurück, wie Sie in den Arztdaten vordefiniert haben

#### **Ablauf**

- 1. Klicken Sie auf Vorbereitung. Es erscheint ein Auswahlfenster.
- 2. Sie können die Felder **Fakturationsfehler** und **Fakturierbare Behandlungen** von **Kein Druck** auf **Druck** oder **Vorschau** ändern.
- 3. Klicken Sie auf **OK**. Sie erhalten z.B. die Liste der Fakturationsfehler auf dem Bildschirm (Vorschau) oder auf dem Drucker (Drucken).

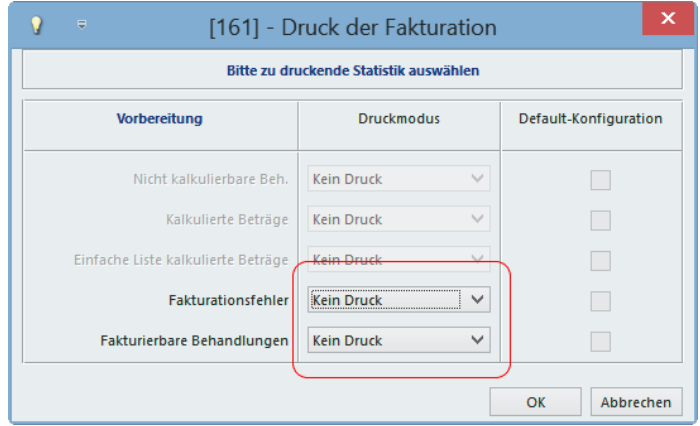

4. In der Liste der **Fakturationsfehler** befinden sich patientenspezifische Fehler wie z.B. fehlende Angaben beim Patient oder Debitor. Zudem werden Ihnen die blockierten Behandlungen angezeigt.

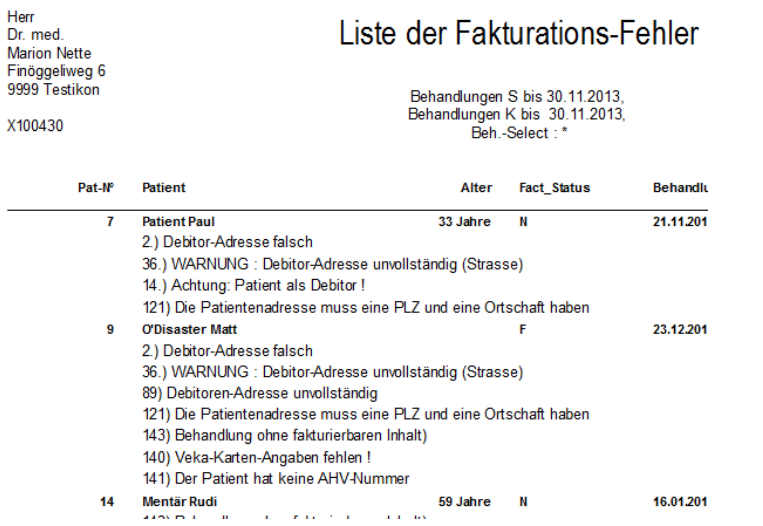

5. Drucken und Schliessen Sie die Vorschau unter Punkt 4, um auf die Liste der **fakturierbaren Behandlungen** zu gelangen. Auf dieser Liste befinden sich alle Patienten mit den Behandlungen, die für den nächsten Schritt **Kalkulation** in Frage kommen. Allfällige Warnungen werden angezeigt.

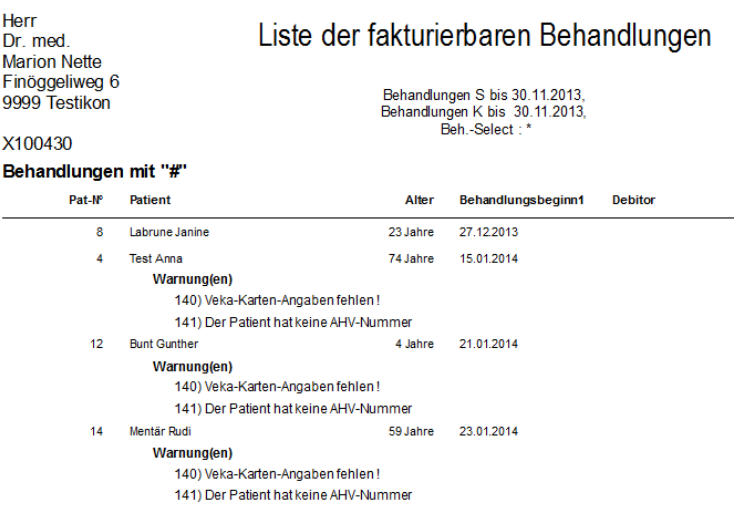

- 6. Drucken und Schliessen Sie die Vorschau unter Punkt 5, um wieder in das Auswahlfenster zu gelangen.
- 7. Nehmen Sie Korrekturen vor. **Nota bene:** Die Patienten auf der Liste der **Fakturationsfehler** werden nicht weiter bearbeitet, bis Sie den/die Fehler behoben haben. Suchen Sie den/die Patienten und beheben Sie die angegebenen Fehler.
- 8. Beginnen Sie nach der Fehlerbehebung wieder bei Fakturationsschritt 1 **Vorbereitung**, damit die Änderungen beachtet werden.

9. Nach abgeschlossener **Vorbereitung** ist der Behandlungsstatus mit einer Raute (**#**) gekennzeichnet.

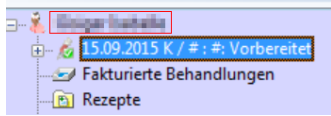

# · **Kalkulation**

In diesem Schritt werden für alle vorbereiteten Behandlungen (**#**) die Leistungen berechnet.

#### **Ablauf**

1. Klicken Sie auf **Kalkulation**. Das Auswahlfenster öffnet sich.

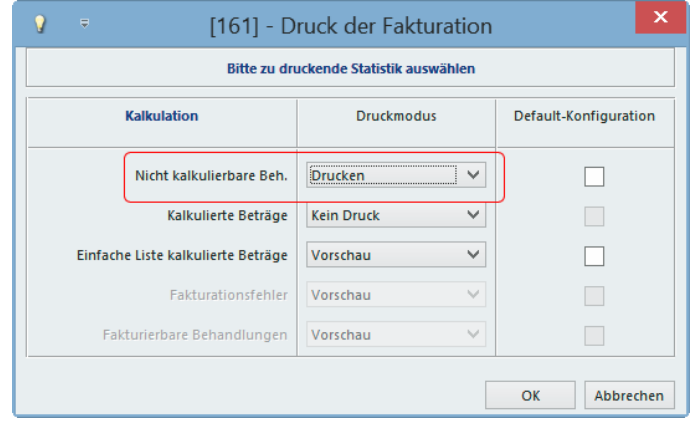

- 2. Schauen Sie sich die Liste der **nicht-kalkulierbaren Behandlungen** in der Vorschau an. Hier sind behandlungsspezifische Fehler sichtbar wie z.B. Validationsfehler bei Tarmedregeln oder Leistungen mit einem 0.- Wert. **Nota bene**: Die Patienten auf der Liste der **nicht kalkulierbaren Behandlungen** werden nicht weiter bearbeitet, bis Sie den/die Fehler behoben haben.
- 3. Suchen Sie den/die Patienten und wählen Sie die fehlerhafte Behandlung. Bevor Sie eine Korrektur tätigen können, müssen Sie im **Behandlungs-Hauptfenster** (Behandlung > Behandlungs Details > Hauptfenster) den **Behandlungsstatus** von **Vorbereitet** auf **Forciert** oder **Normal** zurücksetzen. Anschliessend beheben Sie den/die angegebenen Fehler in der Leistungserfassung.

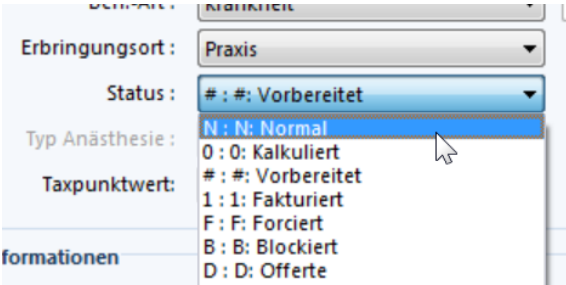

4. Beginnen Sie nach der Fehlerbehebung wieder bei Fakturationsschritt 1 **Vorbereitung**, damit die Änderungen beachtet werden.

5. Nach abgeschlossener **Kalkulation** ist der Behandlungsstatus mit **0** gekennzeichnet.

**Tipp:** Überprüfen Sie Behandlungen immer mit dem Button **Behandlung verifizieren**, den Sie im Register Behandlung in der Kategorie Behandlungs-Funktion finden.

# · **Fakturation**

In diesem Schritt werden die kalkulierten Behandlungen zusammengefasst, mit einer Rechnungsnummer bestückt, nach Name (oder Nummer) sortiert und in eine Datei geschrieben.

#### **Ablauf**

- 1. Stellen Sie sicher, dass Sie alle Änderungen oder Korrekturen durchgeführt haben.
- 2. Klicken Sie auf **Fakturation** und starten Sie damit den Ablauf.
- 3. Nach kurzer Zeit erscheint die Information **Fakturation beendet**. Bestätigen Sie mit **OK.**

**Hinweis:** Nach abgeschlossener Fakturation können Sie keine Änderungen mehr an den Behandlungen machen. Die Behandlungen werden unter **Fakturierte Behandlungen** abgelegt.

Fakturierte Behandlungen **B** Rezepte  $\boxed{\cdot \cdot \cdot \cdot \cdot}$  Zeugnisse

# · **Übermittlung an Ärztekasse**

Die erstellten Rechnungen sollten nun ihren Weg zum Empfänger antreten. Mit dem Schritt des Exports übermitteln Sie die Fakturation an Ihre Agentur. Folgende Wege stehen zur Auswahl:

- o **Datenträger**: Falls Sie keine Internetverbindung haben, können Sie die Fakturation auf eine Diskette oder einen USB-Stick laden. Sollten Sie diese Option gebrauchen, wenden Sie sich für das erste Mal an den Service-Desk **(0848 82 15 15).**
- o **Verschlüsselte Internetübermittlung** HTTPS: Sollte standardmässig eingestellt sein.

*K* Hinweis: Firewall: Besitzen Sie eine Securitysoftware oder eine Hardwarefirewall, müssen Sie zwingend den Ärztekasse-Ordner (C:\AKCM oder C:\AKCM\_Pg) in die Ausnahmeliste aufnehmen.

Erscheint beim Nachfolgeschritt eine Frage nach der Datei "httpfile.exe", geben Sie **Zulassen** (und Auswahl merken) an.

#### **Ablauf der Übermittlung**

1. Während der Übermittlung erscheint folgendes Statusfenster:

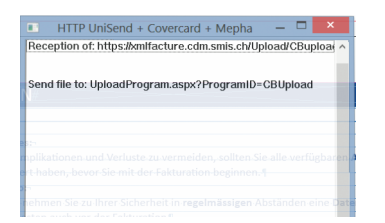

2. Ein erfolgreicher Abschluss wird bestätigt durch das Fenster "Export erfolgreich". Klicken Sie hier auf **OK**:

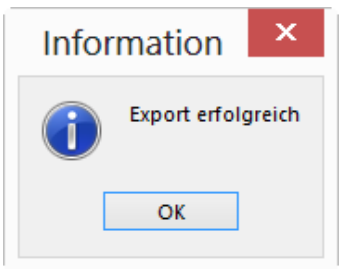

- 3. Sie können sich nun eine Vorschau der Liste der Rechnungen anzeigen lassen. Auf dieser Liste, die Sie für Ihre Unterlagen ausdrucken können, sehen Sie:
	- o Rechnungen TG mit Nummer, Patientin, Ort und Betrag (plus evtl. Beilage)
	- o Rechnungen TP mit Nummer, Patient, Angaben der Versicherung, Ort und Betrag
	- o Rechnungsübersicht
	- o Sofortrechnungen Anzahl und Betrag in der Periode
- 4. Die Fakturation ist nun beendet. Die abgeschlossene Fakturation ist im unteren Teil des Bereichs **Kalkulation** sichtbar.

è **Datenträger**: Versenden Sie den Datenträger gut verpackt an Ihre Agentur.

**Hinweis:** Überprüfen Sie die Fakturation in Ihrem MediOnline unter Meldungen.

### **Offerte**

Es besteht die Möglichkeit, die Rechnung als Offerte direkt zu drucken. Hierzu stellen Sie den Status der Behandlung auf **D:Offerte** um:

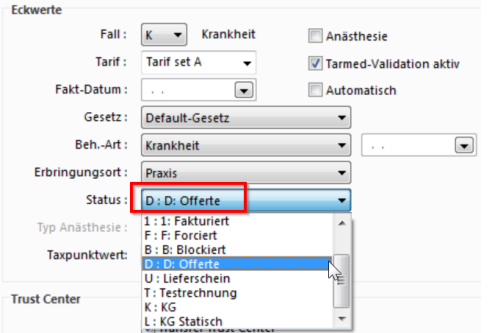

è Sie können die Offerte direkt per Rechtsklick auf die Behandlung im Datenstamm einsehen oder drucken:

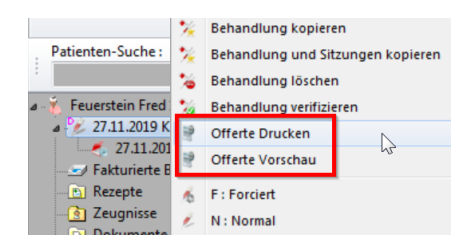

# **7.3 Tiers-Payant-Rechnung: Patienten-Kopie per E-Mail**

Das Gesetz schreibt vor, dass Patienten eine Rechnungskopie erhalten. Bei der TP-Abrechnung kann die Rechnungskopie per E-Mail an die Patienten versendet werden. Dadurch umgehen Sie Versandkosten und unnötigen Papierverbrauch.

**Hinweis:** Der Patient erhält eine E-Mail von der Ärztekasse mit dem Absender no reply@cdm.smis.ch mit einer Anweisung diese Rechnung NICHT zu bezahlen und mit einem Link, der ihn auf das Portal AEK weiterleitet. Dort wird der Patient aufgefordert, seine VeKa-Nummer zu ergänzen und ein Captcha (Schutzmassnahme) auszufüllen. Anschliessend wird die Rechnung als PDF geöffnet.

#### **Voraussetzungen**

- · Die Benutzung der elektronischen Patientenkopie muss der für Sie zuständigen Agentur gemeldet werden. Ansonsten werden weiterhin nur Papierkopien versendet (siehe unten **Funktion aktivieren**).
- · Die Patienten müssen sowohl die E-Mail Adresse als auch die VeKa in den Stammdaten hinterlegt haben.
- · Klären Sie Ihre Patienten vor dem Versand über die elektronische Patientenkopie auf, damit die E-Mail-Rechnungskopie nicht einfach ungelesen gelöscht wird.

#### **Einstellungen auf Stufe Behandlung**

Nur diese Behandlung löst eine elektronische TP-Kopie aus.

1. Klicken Sie in der Multifunktionsleiste unter **Behandlung > Behandlungsdetails >** auf **Debitor**:

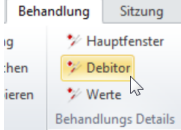

2. Wählen Sie unter **Versicherung** im Drop-Down-Menü **Elektronisch (online)** aus:

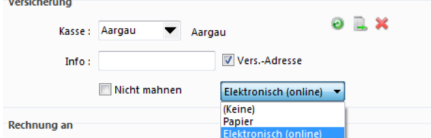

3. Rechnen Sie wie gewohnt ab.

#### **Einstellungen auf Stufe Patient**

Alle Rechnungen dieses Patienten lösen eine elektronische TP-Kopie aus, ausser es wird auf Stufe Behandlung manuell geändert.

1. Klicken Sie in der Multifunktionsleiste unter **Patient > Patientendetails >** auf **Infor mation**:

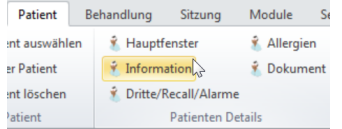

2. Wählen Sie unter **Krankenversicherung** im Drop-Down-Menü **Elektronisch (online)** aus:

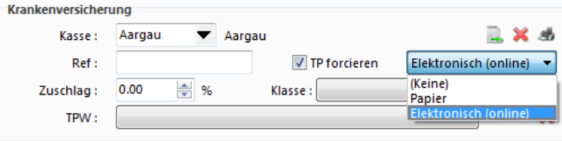

è Alle neu eröffneten Behandlungen dieses Patienten haben nun automatisch den Flag, der sonst manuell bei der Behandlung gesetzt werden müsste!

### **Einstellungen auf Stufe Arzt**

Alle Rechnungen dieses Arztes lösen eine elektronische TP-Kopie aus, ausser die Einstellung wird manuell auf Stufe Behandlung oder Patient geändert.

1. Klicken Sie unter **Knubbel > Arzt >** auf **Fakturation**:

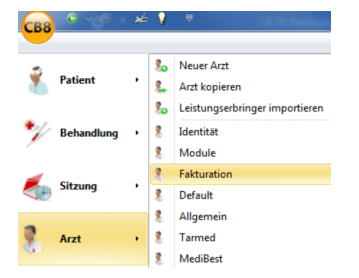

2. Wählen Sie unter **Fakturation** im Feld **TP/TG > TP: Tiers Payant** aus. Anschliessend wählen Sie im Feld **Kopie Patient > Elektronisch (online)** aus:

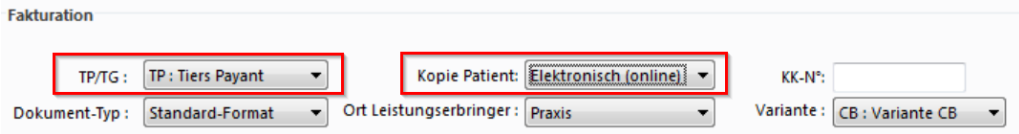

Alle neu eröffneten Behandlungen dieses Arztes haben nun automatisch den Flag, der sonst manuell beim Patienten und bei der Behandlung gesetzt werden müsste.

#### **Funktion aktivieren**

Damit die TP-Kopie per E-Mail an die Patienten gesendet werden kann, muss diese Funktion von der Agentur freigeschaltet werden. Ist der Flag in der Agentur nicht gesetzt, werden trotz entsprechender Einstellung keine Patientenkopien per E-Mail versendet.

è Kontaktieren Sie Ihre Agentur diesbezüglich schnell und einfach über die Mail-Funktion im **MediOnline**:

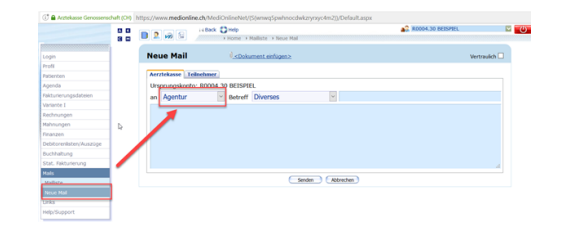

**Hinweis:** Die Änderungen auf Stufe Patient und Arzt treten erst bei neu eröffneten Behandlungen nach der Umstellung auf. Bereits bestehende müssen von Hand umgestellt werden.

### **8 Visum**

Ein Visum ist eine Markierung auf Ebene der einzelnen Leistungen und sagt aus, wer die Leistung erbracht hat. Normalerweise wird dies über das Konkordat (als "Arzt" in CB für den User ersichtlich) geregelt. Oft ist es aber notwendig, dies weiter zu unterteilen, z.B. wenn mehrere Leute über dieselbe Konkordatsnummer abrechnen. Dieser Fall kann bei Arbeit im Angestelltenverhältnis oder einer Vertretung eintreten.

# **8.1 Kennzeichnung Praktischer Arzt**

Ab Tarmed 1.09 werden praktische Ärzte ca. 6% tiefer vergütet. Um im MediWin CB die Änderung auf den Leistungen zu übernehmen, muss die Markierung **Praktischer Arzt** über das Visum gesetzt werden. Nach Setzen des Visums wird der Wert der Position unmittelbar angepasst:

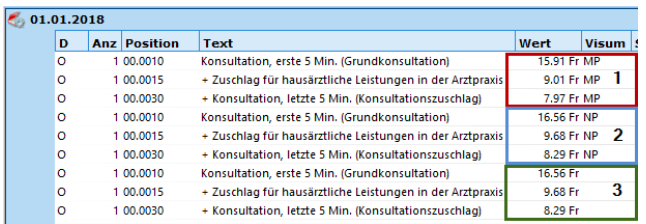

- 1. Visum MP -> Visum mit med. prakt.
- 2. Visum NP -> Visum ohne med. prakt.
- 3. Kein Visum

In der Abbildung oben sehen Sie, dass die Leistungen beim Visum mit Praktischem Arzt um 6% tiefer sind als bei jenem Visum ohne diesen Flag oder ohne Visum-Eintrag. Im nächsten Kapitel <u>Neues Visum [erstellen](#page-60-0)</u>| 61 erfahren Sie, wo Sie ein Visum erstellen und wie Sie dieses mit **Praktischer Arzt** kennzeichnen können.

# <span id="page-60-0"></span>**8.2 Visum erstellen und bearbeiten**

1. Um ein Visum zu erstellen, klicken Sie unter **Knubbel > Editor >** auf **Visum**:

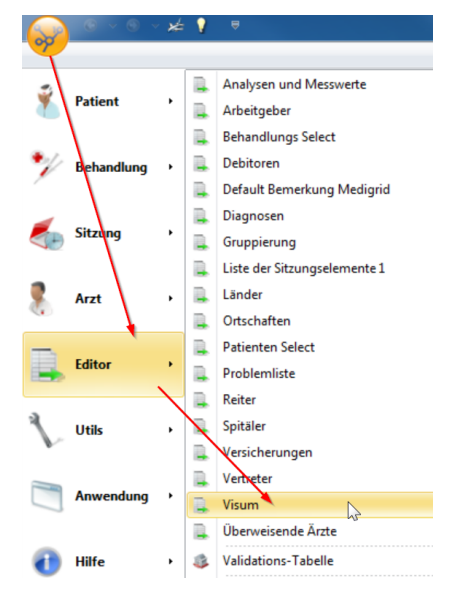

2. Klicken Sie auf **Neu**:

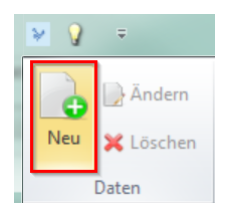

3. Erfassen Sie im neuen Fenster die folgenden Punkte:

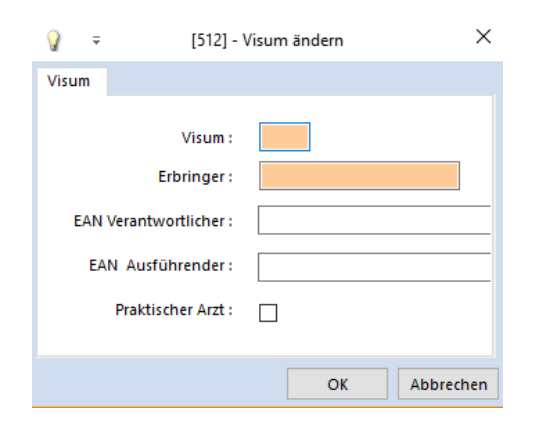

4. Schliessen Sie mit OK ab.

#### **Visum ändern**

Sie können auf demselben Weg die Visen jederzeit anpassen oder löschen.

1. Wählen Sie hierzu das entsprechende Visum an und klicken auf **Ändern**:

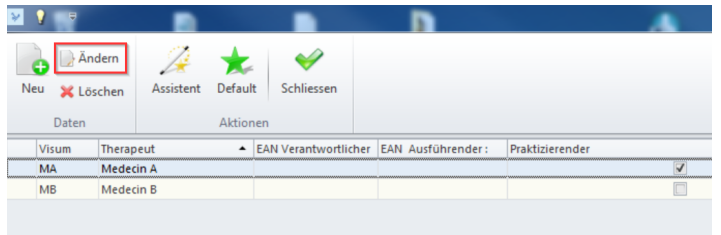

- 2. Führen Sie Ihre Änderungen durch und schliessen Sie mit OK ab.
- 3. Falls Sie ein Visum nicht mehr benötigen, können Sie es auf demselben Weg löschen:

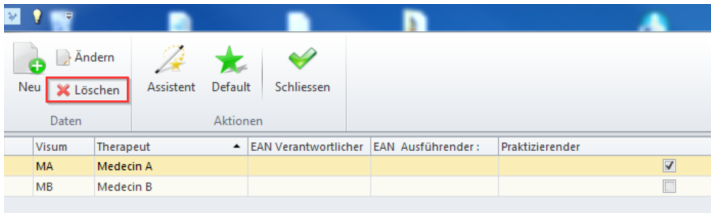

### **8.2.1 Assistent Praktischer Arzt**

Sie können bestimmte Visen, ohne die Bearbeitung zu öffnen, mit der Kennzeichnung **Praktischer Arzt** versehen.

1. Klicken Sie hierzu auf **Assistent**:

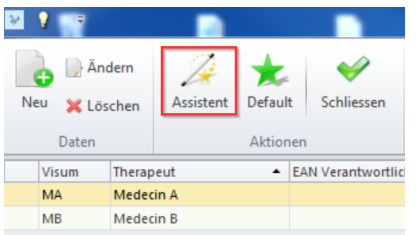

2. Wählen Sie im Anschluss diejenigen Visen an, die die Kennzeichnung **Praktischer Arzt** erhalten sollen und klicken Sie auf Beenden:

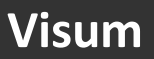

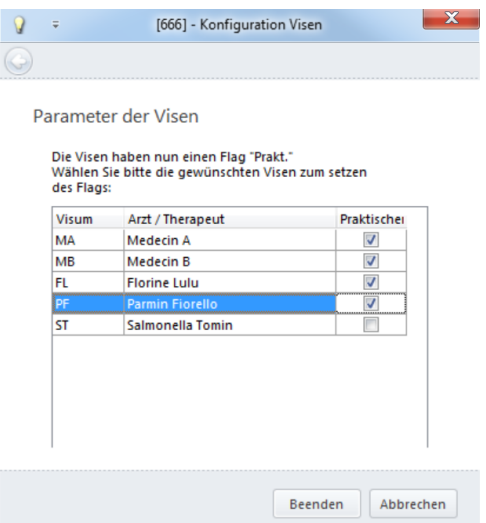

3. Die entsprechenden Visen sind nun mit **Praktischer Arzt** gekennzeichnet.

# **8.3 Visum konfigurieren**

Sie können das Verhalten von CB beim Setzen der Visen über zwei Modifikatoren in den Arzt-Einstellungen steuern. Diese finden sie so:

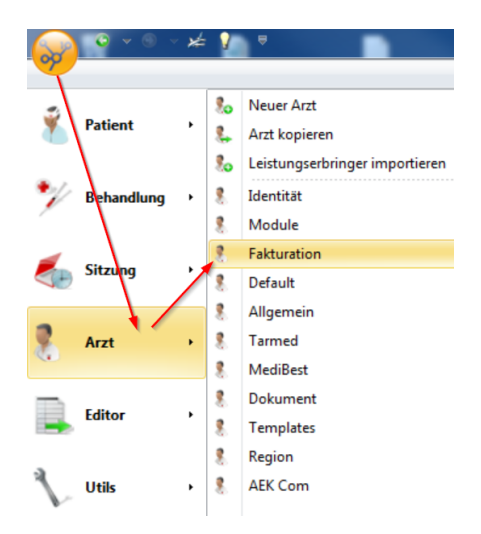

1. Klicken Sie unter **Knubbel > Arzt >** auf **Fakturation**:

2. Im untersten Abschnitt finden Sie die Einstellungen zum Visum:

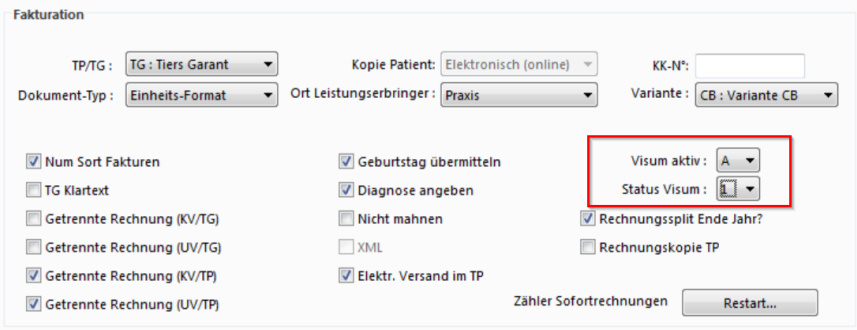

# è **Empfohlene Einstellung:**

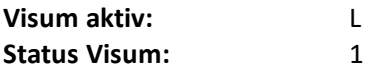

# **Auswirkungen der Einstellungsmöglichkeiten:**

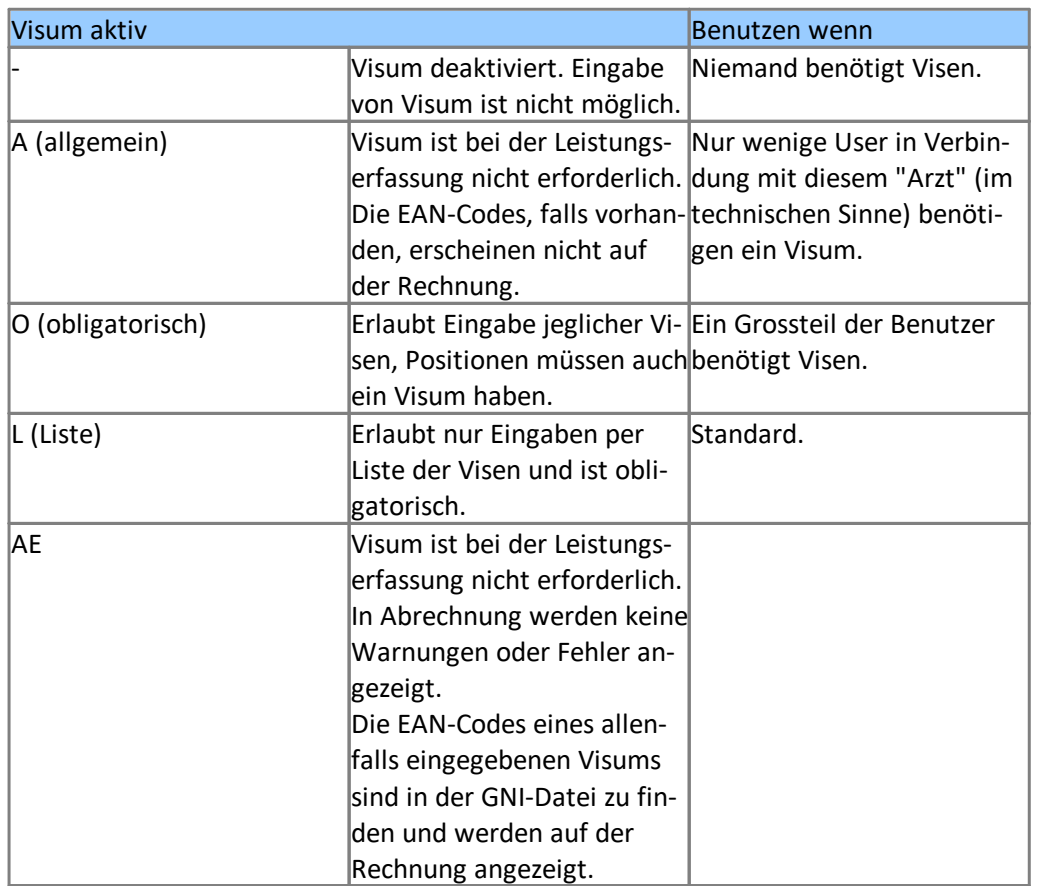

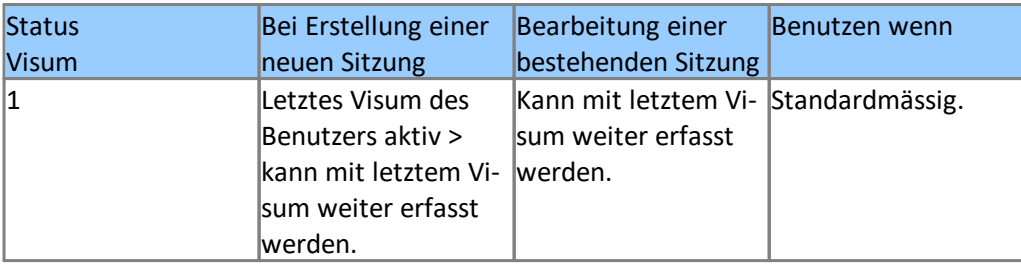

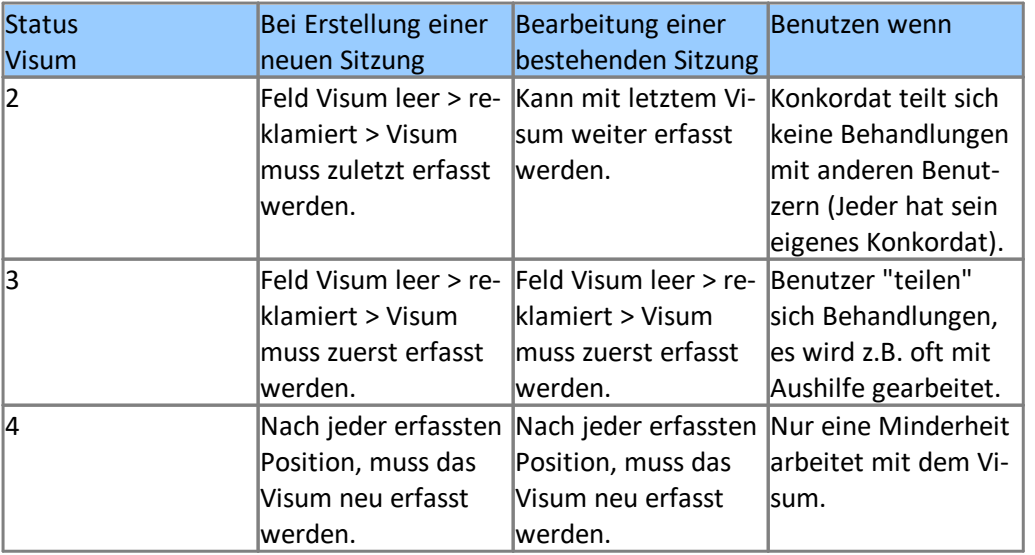

## **8.4 Visum setzen**

Hinzufügen direkt bei der Erfassung:

1. Auswahl/Eingabe des Visums Je nach Einstellung im "Status Visum" ist dieser Schritt unter Umständen bereits erfüllt.

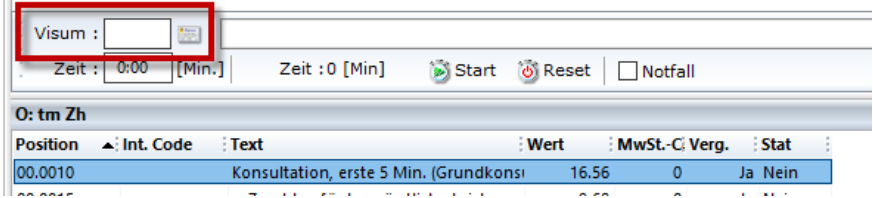

- a. Zum Auswählen per Klick auf das Symbol rechts vom Textfeld
- b. Für freie Texteingabe über Eingabe direkt in das Textfeld (nicht empfohlen)
- 2. Fügen Sie die Leistung hinzu.
- 3. Je nach Einstellung in Status Visum führen Sie den Ablauf ab Schritt 1 oder 2 für jede Position nochmals durch.
- → Nachträgliches Hinzufügen/Verändern des Visums:
- 1. Wählen Sie die gewünschte(n), bereits erfasste(n) Leistung(en) aus:

**Hinweis:** Sie können durch Halten der Ctrl- (Auswahl einzelner Punkte) oder Shift-Taste (alles zwischen den beiden angeklickten Punkten) mehrere Positionen gleichzeitig aus- oder abwählen.

Die Tastenkombination Ctrl + A wählt alles in der ausgewählten Sitzung aus, solange zuletzt ein Element dieser Sitzung angeklickt wurde.

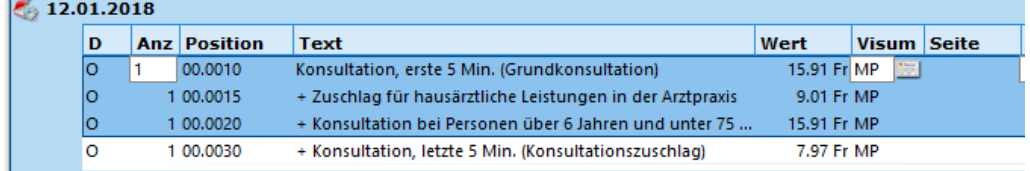

- 2. Visum Eingeben
	- a. Über Auswahl
		- i. Klick auf das Listen-Symbol der zuerst markierten Position:

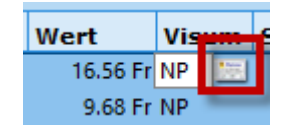

- b. Für Freitext (nicht empfohlen) i. Eingabe ins Testfeld **Visum**
- 园 Visum :  $F5$

## **9 Tarmed**

Im Tarmed gibt es zwei unterschiedliche Stämme: einen für das KVG (Tarif K) und einen für das UVG (Tarif S). Für beide Tarife können Sie Positionen vom **Tarmed-Browser** in die eigenen Listen der Tarmedpositionen importieren.

# **9.1 Tarmed-Positionen hinzufügen**

1. Öffnen Sie Ihre gewünschten **Tarife** unter **Setup > Stammdaten > Tarif**:

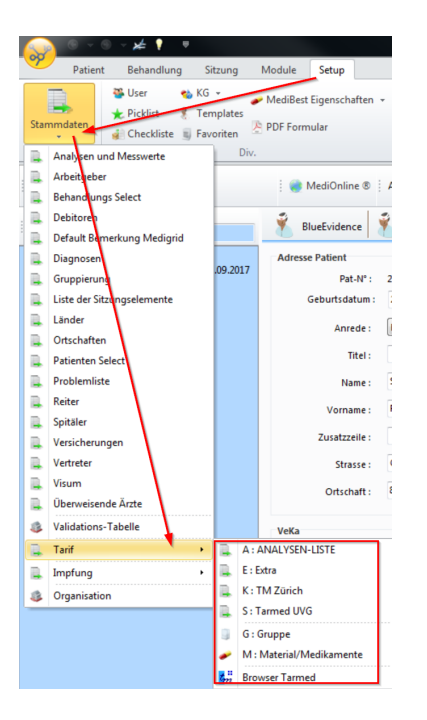

2. Öffnen Sie über den folgenden Button den **Tarmed-Browser**, um ihrer lokalen Liste weitere Positionen hinzuzufügen:

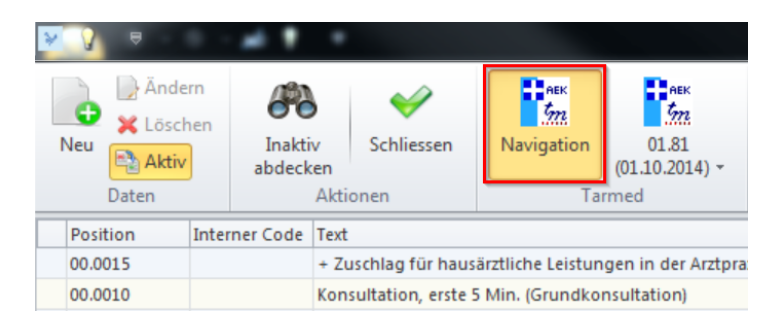

3. Der Tarmed-Browser öffnet sich. Hier werden alle Tarmedpositionen, ihre Beschreibung sowie ihre Beziehung zu anderen Positionen AL/TL etc. angezeigt:

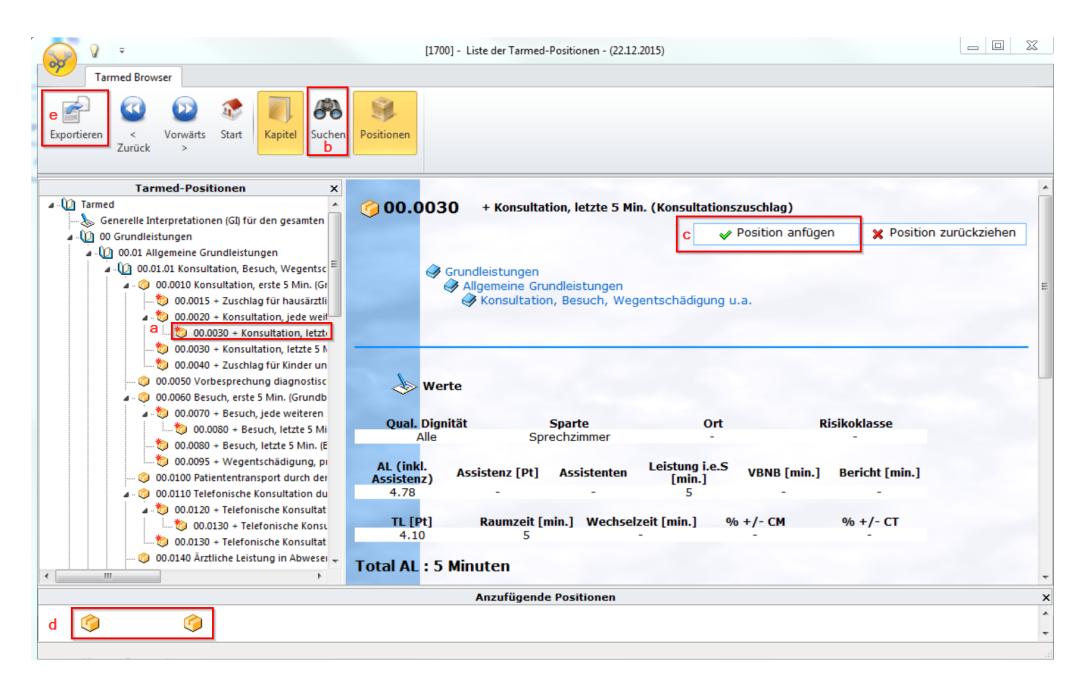

- a. Suchen Sie die gewünschte Position in der Baumstruktur auf der linken Seite des Browsers.
- b. Sie können die Position auch über den Button **Suchen** in der Leiste oben finden.
- c. Wählen Sie eine Position an und klicken Sie auf **Position anfügen,** um sie für die lokale Liste auszuwählen.
- d. Hier sehen Sie Ihre ausgewählten Positionen. Sie können nun weitere Positionen hinzufügen.
- e. Klicken Sie auf **Exportieren**, wenn Sie Ihre Auswahl beendet haben.
- 4. Die Positionen werden nun vom Tarmed-Browser in die lokale Liste der Tarmedpositionen übernommen. Der Browser wird dadurch geschlossen.
- 5. Im neu erscheinenden Fenster können die ausgewählten Positionen noch mit eigenen Information ergänzt werden, bevor sie letztlich in der Liste der Tarmedpositionen erscheinen und für die Leistungserfassung verfügbar sind.

## **10 Medikamente**

## **10.1 MediGrid**

**MediGrid** ist die zentrale Medikamentenübersicht des Patienten. Hier können Sie einem Patienten Medikamente hinzufügen sowie Angaben zu Dosierung und Einnahmedauer machen. Ausserdem können Sie einen Interaktions-Check durchführen sowie einen Medikamentenplan für den Patienten ausdrucken. Des Weiteren interagiert **MediGrid** automatisch mit den Rezepten und der direkten Medikamentenabgabe in der Leistungserfassung.

### **10.1.1 MediGrid starten**

1. Sie können MediGrid in diversen Fenstern hinsichtlich der Medikamente erreichen. Klicken Sie in der Multifunktionsleiste unter den Registern **Patient/Behandlung/Sitzung > Module > Arztmodule >** auf **MediGrid**:

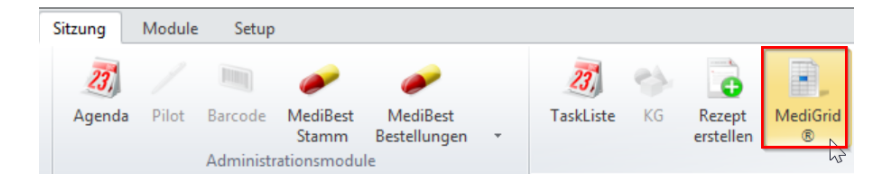

2. **MediGrid** öffnet sich. In der Registerkarte **Detail** sehen Sie die aktuelle Medikation des ausgewählten Patienten in einem übersichtlichen Tabellenformat:

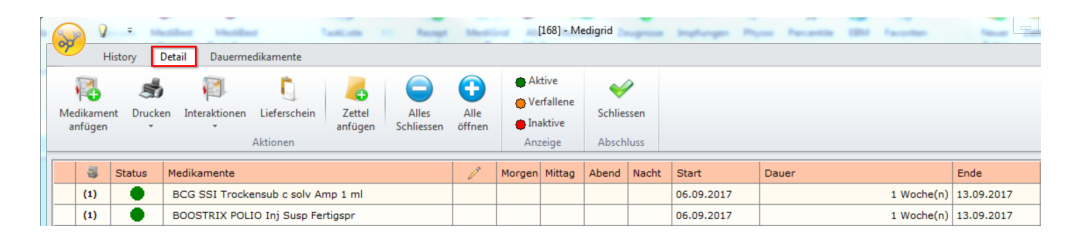

- 3. In der Registerkarte **History** finden Sie eine vollständige Darstellung der Medikation auf einer Zeitachse:
	- a. Bestimmen Sie die Periode der Ansicht
	- b. Erfahren Sie weitere Details mittels Mouseover
	- c. Zudem können Sie hier ein Medikament anfügen

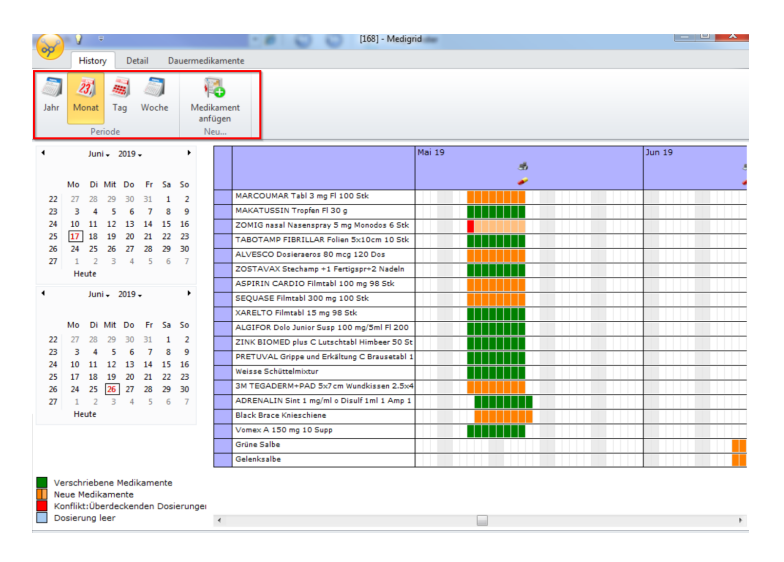

### **10.1.2 Medikament anfügen**

Fügen Sie der Medikation eines Patienten ein neues Medikament hinzu:

1. Klicken Sie auf den Button **Medikament anfügen**. Der Medikamentenstamm öffnet sich. Suchen Sie das gewünschte Medikament im Stamm. Sie können Ihre Suche unten links nach einem bestimmten Kriterium filtern:

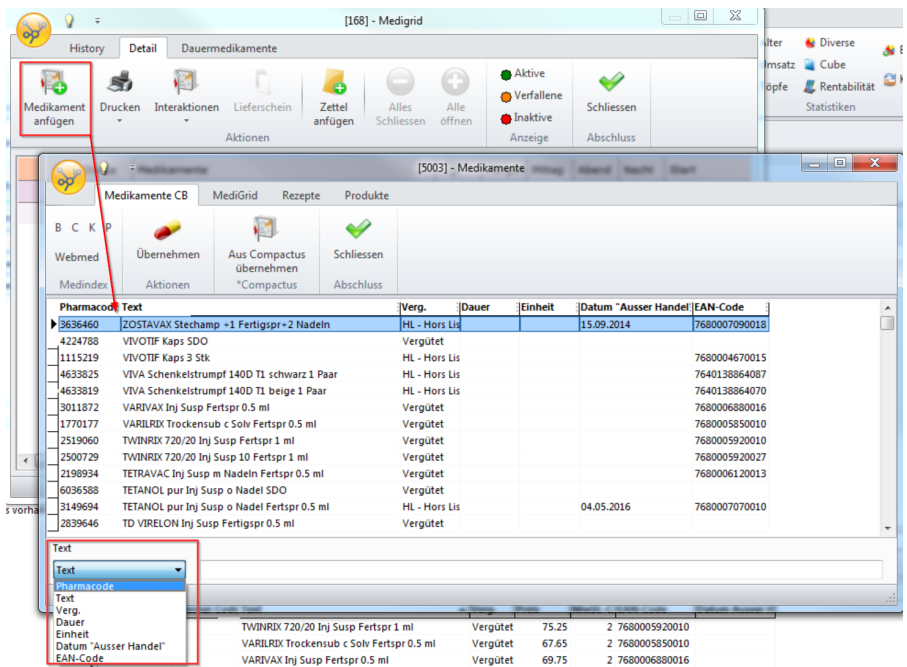

**→** Beachten Sie die verschiedenen Register:

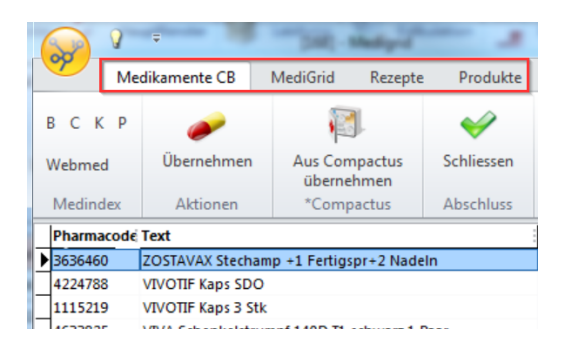

- Medikamente CB: **Medikamente CB:** Medikamente aus ihrem Stamm, die Sie bereits einmal aus Compactus übernommen haben. • MediGrid:
	- Medikamente, die sich im MediGrid des Patienten befinden.
- Rezepte: **Rezepte:** Medikamente, die dem Patienten schon ein mal verschrieben wurden.
- Produkte: Produkte aus der Liste der Mittel und Gegenstände.

2. Fügen Sie das Medikament mit einem Doppelklick oder über den Button **Überneh men** dem Patienten hinzu.

Das Medikament erscheint nun im **MediGrid** in einer neuen Zeile:

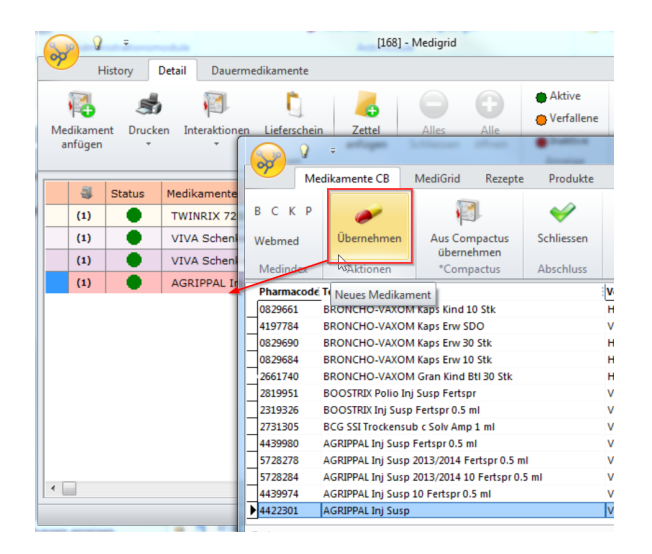

**Hinweis:** Über den Button Alle Medi erhalten Sie eine Übersicht über die gesamte Medikation des entsprechenden Patienten. Wobei Sie zwischen den Registerkarten **Verabreichte** und **Verschriebene Medikamente** (Rezept) wechseln können.

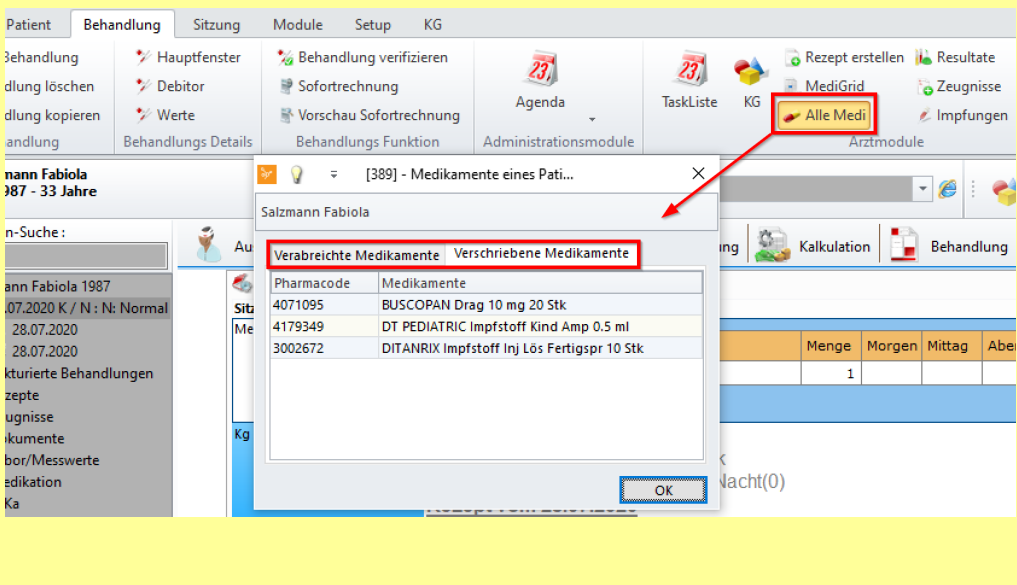

#### **Compactus:**

**Compactus** ist eine umfassende Datenbank sämtlicher Medikamente und Produkte. Sie können aus den Bereichen **MediGrid**, **Rezeptenformular** oder **Leistungserfassung** (Sitzung) darauf zugreifen.

1. Ist das gewünschte Medikament nicht in Ihrem Stamm, klicken Sie auf **Aus Compactus übernehmen**:

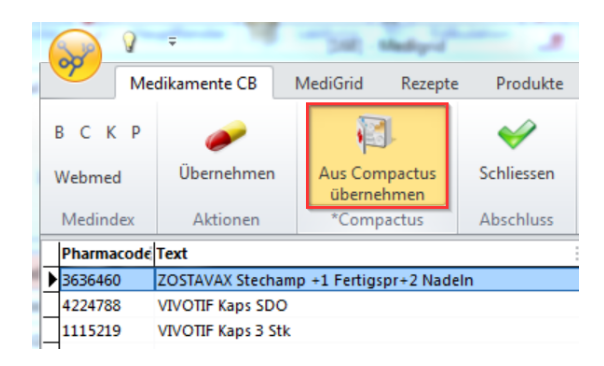

2. Im folgenden Fenster sehen Sie die leere Suchmaske:

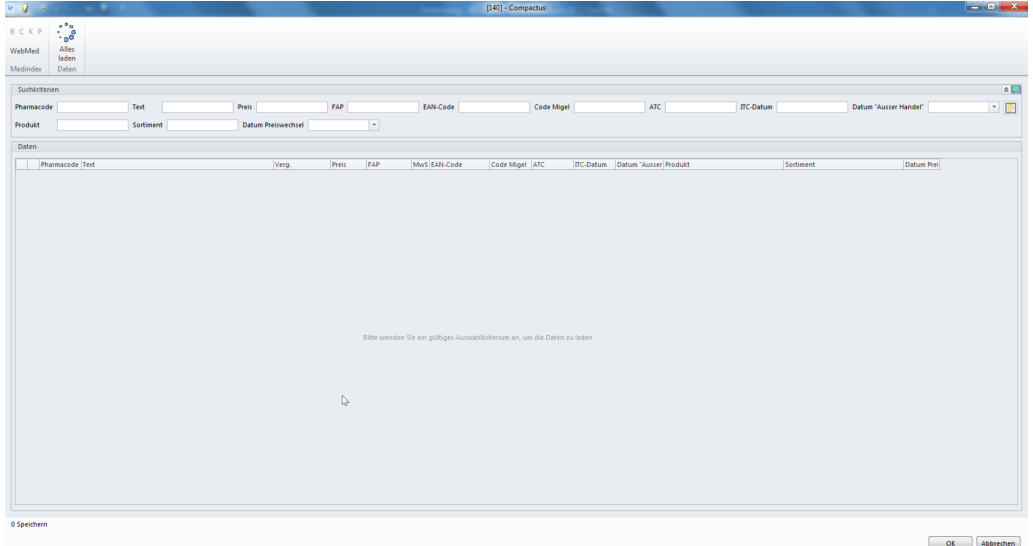

3. Geben Sie ein Suchkriterium ein. Z.B. im Feld **Text** den Namen eines Medika mets/Produkts und klicken auf das Symbol oben rechts, um die Suche zu starten:

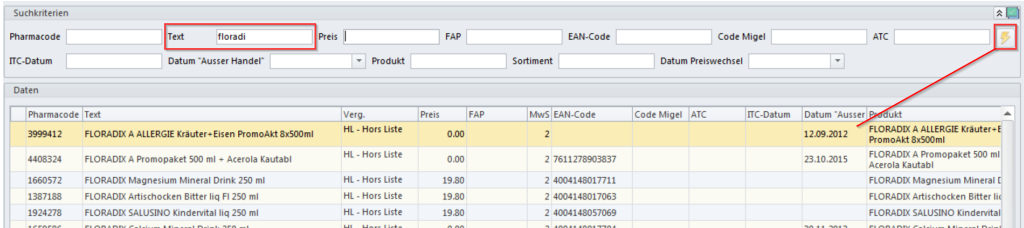

4. Wählen Sie das gewünschte Medikament an und klicken auf **OK.** Compactus schliesst sich und das Medikament gelangt in Ihren Medikamentenstamm.

#### **Weitere Details zum Compactus:**

1. Mit einem Klick auf **Alles laden** präsentiert sich Ihnen der gesamte Inhalt des Compactus. Das Laden kann einen Augenblick in Anspruch nehmen:
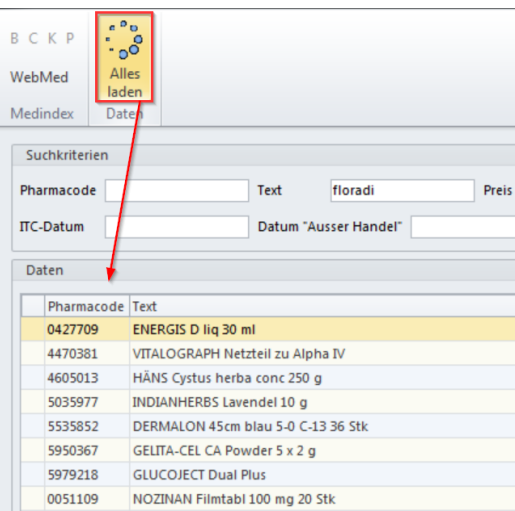

2. Mit Klick auf das grüne Symbol oben rechts, können Sie die Suchkriterien personalisieren. Entfernen Sie die Häkchen neben den Kriterien, die Sie nicht mehr zur Aus wahl haben möchten und klicken Sie auf **OK**:

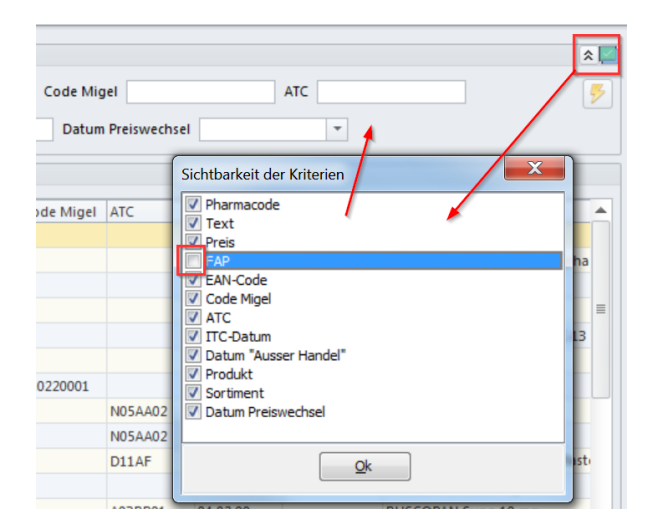

### **10.1.3 Medikament anpassen**

1. Sie können nun im Fenster **MediGrid** Informationen zu den Medikamenten anpassen. Um die Stückzahl eines eingefügten Medikaments zu erhöhen, klicken Sie mit einem Rechtsklick auf die Zeile und wählen **Neue Linie**:

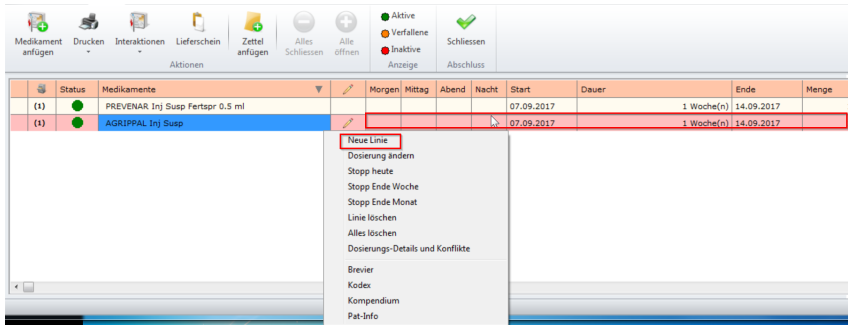

2. Klicken Sie in die entsprechenden Felder um z.B. Dosierung und Einnahmedauer anzupassen:

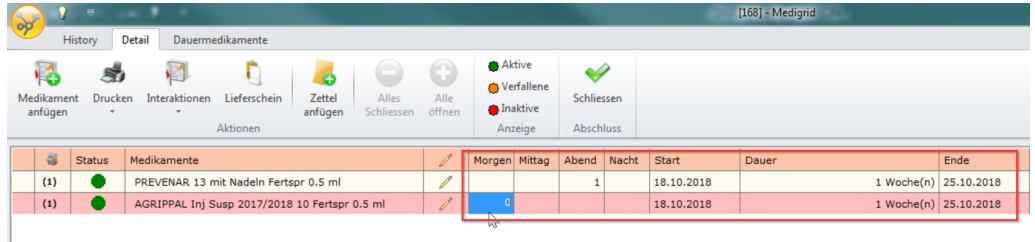

3. Klicken Sie auf **Schliessen**, wenn Sie alle Anpassungen gemacht haben:

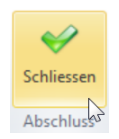

4. Ein neues Fenster erscheint. Im unteren Bereich haben Sie verschiedene Optionen bezüglich des/der Medikamente. Sie können diese der Tagessitzung, einer bestimmten Behandlung oder einem bestimmten Rezept hinzufügen. Ausserdem können Sie von hier aus eine neue Behandlung oder ein neues Rezept erstellen. Möchten Sie nichts machen, wählen Sie **Nicht synchronisieren**. Sie können auch **zurück zu MediGrid** wechseln:

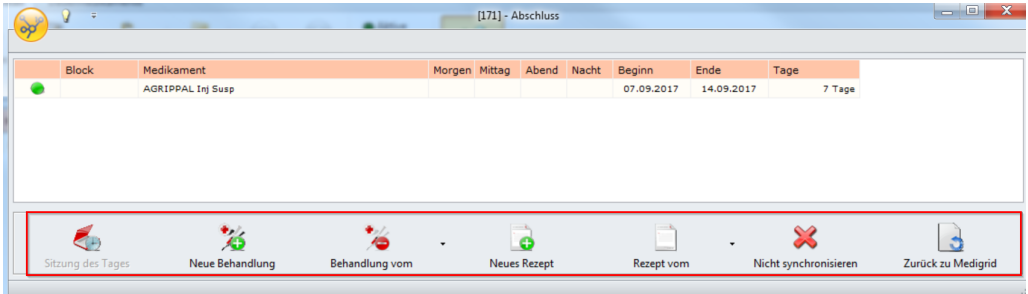

5. Haben Sie sich für eine Option entschieden, erscheint ein neues Fenster. Hier können Sie optional dem/den Medikament/en ein Visum mitgeben. Schliessen Sie mit **OK** oder mit **Schliessen** ab:

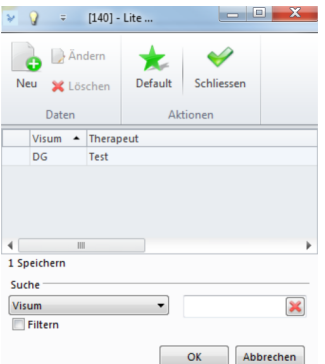

### **10.1.4 Interaktionen**

*Hinweis:* Für diese Funktion benötigen Sie eine Internetverbindung.

In den **Rezepten**, in der **Leistungserfassung** und im **MediGrid** können Sie einen **Interaktionscheck** durchführen.

è Klicken Sie hierzu auf **Interaktionscheck** oder **Interaktion**. Ein neues Fenster zeigt Ihnen auf, ob Interaktionen vorhanden sind:

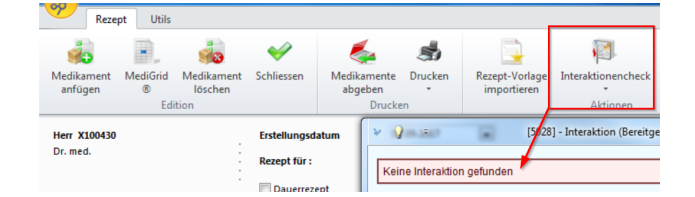

#### **10.1.5 Webmed**

**Hinweis:** Für diese Funktion benötigen Sie eine Internetverbindung.

Sie haben die Möglichkeit auf verschiedene **Arzneimittelkompendien** zuzugreifen und damit rasch Informationen über ein Medikament einzuholen. Die Funktion steht Ihnen im **MediGrid** und im **Rezeptenformular** zur Verfügung.

è Klicken Sie hierzu mit einem Rechtsklick direkt auf das Medikament und wählen die gewünschte Informationsquelle:

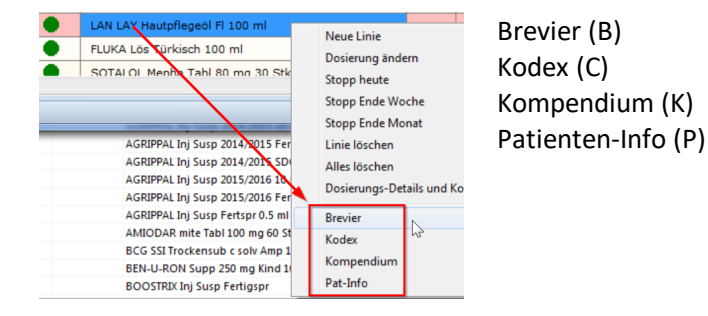

 $\rightarrow$  oder wählen Sie einen der Button B,C,K,P oder Webmed in der Kategorie MedIn**dex**:

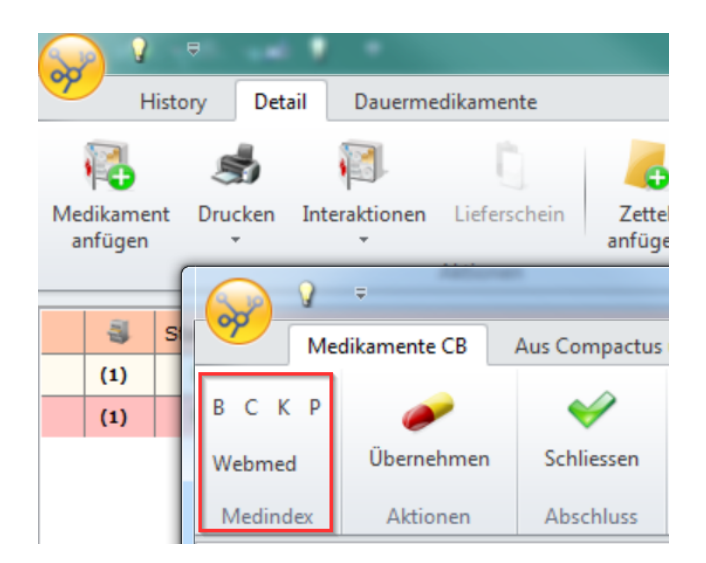

è Mit Klick auf **Webmed** (a) gelangen Sie auf ein übersichtliches Fenster. Hier können Sie bestimmte Medikamente suchen (b) und Informationen (c) über diese einholen sowie einen Interaktionscheck (d) durchführen:

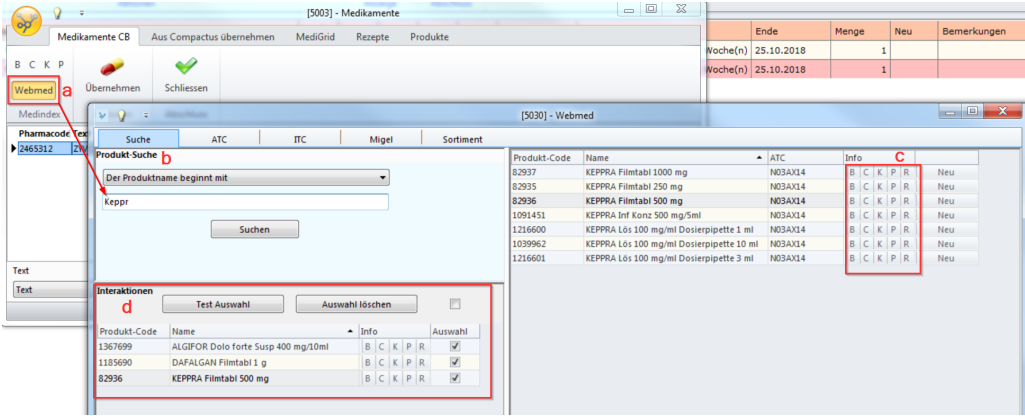

### **10.1.6 Leistungserfassung und KG**

Sie können ein in der Leistungserfassung aufgenommenes Medikament direkt in die **KG**, resp. ins **MediGrid** übernehmen:

1. Haben Sie in der Leistungserfassung ein Medikament eingetragen, klicken Sie auf das Pillensymbol oben rechts. Das Fenster **Medikation** wird geöffnet und das Medikament wurde ins **MediGrid** sowie in die **KG** übernommen:

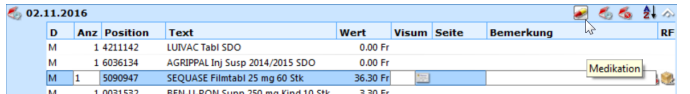

2. Im neu geöffneten Fenster können Sie nun Dosierung und Dauer der Einnahme bestimmen sowie eine Bemerkung anfügen. Falls Sie keine der dort angebotenen Funktionen nutzen wollen (Interaktions-Check, Etiketten drucken, MediGrid, Lieferschein oder Neuer Zettel anfügen), schliessen Sie das Fenster:

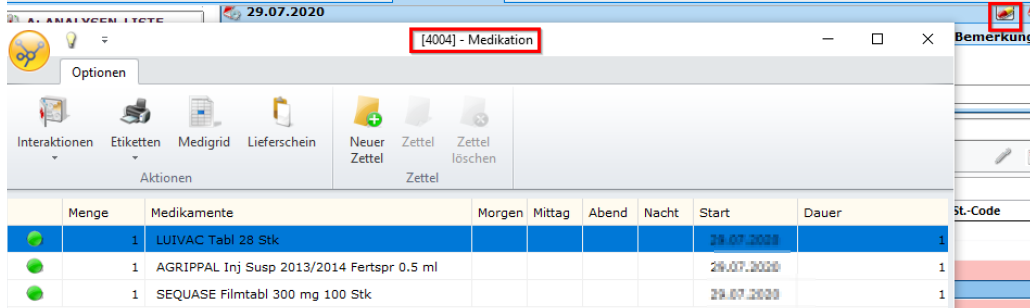

è Das Medikament ist auch in der Baumstruktur ersichtlich:

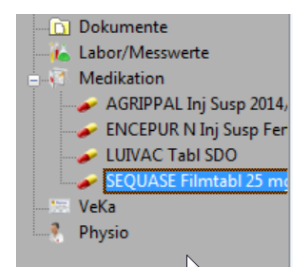

è Ebenso wurde ein entsprechendes KG-Element erstellt:

**Hinweis:** Wenn Sie hier dem Patienten ein Medikament als Rezept abgeben, erscheint es ebenfalls in diesem KG-Element. Die Übersicht stellt die ganze Medikation des Patienten dar.

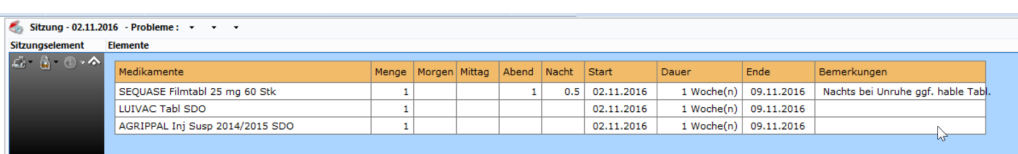

## **10.2 Teilpackungen und persönliche Medikamente erfassen**

Bei Teilpackungen (auch gezogene Medikamente genannt) müssen Sie zuerst das Original via **Compactus** in Ihren Stamm aufnehmen. Das gelingt Ihnen z.B. über **Setup > Stammdaten > Tarif > M: Material/Medikamente**

1. Klicken Sie innerhalb Ihrer Stammdaten auf **Neu**:

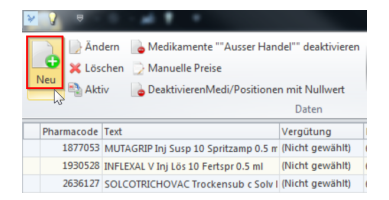

- 2. Ändern Sie das Medikament im neuen Fenster:
	- a. Importieren Sie den **Original-Pharmacode und zwingend den EAN-Code** über das Symbol rechts.
	- b. Passen Sie den **Text** an.
	- c. Vergeben Sie einen **Internen Code**.
	- d. Deklarieren Sie im Feld **Fraktion Rechnung** die Prozente von der Originalpackung.
	- e. Schliessen Sie mit **Speichern** ab. Das Medikament ist nun in Ihrem Stamm.

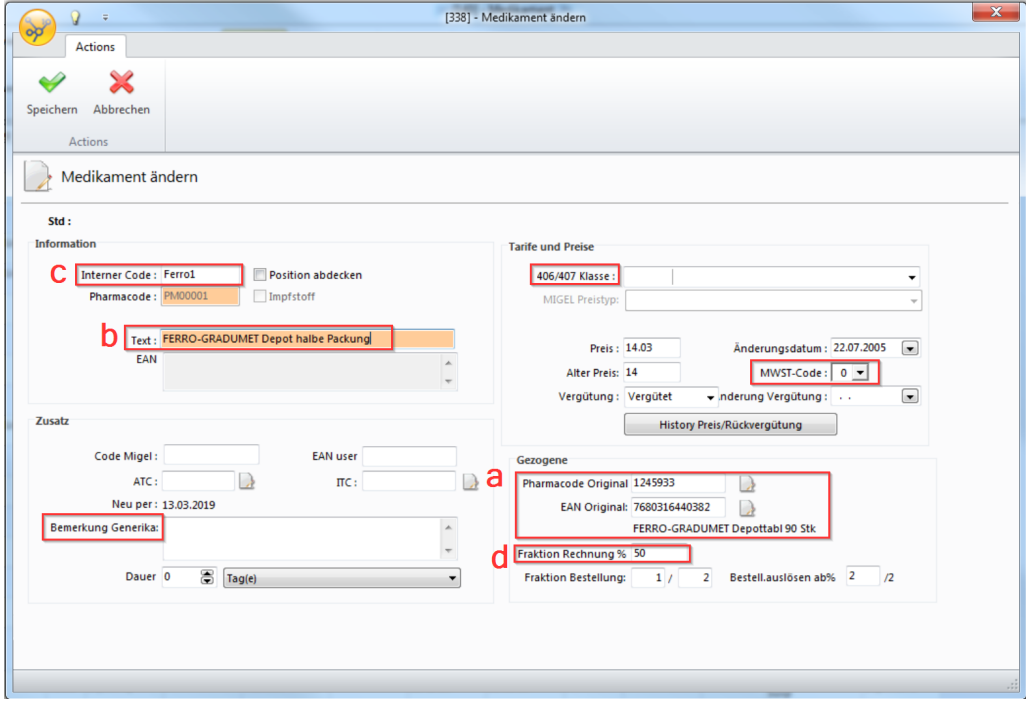

### *Hinweis:* **Material und Sonstiges**

- · In diesem Fenster können Sie auch Materialien oder Medikamente ohne Pharmacode neu aufnehmen, z.B. persönliche Medikamente. Dabei müssen Sie zwingend im Feld **406 / 407 Klasse** den entsprechenden Zusatz auswählen.
- · Sollte Ihre Praxis mehrwertsteuerpflichtig sein, müssen Sie dementsprechend den **MwSt-Code** anpassen.
- · Wird aus medizinischen Gründen ein Original-Medikament statt dem Generikum abgegeben, müssen Sie bei der Erfassung im Feld **Bemerkung Generika** Code 207 eingeben.

Wenn Sie Teilpackungen wie oben erfassen, können Sie das Update manuell starten. Klicken Sie hierzu auf den Button **Loader** unter der Registerkarte **Setup.**

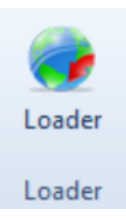

# **10.3 Medikamente ohne Preis**

Medikamente ohne Preis gehen zu Lasten des Patienten (ausser der Patient hat eine Zusatzversicherung) und werden nicht von der Grundversicherung übernommen. Bei Medikamenten mit CHF 0.00 die einen Pharma-/EAN/GTIN-Code haben, gehen Sie folgendermassen vor:

1. Das Medikament muss in Ihrem Medikamentenstamm enthalten sein. Wählen Sie innerhalb Ihrer Stammdaten das gewünschte Medikament und klicken auf **Ändern**:

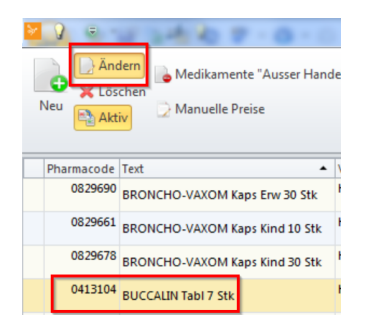

2. Klicken Sie im nächsten Fenster auf **History Preis/Rückvergütung**:

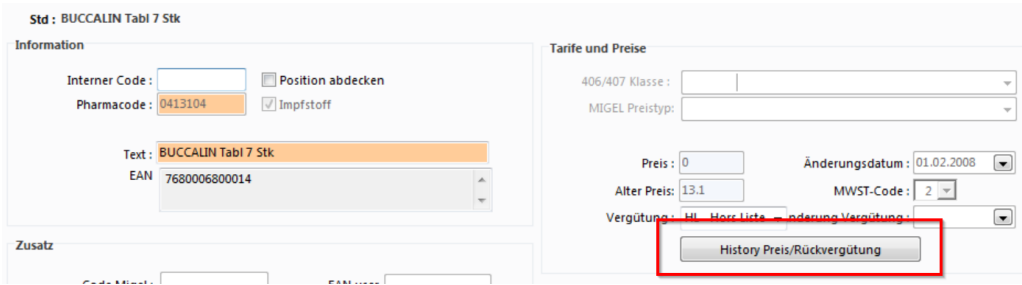

3. Klicken Sie im neuen Fenster auf **Neu**. Wir empfehlen Ihnen **Kalkulierter Preis** zu wählen:

**Hinweis:** Wählen Sie hier Kalkulierter Preis aus, damit bei einem Medikamenten-Update der Preis anhand des Fabrikpreises automatisch angepasst wird. Bei **Manueller Preis** werden die Medikamentenpreise bei einem Update nicht automatisch angepasst.

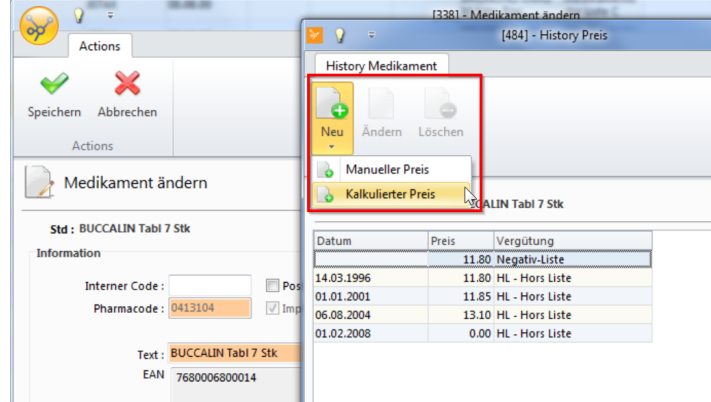

- 4. Passen Sie in diesem Fenster Preis und Datum an:
	- · Das **Änderungsdatum** muss mindestens einen Tag älter sein als das zuletzt eingetragene Datum.
	- · Unter **% Zuschlag auf Basis** wird der Zuschlag für den Abgabepreis definiert, also z.B. 15% auf den Fabrikabgabepreis:
		- o PEXF: Fabrikabgabepreis
		- o PPHA: Pharma-Einkaufspreis
		- o PDOC: Arzt-Einkaufspreis

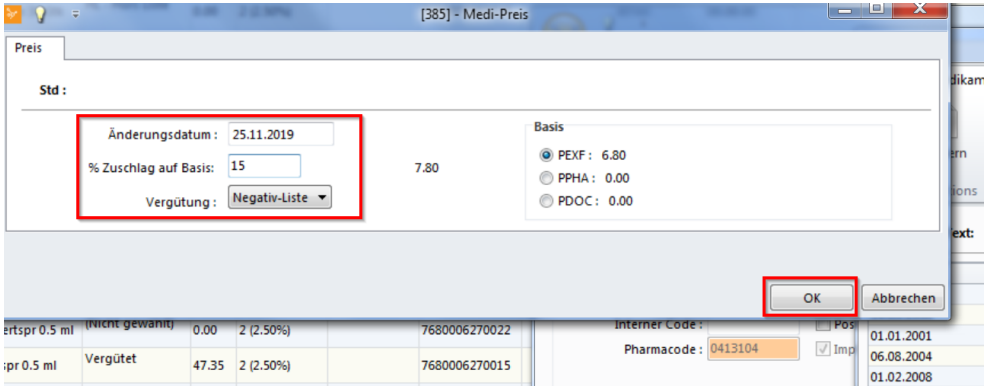

5. Schliessen Sie mit OK ab.

### **11 Medikamenten-Update**

Das Medikamenten-Update ist notwendig, damit Sie jederzeit über aktuelle Medika mentenpreise verfügen.

Updates werden mit dem grünen Knopf an der unteren Bildschirmseite angezeigt.

*Achtung:* Führen Sie regelmässig Updates durch. Insbesondere **vor einer Fakturation.**

Veraltete Tarife oder ungültige Medikamentenpreise können zu Komplikationen führen.

1. Klicken Sie auf das Update-Symbol in der untersten Zeile von CB:

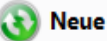

#### Neue Updates sind verfügbar

2. Wählen Sie das gewünschte Update an (hier Compactus) und klicken Sie auf **Installieren**:

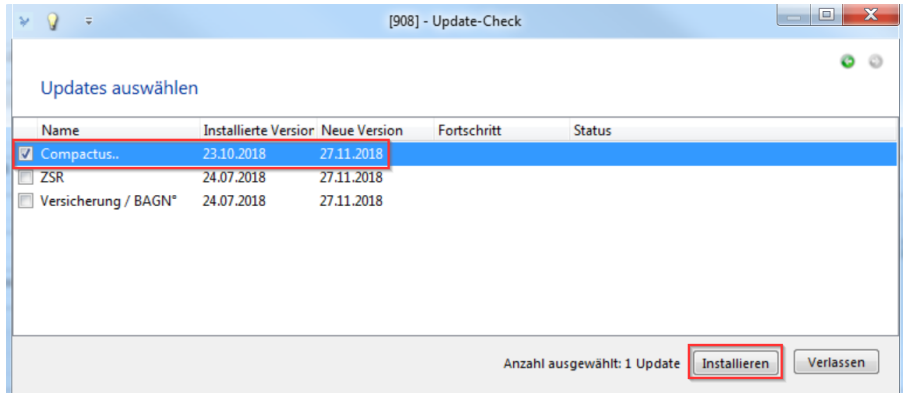

#### 3. Die Installation wird gestartet:

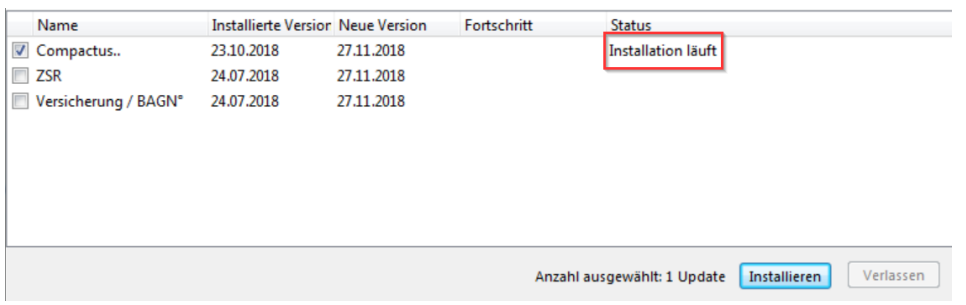

4. Im folgenden Fenster haben Sie die Möglichkeit Kästchen zu deaktivieren, für die Sie kein Update möchten. Klicken Sie auf **Weiter**:

**Nota bene:** Wenn Sie den Punkt **Manuell geänderte Preise stehen lassen** deaktivieren, werden manuell veränderte Preise auf die aktuellen Vorgaben zurückgesetzt. Ist diese Option hingegen aktiviert, werden die manuellen Preise stehengelassen. So müssen Sie selber Kontrolle führen, ob die Preise noch stimmen.

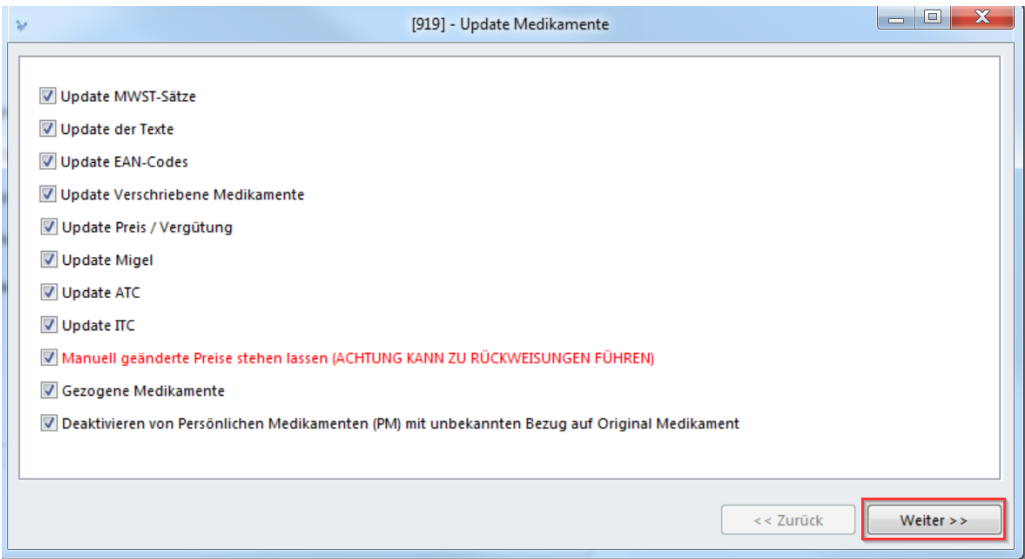

5. Hier erscheinen alle Medikamente, bei denen Änderungen festgestellt wurden. Pro Medikament können mehrere Zeilen bestehen:

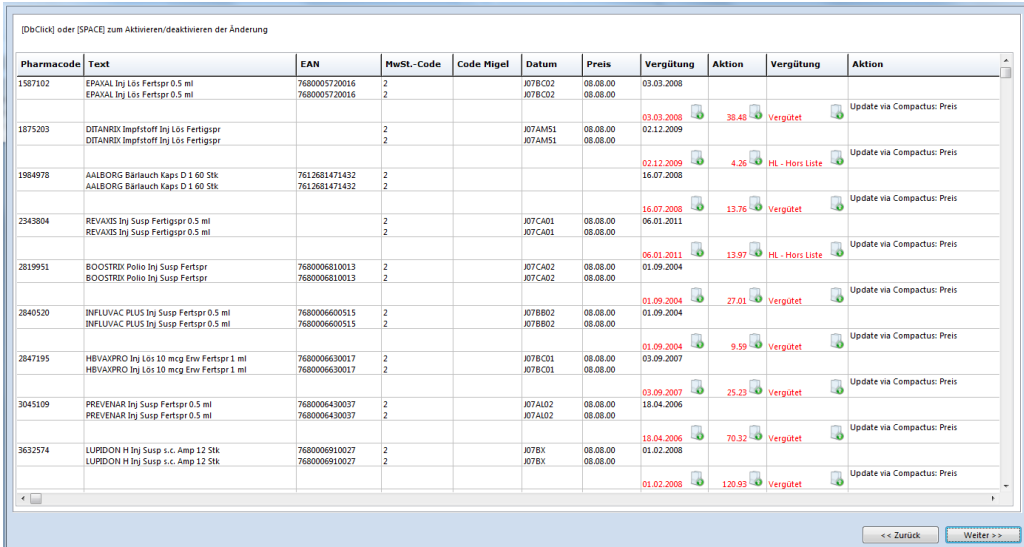

Dieses Symbol signalisiert eine reguläre Anpassung, die angenommen werden sollte. Die Änderung wird rot angekündigt.

- Dieses Symbol signalisiert eine manuelle Preisanpassung über Ihren Medika mentenstamm. Ihre manuelle Änderung wird rot angezeigt. Sie erhalten keinen Änderungsvorschlag. Bei der Übernahme der Änderung wird das betreffende Medikament in den Originalzustand zurückgesetzt
- 6. Mit einem Doppelklick auf die entsprechenden Felder können Sie Änderungen ablehnen. Das Symbol sowie der Text unter **Aktion** verschwinden daraufhin.

7. Um Anpassungen zu aktivieren oder deaktivieren, klicken Sie mit der rechten Maustaste in die Liste und wählen den gewünschten Untertext (z.B. EAN) an. Sobald die Felder deaktiviert werden, wird Ihre Ausführung auch in der Spalte **Aktion** entfernt. Beachten Sie, dass deaktivierte Artikel beim nächsten Medikamenten- Update wieder erscheinen.

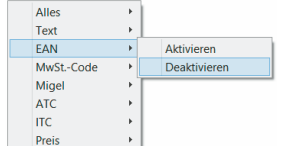

- 8. Nachdem Sie Ihre Anpassungen durchgeführt haben, klicken Sie auf **Weiter**.
- 9. Sobald das Update fertig ist, erscheint eine Meldung mit der Anzahl der übernom menen Änderungen. Diese Bemerkung können Sie schliessen. Das Medikamenten-Update ist nun vollständig durchgeführt. Verlassen Sie das Programm und **starten es neu**.

### **12 MediBest: Medikamentenbestellung**

Das **MediBest** dient der vereinfachten Bestellung von abgegebenen Medikamenten. Sie können Mindestbestellmengen eintragen, Bestandeskontrollen einrichten und halbautomatisiert Nachbestellungen tätigen.

**Hinweis:** Die Aktivierung und das Einrichten von MediBest erfolgen durch einen unserer Informatikberater. Wenden Sie sich bei Interesse an Ihre zuständige Ärztekasse-Agentur.

### **Übersicht**

Sie finden die Buttons **MediBest Stamm** und **MediBest Bestellungen** in der Multifunktionsleiste unter **Patient/Behandlung/Sitzung/Module > Administrationsmodule:**

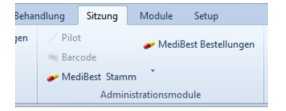

è Klicken Sie auf **MediBest Stamm**. Dadurch öffnet sich das neue Register **MediBest** in der Multifunktionsleiste.

Hier finden Sie sämtliche Medikamente aus Ihrem Medikamenten-Stamm. Sie können zu bestellende Medikamente aktivieren oder deaktivieren. Über den Button **Abdecken** haben Sie ausserdem die Möglichkeit inaktive Medikamente auszublenden:

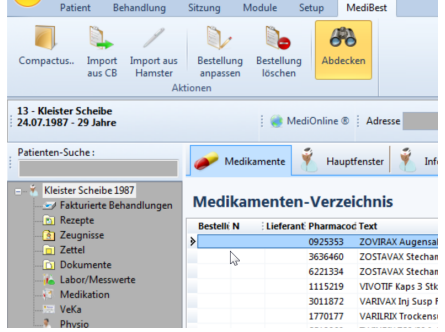

**Hinweis:** Falls Sie im Zusammenhang mit der Medikamentenbestellung einen neuen Lieferanten erfassen müssen, klicken Sie auf das Tabletten-Symbol in der Multifunktionsleiste unter **Setup > Div. > MediBest Eigenschaften >** auf **Lieferanten:**

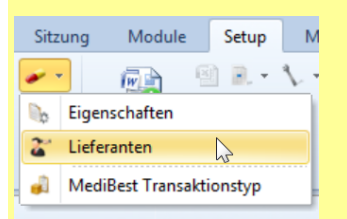

## **12.1 Bestellung vorbereiten**

Um die Bestellung vorzubereiten, haben Sie mehrere Möglichkeiten:

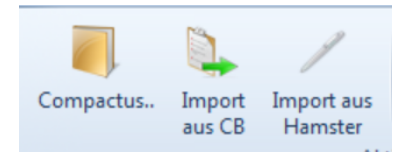

# · **Import aus CB**

Tragen Sie in der Leistungserfassung wie bisher Ihre angegebenen Medikamente ein.

#### **Ablauf**

Einmal täglich oder nach einer bestimmten Periode steigen Sie z.B. über den Tab **Medikamente** ins **MediBest** ein.

1. Klicken Sie auf **Import aus CB**:

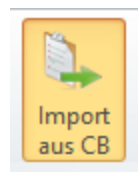

- 2. Wählen Sie im folgenden Fenster
	- o die Periode des Imports (das Tagesdatum ist voreingestellt)
	- o den Lieferanten
- o die Versandart (ist nicht zwingend, da es Vereinbarungen mit dem Lieferanten gibt.)
- 3. Starten Sie den Importvorgang mit **OK**:

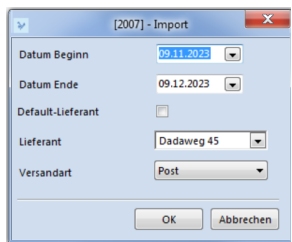

4. Sie erhalten eine Meldung mit der Anzahl der importierten Medikamente. Klicken Sie auf **OK**:

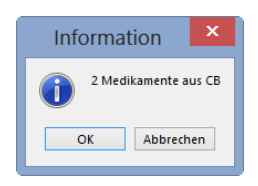

5. Die zu bestellenden Medikamente sind nun im Verzeichnis mit folgendem Symbol (siehe Umkreisung) gekennzeichnet:

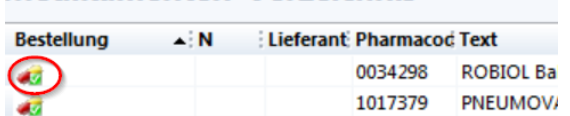

**Medikamenten-Verzeichnis** 

Lesen Sie weiter unter <u>[Bestellung](#page-86-0) anpassen</u> जिले.

# · **Import aus Opticon oder Hamster**

Eine weitere Möglichkeit ist das Vorgehen mittels eines Scanners. In Ihrer Apotheke verfügen Sie hierzu über einen Scanner, z.B. den **Opticon** oder den **Hamster**. Erfassen Sie damit während des Tages jedes abgegebene Medikament.

**Tipp:** Sie können auch Medikamente scannen, die Sie aufstocken möchten.

è Bevor Sie das Medikament scannen, müssen Sie den Barcode **MediBest** einlesen:

999999999 **MEDIBEST** 

è Drucken Sie diesen aus, indem Sie bei **MediBest** ein Häkchen setzen unter **Module > Administrationsmodule > Barcode > Patient.**

#### **Ablauf**

Steigen Sie einmal täglich oder zu einer bestimmten Periode über den Tab **Medika mente** ins **MediBest** ein.

- 1. Schliessen Sie nun den Hamster oder den Opticon an das bereits eingesteckte Kabel an.
- 2. Klicken Sie auf **Imoprt aus Hamster.** Wählen Sie nötigenfalls den Lieferanten aus:

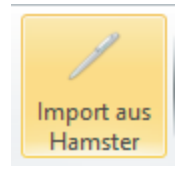

#### 3. Klicken Sie auf **Lesen**:

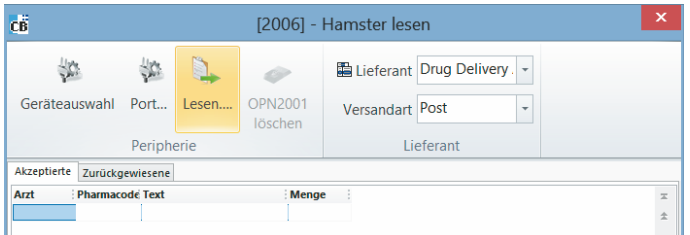

- 4. Das Fenster **Leser OPN2001** gibt Ihnen die Statusmeldung an. Sind Codes vorhanden, ist das Lesen in Kürze beendet. Klicken Sie auf **OK**.
- 5. Bei Medikamenten, die nicht in Ihrem Stamm sind, erscheint die Meldung **Der Barcode xy existiert im Compactus; Medikament übernehmen?** Wählen Sie **Ja**.

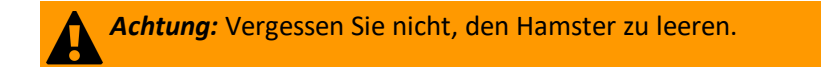

> Danach befinden Sie sich in der Bestellübersicht. Lesen Sie weiter unter [Bestellung](#page-86-0) <mark>[anpassen](#page-86-0)</mark>| 87ो.

# · **Import aus Compactus**

Medikamente, die sich nicht im MediBest-Stamm befinden, können Sie aus Compactus übernehmen. Mit dem Hamster oder Opticon ist dieser Schritt nicht notwendig; die Medikamente werden automatisiert in den Stamm übernommen (siehe oben; Import aus Opticon oder Hamster).

#### **Ablauf**

Steigen Sie über den Tab **Medikamente** ins **MediBest** ein.

- 1. Klicken Sie auf **Compactus...**
- 2. Suchen Sie nach dem gewünschten Medikament. Sie können hierbei nach unterschiedlichen Kriterien (Text, Pharmacode, etc.) suchen. Das gewählte Kriterium wird für die erneute Suche gespeichert:

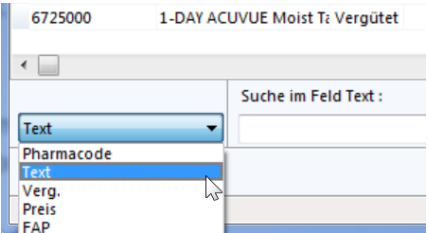

- 3. Übernehmen Sie das Medikament mit einem Doppelklick in Ihren Stamm und schliessen Sie mit **OK** ab.
- Subsem Sie weiter unter [Bestellung](#page-86-0) anpassen 87

# <span id="page-86-0"></span>**12.2 Bestellung anpassen**

Nach dem Import befinden Sie sich im **Medikamenten-Verzeichnis.**

è Um die Medikamente nach Bestellung zu sortieren, klicken Sie in der obersten Zeile auf **Bestellung**. Das Symbol links von den Medikamenten signalisiert, dass diese bereit zur Bestellung sind:

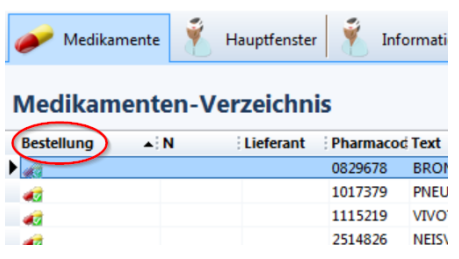

#### **Angaben anpassen**

Sie haben die Möglichkeit bei jedem Medikament die Angaben zu ändern.

è Wählen Sie das Medikament mit einem Rechtsklick an. Das Kontextmenü erscheint und Sie können die folgenden Punkte auswählen:

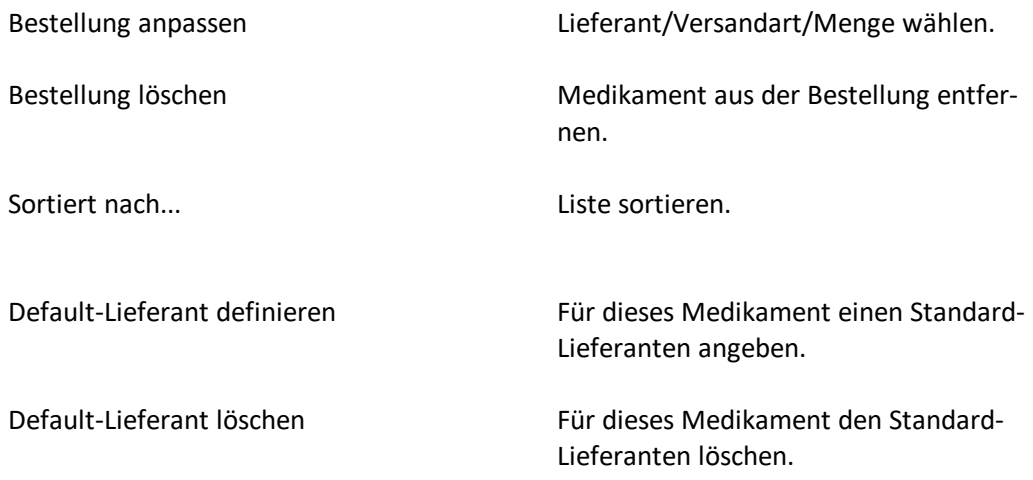

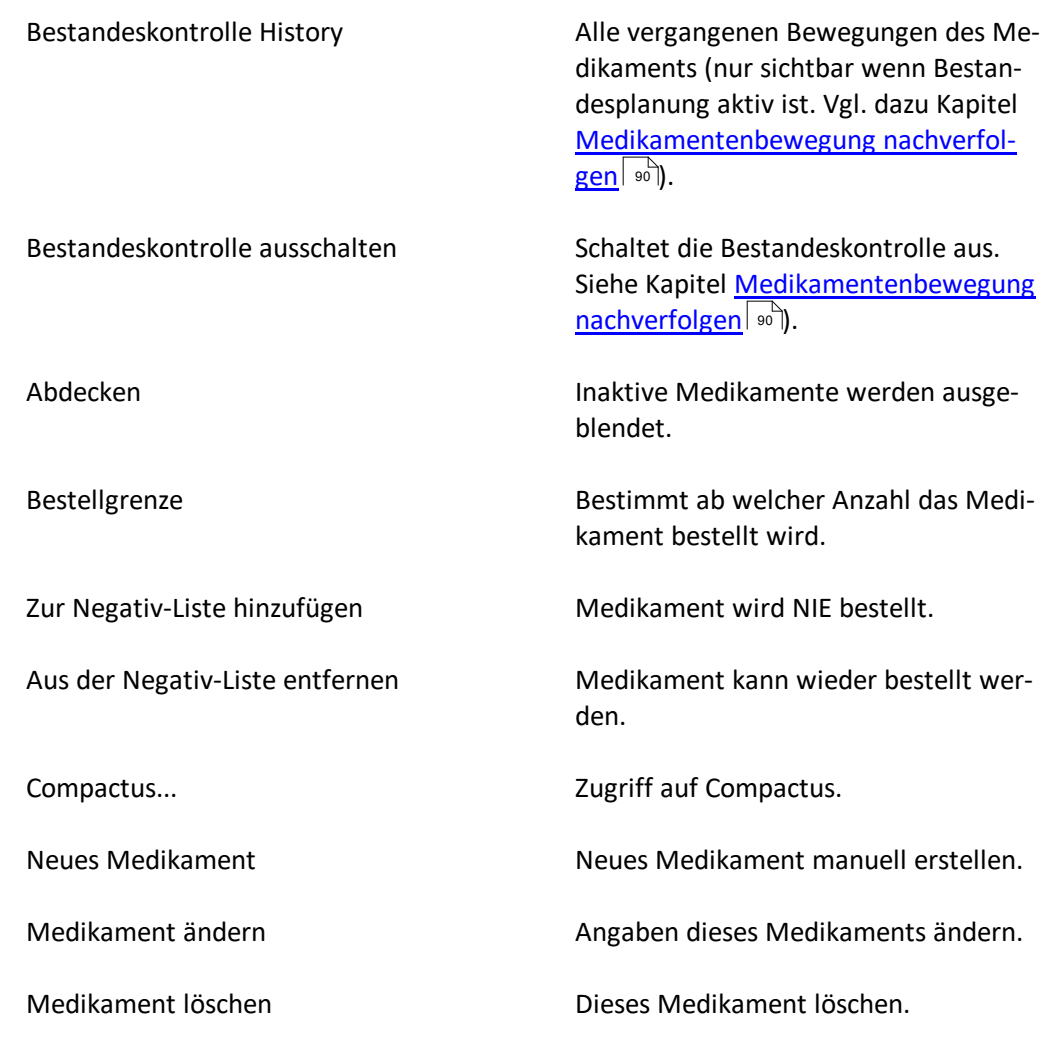

## **12.3 Bestellung übermitteln**

Wenn Sie alle Angaben angepasst haben, können Sie die Bestellung übermitteln.

1. Wechseln Sie in den Tab **Liste der Bestellungen** oder klicken Sie in der Multifunktionsleiste unter **Module > Administrationsmodule >** auf **MediBest Bestellungen**:

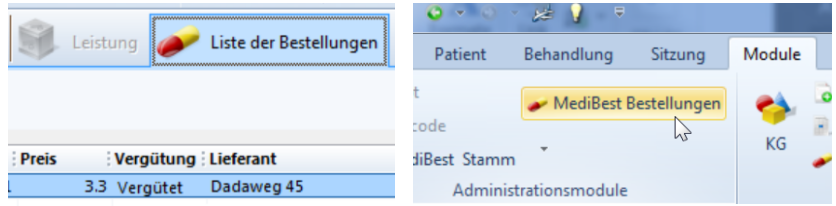

- 2. Sie sehen nun die vorbereiteten und abgeschlossenen Bestellungen. Ebenso wird hier die Bestellung ausgelöst.
- 3. Klicken Sie auf die Schaltfläche **Zu Bestellende Medikamente**:

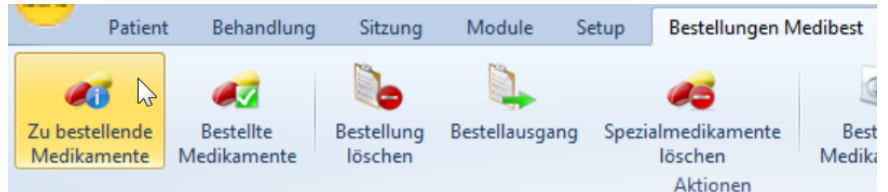

- 4. Überprüfen Sie die Bestellung ein letztes Mal.
	- o Sie können hier z.B. "eigene" Medikamente (mit PM-Nummern) entfernen. Klicken Sie dazu auf die Schaltfläche **Spezialmedikamente löschen.**
	- o Wenn Sie ein nicht gewünschtes Medikament entfernen möchten, klicken Sie mit der rechten Maustaste darauf und wählen **Bestellung löschen.**
- 5. Sind Sie mit der Bestellung zufrieden, klicken Sie auf **Bestellausgang.** Ein Fenster öffnet sich. Wählen Sie darin beide Optionen (Drucker, Elektronisch):

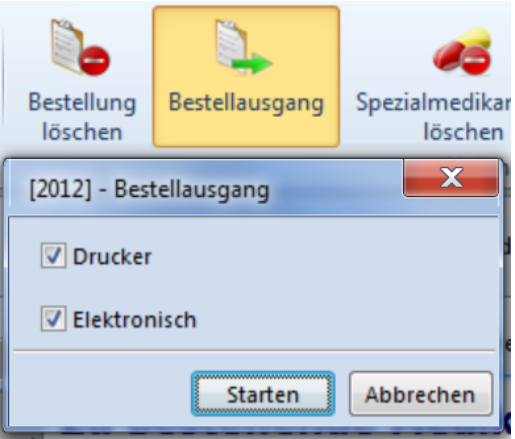

- 6. Klicken Sie auf **Starten** um die Bestellung abzuschicken.
- 7. Im Hintergrund wird nun die Datei erstellt, die Sie anschliessend der Lieferapotheke senden. Sie können die Liste zur Kontrolle ausdrucken. Die Bestellung ist hier (Für CB) abgeschlossen. Klicken Sie nun auf die Schaltfläche **Bestellte Medikamente.** Hier finden Sie die abgeschlossene Bestellung.
- 8. Übermitteln Sie die Bestellung:
- **a. per Fax**
	- **i.** Sie wählen im **Bestellausgang Drucker** an, drucken die Bestellung und faxen Sie dem Lieferanten.

#### **b. elektronisch**

- **i.** Minimieren Sie CB um auf Ihren Desktop zugreifen zu können.
- **ii.** Klicken Sie auf das Icon **Bestellungen.**

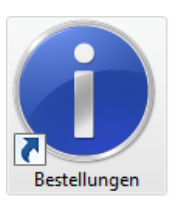

- **iii.** Kontrollieren Sie, ob das Bestellfile (Transfer.dat) vorhanden ist. Ändern Sie nichts daran.
- **iv.** Schliessen Sie das Fenster.
- **v.** Klicken Sie auf das Icon **Bestellung senden:**

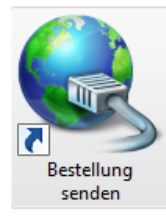

- **vi.** Die Bestellung wird elektronisch an den Lieferanten gesendet.
- **vii.**Nach einer gewissen Zeit erhalten Sie vom Lieferanten per E-Mail oder Fax eine Bestätigung. (Galexis Besteller können ihre Bestellung im Online-Shop verfolgen)

**Hinweis:** Das Sendermodul wird vom Lieferanten in Zusammenarbeit mit unserem Informatikberater eingerichtet. Ihre Ansprechperson ist der Informatikberater der Ärztekasse.

### **Nach der Übermittlung**

Nachdem Sie eine Bestätigung von der Lieferapotheke erhalten haben, sollten Sie die Bestellung aus dem Programm löschen.

è Klicken Sie hierzu unter **MediBest Bestellungen > Bestellte Medikamente** auf die Schaltfläche **Bestellung löschen**. Geben Sie das aktuelle Datum oder die Bestellnum mer ein und bestätigen sie mit **OK.**

## <span id="page-89-0"></span>**12.4 Medikamentenbewegung nachverfolgen**

Das Betäubungsmittelgesetz schreibt vor, dass die Medikamentenbewegungen der Abgabekategorie A+ nachvollziehbar sein müssen.

Daher kann als zusätzliche Funktion im **MediBest** pro Medikament eine **Bestandeskontrolle** eingeschaltet werden. Der Bestand wird automatisch im CB aktuell gehalten und die History der Bewegungen (Import/Export) vom ausgewählten Medikament kann jederzeit angesehen oder gedruckt werden.

### **Aktivierung der Bestandeskontrolle**

- 1. Klicken Sie auf den Tab **Medikamente**.
- 2. Klicken Sie mit der rechten Maustaste auf das gewünschte Medikament und wählen **Bestandeskontrolle einschalten:**

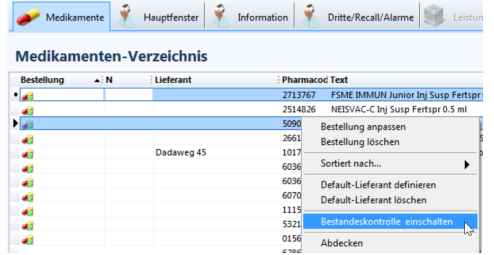

3. Geben Sie im neuen Fenster den Initialbestand (Anzahl der momentan vorhandenen Exemplare) des Medikaments ein:

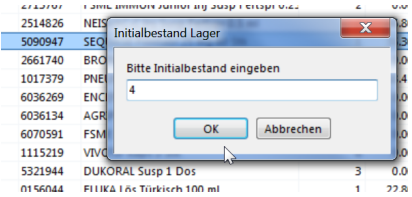

4. Klicken Sie auf **OK**. Damit haben Sie den Lagerbestand des Medikaments angepasst:

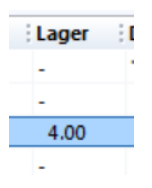

### **Aktualisierung des Bestandes**

Die Stückzahl im Lager wird durch den **Import aus CB / Hamster** bzw. durch eine Bestellung (1 Tag nach der Bestellung) automatisch aktualisiert.

Sie können - falls notwendig - den Medikamentenbestand jedoch manuell korrigieren:

- 1. Klicken Sie hierzu mit einem Rechtsklick auf das betroffene Medikament.
- 2. Wählen Sie **Bestandeskontrolle History**. Im neu geöffneten Fenster sind alle vergangenen Bewegungen des Medikaments ersichtlich:

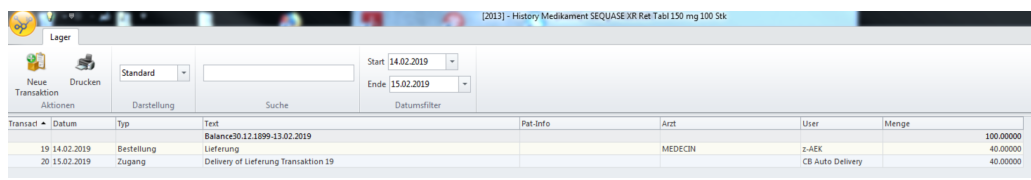

3. Wählen Sie **Neue Transaktion** und geben die entsprechenden Angaben ein:

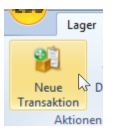

- o Im Feld **Menge** müssen Sie die Änderung eingeben und nicht das neue Total
- o Das Feld **Text** müssen Sie zwingend ausfüllen

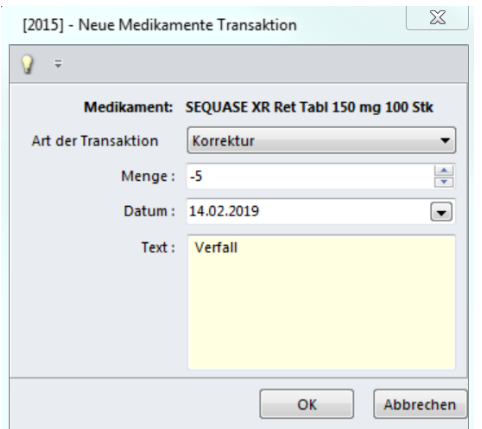

4. Schliessen Sie die Transaktion mit **OK** ab. Pro Zeile sehen Sie die erfolgten Transaktionen sowie unten rechts den aktuellen Lagerbestand:

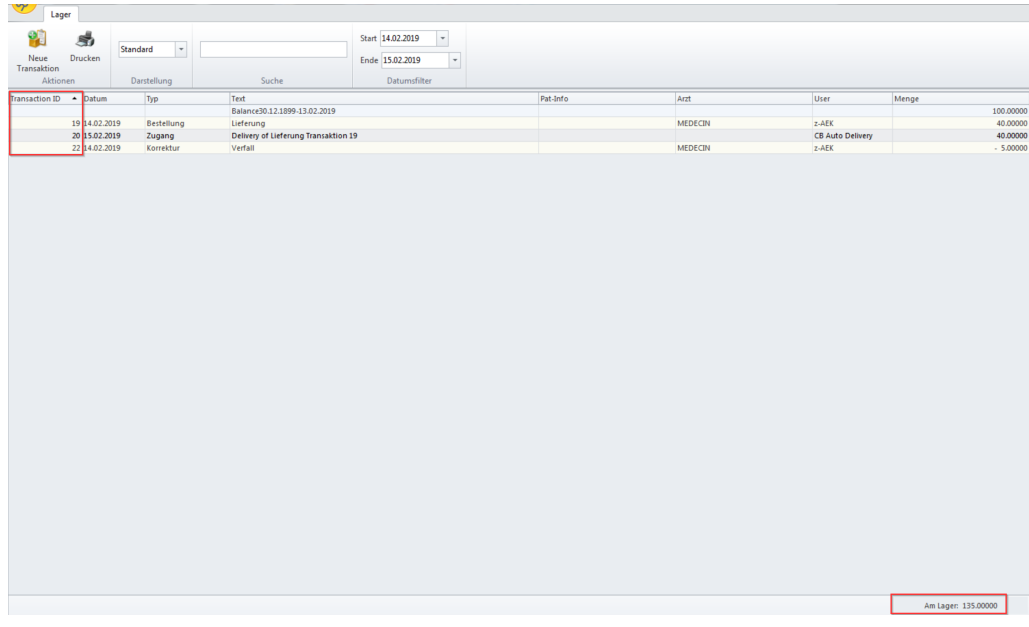

**Hinweis:** Beachten Sie jeweils den Typ einer Transaktion (Bestellung/Zugang/Korrektur):

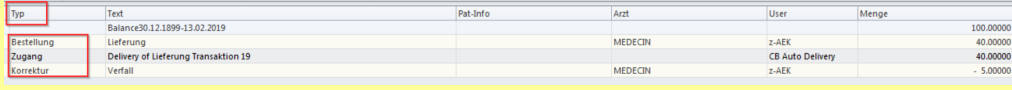

Dass jeweils auch die Menge rechts aufgeführt wird, kann etwas irritieren. Denn eine Bestellung verändert noch nicht den Lagerbestand, obwohl rechts die Menge 40 steht. Zugang und Korrektur passen den Lagerbestand jedoch an.

### **13 Rezept erstellen**

1. Klicken Sie in der Multifunktionsleiste unter **Patient/Behandlung/Sitzung/Module > Arztmodule** auf **Rezept erstellen**:

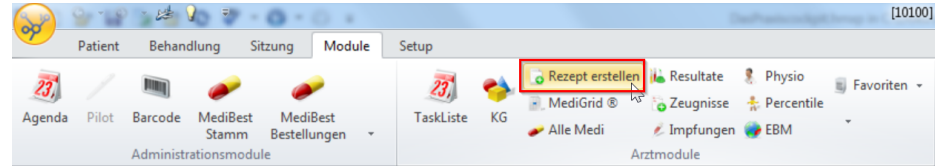

è Oder via Rechtsklick auf **Rezepte** im Datenstamm:

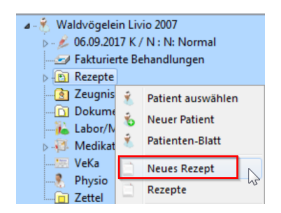

2. Fügen Sie im neu geöffneten Fenster über den Button **Medikament anfügen** ein zu verschreibendes Medikament an:

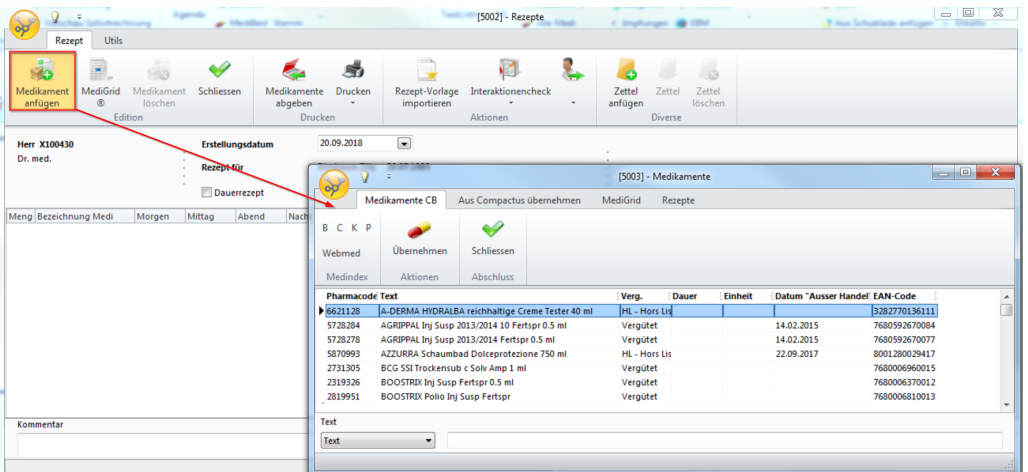

3. Fügen Sie das gewünschte Medikament mittels Doppelklick oder mittels Button **Übernehmen** (a) in das Rezept ein. Sie können mehrere Medikamente anfügen. Klicken Sie auf **Schliessen** (b), wenn Sie mit der Auswahl fertig sind:

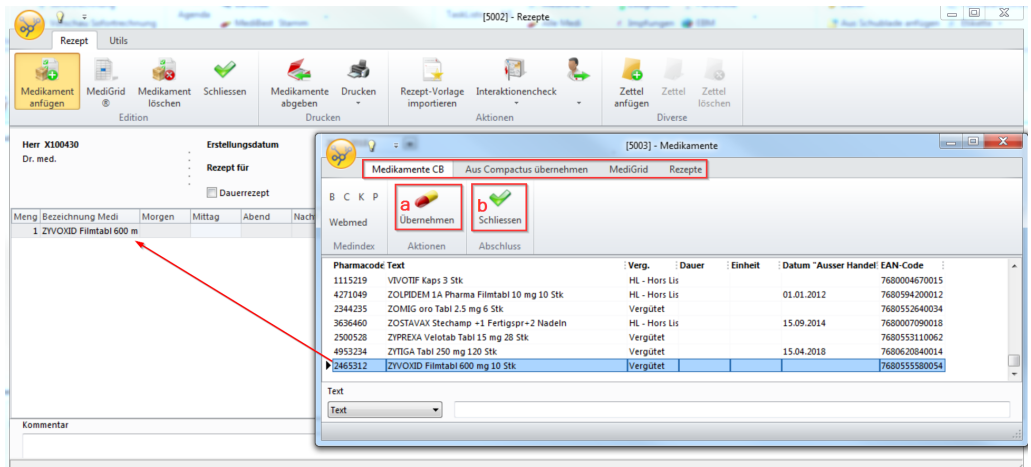

4. Mittels **Medikament löschen** können Sie die Medikamente auch wieder aus dem Rezept entfernen. Passen Sie in diesem Fenster Posologie und Dauer der Einnahme an:

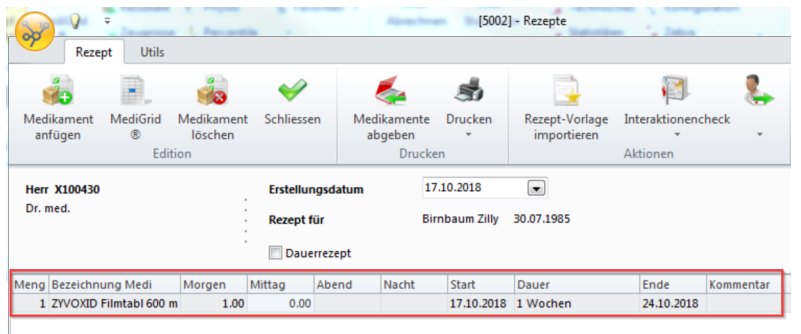

5. Klicken Sie auf **Schliessen**, wenn Sie fertig sind.

### **Weiterverarbeitung**

è Das neu erstellte Rezept wird automatisch im Datenstamm auf der linken Seite abgelegt und kann jederzeit wieder angesehen, bearbeitet oder gedruckt werden:

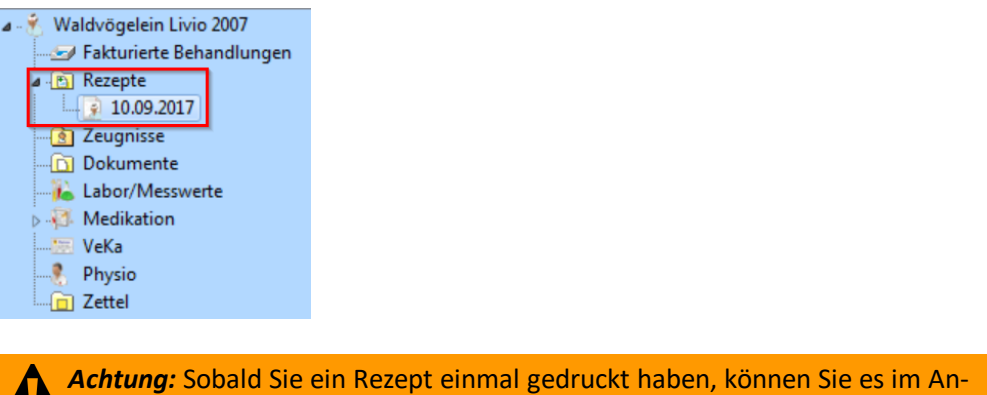

è Nach dem Ausdrucken sehen Sie das Drucker-Symbol im Datenstamm:

schluss nicht mehr bearbeiten oder löschen.

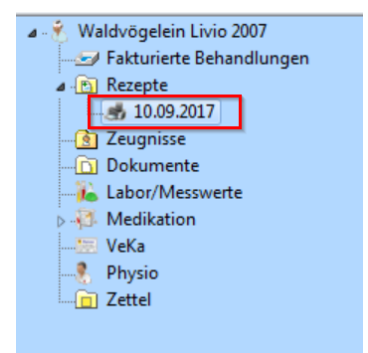

## **13.1 Rezept und Medigrid**

Sie können direkt über ein neues Rezept ins Medigrid gelangen. Medikamente, die Sie über diesen Weg anfügen können direkt mit einem Rezept verknüpft werden:

1. Klicken Sie auf **Rezept erstellen** und anschliessend auf **Medigrid**:

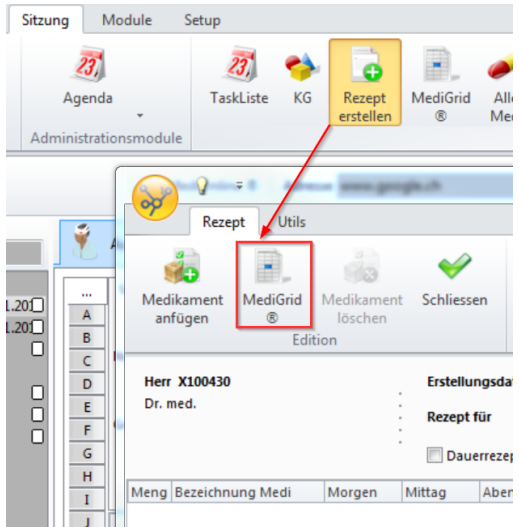

2. Fügen Sie wie gewohnt ein Medikament hinzu und schliessen Sie das Fenster:

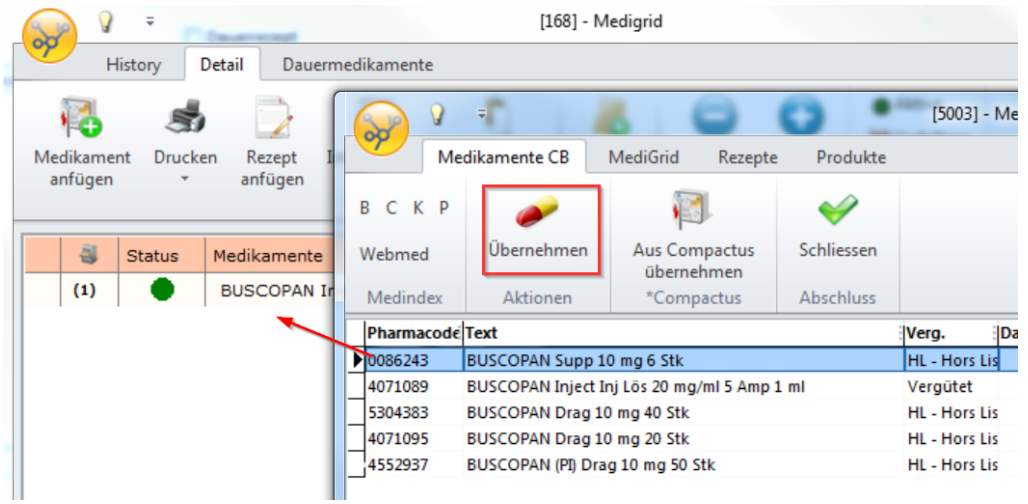

3. Klicken Sie nun auf **Rezept anfügen**:

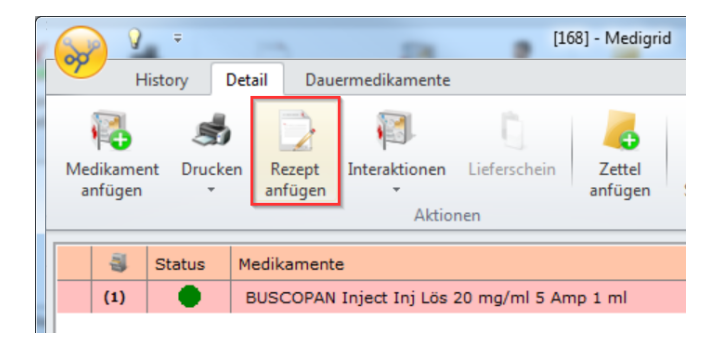

4. Das erfasste Medikament wird ins Rezept übertragen:

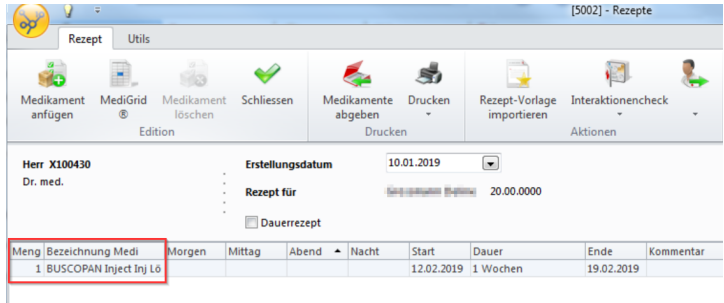

5. Schliessen Sie das Rezept wenn Sie fertig sind.

## **13.2 Rezeptvorlagen erstellen**

Wenn Sie in einem bestimmten Fall (z.B. Grippe) stets dieselben Medikamente für ein Rezepte benötigen, können Sie dazu Rezeptvorlagen erstellen. Dadurch umgehen Sie die Suche nach den einzelnen Medikamenten sowie die Anpassung von Posologie und Dauer.

1. Klicken Sie hierzu mit einem Doppelklick auf **Rezepte** im Datenstamm des Patienten:

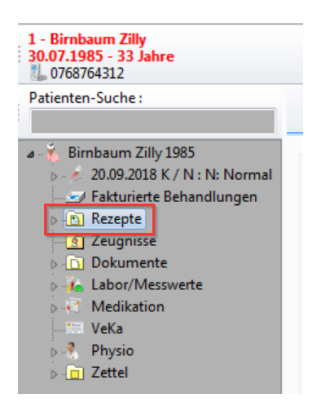

è Oder via Rechtsklick auf **Rezepte**:

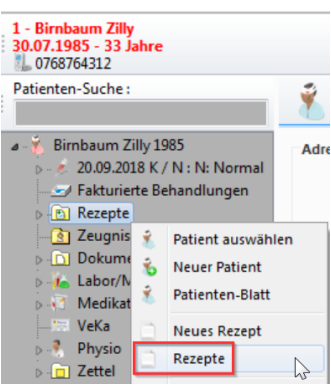

2. Klicken Sie im darauffolgenden Fenster auf **Neu**, um eine Rezeptvorlage zu erstellen:

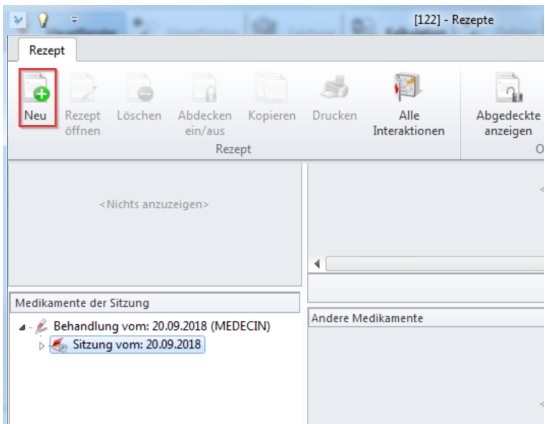

3. Geben Sie Ihrer Rezeptvorlage einen Titel:

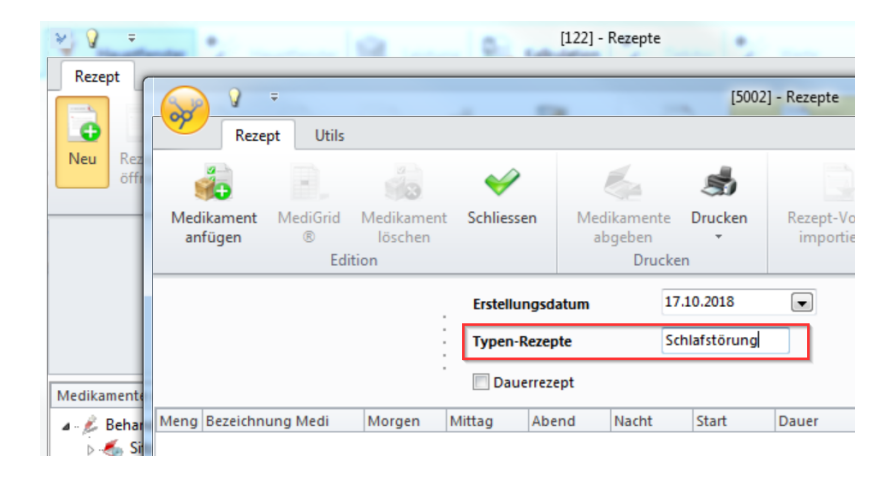

4. Klicken Sie auf **Medikament anfügen** (a) und suchen Sie die benötigten Medika mente auf gewohnte Weise (b) (im Medikamenten-Stamm/Aus Compactus/Rezepte). Fügen Sie diese mit **Übernehmen** (c) in die Rezeptvorlage ein:

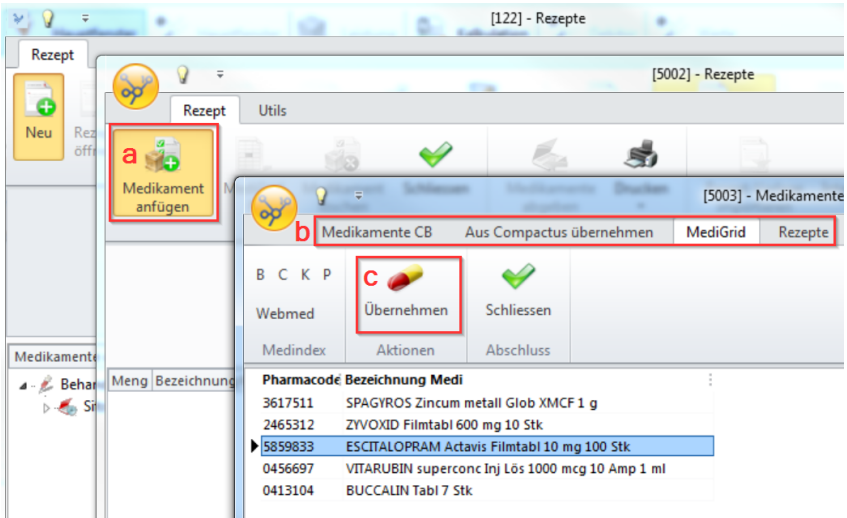

- 5. Klicken Sie auf **Schliessen**, wenn Sie alle benötigten Medikamente erfasst haben.
- 6. Passen Sie nun Posologie und Dauer der Einnahme an und klicken auf **Schliessen** wenn Sie fertig sind:

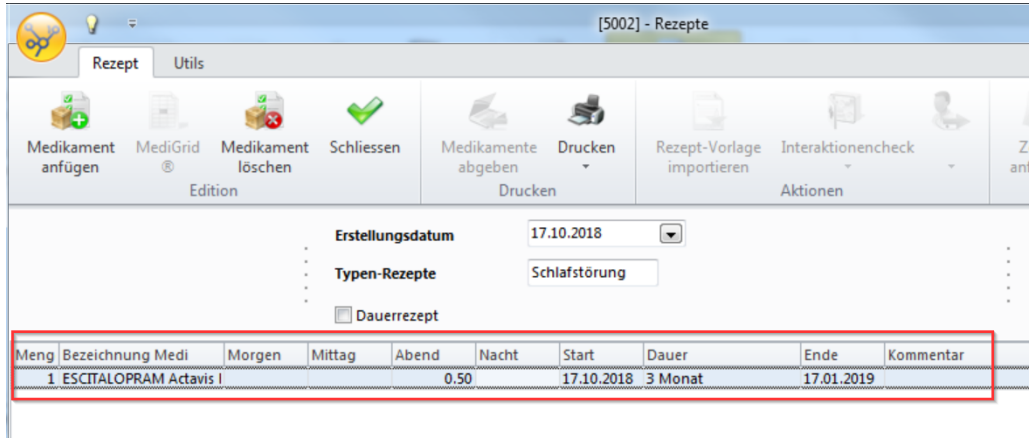

7. Die erstellte Vorlage sehen Sie nun in der Liste:

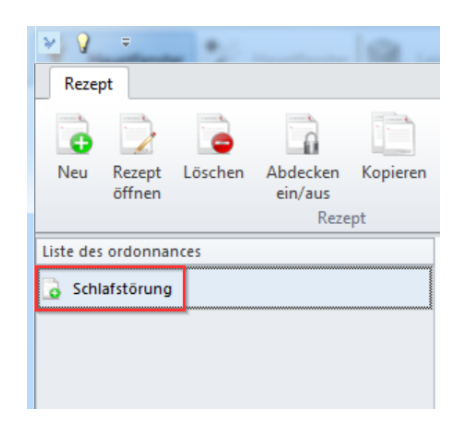

8. Fügen Sie Ihre Vorlagen bei der nächsten Rezepterstellung über **Rezept-Vorlage importieren** ein:

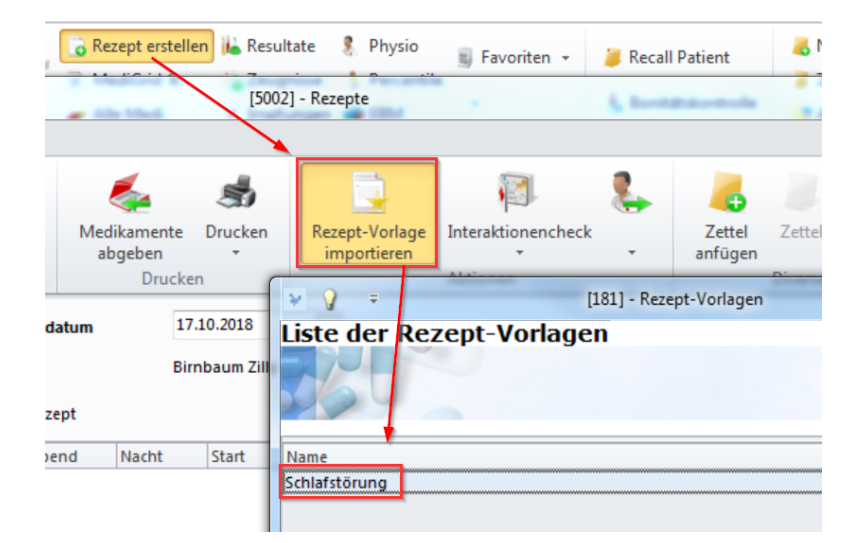

## **14 Schnittstelle zu Apotheken**

Mit der **AEK-COM**-Schnittstelle senden Sie vordefinierte Angaben des Patienten an Ihre Versandapotheke. Mit diesen Angaben wird im Modul der Apotheke (Internetmodul oder lokal installierte Software) ein elektronisches Rezept erstellt.

Die Schnittstelle wird vom Techniker der Ärztekasse in Zusammenarbeit mit der Versandapotheke erstellt. Wenden Sie sich dafür an Ihre Apotheke.

### **Beispiel**

Der Ablauf wird Ihnen anhand des Beispiels *Apotheke zur Rose* aufgezeigt.

- 1. Suchen oder erstellen Sie den gewünschten Patienten im CB. Fügen Sie ihm alle fehlenden Angaben hinzu (z.B. Versicherungsangaben).
- 2. Klicken Sie in der Multifunktionsleiste unter **Patient/Behandlung/Sitzung > Andere** auf **AEK-Link:**

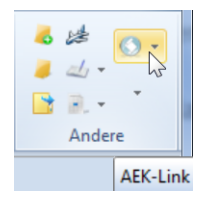

3. Wählen Sie das Icon *AEKCOM - Rosenstudio E-Studio* an:

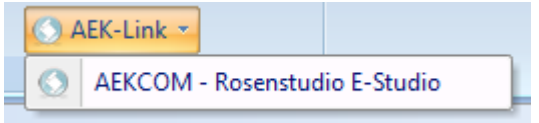

4. Der Vorgang wird gestartet und die Daten werden exportiert. Klicken Sie auf **OK:**

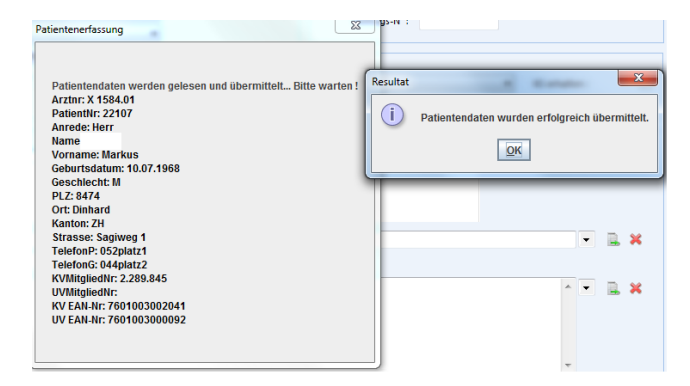

- 5. Die Internetanwendung *estudio.zur-rose* startet und der soeben übergebene Patient erscheint. Die weitere Verwendung ist im Rosenstudio gesteuert.
- 6. Falls der Patient ohne Versicherung gesendet wurde, müssen nun die Felder **Krankenversicherung** und **KV-Nummer** ausgefüllt werden. Nur so kann die Eingabe gespeichert werden:

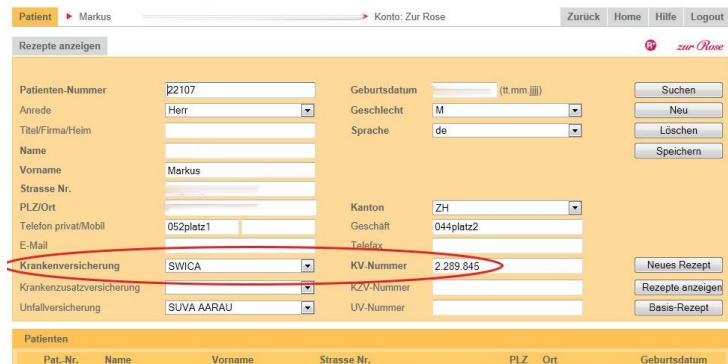

## **15 Zeugnis erstellen**

1. Klicken Sie in der Multifunktionsleiste unter **Patient/Behandlung/Sitzung/Module > Arztmodule** auf **Zeugnisse**, um ein neues **Zeugnis** zu erstellen:

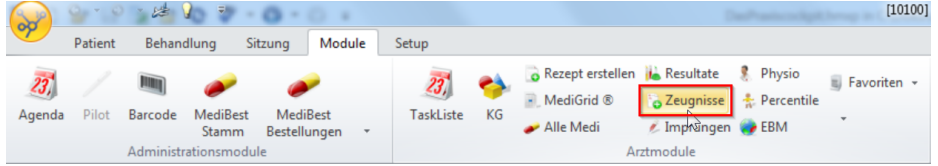

è Oder via Rechtsklick auf **Zeugnisse** im Datenstamm:

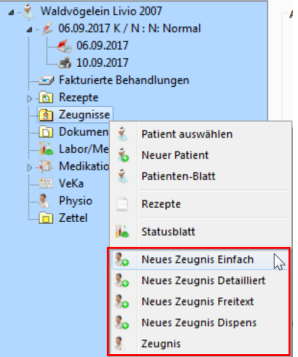

- 2. Das Fenster **Zeugnisse** öffnet sich. Entscheiden Sie sich für eines der Formulare:
	- o Neues Zeugnis Einfach
	- o Neues Zeugnis Detailliert
	- o Neues Zeugnis Freitext
	- o Neues Zeugnis Dispens

**Hinweis:** Diese Formulare unterscheiden sich durch Darstellung und Eingabefelder.

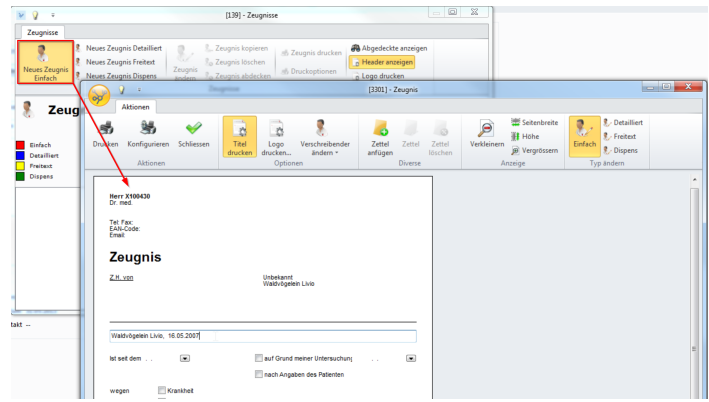

3. Schliessen Sie das Zeugnis, wenn Sie fertig sind.

#### **Weiterverarbeitung**

 $\rightarrow$  Das neu erstellte Zeugnis wird automatisch im Datenstamm abgelegt und kann jederzeit wieder angesehen, bearbeitet oder gedruckt werden:

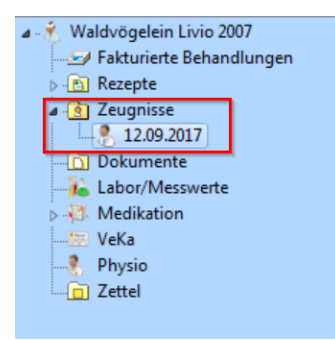

*Achtung:* Sobald Sie ein Zeugnis einmal gedruckt haben, können Sie es im An-Schluss nicht mehr bearbeiten oder löschen.

è Nach dem Ausdrucken sehen Sie das Drucker-Symbol im Datenstamm:

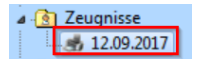

# **16 Physio-Formular erstellen**

1. Klicken Sie in der Multifunktionsleiste unter **Patient/Behandlung/Sitzung/Module > Arztmodule** auf **Physio**:

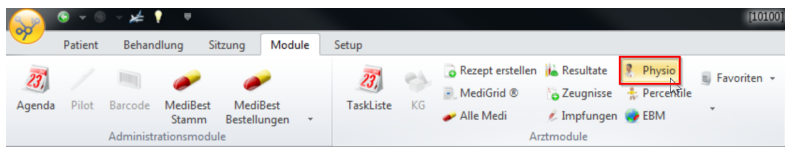

2. Klicken Sie auf den Button **Neues-Physio-Formular**, um eine neue Verordnung zu erstellen:

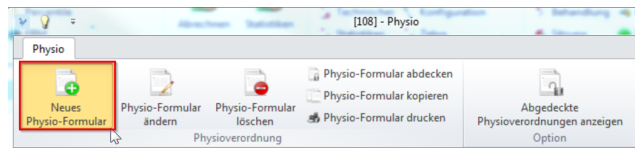

- 3. Das folgende Fenster öffnet sich:
	- a. Hier wählen Sie einen verschreibenden Arzt aus.
	- b. Hier wählen Sie einen Physiotherapeuten aus (mittels Editor können Sie jeweils neue erfassen)
- è Füllen Sie die restlichen Angaben nach Ihren Bedürfnissen aus.

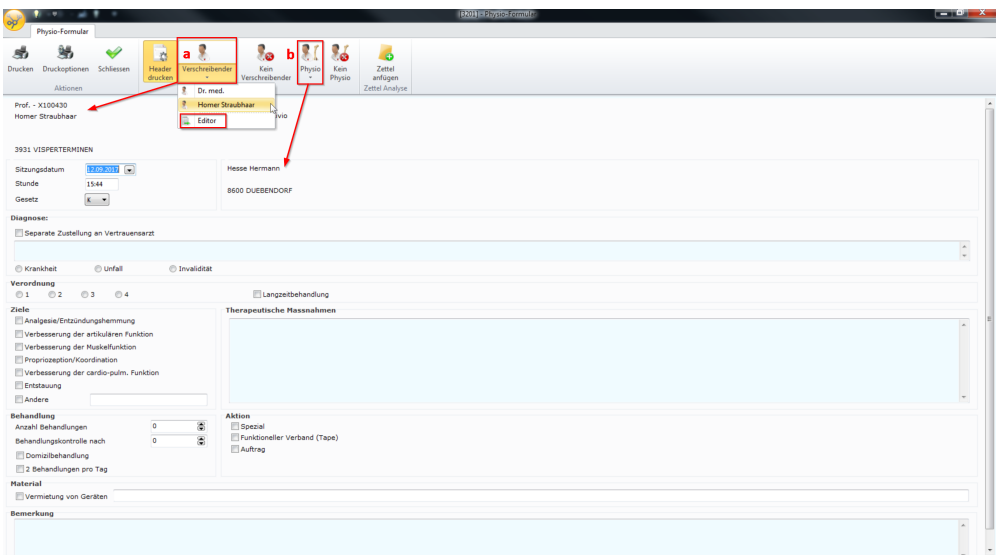

5. Schliessen Sie das Formular, wenn Sie fertig sind.

#### **Weiterverarbeitung**

→ Das neu erstellte Physio-Formular wird automatisch im Datenstamm abgelegt und kann jederzeit wieder angesehen, bearbeitet oder gedruckt werden:

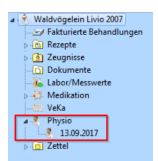

*Achtung:* Sobald Sie ein Physio-Formular einmal gedruckt haben, können Sie es im Anschluss nicht mehr bearbeiten oder löschen.

è Nach dem Ausdrucken sehen Sie das Drucker-Symbol im Datenstamm:

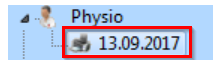

### **17 DocBox**

### **Einleitung**

DocBox ist ein von MediWin CB verwendeter Webservice, der die Übertragung von Patientendaten an ein Krankenhaus oder einen Arzt ermöglicht. DocBox ermöglicht auch das Versenden von medizinischen Dokumenten zwischen Ärzten und das Abrufen von DocBox-Terminen im CB-Agenda-Modul.

### **Funktion**

Das CB-Webservice-Modul sorgt für die Verbindung zu DocBox und synchronisiert die Daten mit CB. Die Konfiguration wird jedoch direkt in CB durchgeführt (siehe Kapitel **Konfiguration**).

Liste der Funktionalitäten:

- · Transfer eines Patienten an ein Krankenhaus
- · Senden eines medizinischen Dokuments an einen anderen Arzt
- · Terminvereinbarung für einen Patienten bei einem anderen Arzt
- · Terminabfrage im Agenda-Modul

## **Konfiguration**

Um DocBox zu aktivieren, markieren Sie das entsprechende Kästchen in den Arztmodulen und geben Sie den von DocBox bereitgestellten Benutzernamen und das Pass wort ein:

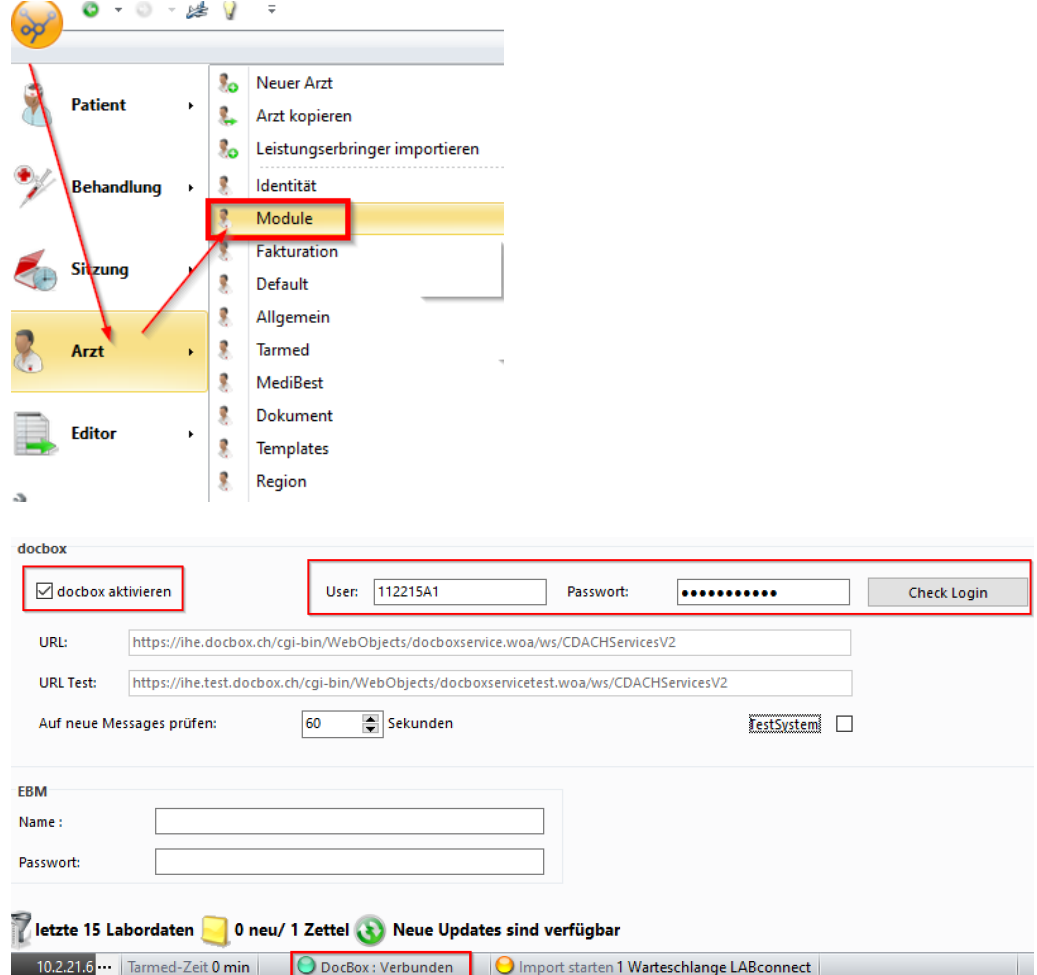

Sobald Sie angemeldet sind, wird das Symbol unten in der Statusleiste grün.

# **Anwendung**

Die DocBox-Funktionen sind über die Multifunktionsleiste in der Registerkarte **Patient** zugänglich:

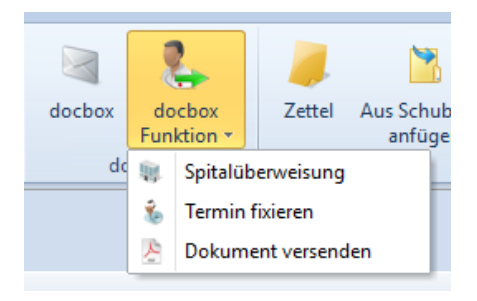

Von hier aus können Sie die **Spitalüberweisung** aufrufen, einen **Termin vereinbaren** und ein **Dokument versenden**.

Es ist auch möglich, die DocBox-Mailbox zu öffnen, die alle Funktionalitäten sowie die Liste der Nachrichten mit den erhaltenen Patienten-Dokumenten enthält:

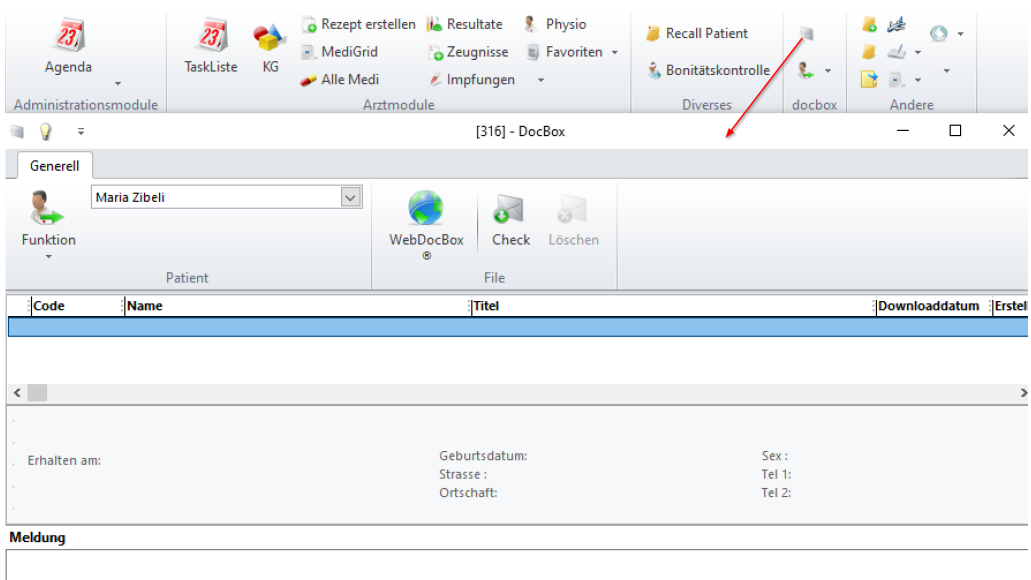

Im Agenda-Modul von CB können Sie über die Multifunktionsleiste mit dem Button **DocBox** alle Termine aus DocBox abrufen. Die Synchronisation erfolgt nur in eine Richtung, die CB-Agenda-Termine werden nicht an den Webservice DocBox gesendet:

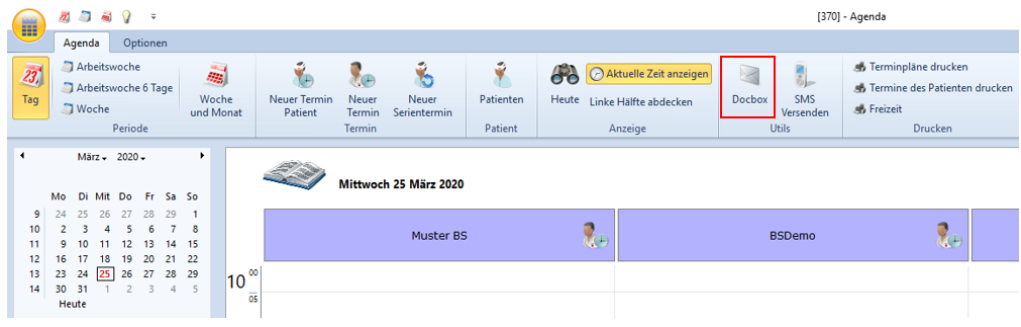

### **18 Labor**

Die Erfassung sowie Weiterverarbeitung von **Analysen** und **Messwerten** wird von CB unterstützt.

Erfasste Messwerte können beim entsprechenden Patienten abgespeichert und jederzeit wieder aufgerufen werden.

Ferner stehen Ihnen **Schnittstellen** zur Verfügung, sei es zu einem praxiseigenen oder externen Labor.

Bevor Sie Messwerte erfassen, sollten einige Einstellungen vorgenommen werden.

# **18.1 Analysen und Messwerte konfigurieren**

è Navigieren Sie für die Konfiguration auf **Setup > Analysen/Messwerte > Setup Analysen**:

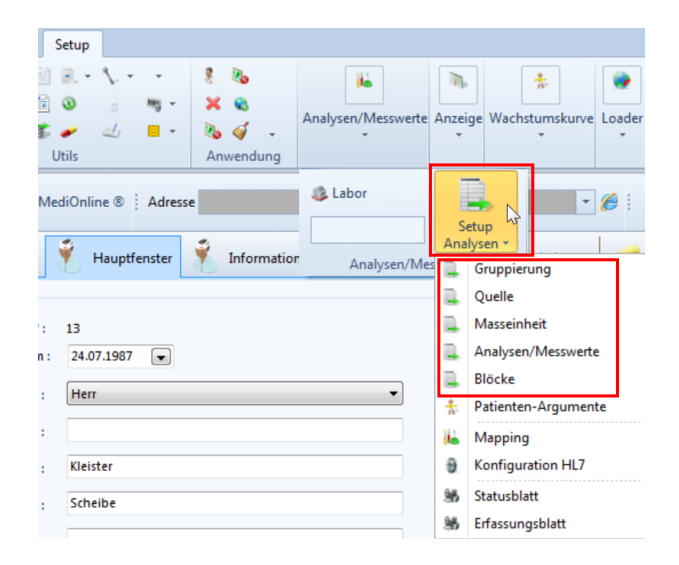

 $\rightarrow$  Sie können hier die folgenden Angaben machen:

### **Gruppierung**

Mit **Neu** erstellen Sie eine Gruppierung. Damit bestimmen Sie einen Oberbegriff für eine Zusammenfassung von Messwerten. Dieser gibt Informationen über die Art von Untersuchungen z.B. bezüglich Herz, Leber, Immunsystem, etc. Die Gruppierung dient der Sortierung und Orientierung im Dschungel aller möglichen Tests. (Mehr hierzu im Kapi-tel <u>Gruppierung und Sortierung von [Laborwerten](#page-109-0) einrichten (110)</u>

### **Quelle (Labor)**

Mit **Neu** können Sie ein internes oder externes Labor aufnehmen. Geben Sie die **Stammdaten** des Labors ein. Den **Code** können Sie frei wählen. Bestätigen Sie mit **OK**. So kann später nachvollzogen werden, woher die Daten stammen.

### **Masseinheit**

Mit **Neu** erfassen Sie Masseinheiten. Z.B. Kilogramm, mm, Prozent, etc.

### **Analysen/Messwerte**

è Mit **Neu** erfassen Sie eine Analyse oder einen Messwert. Folgendes Fenster öffnet sich:

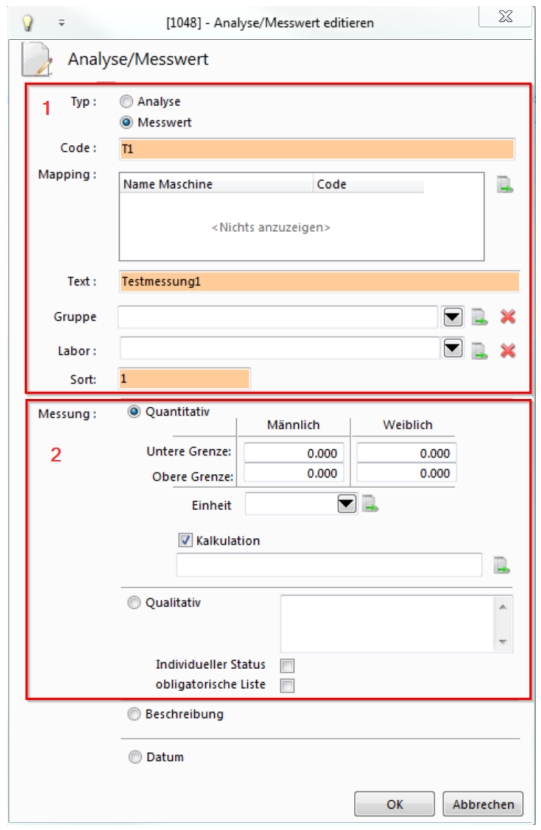

- 1. Erfassen Sie:
	- o **Code** (eine eingängige Abkürzung)
	- o **Text** (Name)
	- o fakultativ eine **Gruppe** (Oberbegriff, wird unter **Gruppierung** erfasst)
	- o fakultativ ein **Labor** (wird unter Quelle erfasst)
	- o **Sort** (bestimmt lediglich die Position in der Liste der Analysen und Messwerte)
- 2. Entscheiden Sie sich, ob der Test **Quantitativ** (Resultat ist eine Zahl) oder **Qualitativ** ist (Resultat ist ein Merkmal, z.B. positiv/negativ):
	- o **Quantitativ:** Hier können Sie **Grenzwerte** angeben und eine **Einheit** wählen. Sie können ausserdem eine Berechnung (z.B. BMI-Berechnung) erfassen.
		- è Um eine Berechnung zu erfassen, setzen Sie bei **Kalkulation** ein Häkchen und klicken auf das Stammsymbol:

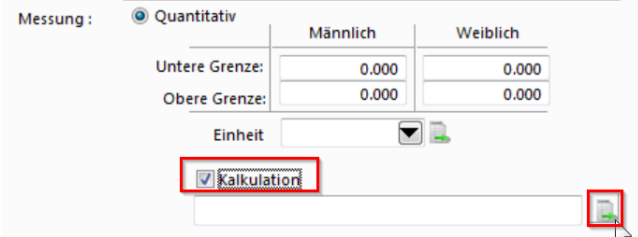

→ Der folgende Editor öffnet sich:
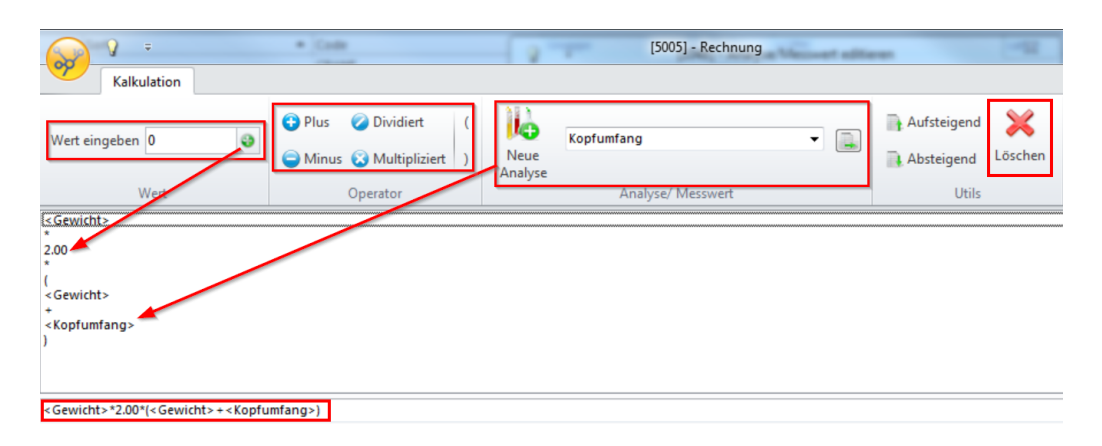

- a. Geben Sie im Editor unter **Wert eingeben** eine Zahl ein und klicken auf das Plus-Symbol, um die Zahl unten ins Eingabefeld einzufügen
- b. Klicken Sie direkt auf die Operatoren, um sie unten einzufügen
- c. Wählen Sie eine Variable (im Beispiel oben Kopfumfang) aus und klicken auf **Neue Analyse**, um die Variable unten einzufügen
- d. Falsche Eingaben können Sie unten markieren und mit **Löschen** wieder entfernen
- e. Ihre Berechnung ist in der unteren Zeile ersichtlich. Schliessen Sie den Editor, wenn Sie fertig sind.
- o **Qualitativ:** Hier können Sie verschiedene Merkmale eingeben (z.B. gut, normal, schlecht), trennen Sie diese jeweils mit {Enter}. Setzen Sie hierzu ein Häkchen bei **Obligatorische Liste**.

Wenn Sie nur **Ja, Nein, Unbekannt** zur Auswahl haben möchten, setzen Sie das Häkchen bei **Individueller Status**.

o Tipp: Sie müssen sich nicht zwingend für Quantitativ oder Qualitativ entscheiden. Wählen Sie stattdessen **Beschreibung**. Dadurch können Sie bei der Werterfassung im Anschluss Beliebiges von Hand eingeben:

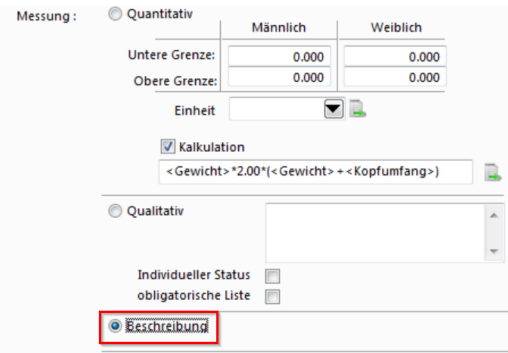

#### **Blöcke**

Erfassen Sie häufig eine bestimmte Kombination einzelner Messwerte miteinander, fassen Sie diese Werte in einem Block zusammen, um bei der Datenerfassung speditiv vorgehen zu können. So können Sie sich eine personalisierte, schlankere Version der vollständigen Liste aller Untersuchungen zusammenstellen und erlangen eine bessere Übersicht sowie eine schnellere Auswahl.

#### **18.1.1 Gruppierung und Sortierung von Laborwerten einrichten**

Das folgende Kapitel erklärt, wie Sie die Darstellung der Laborwerte in CB personalisieren können.

Hierzu gibt es zwei Mittel:

· **Gruppierung**: Definiert die "Päckchen" in welche die Werte in der Statusansicht und dem Ausdruck gefasst werden:

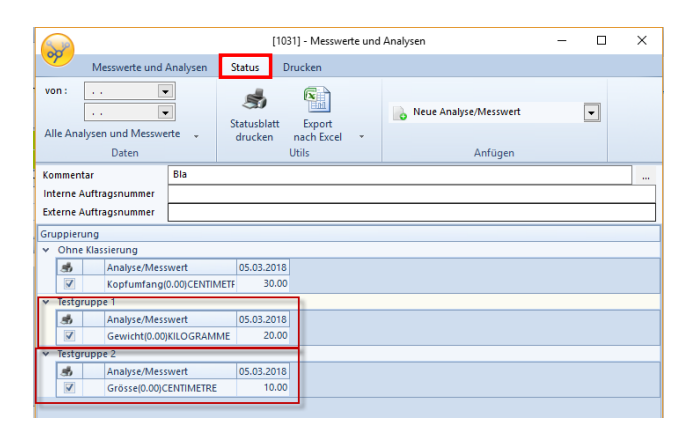

· **Reihenfolge**: Ein Prioritätensystem für die Reihenfolge der Werte in der Seitenanzeige sowie innerhalb der Gruppierung:

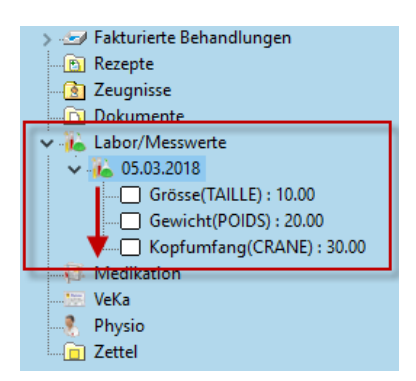

**Tipp:** Legen Sie am besten pro Wert jeweils beides fest, bevor Sie den nächsten Wert bearbeiten.

#### **Eine Gruppierung erstellen oder ändern**

1. Klicken Sie in der Multifunktionsleiste unter **Setup > Analysen/Messwerte >** auf **Analysen/Messwerte**:

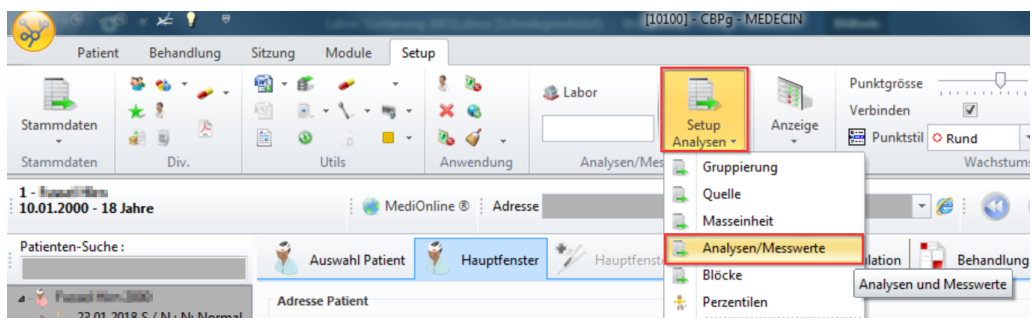

2. Wählen Sie eine beliebige Analyse oder einen Messwert an und klicken auf **Ändern** oder öffnen Sie den Wert direkt mit einem Doppelklick:

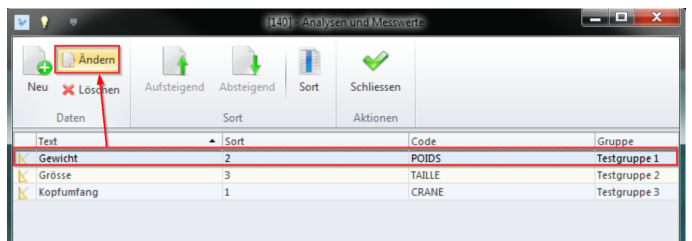

3. Klicken Sie neben dem Feld **Gruppe** auf das Stammsymbol:

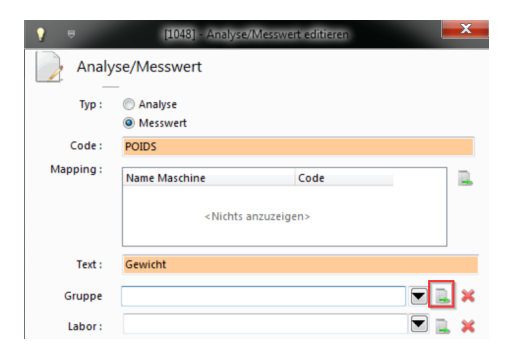

4. Klicken Sie im neuen Fenster auf **Neu** (oder Ändern, wenn Sie eine bestehende Gruppe bearbeiten möchten):

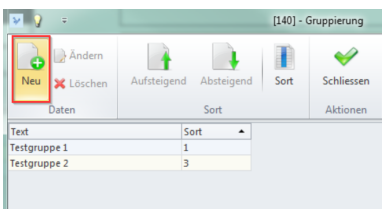

5. Geben Sie der Gruppe einen Namen (und unter **Sort** fakultativ eine Sortierungspriorität ). Schliessen Sie mit **OK** ab:

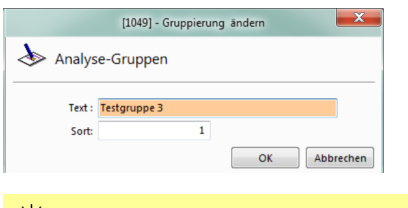

**Hinweis:** Der Sortierschlüssel muss nicht einzigartig sein. Wenn zwei Gruppen denselben Wert haben, werden diese untereinander alphabetisch geordnet.

6. Wiederholen Sie Schritt 4 und 5 mit allen gewünschten Gruppierungen.

#### **Eine Gruppierung zuweisen**

1. Klicken Sie in der Multifunktionsleiste unter **Setup > Analysen/Messwerte >** auf **Analysen/Messwerte**:

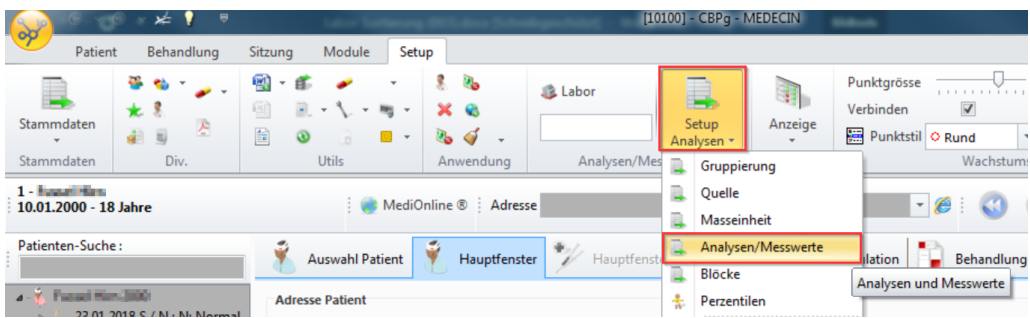

2. Wählen Sie eine beliebige Analyse oder einen Messwert an und klicken auf **Ändern** oder öffnen Sie den Wert direkt mit einem Doppelklick:

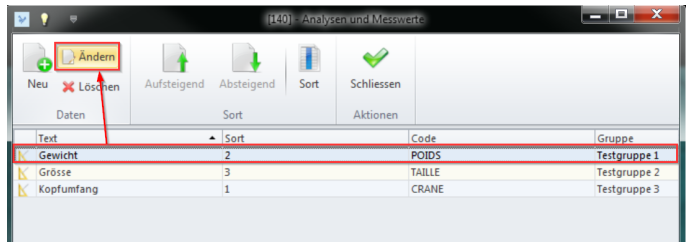

3. Wählen Sie nun im Dropdown-Menü die gewünschte Gruppe aus und schliessen mit **OK** ab:

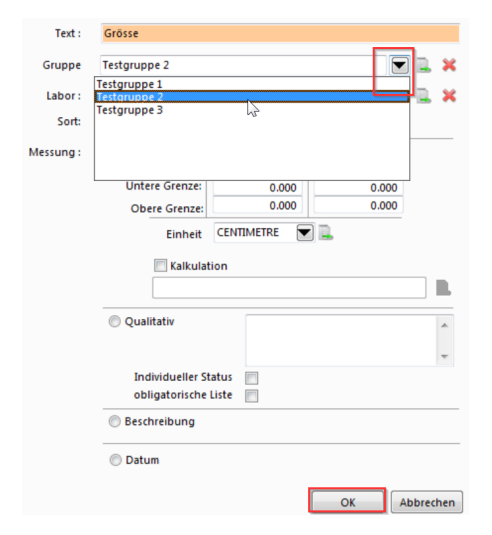

### **Eine Reihenfolge festlegen**

1. Klicken Sie wie oben in der Multifunktionsleiste unter **Setup > Analysen/Messwerte >** auf **Analysen/Messwerte**:

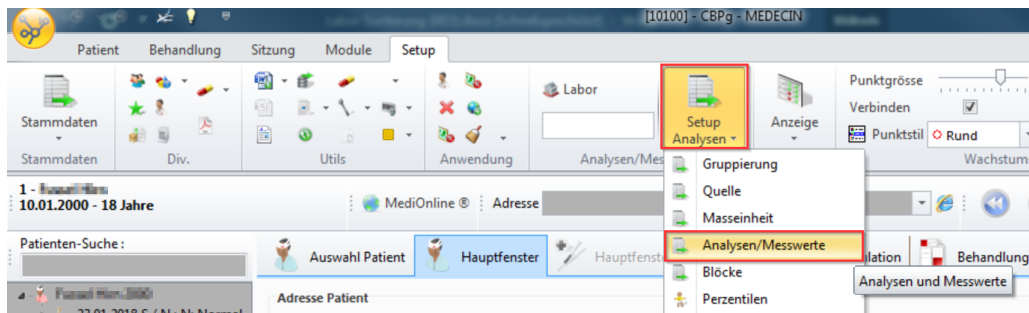

2. Klicken Sie nun auf **Sort**:

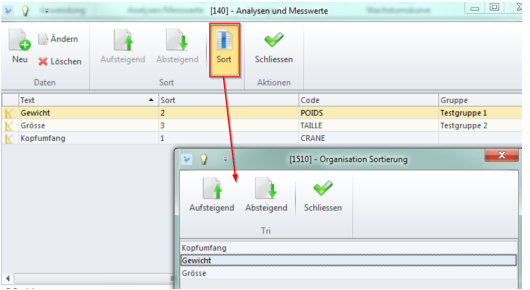

3. Wählen Sie den gewünschten Wert an und schieben ihn mit den Pfeilen an die ge wünschte Position:

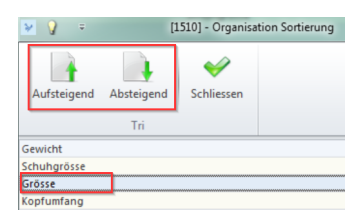

4. Klicken Sie auf **Schliessen**, wenn Sie zufrieden sind.

#### **Eine Reihenfolge manuell festlegen:**

1. Klicken Sie wie oben in der Multifunktionsleiste unter **Setup > Analysen/Messwerte >** auf **Analysen/Messwerte**:

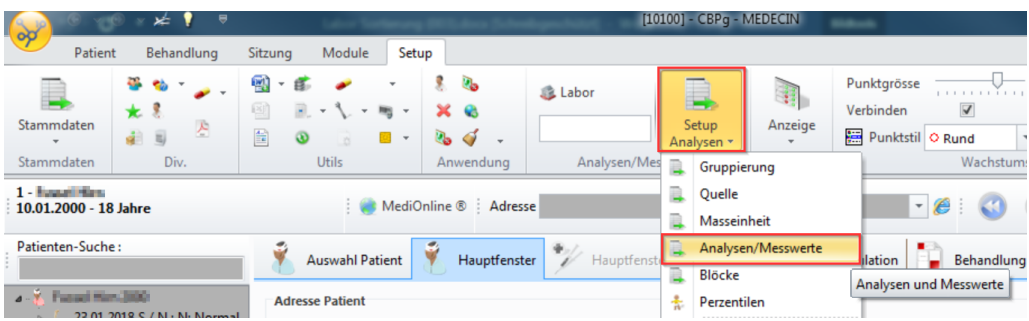

2. Wählen Sie eine beliebige Analyse oder einen Messwert an und klicken auf **Ändern** oder öffnen Sie den Wert direkt mit einem Doppelklick:

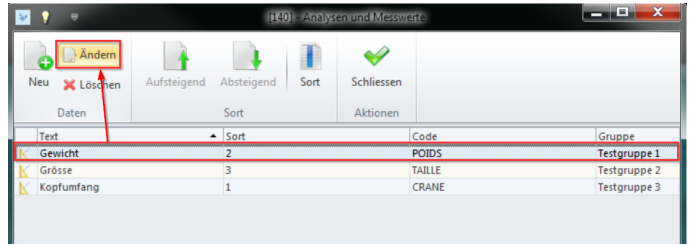

3. Geben Sie im Feld **Sort** den gewünschten Wert ein und schliessen mit **OK** ab:

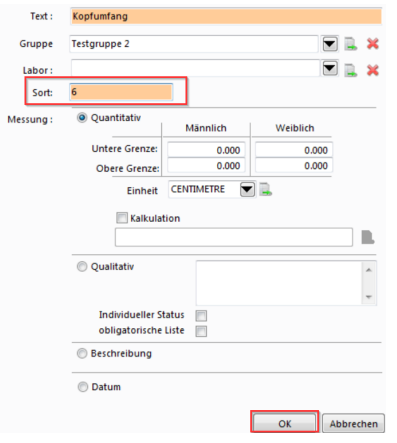

### **Ky Hinweis:**

- · Die Sortierungsnummer muss nicht einzigartig sein. Wenn 2 Werte gleich sind, werden diese beiden untereinander alphabetisch geordnet.
- · Wenn Sie mehre Werte so bearbeiten, empfiehlt es sich, die Liste NICHT nach "Sort" geordnet zu haben, da die Analysen sonst gleich verschoben werden. So verlieren sie schnell den Überblick darüber, was noch nicht bearbeitet ist. Sie können die Liste per Klick auf das gewünschte Feld in der Kopfleiste sortieren (hat keinen Einfluss auf die effektive Sortierung in CB):

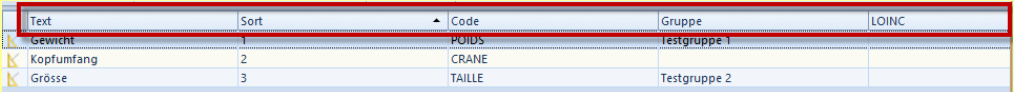

# **18.2 Analysen und Messwerte erfassen**

Hier erfahren Sie, wie Sie Analysen und Messwerte für Patienten eintragen. Die Erstel-lung dieser Werte sind im vorangehenden Kapitel [\(Konfigurieren](#page-106-0) der Analyse und **[Messwerte](#page-106-0) 107) beschrieben.** 

1. Wählen Sie den Patienten aus, für den Sie Messwerte erfassen wollen.

2. Klicken Sie im Datenstamm mit einem Doppelklick auf **Labor/Messwerte > Neu**:

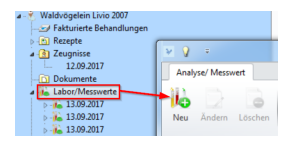

è Oder mit einem Rechtsklick und wählen direkt **Labor/Messwerte erfassen**:

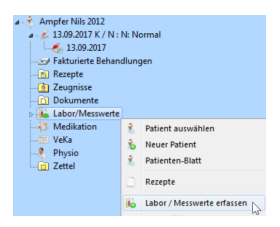

- 3. Wählen Sie im neuen Fenster, welche Werte erhoben werden sollen:
	- o Sie können einzelne Elemente anfügen oder einen ganzen Block von Untersuchungen.
	- o Sie können ausserdem explizit bestimmen, welcher Sitzung die Messwerte (als KG Element) angehängt werden sollen. Hierzu wählen Sie aus dem Menü rechts, unter **Neue Analyse/Messwert**, die gewünschte Sitzung aus:

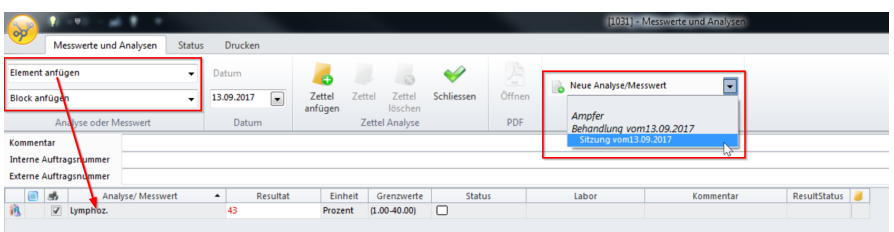

**Hinweis:** Befindet sich ein Wert nicht im Normbereich, wird dieser rot eingefärbt.

4. Wenn Sie fertig sind, schliessen Sie das Fenster, indem Sie auf den grünen Haken (Schliessen) klicken. Der Wert ist nun beim entsprechenden Patienten im Datenstamm gespeichert:

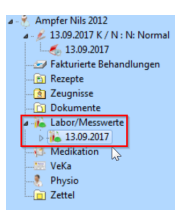

#### **Einbindung in die KG**

Sie können im Setup der **KG** eine automatische Verknüpfung mit **Analysen und Mess werten** definieren. Dadurch wird bei jedem Aufruf der **Analyse/Messwerte** ein entsprechender **KG Eintrag** – z.B. ein Sitzungselement **Befund** –geschrieben:

1. Klicken Sie hierzu in der Multifunktionsleiste unter **Setup > KG >** auf **Verknüpfung**:

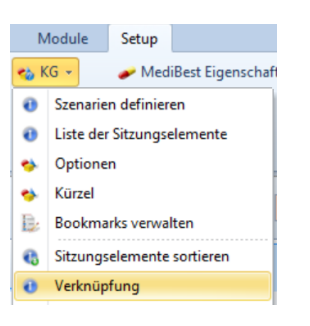

2. Wählen Sie bei **Automatische Verknüpfung mit** z.B. ein Sitzungselement **Befund** aus:

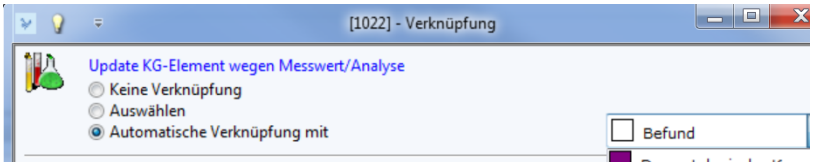

è In der KG werden die Messwerte dann als Element angezeigt:

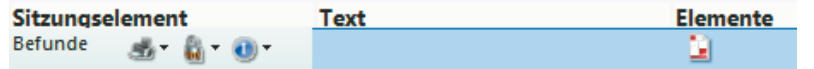

**Hinweis:** Wie Sie Sitzungselemente erstellen, erfahren Sie im KG-Handbuch im Kapitel **Konfiguration > Sitzungselemente erstellen**.

#### **Übersicht der Resultate**

Sie haben die Möglichkeit, sich eine Übersicht über alle erfassten Werte des ausge wählten Patienten anzeigen zu lassen. Dadurch können Sie aktuelle Werte mit früheren vergleichen.

è Klicken Sie hierzu in der Multifunktionsleiste unter **Patient/Behandlung/Sitzung/Module > Arztmodule** > auf **Resultate**:

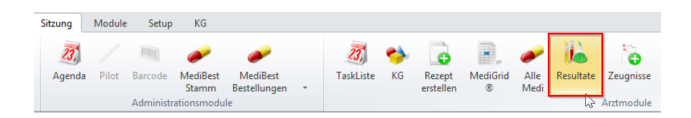

#### $\rightarrow$  Sie erhalten die folgende Ansicht:

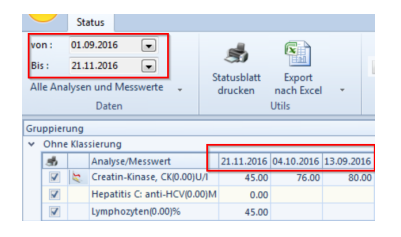

# **18.3 Checkliste**

Eine **Checkliste** ist z.B. eine Auflistung von Analysen und Messwerten, die thematisch zusammengehören. Dadurch können Werte gruppiert werden die häufig zusammen erhoben werden. Mit der Checkliste kann auch ein Ablauf von Prozeduren in den Vordergrund gestellt werden.

Eine Checkliste ist ein **Element** der **KG**. Checklisten können **Sitzungselement**, **Payload (Element-Typ)** oder **Anhang** sein.

Eine Checkliste kann nach individuellen Bedürfnissen gestaltet werden und beispiels weise als Gedankenstütze oder Auftrag benutzt werden.

Sie können beliebig viele solche Vorlagen anlegen und folgende Elemente integrieren:

- · Titel
- · Messwert oder Analyse
- · Freitext

#### <span id="page-116-0"></span>**18.3.1 Checklisten erstellen**

1. Klicken Sie in der Multifunktionsleiste unter **Setup > Div. >** auf **Checkliste**:

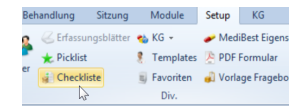

2. Ein neues Register **Checkliste** wird eröffnet, klicken Sie hier auf **Neue Checkliste**:

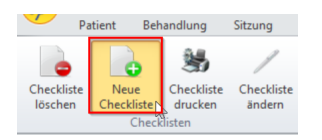

3. Geben Sie im neuen Fenster Ihrer Checkliste einen Namen. Wählen Sie anschliessend **Anfügen Gruppe** und geben im Feld **Text** einen Namen für die Gruppe ein. Schliessen Sie mit **OK** ab:

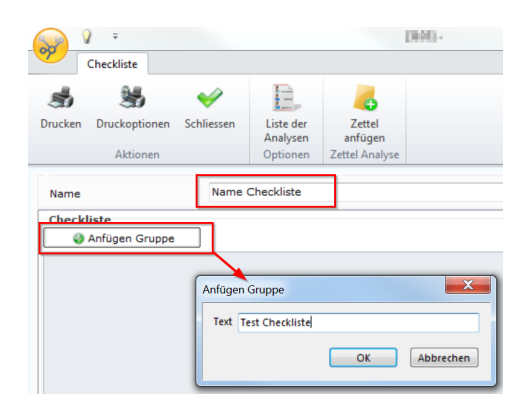

- 4. Sie können über das grüne Plus-Symbol auf Ihrer Gruppe folgendes anfügen: o weitere Gruppen
- 
- o Untergruppen
- o Freie Felder
- o Analyse und Messwerte

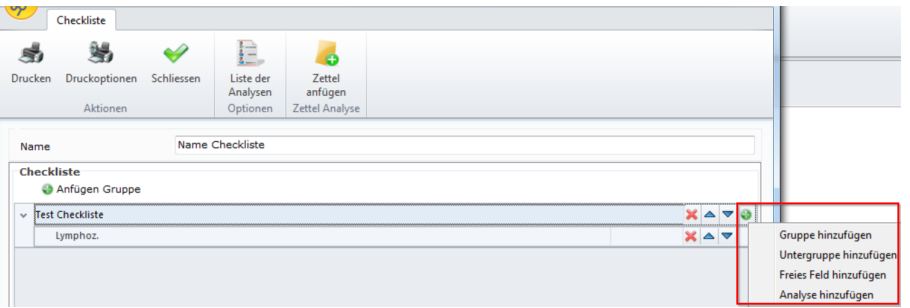

è Klicken Sie auf **Analyse hinzufügen,** um Analysen und Messwerte auszuwählen. Setzen Sie bei den gewünschten Werten ein Häkchen. Schliessen Sie das Fenster, wenn Sie fertig sind. Sie können die erfassten Elemente jederzeit sortieren oder entfernen:

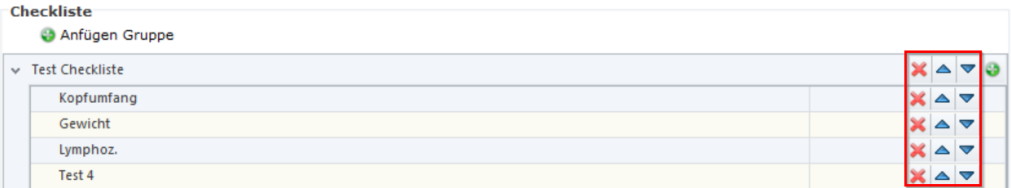

è Klicken Sie auf **Freies Feld hinzufügen,** um eigene Werte oder Kriterien zu erstellen. Geben Sie unter **Text** einen Namen ein. Unter **Format** bestimmen Sie, was Sie anschliessend in Ihrer Checkliste im Sitzungselement als **Wert** eintragen möchten:

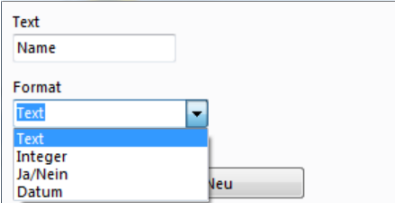

è Sie haben die folgenden Möglichkeiten:

- § **Text** Sie können anschliessend in der Checkliste Beliebiges eintragen.
- § **Integer** Sie können nur ganze Zahlen eingeben (ohne Kommastellen).
- § **Ja/Nein** Sie können ein Kästchen ankreuzen (Ja/Nein) oder leer lassen.
- § **Datum** Sie können ein Datum eintragen.
- è Schliessen Sie mit **Neu** ab:

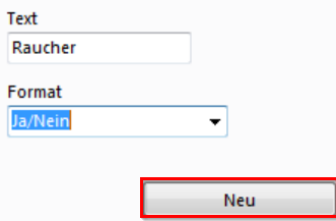

 $\rightarrow$  Ihre freien Felder befinden sich nun in der Liste:

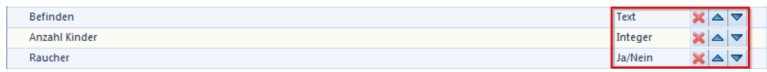

5. Sind Sie mit Ihrer Checkliste zufrieden, bestätigen und speichern Sie diese mit **Schliessen**. Sie kann jederzeit geändert oder gedruckt werden.

#### **18.3.2 Checkliste einem Sitzungselement hinzufügen**

Haben Sie einmal eine Checkliste erstellt, wie im vorangehenden Kapitel beschrieben, können Sie diese jederzeit einem **KG-Element** hinzufügen und gleich dort bearbeiten. Das gelingt Ihnen folgendermassen:

- 1. Navigieren Sie zur **KG** eines bestimmten Patienten.
- 2. Wählen Sie das gewünschte Sitzungselement aus.

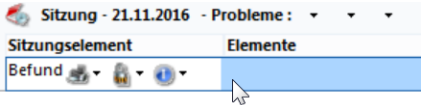

3. Klicken Sie in der Multifunktionsleiste unter **KG > Elemente > Anfügen >** auf **Checkliste**.

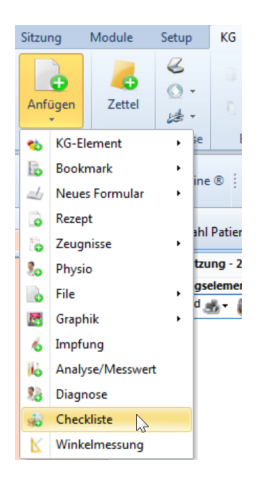

- 4. Sie erhalten die zuvor erstellten Checklisten zur Auswahl. Wählen Sie die ge wünschte Liste mit einem Mausklick an und klicken auf **Auswahl**. Die Liste ist nun bereit zur Bearbeitung (vgl. hierzu <u>[Checklisten](#page-119-0) bearbeiten |120</u>1).
- 5. Klicken Sie auf **Schliessen**. Die Checkliste befindet sich von da an im entsprechenden Sitzungselement.

#### **18.3.3 Checkliste als Sitzungselement erstellen**

Sie können alternativ auch ein **strukturiertes Sitzungselement** vom Element-Typ (auch Payload genannt) Checkliste erstellen. (Die Erstellung von Sitzungselementen wird im KG-Handbuch im Kapitel **Konfiguration > Sitzungselemente erstellen** beschrieben).

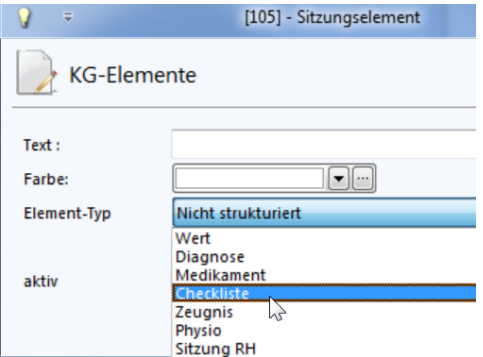

Die Checkliste in Form eines strukturierten Sitzungselementes können Sie anschliessend in die gewünschte Sitzung einfügen. Dadurch haben Sie Zugriff auf Ihre erstellten Checklisten und können diese in die Sitzung einbinden.

#### <span id="page-119-0"></span>**18.3.4 Checkliste bearbeiten**

Ihre zuvor erstellte Checkliste können Sie jetzt ausfüllen. Hier ein Beispiel einer erstell-te Liste (Wie Sie Listen erstellen, erfahren Sie im Kapitel <u>[Checkliste](#page-116-0) erstellen (117)</u>:

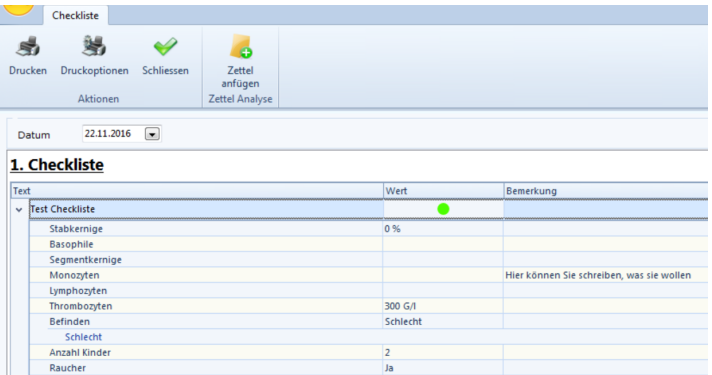

Sie können nun je nach zuvor gemachter Definition **Werte** eingeben sowie beliebige **Bemerkungen** eintragen.

### **18.4 Schnittstelle internes Labor - LabConnect**

Wenn Sie über eigene Laborgeräte verfügen, können Sie diese mit CB verlinken. Im Programm gibt es eine Laborschnittstelle, die alle generierten Daten verschiedener Laborgeräte an einer zentralen Stelle sammelt und anschliessend an CB weiterleitet.

Informatikberater der Ärztekasse veranlassen gerne die Installation der zentralen Sam melstelle. Nehmen Sie bei Interesse Kontakt mit der zuständigen Ärztekasse-Agentur auf.

### **Übersicht**

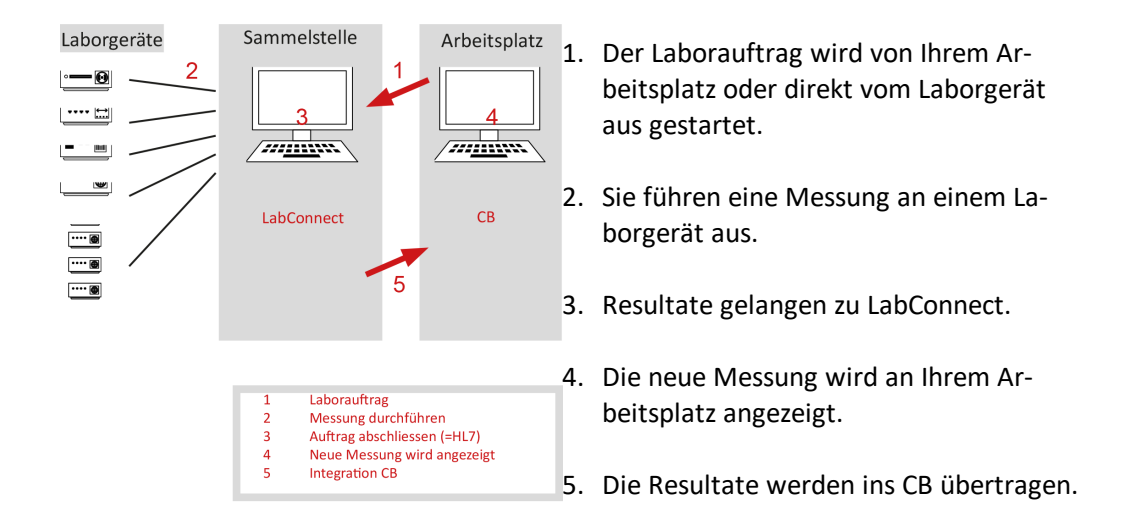

Einmal eingerichtet, vermittelt die Sammelstelle (der Labor Proxy LabConnect) einfach und unkompliziert zwischen Messgeräten und Patientendatenbank.

#### **18.4.1 Laborauftrag auslösen**

Um einen Auftrag zu erfassen und an Ihr Praxislabor zu senden, wählen Sie den entsprechenden Patienten an.

1. Klicken Sie in der Multifunktionsleiste unter **Patient/Behandlung/Sitzung > Andere** auf den **AEK-Link** und wählen Ihr internes Labor. Sie können eine Etikette oder ein Auftragsformular drucken lassen (Wordman-Vorlage). Diese enthalten einen Barcode oder eine Auftragsnummer:

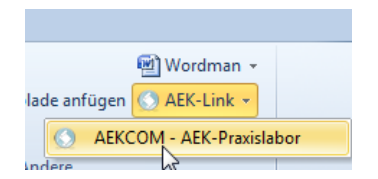

2. Es öffnet sich ein Fenster. Hier können Sie eine zusätzliche Bemerkung für den Laborauftrag verfassen:

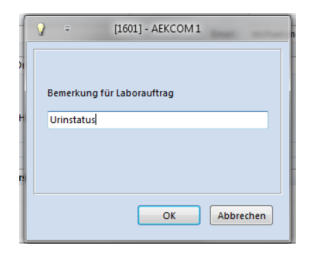

3. Klicken Sie auf **OK**. Sie finden Ihre Bemerkung in LabConnect, das nun für einen Auftrag vorbereitet ist:

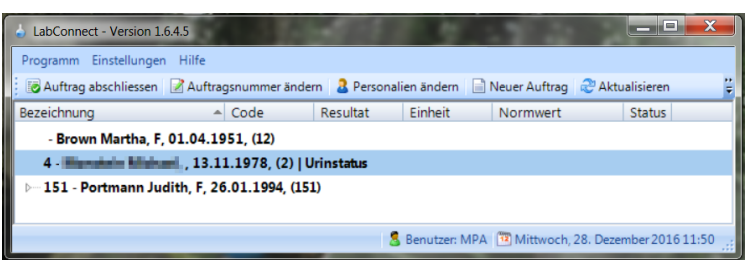

**Hinweis:** Diesen Schritt können Sie auch überspringen. Wenn z.B. ein Notfall eintritt, dessen Daten Sie vor dem Laborauftrag noch nicht erfasst haben oder wenn Sie keine Zeit für eine Zuweisung hatten, können Sie dennoch Analysen durchführen. Dann ist jedoch bei der Weiterverarbeitung Vorsicht geboten: beim Vermittlerserver LabConnect müssen die Werte verwaltet und beim Import ins CB dem richtigen Patienten zugewiesen werden. Da diese Prozedur fehleranfällig ist, raten wir zur Auftragszuweisung vorab.

- 4. Geben Sie die Auftragsnummer bei Ihrem Laborgerät ein, resp. lesen Sie den Barcode ein. Dadurch weiss das Gerät, zu welchem Auftrag der Messwert gehört.
- 5. Übergeben Sie die Probe wie gewohnt dem Laborgerät zur Analyse.
	- **→** Nach beendeter Analyse schickt das Gerät den Wert zusammen mit der Auftragsnummer an LabConnect. Hier werden Wert und Auftragsnummer zusammengesetzt und somit dem richtigen Patienten zugeordnet.
	- $\rightarrow$  Die zusammengesetzte Information wird nun an CB weitergeleitet.
- 6. Sie sehen nun die folgende Benutzeroberfläche der Sammelstelle LabConnect. **Achtung:** Wenn Sie hier Änderungen an Personalien vornehmen (z.B. bei neuen Patienten, die noch nicht im CB erfasst sind) werden diese NICHT importiert.

**Hinweis:** Sollten Sie keinen Auftrag vom CB aus veranlasst haben (z.B wegen eines Notfalls), ordnen Sie bei LabConnect die Messwerte der Auftragsnummer 0 zu (Dadurch bekommt nicht fälschlicherweise ein anderer Patient diese Werte zugewiesen).

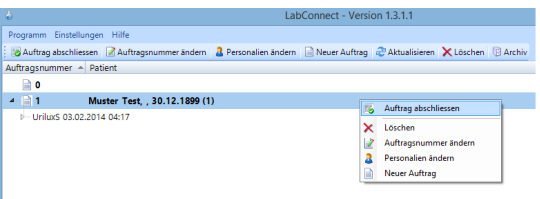

*Hinweis:* Sollten Sie hier Änderungen an den Personalien vornehmen (z.B. bei einem neuen Patienten, der im CB noch nicht erfasst ist), werden diese Änderungen NICHT ins CB übernommen.

- 7. Schliessen Sie den Auftrag im LabConnect ab, damit die Resultate ins CB importiert werden können. Das gelingt Ihnen mit einem Rechtsklick oder mit dem Button **Auftrag abschliessen** in der Menüleiste.
- 8. In Ihrem CB sehen Sie nun den Hinweis, dass Messwerte zum Import bereit sind. Klicken Sie auf diesen Hinweis:

**O** Import starten 1 Warteschlange LABconnect

Sie sehen jetzt ein Fenster mit allen verfügbaren Analysen.

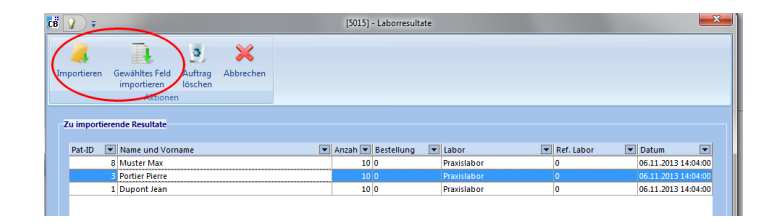

- 9. Wenn Sie auf **Importieren** klicken, werden alle Analysen ins CB übertragen. Sie können aber einzelne Messungen vorziehen (z.B. bei einem Notfall). Wählen Sie dazu die entsprechende Zeile an und klicken auf **Gewähltes Feld importieren**.
	- è Die Messwerte sind nun beim entsprechenden Patienten unter Labor/Messwerte gespeichert. Der Vorgang ist somit abgeschlossen.

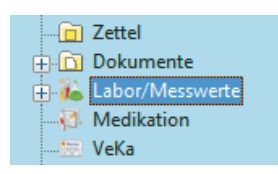

**Hinweis:** Gibt es Messungen, ohne dass zuvor ein Auftrag ausgelöst worden ist, müssen Sie beim Import die Werte dem richtigen Patienten zuordnen. Wählen Sie hierzu den richtigen Patienten aus Ihrem Stamm (vgl. Abbildung unten).

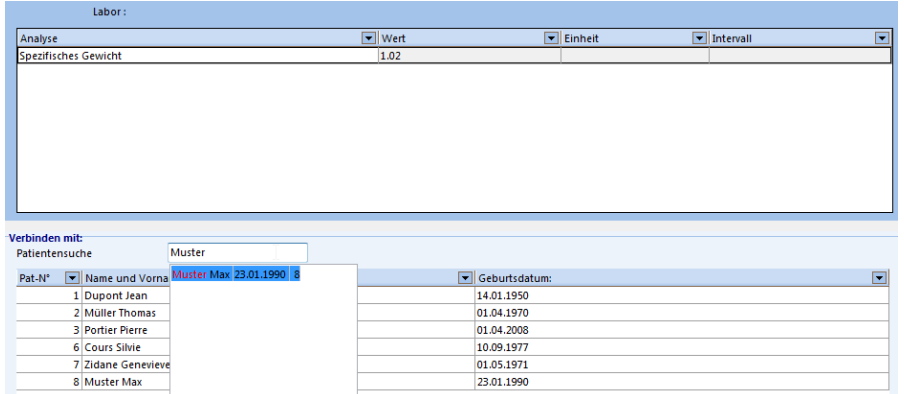

→ Auf Wunsch wird für jedes Laborergebnis ein Zettel generiert, den Sie je nach Bedarf dem Arzt zur Information senden können (Weitere Informationen zu Zetteln, finden Sie im Kapitel  $Zettel$ <sup>146</sup>).

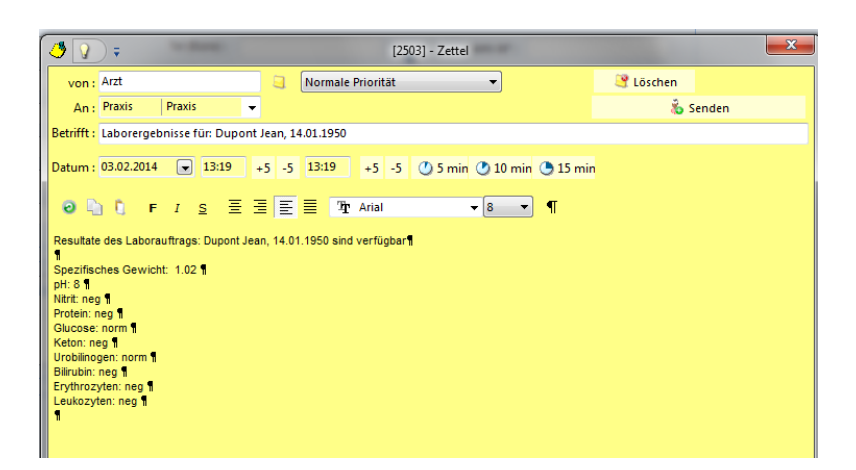

→ Alternativ können Sie sich auch nur eine Import-Bestätigung anzeigen lassen. Dies können Sie in den Arztdaten unter **Knubbel > Arzt > Module > Default-Module** einstellen: bei Deaktivierung des Kästchens **Zettel Labor senden**, wird Ihnen nach erfolgreichem Import lediglich die Meldung **Import erfolgreich** angezeigt.

# **18.5 Labor direktes Abrechnen**

Werden Laborresultate von internen Laborgeräten her ins CB importiert, können diese automatisch in die Leistungserfassung eingefügt werden. Hierfür müssen zuerst die je weiligen Analysen den entsprechenden Positionen zugeordnet (gemappt) werden. Lesen Sie im nächsten Kapitel wie das Mapping gemacht wird.

#### **18.5.1 Mapping CB-Analyse / Position**

Damit importierte Laborresultate automatisch in die Leistungserfassung eingefügt werden, müssen diese Analysen zuvor den entsprechenden Positionen zugeordnet werden (Mapping).

1. Klicken Sie hierzu in der Multifunktionsleiste unter **Setup > Setup Analysen >** auf **> Konfiguration HL7**:

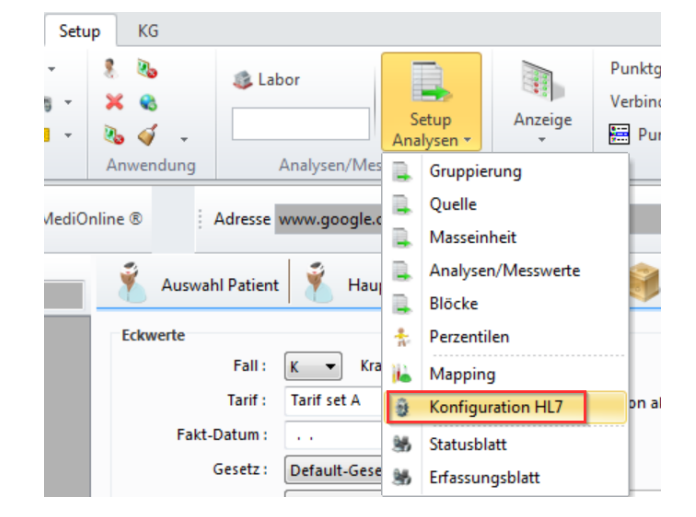

2. Im Feld **Directory HL7** befindet sich der Ordner in den die Laborresultate gelangen. Setzen Sie das Häkchen bei **Fakturation Vorschlag**, um den Button **Mapping** zu aktivieren. Klicken Sie nun auf **Mapping**:

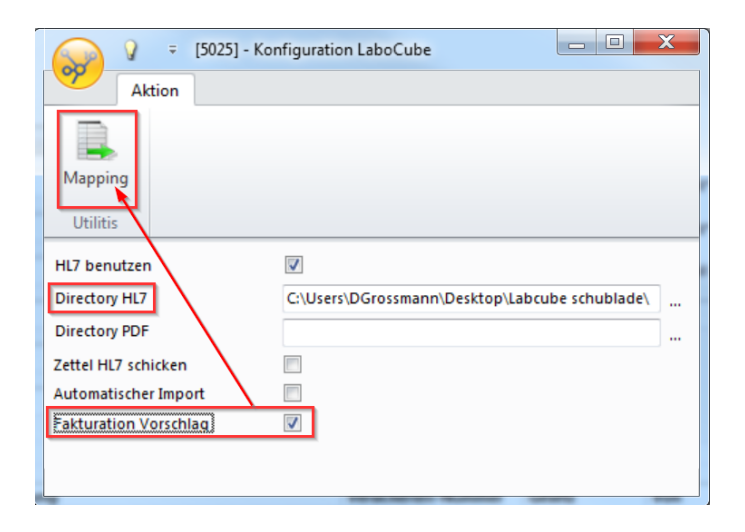

3. Haben Sie bereits gemappte Positionen, sind diese unten aufgelistet. Klicken Sie nun auf **Hinzufügen**, um neue Zuordnungen zu erstellen:

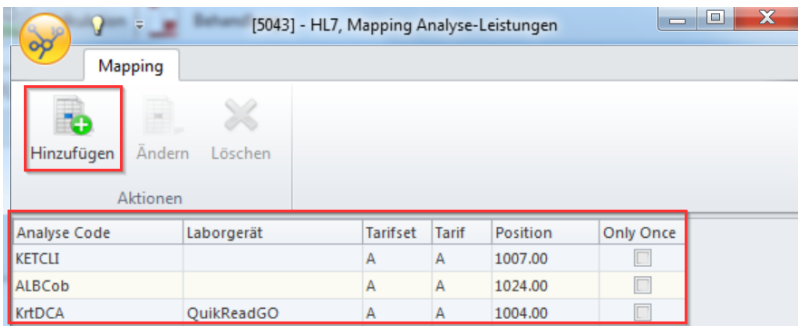

- 4. Im neuen Fenster erstellen Sie die Analyse/Positionen-Mappings. Wählen Sie folgende Punkte aus:
	- o Analyse: Gewünschte Analyse aus der Liste
	- o Laborgerät: Muss nicht zwingend angegeben werden. Die Position wird auch unabhängig von einem Laborgerät eingefügt.
	- o Tarifset: Das richtige Tarifset
	- o Subset: Analysen-Liste
	- o Position: Die richtige Position zur Analyse
	- o Nur einmal: Wenn aktiviert, wird ein doppeltes Laborresultat nur einmal in die Leistung eingefügt. Wir empfehlen Ihnen, dieses Häkchen zu setzen.

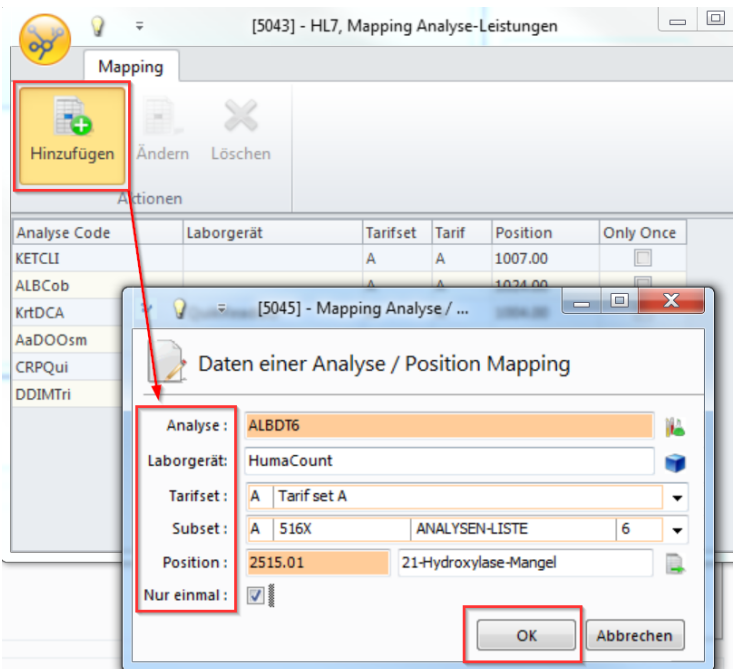

5. Schliessen Sie mit **OK** ab. Das Fenster schliesst sich. Mit diesen Einstellungen sind die Bedingungen geschaffen, damit zukünftig importierte Analysen automatisch in die Leistungserfassung eingefügt werden.

#### **18.5.2 Import HL7-File**

→ CB signalisiert in der untersten Zeile, wenn Laborwerte zum Import vorhanden sind. Starten Sie den Import mit einem Doppelklick:

**O** Import starten 1 Warteschlange LABconnect

è Im folgenden Fenster sehen Sie die importierten Werte. Solche, die zuvor einer Position zugeordnet wurden, können nun einer Behandlung angefügt werden. Es kann auch eine neue Behandlung für die Analyse/n erstellt werden. Klicken Sie anschliessend auf **OK**:

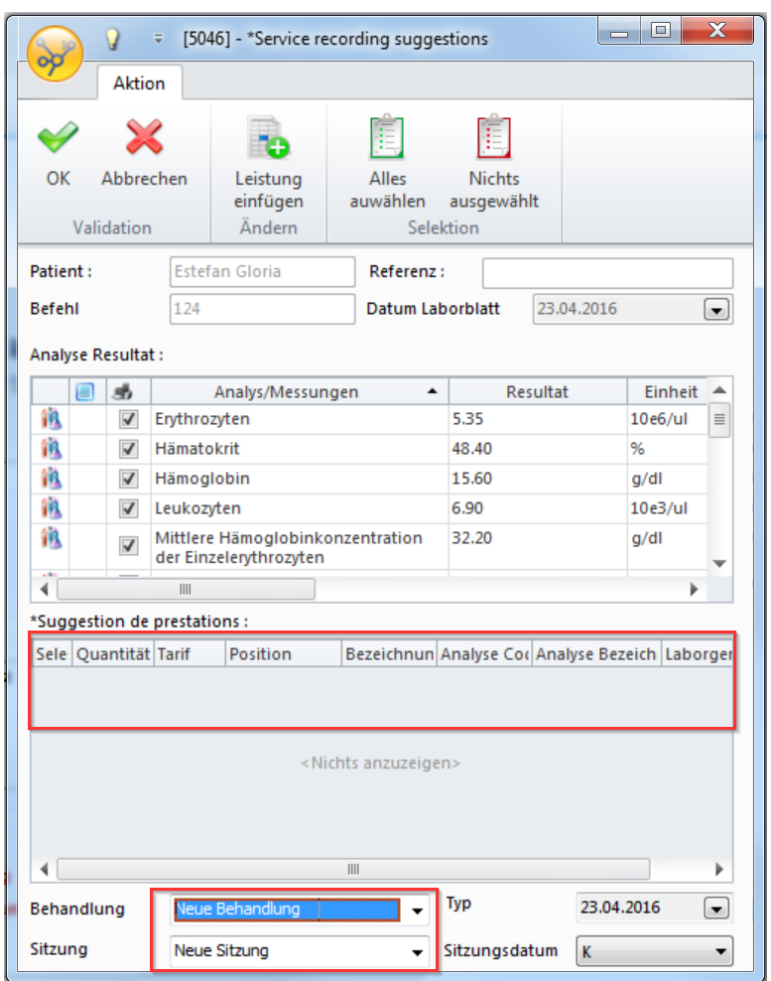

è Klicken Sie auf **OK** wenn Sie fertig sind. Die importierten Analysen sind im Datenstamm unter Labor/Messwerte abgelegt:

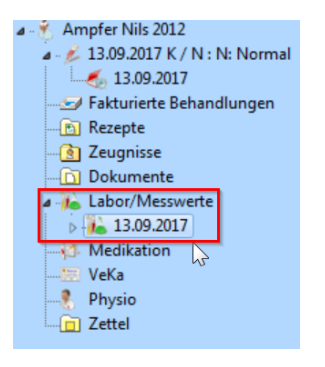

# **18.6 Schnittstelle externes Labor mit AEK-COM**

#### **AEK-COM mit MedTransfer**

Für Laborbefunde aus externen Laboren betreibt openmedical AG über das Programm MedTransfer einen Datenaustausch. Nach der Anmeldung und Installation von MedTransfer ist der elektronische, sichere und effiziente Datenaustausch zwischen externem Labor und Ihrem CB möglich.

Über die Schaltfläche **AEK-Link** in der Kategorie **Andere** unter den Registern **Patient, Behandlung** oder **Sitzung** wird MedTransfer aufgerufen. Die Übergabe der Patientendaten erfolgt per Mausklick.

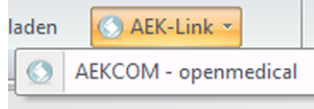

Vor dem Versand wird der Befund im Labor verschlüsselt, signiert und zur Abholung bereitgestellt. MedTransfer prüft, ob der Anfragende zum Empfang berechtigt ist. Ebenso werden die Patientendaten aus dem CB an MedTransfer übermittelt. Die Daten fliessen dort zusammen und der Laborbericht kann nun als PDF-Datei angesehen und in der Dokumentenverwaltung bzw. der KG abgelegt werden.

#### **AEK-COM mit individueller Schnittstelle**

MedTransfer ist nur eine mögliche Schnittstelle, die von openmedical AG zur Verfügung gestellt wird. Aufträge an externe Labors können auch über individuelle Schnittstellen bedient werden. Die dazu nötigen Konfigurationen werden von den Informatikberatern der Ärztekasse vorgenommen.

*K* Hinweis: Wenn Sie Interesse an der Schnittstelle zu externen Laboren haben, können Sie gerne Kontakt mit der zuständigen Ärztekasse-Agentur aufnehmen.

### **19 Meine Impfungen**

### **19.1 Hintergrund**

Die Webseite [www.meineimpfungen.ch](http://www.meineimpfungen.ch) ermöglicht die Erstellung eines elektronischen Impfdossiers. Patienten sowie Ärzte (Fachpersonen) können sich auf der Plattform kostenlos registrieren. Patienten haben die Möglichkeit ausgewählten Ärzten Einsicht in das Impfdossier zu gewähren. Dadurch können Ärzte die durchgeführten Impfungen im Dossier des Patienten verifizieren. Diese werden vom **BAG** offiziell anerkannt - das elektronische Impfdossier ist somit gleichwertig wie der altbewährte Impfausweis. Die Plattform bietet weitere Funktionen wie z.B. das Erfassen durchgemachter Krankheiten, medizinischer Risikofaktoren oder Expositionsrisiken. Für weitere Informationen und eine Registrierung besuchen Sie bitte die Webseite.

### **19.2 Konfiguration**

**Hinweis:** Sie können das Impfmodul auch ohne Account auf [meineimpfungen.ch](http://www.meineimpfungen.ch) benutzen (ab Version CB 10.2).

1. Damit Sie **Meine Impfungen** im CB nutzen können, setzen Sie unter **Startknopf/Knubbel > Arzt > Module > Meine Impfungen** ein Häkchen:

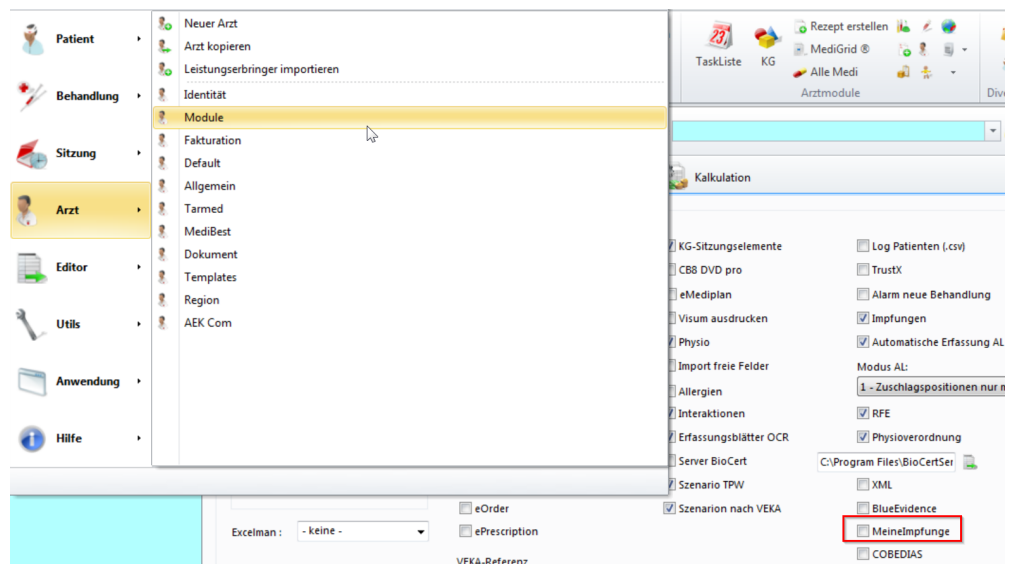

2. Klicken Sie auf **Weiter**:

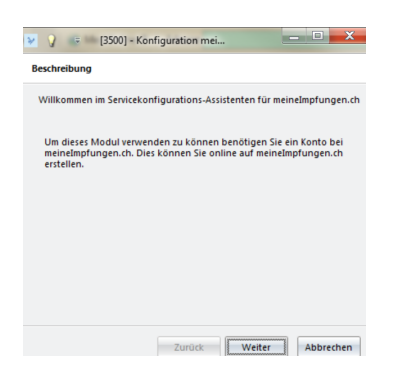

3. Geben Sie im nachfolgenden Fenster **EAN-Code**, **Passwort** und **Pfad** zum Zertifikat an. Sind Sie im Besitz mehrerer EAN-Nummern, geben Sie diejenige, der gewünschten Organisation ein. Klicken Sie auf **Weiter**:

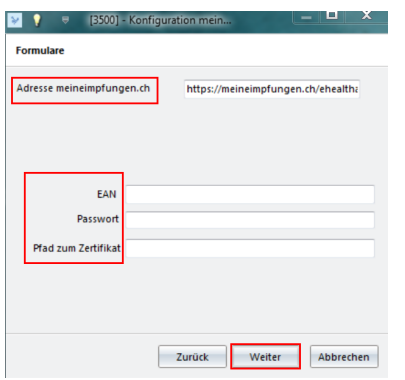

**Achtung:** Es kann vorkommen, dass im Adressfeld **meineimpfungen.ch** das Wort **test** in der URL erscheint. Ist das der Fall, muss dieses manuell herausgelöscht werden.

4. **Bestätigen** Sie abschliessend Ihre Eingabe. Das Modul kann nun genutzt werden:

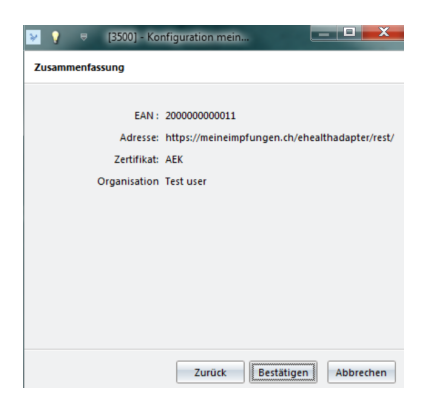

# <span id="page-129-0"></span>**19.3 Impfen starten**

1. Klicken Sie in der Multifunktionsleiste über diverse Register unter **Arztmodule >** auf **Impfung**:

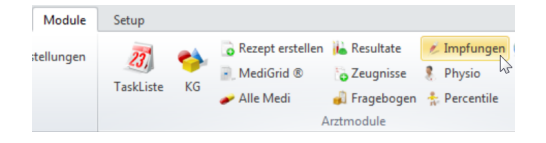

2. Falls der aktuelle Patient noch nicht mit meineimpfungen.ch verbunden ist, werden Sie vom System (oberste Zeile) gefragt, ob Sie die Verbindung herstellen möchten. Bitte beachten Sie, dass jeweils **PLZ-** und **Ortsangaben** der Personen hinterlegt sein müssen:

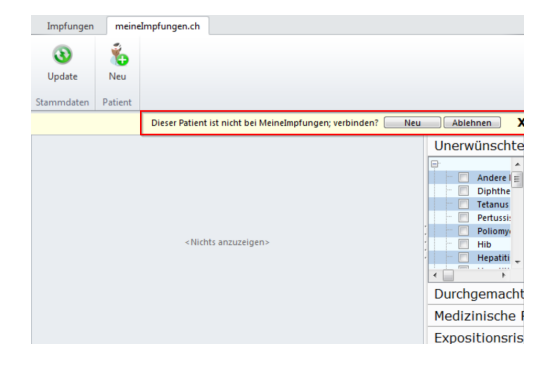

- 3. Klicken Sie auf **Ablehnen**, wenn Sie in keinem Fall eine Verbindung zu meineimpfungen.ch herstellen möchten.
- 4. Klicken Sie auf **Neu**, um eine Verbindung herzustellen:
	- **a. Patient hat bereits einen Account auf meineimpfungen.ch:** Sie erhalten Patientenvorschläge, die ihrer aktuellen Person im CB entsprechen könnten. Wählen Sie die richtige Person aus und klicken Sie auf **Bestätigen**. Die Impfdaten können mittels dieser Verbindung von CB nach meineimpfungen.ch übertragen werden. Auf meineimpfungen.ch erfasste Impfdaten können ins CB übertragen werden.
	- **b. Patient hat keinen Account auf meineimpfungen.ch:** Nachdem Sie unter Punkt 3 auf **Neu** geklickt haben, der Patient aber nicht vor-

handen war, können Sie über den Button **Neu**, dem Patienten einen Account erstellen.

o Geben Sie hierzu im nachfolgenden Fenster zwingend **E-Mail-Adresse** oder **Mobilnummer** des Patienten an. Die Eingabe eines **Benutzernamens** ist optional.

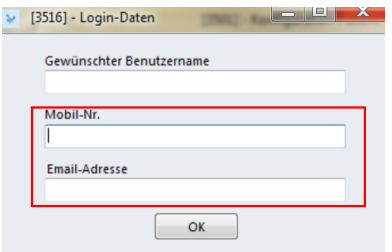

- o Schliessen Sie mit **OK** ab. So erhält der Patient z.B. per E-Mail Benutzername und Passwort, um sich auf meineimpfungen.ch einzuloggen.
- o Falls Sie diesen Schritt nicht ausführen möchten, können Sie das Fenster einfach schliessen. Der Account kann auch zu einem späteren Zeitpunkt freige-ben werden (Vgl. hierzu <u>[Patientenzugriff](#page-130-0) freigeben</u> | 131]).

**Hinweis:** Das System erkennt, wenn eine Angabe auf meineimpfungen.ch bereits verwendet wird (z.B. Mobilnummer).

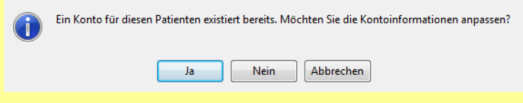

Wenn Sie auf **Ja** klicken, können Sie diesen Patienten mit dem bereits verwendeten Dossier verknüpfen (z.B. nützlich bei Kindern, die dem Account ihrer Eltern untergeordnet sind).

# <span id="page-130-0"></span>**19.4 Patientenzugriff freigeben**

Wenn Sie für einen Patienten ein Konto von CB aus auf meineimpfungen.ch erstellt haben, müssen Sie ihm den Zugriff freigeben. Wenn Sie das nicht bereits bei der Erstellung gemacht haben, können Sie das über den nachfolgenden Schritt nachholen.

è Klicken Sie hierzu im Register **meineimpfungen.ch** auf den Button **Login mes vaccins**:

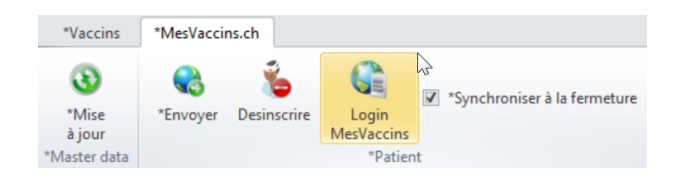

- ⊙ Sie müssen im nachfolgenden Fenster (gleich wie im Kapitel <u>Impfen [starten](#page-129-0)</u>|130े, Schritt 3b) zwingend eine **E-Mail-Adresse** oder **Mobilnummer** des Patienten eingeben.
- o Die Eingabe eines **Benutzernamens** ist optional.
- o Bestätigen Sie mit **OK**. Der Patient erhält über den gewählten Kanal Benutzerna me und Passwort.

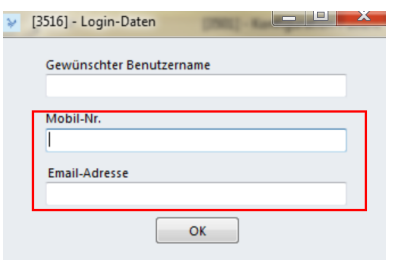

# **19.5 Impfungen anfügen**

è Wechseln Sie in das Register **Impfungen**. Klicken Sie auf **Neu**, um dem Patienten Impfungen anzufügen:

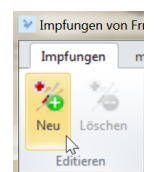

- a. Wählen Sie im neuen Fenster zuerst die Krankheit aus. Dadurch wird die **Aus wahl** in den Feldern darunter bereits **eingeschränkt**.
- b. Wählen Sie die Impfung aus.
- c. Wählen Sie den gewünschten Artikel aus.
- d. Bestimmen Sie die Lot-Nummer.

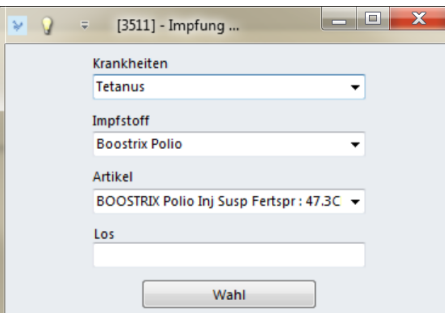

→ Wählen Sie die gewünschte Impfung mittels einfachem Mausklick an und klicken Sie auf **Löschen**, um diese bei Bedarf wieder zu entfernen.

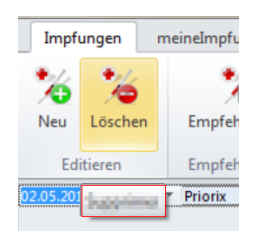

*Hinweis:* Nach einer durchgeführten <u>[Synchronisation](#page-132-0) សេ</u>រ៉ា (z.B. Klick auf **Senden/Update** oder Häkchen bei **Synchronisieren beim Schliessen**) können die Impfungen nicht mehr aus CB gelöscht werden.

# **19.7 Unerwünschte Impfungen und Risiken erfassen**

Nebst den gewöhnlichen Impfungen haben Sie die Möglichkeit die folgenden Daten zu erfassen:

- o Unerwünschte Impfungen
- o Durchgemachte Krankheiten
- o Medizinische Risiken
- o Expositionsrisiken
- è Klicken Sie die gewünschten Bereiche an, um die Auswahl aufzuklappen und die Häkchen zu setzen.

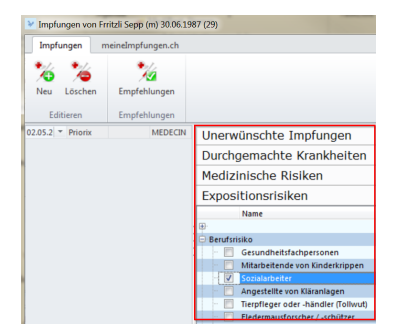

# <span id="page-132-0"></span>**19.8 CB mit meineimpfungen.ch abgleichen**

- è Setzen Sie im Register **meineimpfungen.ch** neben **Synchronisieren beim Schliessen** ein Häkchen, um sicherzustellen, dass die Daten nach Schliessen des Fensters automatisch gesichert und mit meineimpfungen.ch abgeglichen werden (1).
- è Falls Sie das Häkchen nicht gesetzt haben möchten, können Sie hinzugefügte Impfungen mit dem Button **Senden** manuell übertragen (2).

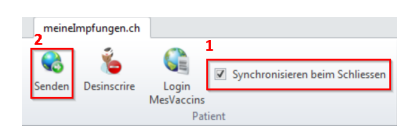

è Klicken Sie gelegentlich auf **Update**, um die Stammdaten aus meineimpfungen.ch auf dem neusten Stand zu halten (z.B. Neu eingeführte Impfstoffe, hinzugekommene Risiken, etc.).

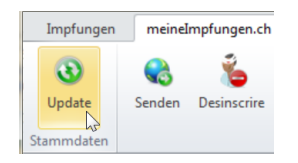

**Hinweis:** Nach einer durchgeführten Synchronisation (z.B. mit Klick auf Update, Senden oder mit gesetztem Häkchen bei Synchronisieren beim Schliessen) können die Impfungen nicht mehr aus CB gelöscht werden.

# **19.9 Impfcheck durchführen**

Über den Button **Empfehlungen** können Sie wertvolle Informationen zu den Impfungen abholen und einen Impfcheck durchführen.

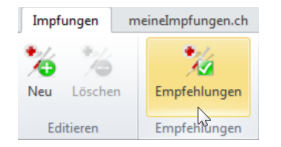

è Um einen Impfcheck durchführen zu können, müssen Sie **Ort** und **PLZ** des Patienten erfasst haben. Impfchecks können über meineimpfungen.ch oder auch nur im CB anonym durchgeführt werden. Für letzteres muss der Patient nicht auf meine Impfungen registriert sein.

### **20 Dokumentenverwaltung**

Elektronische Dokumente wie Berichte oder Korrespondenzen können Sie im CB ablegen und von dort direkt darauf zugreifen – ob Sie nun die elektronische KG im Einsatz haben oder nicht.

Die Doku-Verwaltung handhabt alle von Windows unterstützten Formate, das sind u.a.:

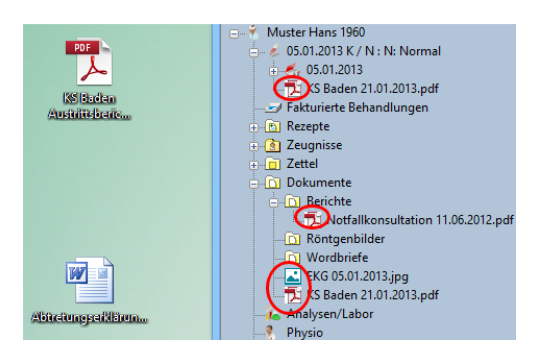

- · alle Microsoft Office-Formate
- · TXT-Dateien
- · PDF
- · sämtliche Bildformate (jpg.,png.,etc.)
- $\bullet$  E-Mails
- · Briefe
- · Listen

(Voraussetzung ist die Installation der Software für die jeweiligen Formate.)

Sie können die Dokumente einfach per <u>Drag and [Drop](#page-134-0)lasian die gewünschte Stelle des</u> Datenstammes ablegen oder über <u>[Schubladen](#page-135-0)</u> | 136] verwalten.

# <span id="page-134-0"></span>**20.1 Dokumente per Drag and Drop anfügen**

Sie können Dokumente, Bilder, Faxe etc. einfach mit der Maus aus einem Ihrer Windowsordnern oder von Ihrem Desktop zum Datenstamm des betreffenden Patienten ziehen:

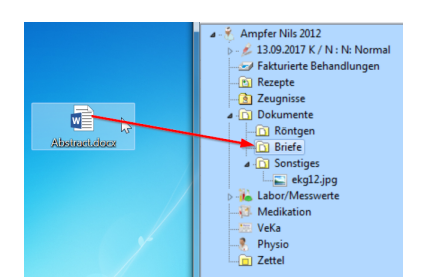

Das entsprechende Dokument ist dann **nur noch im CB** zu finden und aus Ihrem Windowsordner oder vom Desktop entfernt:

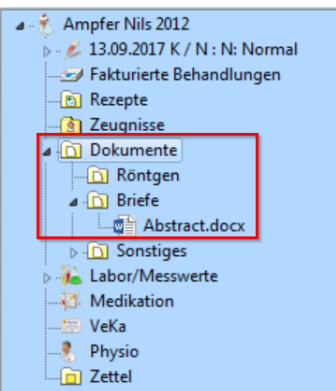

# <span id="page-135-0"></span>**20.2 Schubladen definieren**

Um Faxe, Briefe, Bilder und andere Dokumente schnell und effizient dem entsprechenden Patienten zuordnen zu können, greifen Sie im CB mittels **Schublade** direkt auf Ihre häufig genutzten Windows-Ablageordner zu.

#### **Schubladen definieren**

Erstellen Sie zunächst einen Order, z.B. auf Ihrem Desktop oder in einen gewünschten Verzeichnis, den Sie als Schublade gebrauchen möchten:

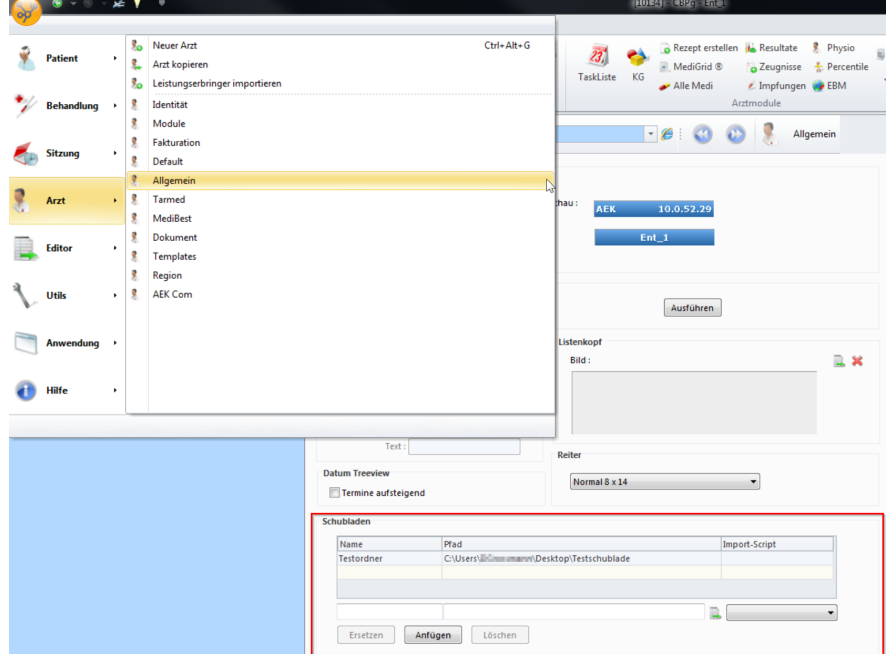

1. Navigieren Sie über **Knubbel > Arzt > Allgemein** zu den **Schubladen**:

2. Geben Sie der Schublade in der untersten Zeile einen Namen und wählen rechts davon über das Stammsymbol ihren zuvor erstellten Ordner aus:

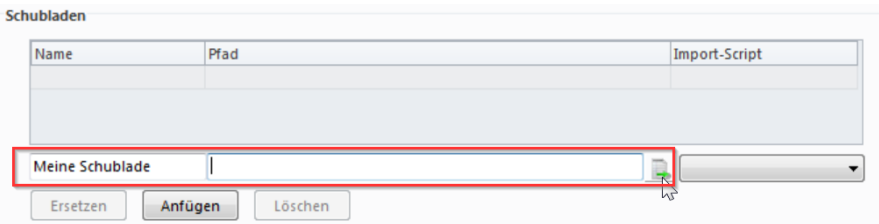

3. Klicken Sie auf **Anfügen** um Ihren Ordner zu verlinken:

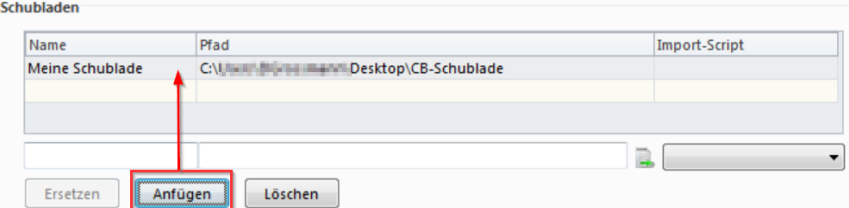

4. Ihre Schublade ist nun in der Multifunktionsleiste unter **Patient/Behandlung/Sitzung > Andere > Aus Schublade anfügen** abrufbar:

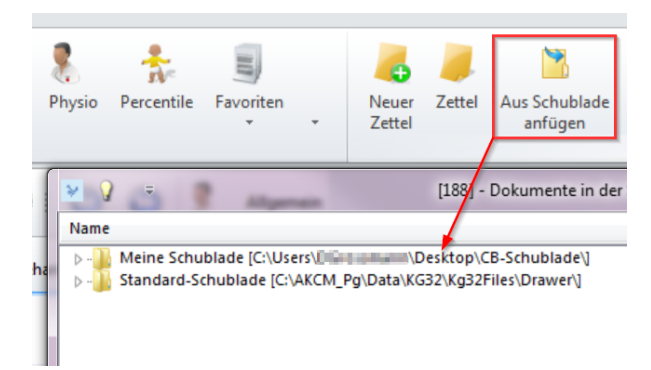

# **20.3 Dokumente aus Schubladen anfügen**

Legen Sie beim aktuell ausgewählten Patienten ein Dokument ab:

1. Klicken Sie in der Multifunktionsleiste unter **Patient/Behandlung/Sitzung > Andere >** auf **Aus Schublade anfügen**:

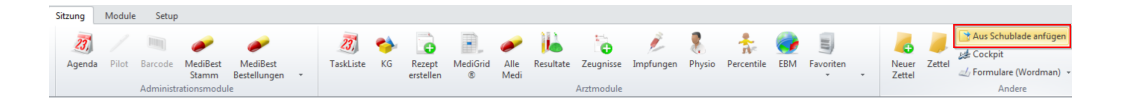

- → Oder mit einem rechten Mausklick auf den Patienten im Datenstamm und über das Kontextmenü **Aus Schublade anfügen** wählen.
- 2. Wählen Sie nun Ihren vordefinierten Ordner im Auswahl-Fenster und klicken auf das gewünschte Dokument. Schliessen Sie mit **OK** ab:

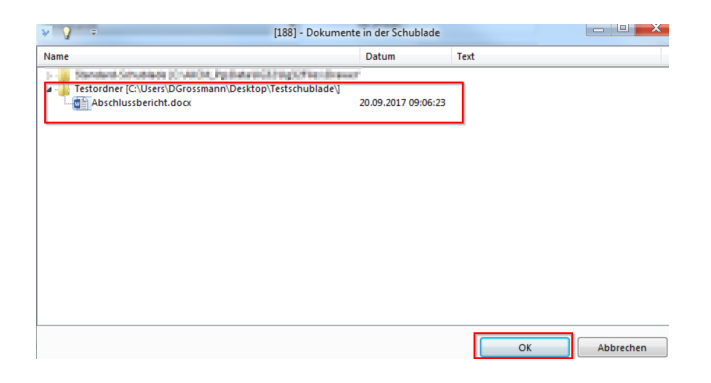

 $\rightarrow$  Die Dokumente befinden sich anschliessend im Datenstamm:

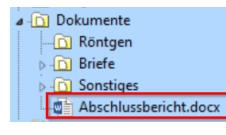

*Achtung:* Auch hier werden die Dokumente verschoben und sind somit nicht mehr im Ursprungsordner auffindbar.

### **20.4 Dokumente verwalten**

#### **Kategorien erstellen**

Sie können unter Dokumente weitere individuelle **Unterordner** (z.B. Briefe, Röntgenbilder, Berichte) anlegen. Diese Änderungen gelten für sämtliche Patienten:

1. Navigieren Sie hierzu unter **Knubbel > Arzt > Allgemein >** auf **Kategorie** (unterhalb **Schubladen**):

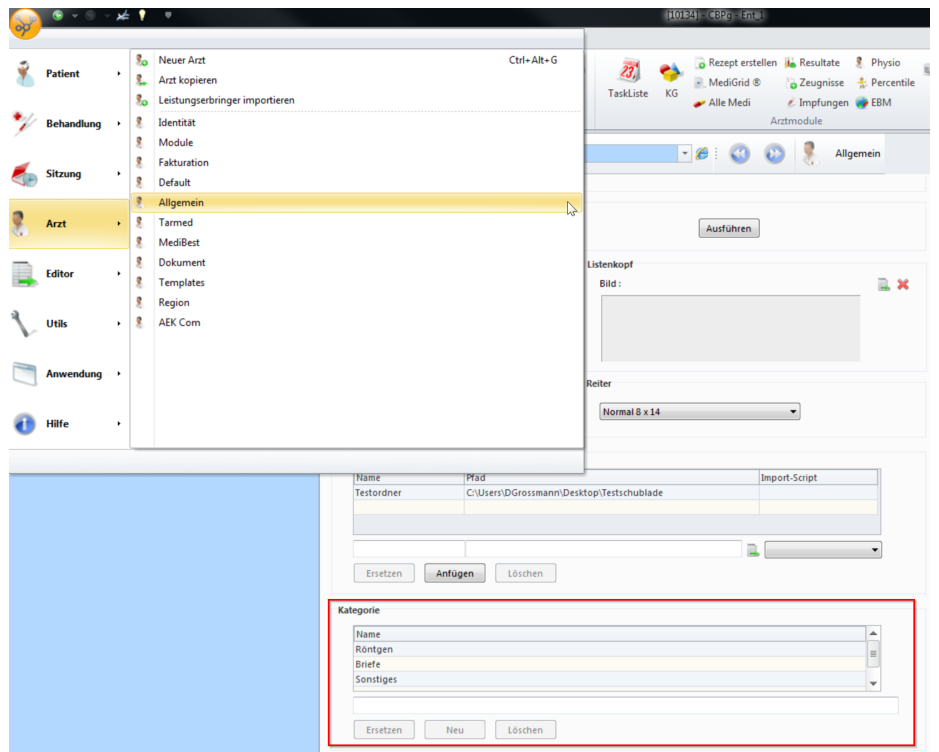

2. Klicken Sie in die untere Zeile und geben eine Bezeichnung für den gewünschten Unterordner ein. Klicken Sie im Anschluss auf **Neu**:

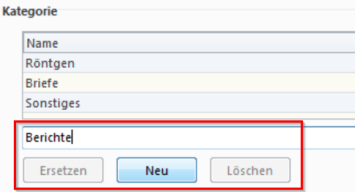

 $\rightarrow$ Ihr erstellter Unterordner erscheint im Datenstamm:

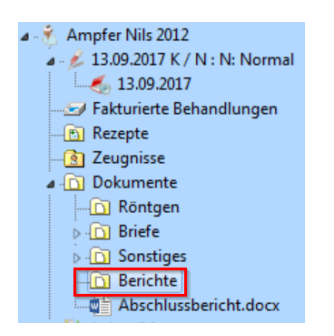

#### **Dokumente suchen und Reihenfolge ändern**

Sie können sich auf einfache Weise einen Überblick über alle Dokumente eines bestimmten Patienten verschaffen.

è Das gelingt Ihnen mit einem Doppelklick auf **Dokumente** im Datenstamm des Patienten:

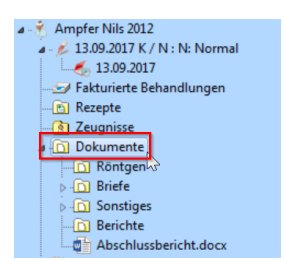

- a. Hat ein Patient sehr viele Dokumente, können Sie Ihre Suche mittels **Filtern/Suchen** vereinfachen:
- b. Über die Pfeile links können Sie die Reihenfolge der Dokumente (im Datenstamm) ändern und Ihren Bedürfnissen anpassen. Die Änderungen wirken sich auf alle Patienten aus:

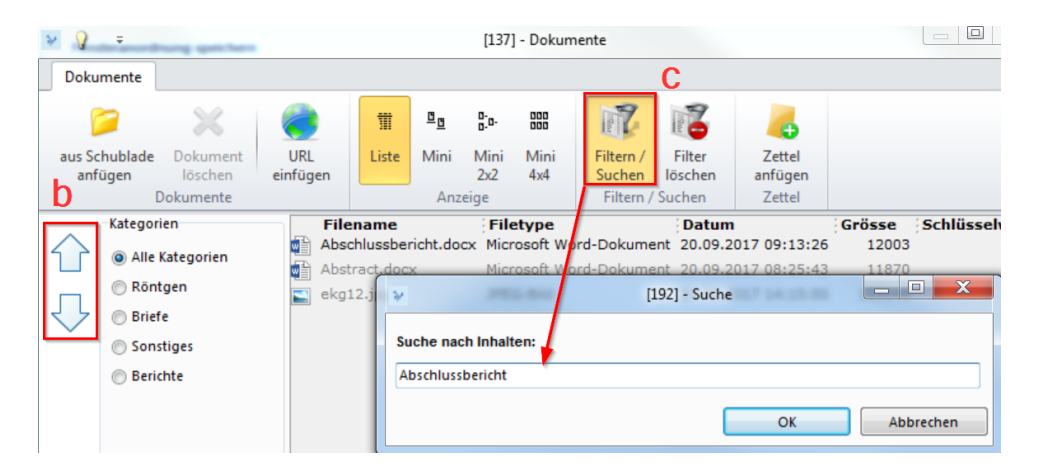

# **20.5 Favoritenliste**

Ein Favorit kann ein Dokument oder eine Webseite sein, die Sie bei der täglichen Arbeit brauchen und schnell wieder finden möchten. Mit dieser Favoritenliste können Sie auf einfache Weise vom CB aus z.B. auf häufig benötigte Webseiten zugreifen.

#### **Favoriten definieren**

1. Klicken Sie in der Multifunktionsleiste unter **Setup > Div. >** auf **Favoriten**:

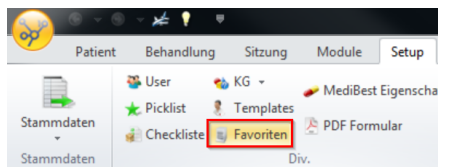

2. Die Registerkarte **Favoriten** öffnet sich. Erstellen Sie eine **neue Kategorie** und geben Sie eine passende **Bezeichnung** ein. Schliessen Sie mit **OK** ab:

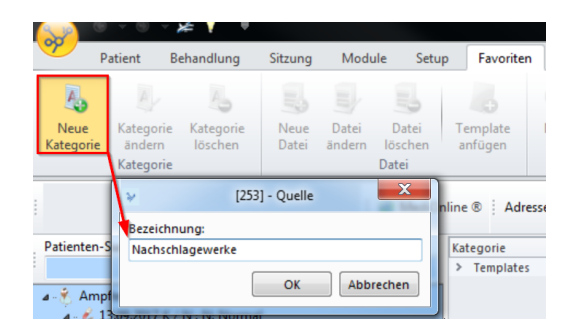

3. Wählen Sie nun **Neue Datei** (Link zu einer Datei auf Ihrem Rechner) oder **Neuer Link** (Link zu einer Webseite). Geben Sie z.B. die Adresse einer gewünschten Webseite ein. Schliessen Sie mit **OK** ab:

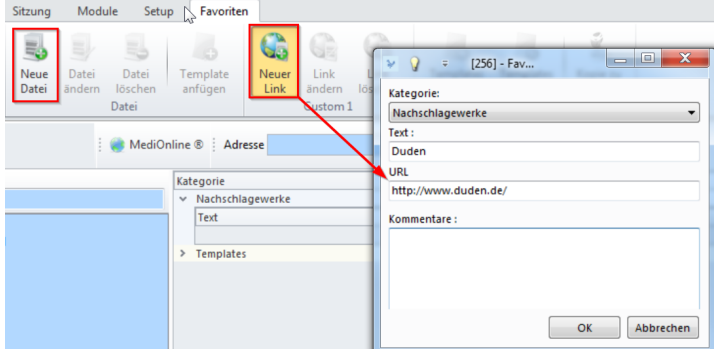

 $\rightarrow$  Ihr Favorit ist nun erstellt:

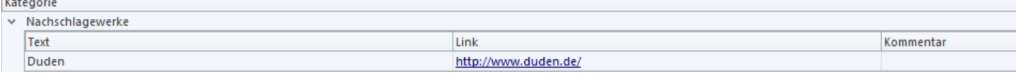

**Hinweis:** Auf diese Weise können Sie sich sehr einfach eine eigene Bibliothek wichtiger Informationen anlegen.

#### **Favoriten aufrufen**

è Um Ihre erstellten Favoriten im Tagesgeschäft aufzurufen, klicken Sie über die Multifunktionsleiste unter **Patient/Behandlung/Sitzung/Module > Arztmodule > Favoriten** auf den gewünschten Link oder Datei:

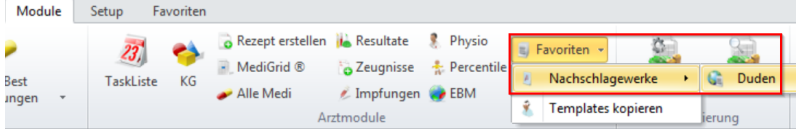

è Favoriten werden als Pop-Ups angezeigt, was ein schnelles Informieren ermöglicht.

### **21 Wordman**

Der **Wordman** dient als Schnittstelle von MediWin CB und Microsoft Word und vereinfacht die Erstellung von Patientendokumenten. Sie können mithilfe des Wordman Dokumentmodelle erstellen, so dass Sie Patientendaten aus dem CB übernehmen und in die Wordvorlage einspeisen können.

#### **Wordman einrichten**

Um den Wordman zu nutzen, müssen Sie ihn zuerst über **Knubbel > Arzt > Module** aktivieren. Setzen Sie in der Kategorie **Formulare** die Häkchen (Patient und Behandlung sind die meist genutzten):

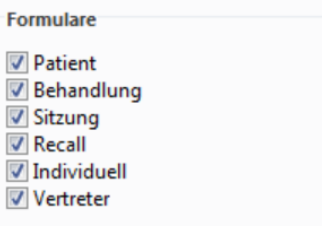

# **21.1 Wordvorlagen erstellen**

Hier bestimmen Sie Seriendruckfelder im Worddokument.

1. Klicken Sie in der Multifunktionsleiste unter **Setup > Utils >** auf **Wordman**:

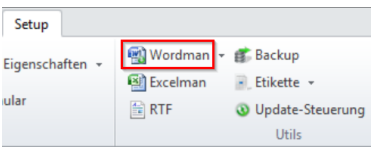

2. Sie sehen zum einen die Auswahl **Neu** und zum anderen bereits erstellte Vorlagen darunter:

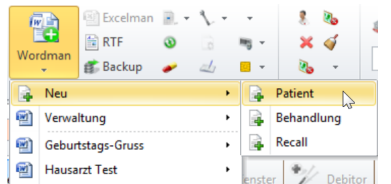

- 3. Klicken Sie unter **Neu** auf eine gewünschte Vorlage (Patient, Behandlung, Recall). Wenn Sie z.B. **Patient** wählen, haben Sie anschliessend die passenden Seriendruckfelder zur Auswahl (Name, Adresse, etc.).
- 4. Geben Sie nun im Fenster einen passenden Namen für die Vorlage ein und bestätigen Sie mit **OK**:

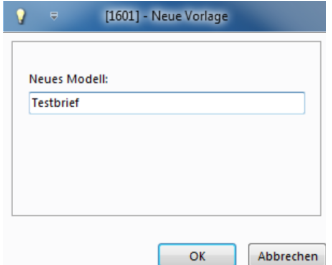

- 5. Word wird gestartet. Die Vorlage ist nun zur Gestaltung bereit.
- 6. Klicken Sie jetzt (innerhalb Word) unter **Sendungen >** auf **Seriendruckfeld einfügen**. Hier haben Sie die verschiedenen Platzhalter zur Auswahl:

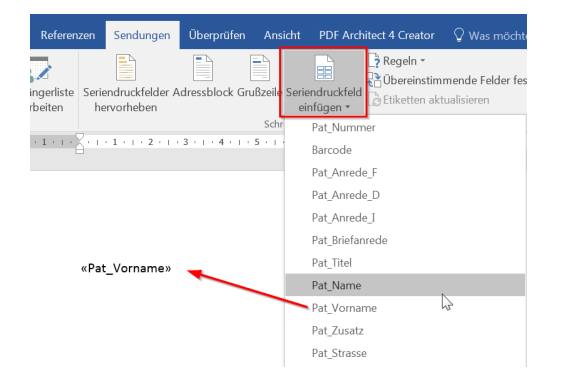

7. Stellen Sie die Vorlage nach Ihren Bedürfnissen zusammen. Speichern und schliessen Sie die fertige Vorlage. Sie befindet sich nun im CB und kann wieder unter **Setup > Utils > Wordman** aufgerufen und bearbeitet werden.

# **21.2 Wordvorlagen anwenden**

Die erstellten Vorlagen können nun ganz einfach mit Patienteninformationen ergänzt werden:

- 1. Aktivieren Sie im CB den gewünschten Patienten.
- 2. Klicken Sie in der Multifunktionsleiste unter **Patient/Behandlung** oder **Sitzung > Andere >** auf **Formulare** (Wordman):
- 3. Wählen Sie die gewünschte Vorlage und
	- a) **Dokument öffnen**

oder

b) **Erstellen Sie das Dokument für CB**

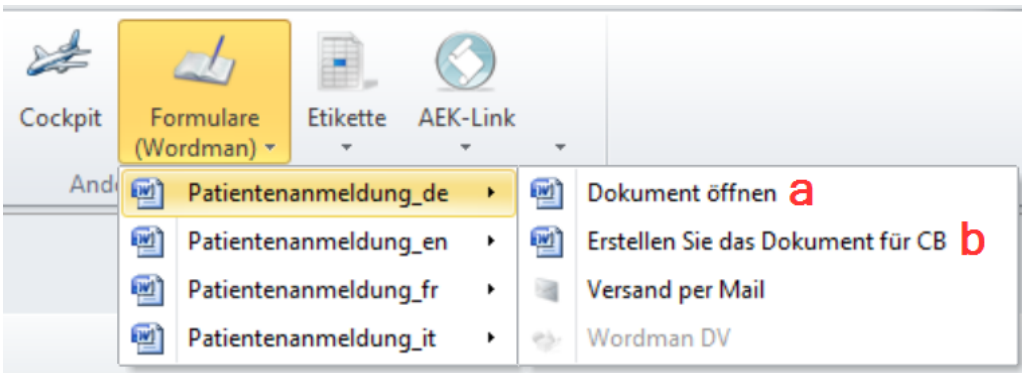

è Word öffnet sich. Die entsprechenden **Patientendaten** werden nun in die Word-Datei **abgefüllt**.

- a) Mit dieser Option können Sie das Word-Dokument an einem gewünschten Ort abspeichern.
- b) Über diesen Weg wird das Dokument unter einer bestimmten Kategorie (falls vorhanden) oder unter Dokumente im Datenstamm abgelegt.

# **21.3 Wordvorlagen verwalten**

Eine Übersicht über alle erstellten Vorlagen finden Sie unter **Setup > Utils > Word man > Verwaltung**. Hier können Sie neue Modelle definieren, bestehende Modelle ändern, löschen, per Mail versenden oder (zu Ihrer persönlichen Information) kategorisieren.

**Nota bene:** Vorlagen mit Seriendruckfeldern sind **x.dot**-Dateien. Die Dokumente, in denen die Seriendruckfelder durch individuelle Informationen ersetzt wurden, haben das Format **x.doc**.
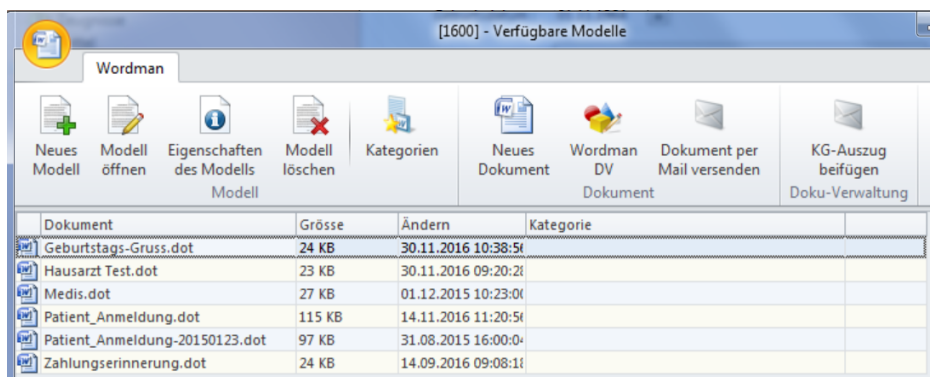

## **21.4 Wordvorlagen in die KG einbinden**

Wenn Sie die **elektronische KG** verwenden, können Sie dort einem Sitzungselement eine Wordman-Vorlage hinzufügen. Klicken Sie hierzu über **Element > Anfügen >** auf **Neues Formular**.

Haben Sie eine Vorlage ausgewählt, so wird im Hintergrund die entsprechende .**doc**-Datei erstellt und ist anschliessend in der KG als Element sichtbar. Überdies ist das Dokument in der Baumstruktur unter Dokumente abgelegt.

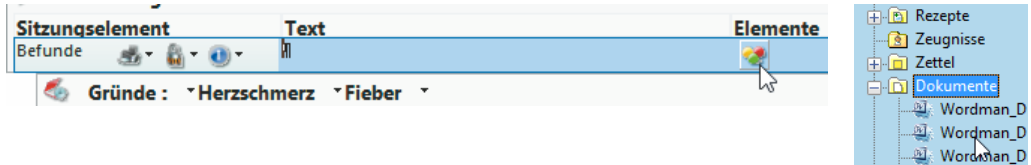

## **22 PDF-Formular erstellen**

Mit dieser Funktion können Sie PDF-Formulare auf einfache Weise mit den entsprechenden Daten in CB befüllen.

Voraussetzung: (Ein Administrator hat Ihnen)??? Es wurden entsprechende Formulare vorbereitet. Die Formulare liegen im Ordner PdfForms innerhalb CB:

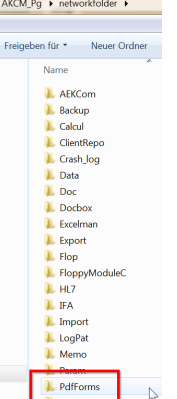

1. Klicken Sie unter **Setup > Div. >** auf **PDF Formular**:

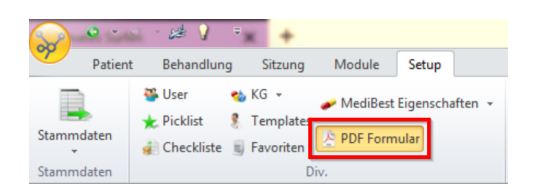

- 2. Im neuen Fenster sehen Sie auf der linken Seite die Formulare, die sich im CB-Ordner PdfForms befinden.
	- a. Wählen Sie das gewünschte Formular an.
	- b. Die zu befüllenden Felder sehen Sie nun in der Tabelle in der Mitte (Mapping).
	- c. Sie müssen nun die Spalte DB CB befüllen. Ziehen Sie hierzu die gewünschten Felder mit der Maus in das entsprechende Feld. So werden im Anschluss die Daten aus CB, z.B. die Adresse eines Patienten in das entsprechende Feld gefüllt:

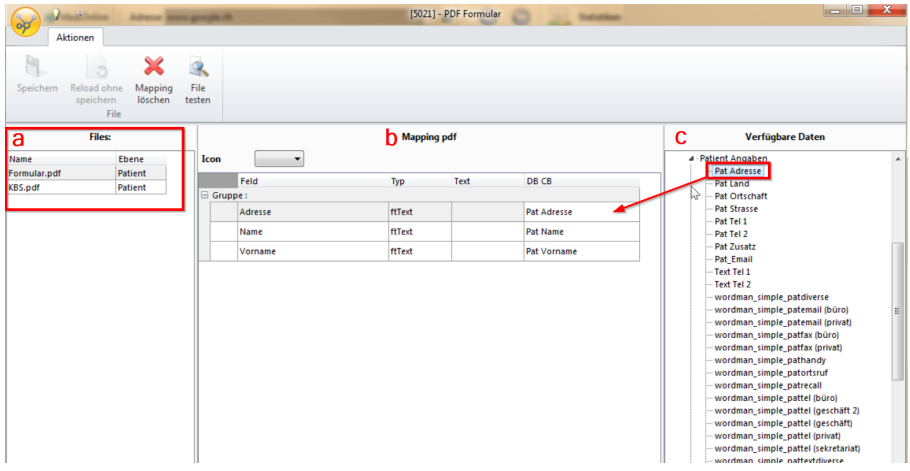

3. Wählen Sie vor dem Speichern ein Icon aus:

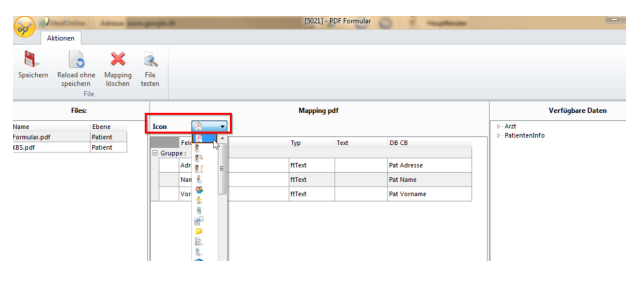

4.

### **23 Zettel**

Die **Zettel-Funktion** ist als CB-internes Kommunikationssystem gedacht, womit Sie Notizen auf virtuellen Postits austauschen können.

Sie können Zettel z.B. in der **elektronischen KG** nutzen, indem Sie einem Sitzungsele ment einen Zettel anhängen, um sich z.B. zu einem bestimmten Befund einen Vermerk festzuhalten.

## **23.1 Zettel erstellen und verwalten**

1. Klicken Sie in der Multifunktionsleiste unter den Registern **Patient/Behandlung/Sitzung > Andere** auf **Neuer Zettel**:

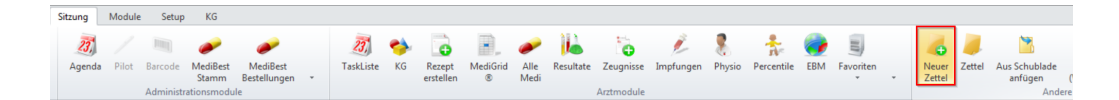

2. Bestimmen Sie im neuen Fenster Empfänger, Betreff, Priorität und allenfalls Status und Verfall. Verfassen Sie im gelben Feld den Inhalt der Notiz. Schliessen Sie mit **Speichern** ab. Dem aktiven Patienten wird so im Modul, in dem Sie sich befinden, ein Zettel angehängt:

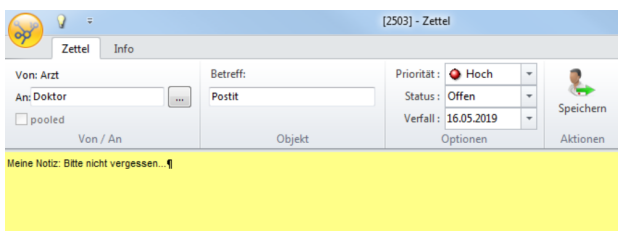

3. Beim Empfänger erscheint darauf in der untersten Leiste eine Meldung zum neuen Zettel (Diese ist immer sichtbar, nicht nur beim jeweiligen Patienten):

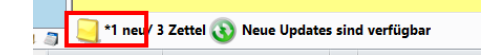

- 4. Klicken Sie auf diese Meldung. Eine neue Registerkarte **Zettel** öffent sich. Hier können Sie die Zettel einsehen und verwalten:
	- o Zettel können mittels Doppelklick oder über die Multifunktionsleiste **Zettel öffnen** geöffnet werden
	- o Zettel können gelöscht und beantwortet werden
	- o Über **Verbundenes Fenster öffnen** oder mittels **Link öffnen** (innerhalb des Zettels) können Sie zum entsprechenden Modul springen
	- o Über die Multifunktionsleiste können weitere Zettel angefügt werden

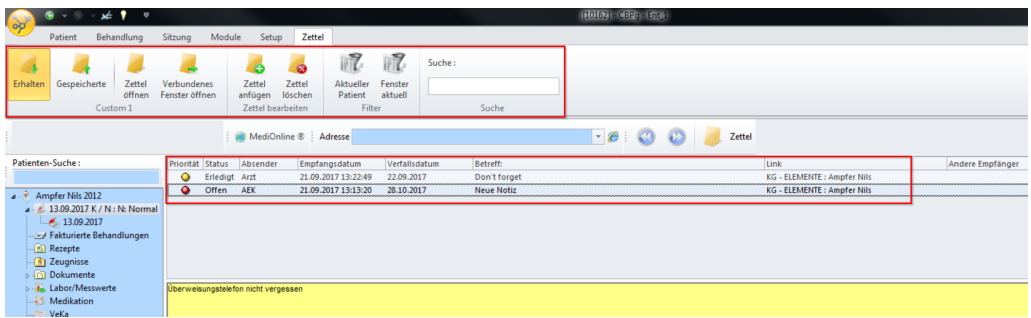

### **Zettel in der KG**

Zettel können auch innerhalb der elektronischen KG erstellt und als Sitzungselement eingefügt werden:

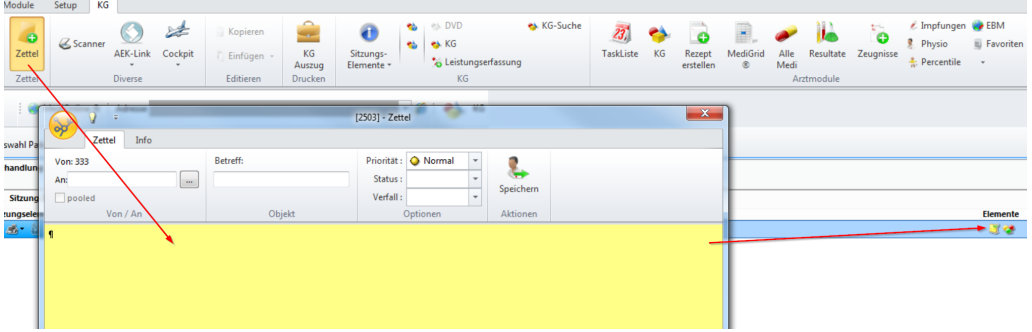

### **24 CB-Scanner**

Mit einem lokalen Scanner können Sie direkt Dokumente als Beilagen scannen. Der Scanner kann von verschiedenen Bereichen aus gestartet werden:

è Zugang zum Scanner z.B. über das **Hauptfenster einer Behandlung**, um eine **Rechnungsbeilage** einzuscannen:

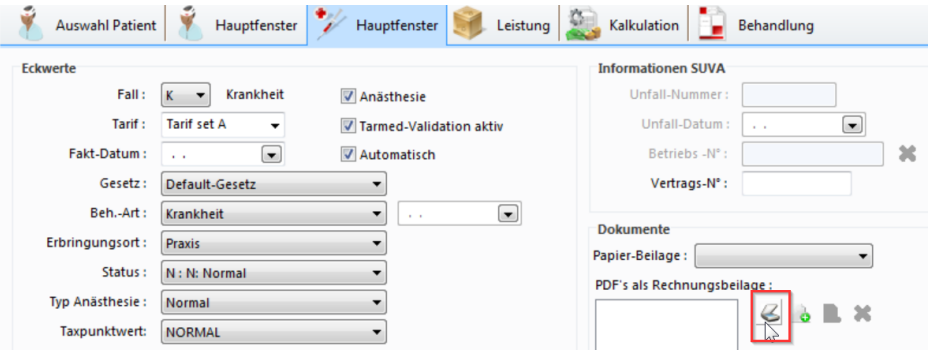

è oder Zugang mit einem Rechtsklick auf **Dokumente** in der Baumstruktur, um den Scanner zu starten:

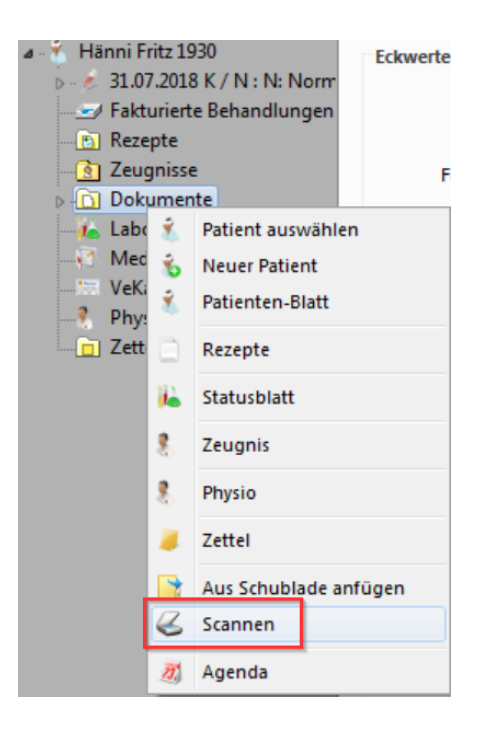

### → Folgendes Fenster öffnet sich:

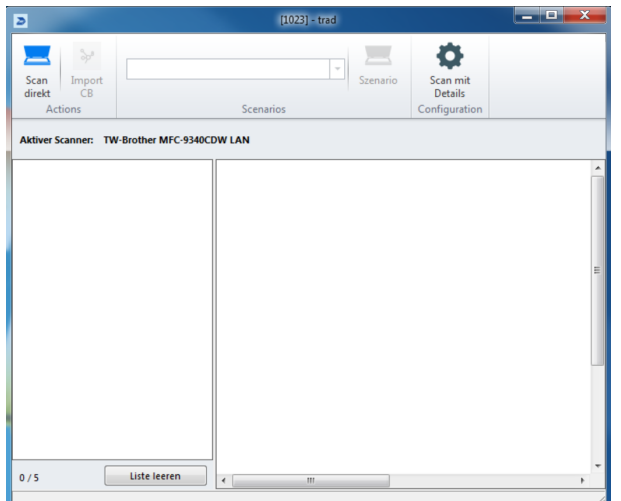

- a) Legen Sie das gewünschte Dokument in den Scanner und klicken Sie auf **Scan direkt**, um den Vorgang zu starten.
- b) Es können mehrere Dokumente nacheinander eingescannt werden. Sie sehen diese nach dem Einscannen links in der Liste. Angewählte Dokumente werden im Feld daneben angezeigt.
- c) Klicken Sie auf **Liste leeren**, um unerwünschte Scans wieder zu entfernen.
- d) Klicken Sie auf **Import CB**, um die eingescannten Dokumente als PDFs am jeweiligen Ort abzulegen.

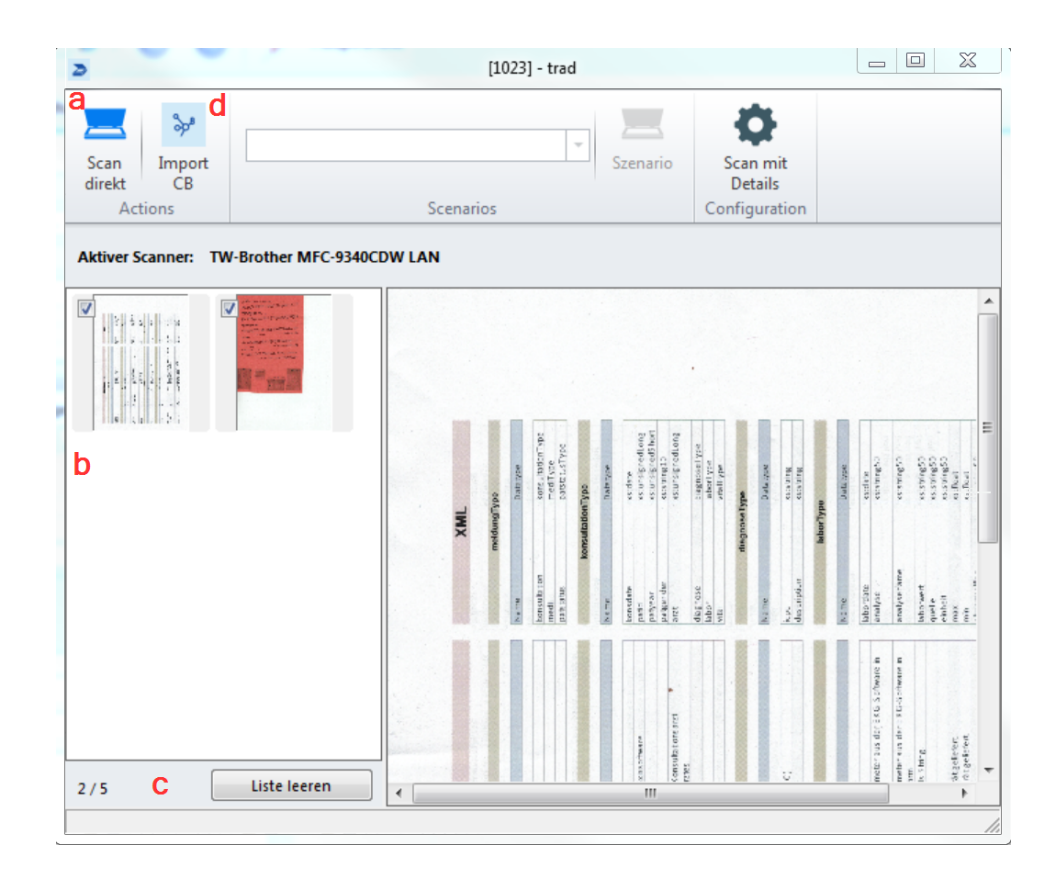

## **25 Taskliste**

Die **Task-Liste** repräsentiert den aktuellen Ausschnitt aus der **Agenda**. Hier haben Sie zudem einen direkten Zugriff auf die **KG**. Um diese Funktion sinnvoll gebrauchen zu können, ist es notwendig, dass die Agenda gepflegt und aktuell gehalten wird (z.B. den Patientenstandort angeben). Denn mit der Task-Liste können Sie u.a. bequem feststellen, wo sich die Patienten gerade befinden. Patientenstandorte werden im Agenda Modul festgelegt (vgl. im Agenda-Handbuch das Kapitel **Patientenstandort erstellen und angeben**).

→ Um die Task-Liste zu öffnen, klicken Sie in der Multifunktionsleiste unter Pati**ent/Behandlung/Sitzung/Module > Arztmodule >** auf **TaskListe**:

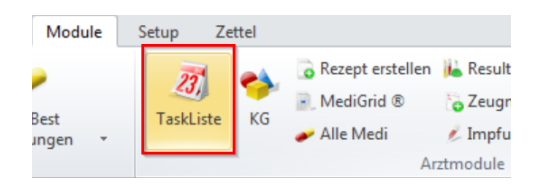

è Die Liste der Patiententermine des aktuellen Tages erscheint:

- o Unter **Ort** können Sie den jeweiligen Aufenthaltsort des Patienten einsehen
- o Unter **Aktionen** können Sie über die Bereiche **KG** oder **Sitzung** bestehende Behandlungen/Sitzungen öffnen oder neue erstellen

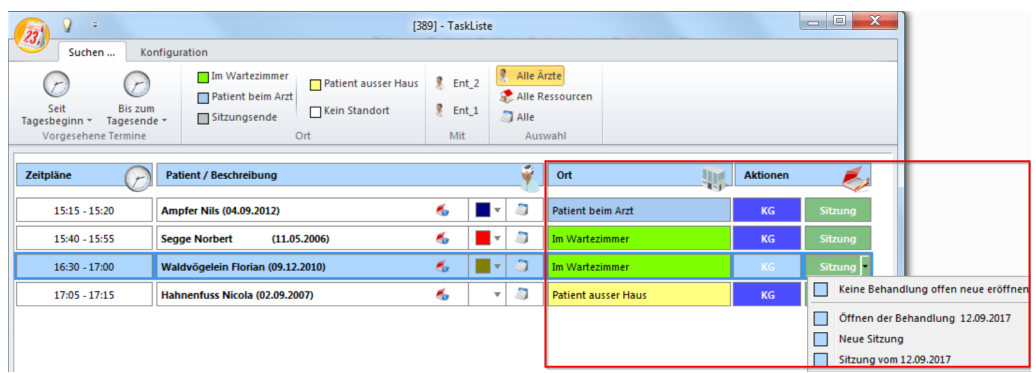

## **26 Statistiken**

Mit dem Statistikmodul können Sie sich verschiedene Auswertungen aufzeigen lassen. Sie finden in der Multifunktionsleiste unter **Module > Statistiken** diverse Schaltflächen für Statistiken:

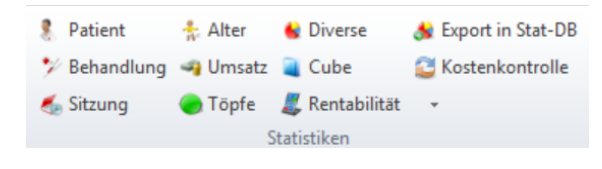

### **Beispiel:**

è Klicken Sie z.B. auf **Sitzung**:

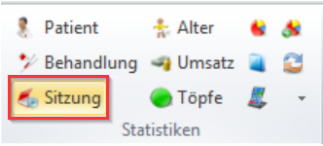

è Die Statistik einer **Sitzung** bietet Ihnen die folgende Auswahl:

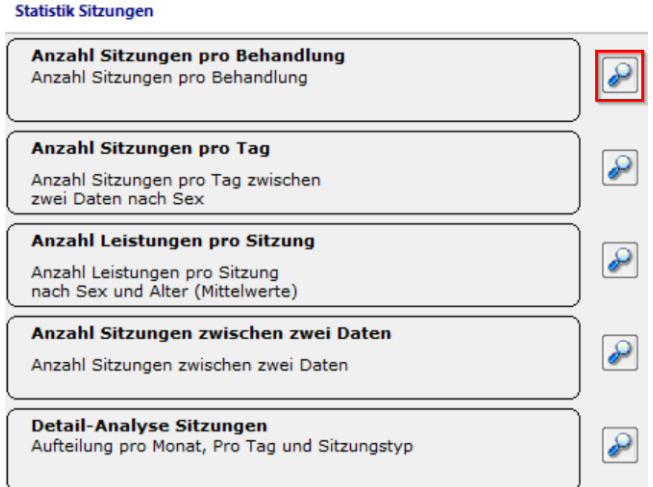

· Mit Klick auf das Lupen-Symbol können Sie sich die entsprechende Graphik in einem neuen Fenster anzeigen lassen.

- · Bei einigen Erhebungen können Sie Anpassungen vornehmen, beispielsweise den Zeitraum einschränken oder nach Kriterien filtern.
- · In allen aufgehenden Statistik-Fenstern können Sie (auch) über den dortigen Knubbel Einstellungen ändern und Anpassungen vornehmen.
- è Nach vorgenommenen Anpassungen klicken Sie auf **Refresh**, um die aktualisierten Daten anzeigen zu lassen. Des Weiteren stehen Ihnen eine Vorschau, Drucken, Excel-Export, Kopieren (und Graphik in anderem Dokument einfügen) oder Anpassen zur Verfügung.

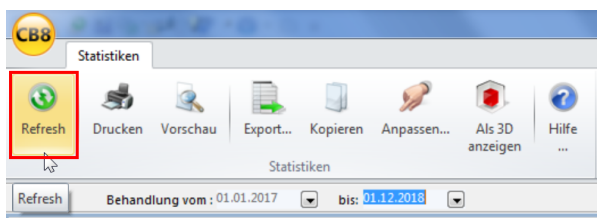

## **26.1 Statistik Beispiele**

Hier finden Sie einige exemplarische Beispiele zu Statistiken.

### **Statistik Patient**

1. Klicken Sie in der Multifunktionsleiste unter **Module > Statistiken >** auf **Patient**:

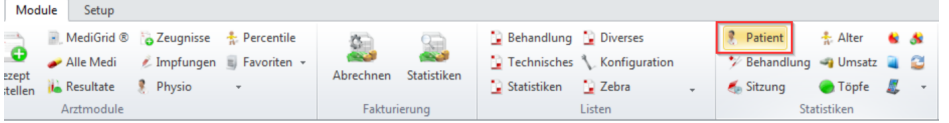

2. Ein Fenster mit der folgenden Auswahl öffnet sich:

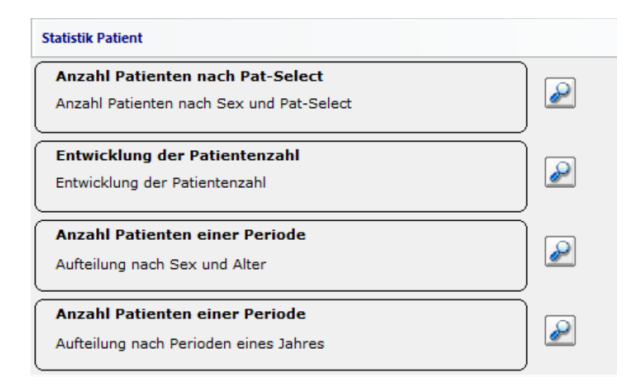

3. Klicken Sie nun auf das **Lupen-Symbol**, um sich eine bestimmte Statistik erstellen zu lassen. Hier z.B. **Anzahl Patienten einer Periode**. CB zeigt Ihnen in welchem Alterssegment sich ihre Patienten befinden:

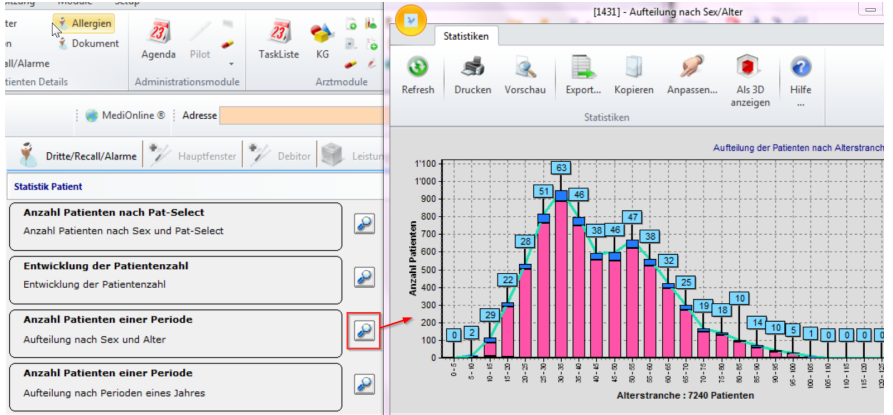

### **Statistik Umsatz**

1. Klicken Sie in der Multifunktionsleiste unter **Module > Statistiken >** auf **Umsatz**:

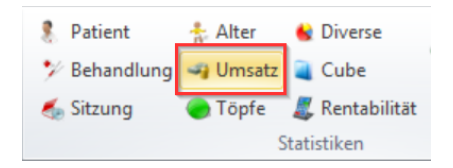

2. Ein Fenster mit der folgenden Auswahl öffnet sich:

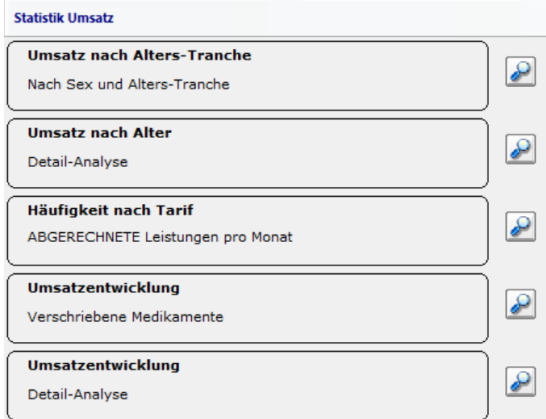

3. Lassen Sie sich z.B. **Umsatz nach Alter** anzeigen. Sie sehen die Umsatzzahlen pro Patient/Rechnung nach Altersgruppen für **fakturierte** Behandlungen:

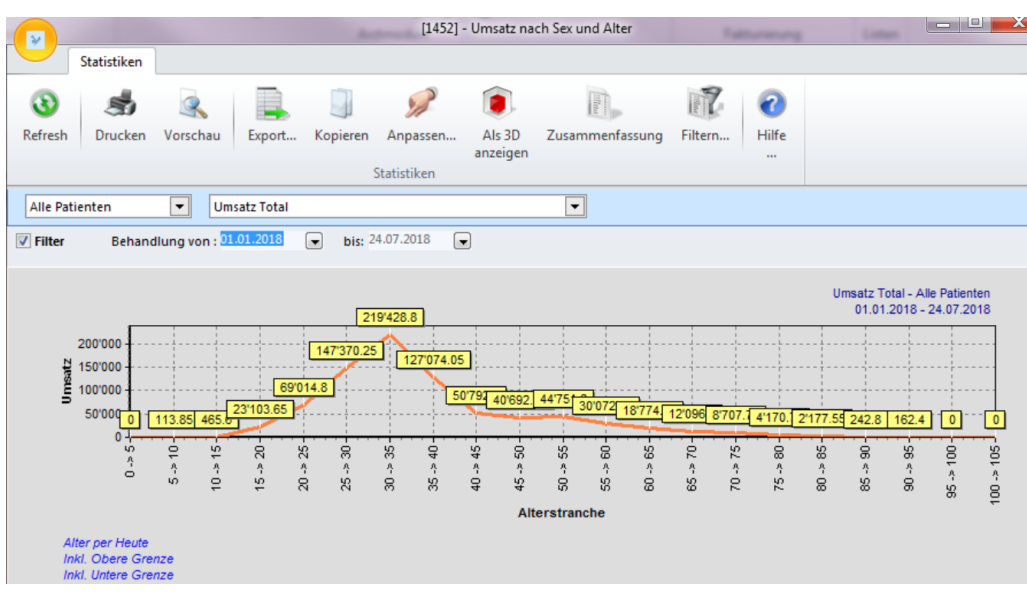

### **Statistik Töpfe**

Mit den Töpfen können individuelle Positionslisten erstellt werden, die aufzeigen, in welchem Monat die definierten Positionen wie oft verwendet wurden.

1. Klicken Sie in der Multifunktionsleiste unter **Module > Statistiken >** auf **Töpfe**:

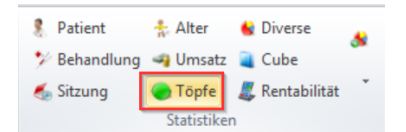

2. Klicken Sie auf **Töpfe verwalten**, um individuelle Positionslisten zu definieren:

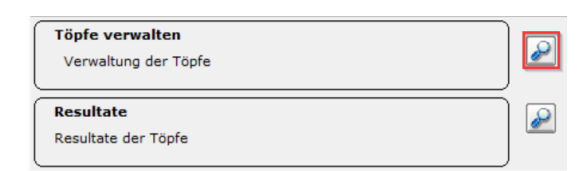

3. Klicken Sie danach auf **Topf anfügen**, um die Positionsliste zu erstellen. Geben Sie dem Topf unter **Neu** einen Namen und schliessen mit **OK** ab:

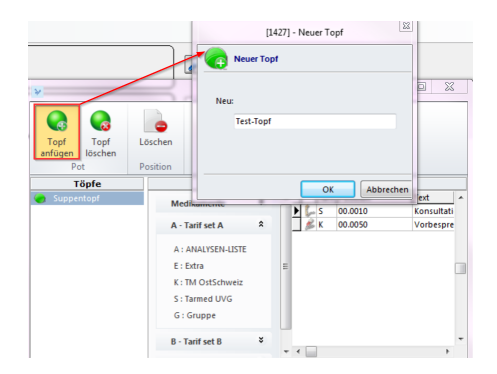

4. Wählen Sie den erstellten Topf an und fügen Sie diesem aus den Tarifstämmen die gewünschten Positionen per Doppelklick hinzu:

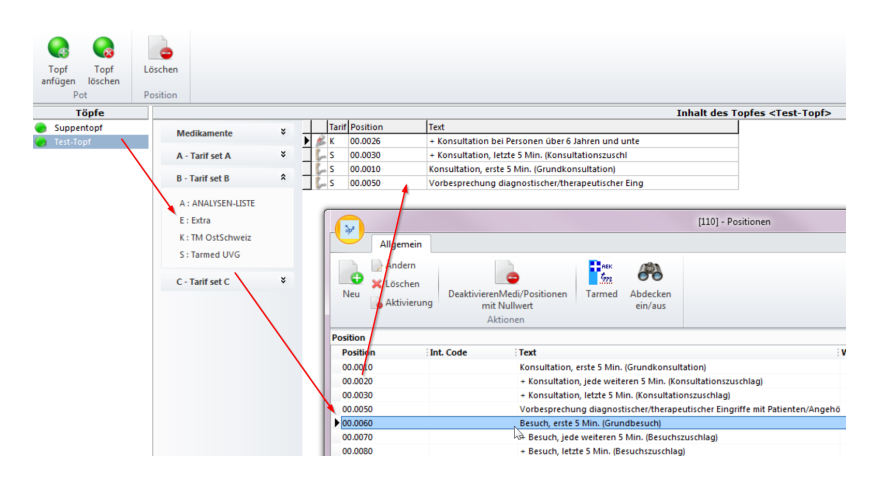

5. Sie können Töpfe oder einzelne Positionen jederzeit wieder löschen:

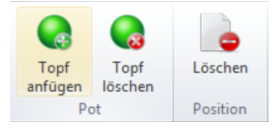

6. Klicken Sie nun auf **Resultate**, um sich eine bestimmte Statistik anzeigen zu lassen:

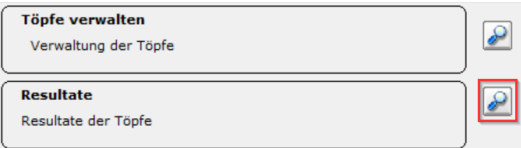

- 7. Resultate:
	- a. Wählen Sie den gewünschten Topf aus.
	- b. Definieren Sie die Datumsperiode.
	- c. Wählen Sie den Typ, wobei **Sitzungsdatum** = ALLE Sitzungen, **Rechnungsdatum** = nur fakturierte Behandlungen. Sie können bei Bedarf noch weitere Einstellungen vornehmen.
	- d. Lassen Sie sich eine grobe **Zusammenfassung** anzeigen oder eine **detaillierte Liste** der Statistik.

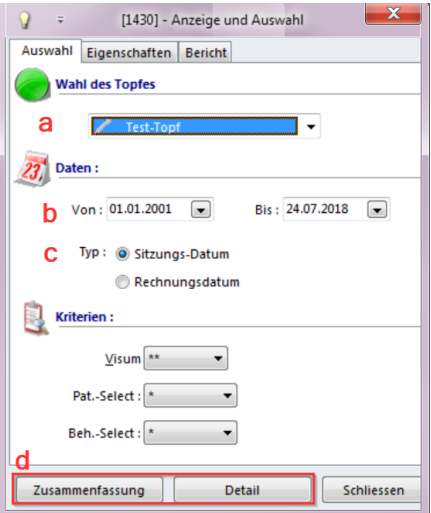

## **26.2 Cube**

Mit dem **Cube** können Sie sich ebenfalls zu verschiedenen Elementen (z.B. Patienten, Behandelte Patienten, Alter, Behandlungen, etc.) Statistiken zusammenstellen. Die Funktion bietet eine Palette an Möglichkeiten.

1. Klicken Sie unter **Module > Statistiken >** auf **Cube**, um zu den Funktionen zu gelangen:

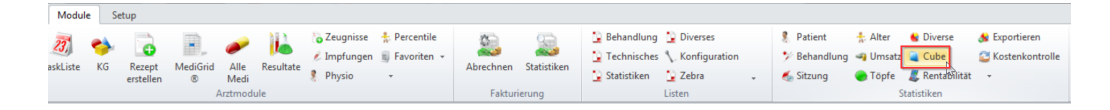

2. Klicken Sie z.B. auf **Behandelte Patienten** auf das Symbol rechts. Mit diesem Symbol werden gleich die Daten in die Statistik geladen (mit der Datenbank verbinden):

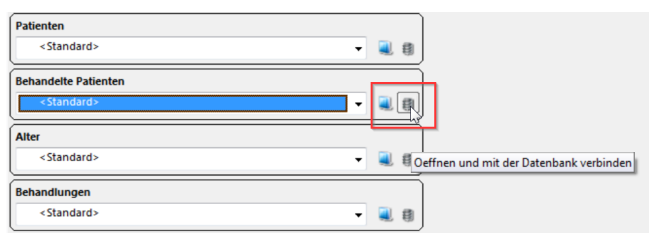

- 3. Das folgende Fenster mit dem Total der behandelten Patienten öffnet sich:
	- a. Die Kriterien in der oberen Zeile können mit der Maus verschoben werden
	- b. Die Fläche ist als Tabelle mit Zeilen und Spalten zu betrachten, die Kriterien können hierhin verschoben werden

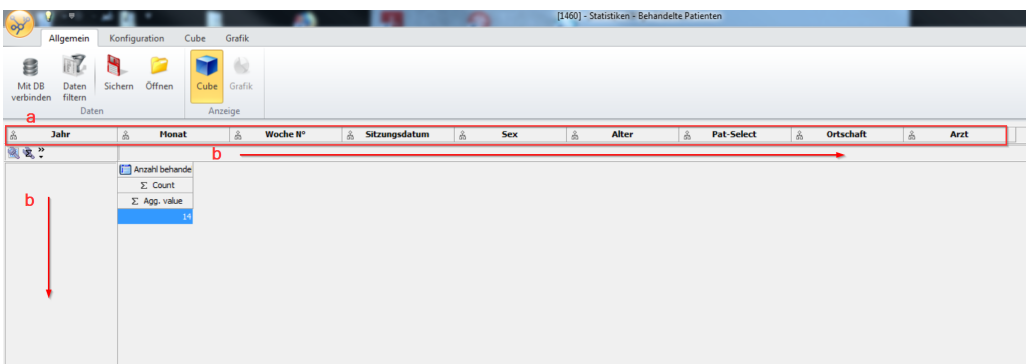

4. Stellen Sie sich auf diese Weise manuell verschiedene Tabellen zusammen:

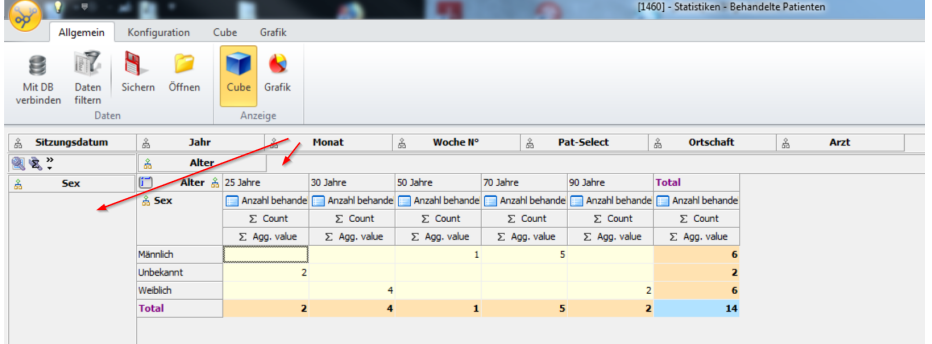

5. Wenn Sie eine Auswertung als Vorlage wiederverwenden möchten, wechseln Sie in das Register **Konfiguration** und klicken Sie auf **Neue Sicherung** und geben dieser einen passenden Namen. Klicken Sie auf **OK**:

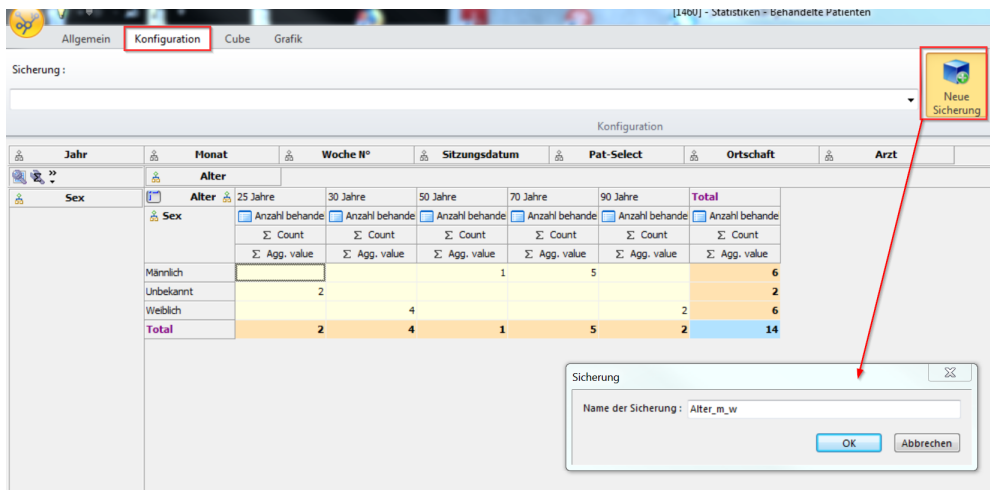

6. Diese kann im Anschluss im Drop-Down Menü ausgewählt werden:

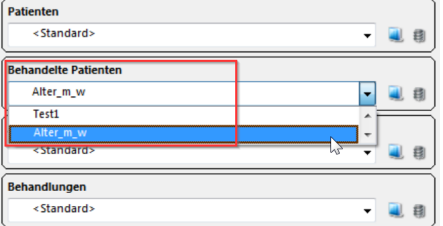

## **26.3 Statistik Fakturationsmodul**

Die Statistik im Fakturationsmodul bezieht sich auf das **Behandlungsdatum** und nicht auf die Sitzungen, egal ob die Behandlung offen oder fakturiert ist.

1. Klicken Sie in der Multifunktionsleiste unter **Module > Fakturierung >** auf **Statistiken**:

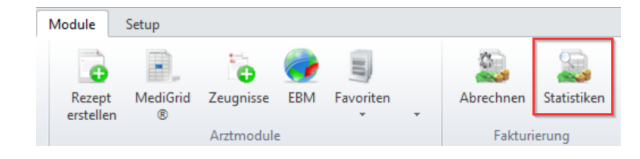

2. Bestimmen Sie den gewünschten Zeitraum und klicken Sie auf **Statistik anzeigen**:

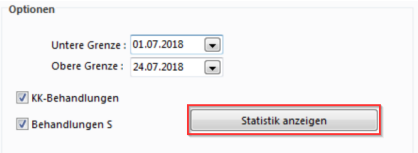

3. Die Statistik wird erstellt:

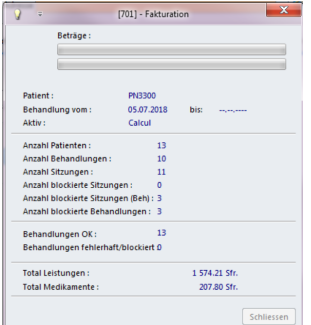

4. Nach Abschluss erhalten Sie die Resultate:

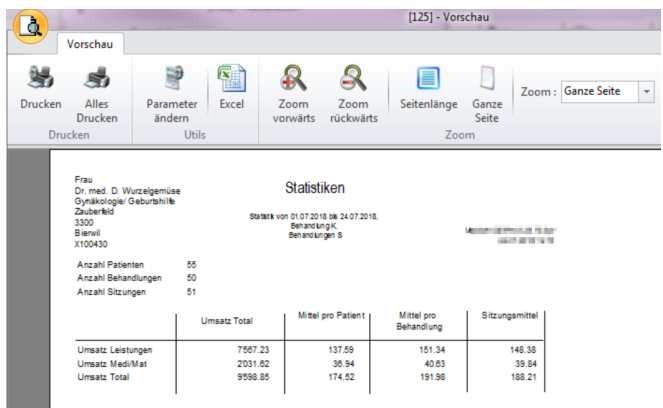

## **27 Listen**

Mit CB können Sie sich verschiedene **Listen** erstellen lassen. Z.B. Tages- oder Monatsleistungen, eine Aufstellung der erteilten Diagnosen, alle erfassten Spitäler und viele weitere Auflistungen.

è Die Listen finden Sie in der Multifunktionsleiste unter **Module > Listen.** Jede Liste enthält wiederum verschiedene Unterkategorien:

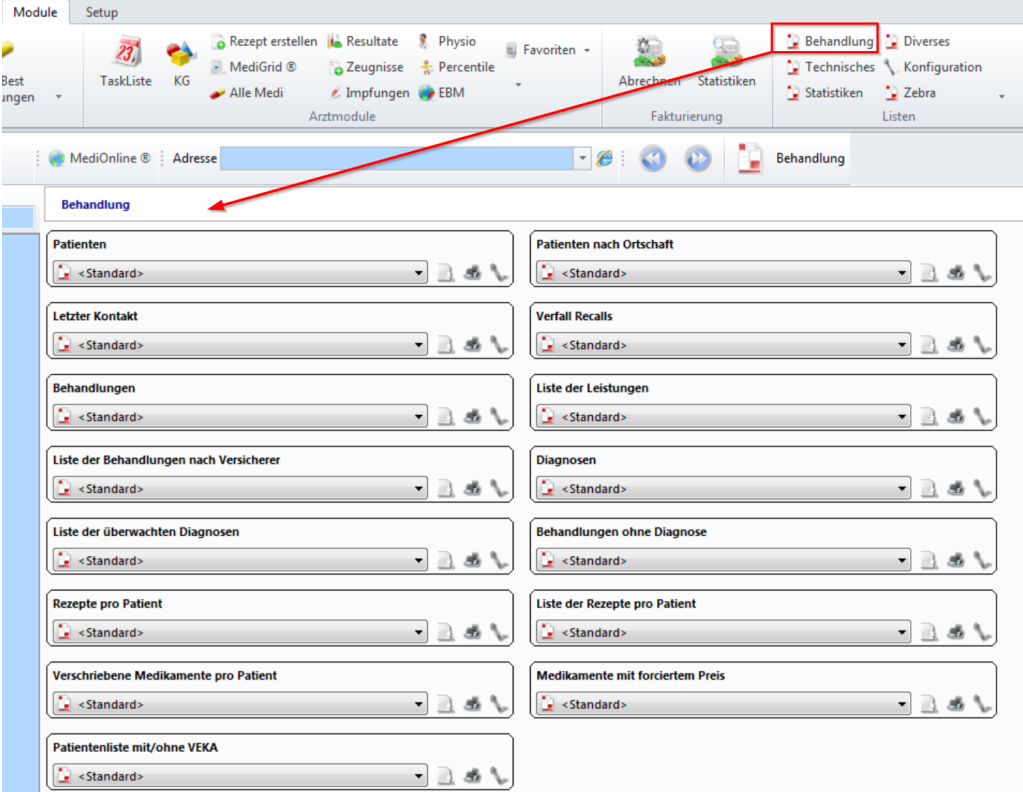

è Lassen Sie sich die Listen **anzeigen** (a) und ggf. **ausdrucken** (b). Mit dem Werkzeug-Symbol können Sie die Listen **konfigurieren** (c):

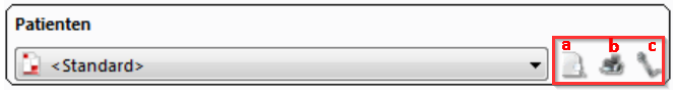

## **27.1 Listen konfigurieren**

Sehen Sie am Beispiel **Liste der Leistungen**, wie Sie eine Liste konfigurieren können:

1. Öffnen Sie die Liste unter **Module > Listen > Behandlung > Liste der Leistungen**:

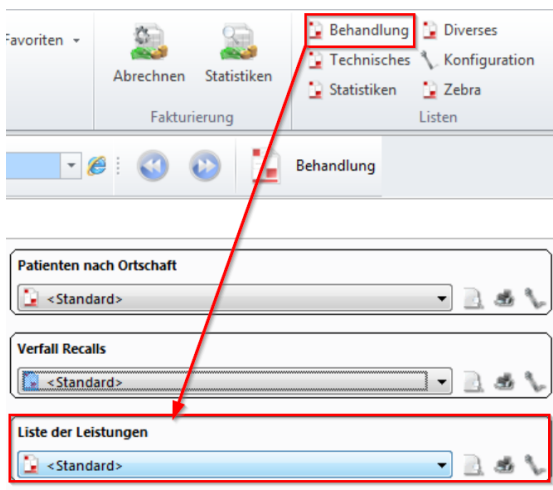

2. Im Dropdownmenü haben Sie zunächst nur **Standard** zur Auswahl. Klicken Sie auf das Werkzeug-Symbol **Konfigurieren**, um die Liste zu ändern:

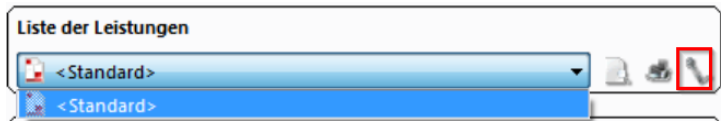

è Oder klicken Sie auf den **Vorschau**-Button und im neuen Fenster auf **Parameter ändern**:

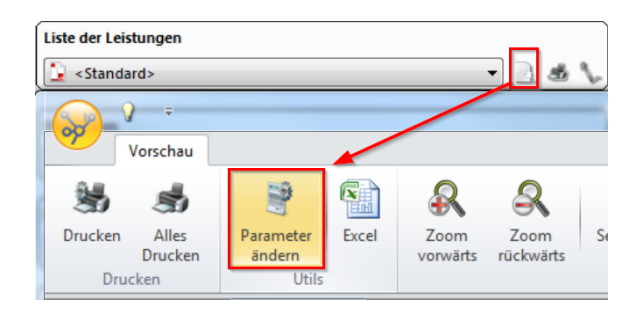

3. Das Konfigurationsfenster zur Liste der Leistungen öffnet sich. Klicken Sie auf **Neue Konfiguration**:

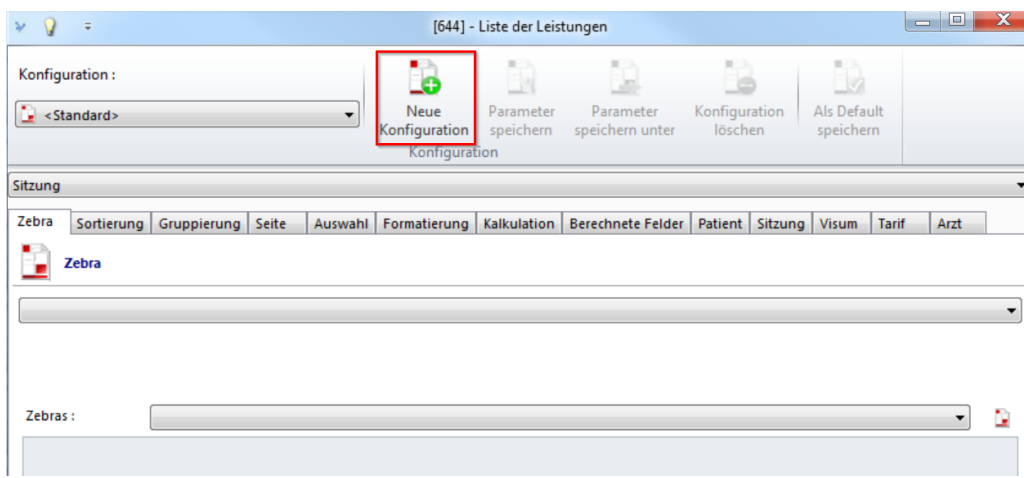

4. Geben Sie Ihrer Liste einen Namen und klicken Sie auf **OK**:

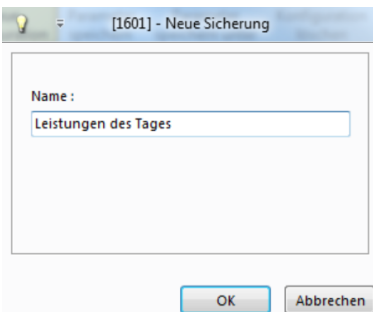

5. Sie möchten nun z.B. eine Liste mit allen Leistungen aller Sitzungen des aktuellen Tages erstellen. Die Einstellungen hierzu nehmen Sie in der Registerkarte **Sitzung** vor:

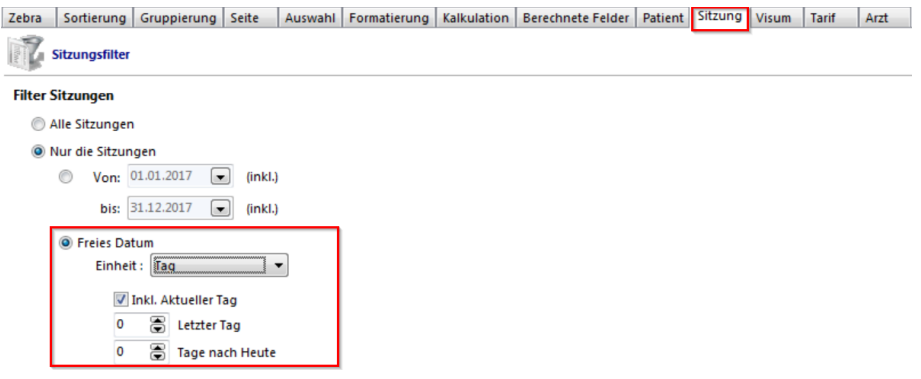

6. Wenn Sie alle gewünschten Einstellungen gemacht haben, klicken Sie auf **Parameter speichern**:

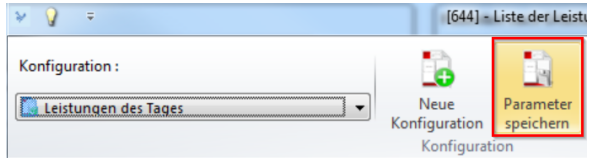

7. Wird diese von Ihnen definierte Konfiguration häufig genutzt, können Sie diese **als Default speichern**:

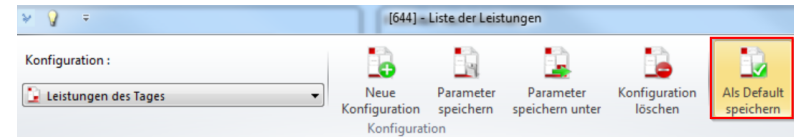

è Dadurch erscheint die konfigurierte Liste als erste Wahl:

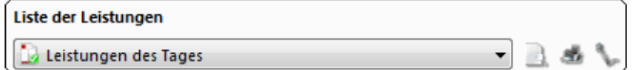

8. Schliessen Sie mit **OK** ab.

**Hinweis:** Bei der Definition einer neuen Konfiguration lohnt sich ein kurzer Blick in alle Register, damit wirklich alles Erwünschte aufgelistet wird.

## **27.2 Listen erstellen**

Sie können sich auf einfache Weise eine Liste erstellen lassen.

è Wählen Sie entweder den CB-**Standard** oder eine eigens konfigurierte Liste aus dem Drop-Down-Menü aus:

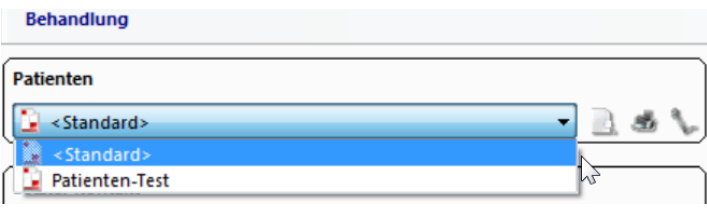

è Klicken Sie auf das Symbol mit der Lupe, um sich die gewünschte Liste erstellen zu lassen:

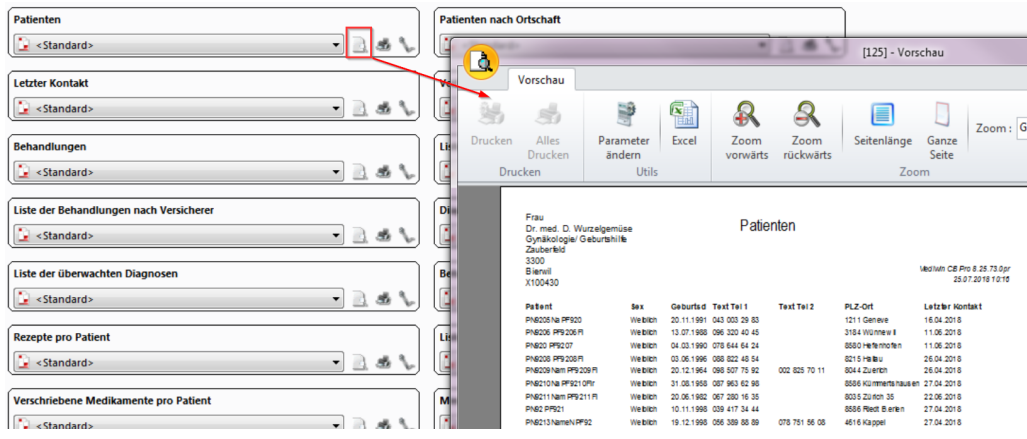

**K** Hinweis: Sie können Einfluss auf die Darstellung der Liste nehmen.

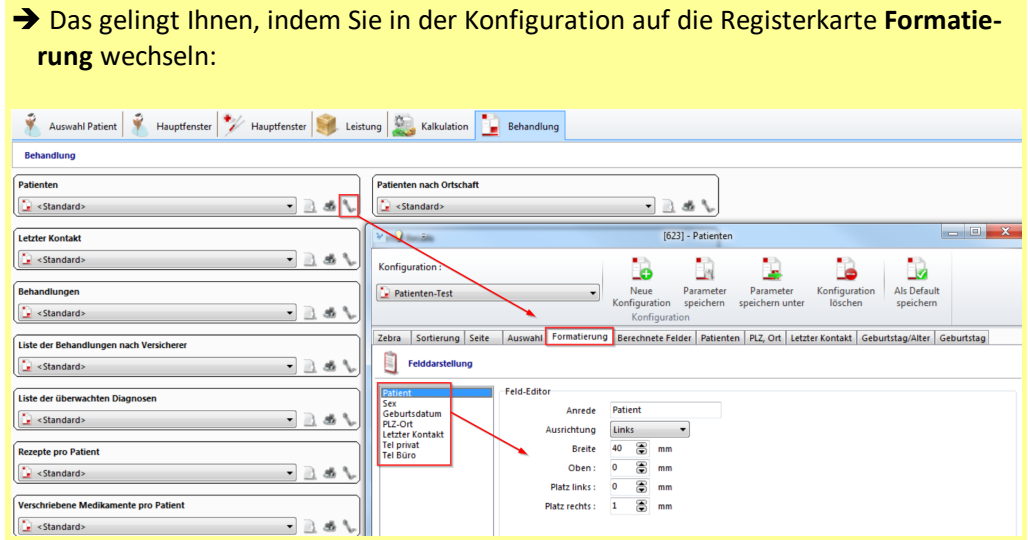

→ Wählen Sie eine entsprechende Spalte aus - z.B. Patient -und ändern Sie z.B. deren Breite. So können Sie beliebig mit den anderen Kriterien verfahren. Klicken Sie anschliessend auf **Parameter speichern:**

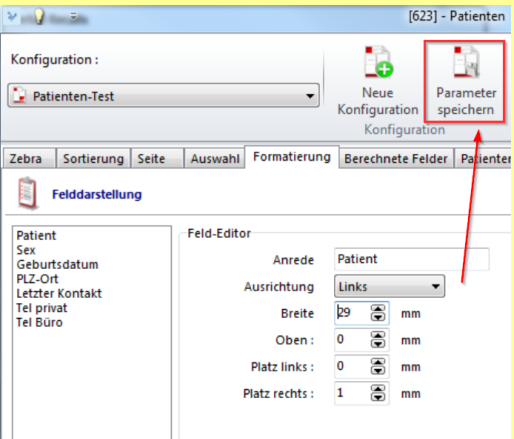

### **28 EBM**

Als Allgemeinmediziner oder Internist werden Sie im Rahmen der Patientenbetreuung mit einem breiten Spektrum unterschiedlichster Krankheitsbilder konfrontiert. Das gesamte aktuelle Fachwissen der allgemeinmedizinisch-internistischen Grundversorgung steht Ihnen mit einem Klick zur Verfügung. Im CB haben Sie raschen Zugang zu der Online-Version der Praxisempfehlungen **Grundlagen der evidenzbasierten Medizin** für Klinik und Praxis über den Button **EBM** unter **Arztmodule** in der Multifunktionsleiste.

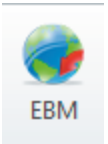

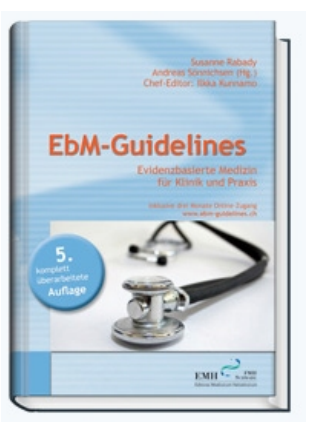

## **29 Leistungserfassung mit Barcode-Lesegerät**

Das Zusatzmodul für die Leistungserfassung mit Barcode ermöglicht Ihnen, mit Hilfe eines optischen Barcode-Lesegerätes die Leistungen während einer Sitzung ohne einen Computer zu erfassen.

Als Lesegerät können Sie den sogenannten **Hamster** oder den **Opticon** verwenden:

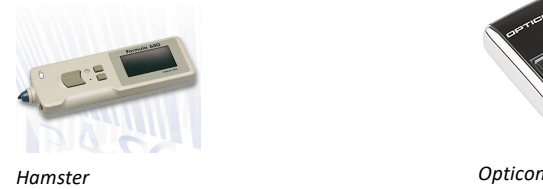

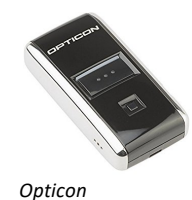

Zudem benötigen Sie die im CB erstellten und **ausgedruckten Barcodelisten** und die **KG** Ihres Patienten in Papierform.

Nach den Sitzungen wird das Barcode-Lesegerät am Computer angeschlossen, um die Daten in Ihr CB zu transferieren.

**Hinweis:** Das Einrichten eines Opticon OPN2001 Barcodelesers oder auch eines stationären Barcodescanners speziell für Medikamente erfolgt durch unsere Informatikberater. Wenden Sie sich bei Interesse an diesem Modul an Ihre Agentur.

## **29.1 Barcodelisten in Papierform erstellen**

Die Barcodes, die Sie zur Leistungserfassung mittels Hamster oder Opticon einlesen können, erstellen Sie zunächst innerhalb CB. Hierbei können Sie Patienten, Tarifpositionen (Tarmed, Labor, Medikamente etc.) und sonstige Angaben zur Leistungserfassung Ihren Bedürfnissen entsprechend auf Listen im CB erfassen und immer wieder anpassen (neue Punkte hinzufügen, editieren, löschen oder die Anordnung ändern). Anschliessend können Sie die Listen inklusive den automatisch generierten Barcodes beliebig oft auf Papier ausdrucken.

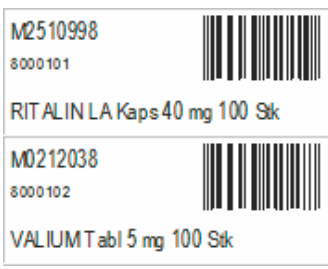

*Beispiel ausgedruckter Barcodes*

*Achtung:* Die erstellten Barcodes sind mit der Liste im CB verknüpft. Wird also ein Barcode eingelesen, geht das CB zur jeweiligen Position in der definierten Liste und identifiziert das Eingelesene anhand der Position. Daher kann es zu Proble men kommen, wenn ausgedruckte Barcodelisten in Gebrauch sind und die Positionen oder Anordnungen im Programm geändert werden. Um das zu vermeiden, müssen Sie neue Papierausdrucke anfertigen, wenn Änderungen an den Barcodelisten vorgenom men wurden.

#### **Listen erstellen**

1. Klicken Sie in der Multifunktionsleiste unter **Patient/Behandlung/Sitzung/Module > Administrationsmodule >** auf **Barcode**:

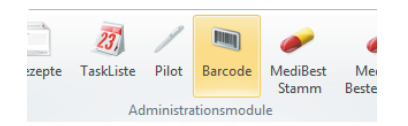

2. Eine neue Registerkarte **Barcodes** öffnet sich. Sie haben in der Kategorie **Barcode-Typen** folgende Auswahl:

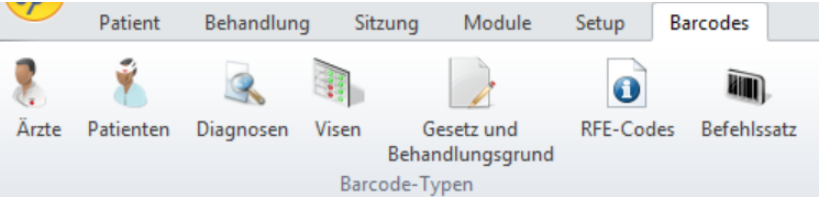

- o Ärzte
- o Patienten
- o Diagnosen
- o Positionen

**Nota bene**: Das jeweils Angewählte (aus Patienten, Diagnose, Position) verschwindet aus der Auswahl auf der Benutzeroberfläche.

 $\rightarrow$  Die folgenden Barcode-Typen sind unveränderlich und können direkt ausgedruckt werden:

- o Visen
- o Gesetz und Behandlungsgrund
- o RFE-Codes
- o Befehlssatz
- $\rightarrow$  Bei Patienten, Diagnosen und Positionen können Sie die Liste selber gestalten.
- 3. Um individuelle Barcodelisten zu erstellen, können Sie z.B. zunächst alle möglichen Patienten oder Diagnosen einfügen und anschliessend nach Belieben umgestalten. Fügen Sie z.B. über den Button oben rechts alle Patienten ein. Oder geben Sie die Patienten-Nr. in ein Feld ein und klicken auf Enter, um einzelne Patienten einzufügen:

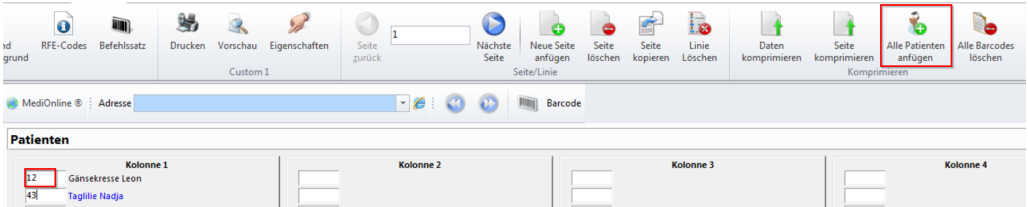

èDiverse andere Listen können Sie mit den folgenden Eingaben erstellen:

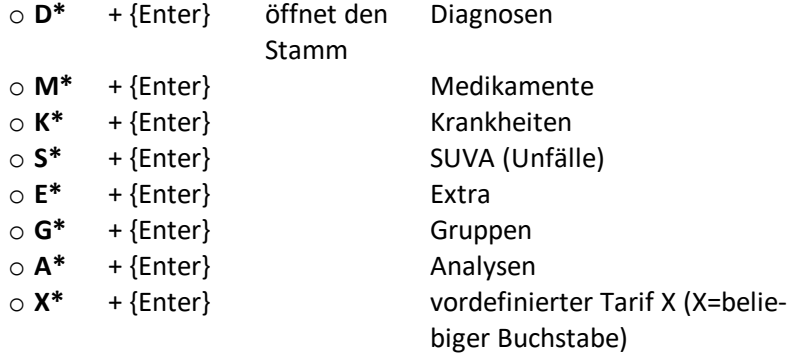

### **29.2 Leistung einscannen**

### **Daten Einlesen**

Wenn Sie die Barcodeblätter ausgedruckt haben, dann erfassen Sie Ihre Daten jeweils in der folgenden Reihenfolge:

- 1. Arzt (nur bei einer Mehrfachpraxis, bei der Einzelpraxis ist dieser Schritt nicht nötig)
- 2. Patient
- 3. Diagnosen
- 4. Leistungen

*Achtung:* Vergessen Sie bitte nie, den Patientencode zuerst einzulesen! Ansonsten werden alle Diagnosen und Leistungen dem zuvor eingelesenen Patienten zugeordnet.

#### **Eingelesene Daten importieren**

Nachdem das Barcode-Lesegerät mittels USB-Verbindung an Ihren Computer angeschlossen wurde, können die damit erfassten Daten in die geöffnete CB Sitzung importiert werden.

1. Klicken Sie in der Multifunktionsleiste unter den Registern **Patient/Behandlung/Sitzung > Administrationsmodule** auf **Pilot**:

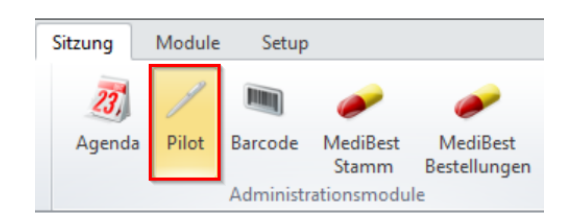

2. Eine neue Registerkarte **Pilot** öffnet sich. Haben Sie z.B. den Opticon verwendet, klicken Sie auf **OPN2001 einlesen**:

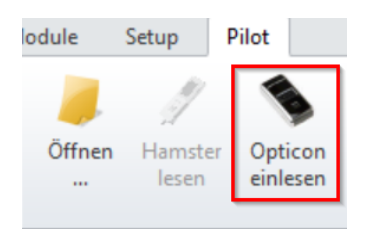

3. Ein Fenster **Leser OPN2001** öffnet sich, zugleich sollten Sie ein akustisches Signal (Piepton) vernehmen. Bestätigen Sie mit **OK:**

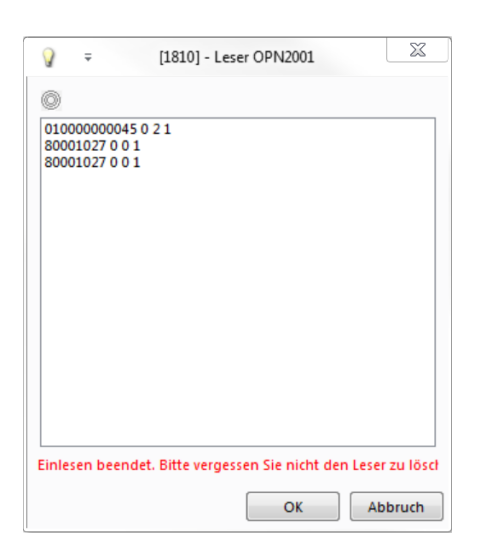

4. Sie können die eingelesenen Daten unter **Auswahl** einer offenen Behandlung **anfügen** oder unter **Anlegen** eine **neue Behandlung** eröffnen. Wollen Sie keine dieser Optionen, dann klicken Sie auf **Ignorieren**:

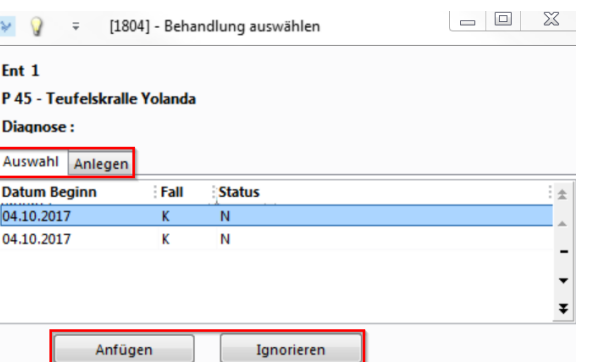

- **→** Das Programm meldet mögliche Probleme (z.B. fehlende Daten). Diese können Sie direkt korrigieren, bevor Sie den Übertrag der Leistungserfassung in das CB bestätigen.
- → Beachten Sie, dass das Eingabefenster über zwei verschiedene Registerkarten verfügt. Unter **Zurückgewiesene Daten** finden Sie die Codes, die nicht erkannt werden konnten:

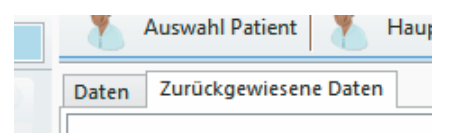

5. Sind die Daten korrekt, klicken Sie auf **Daten ins CB integrieren**.

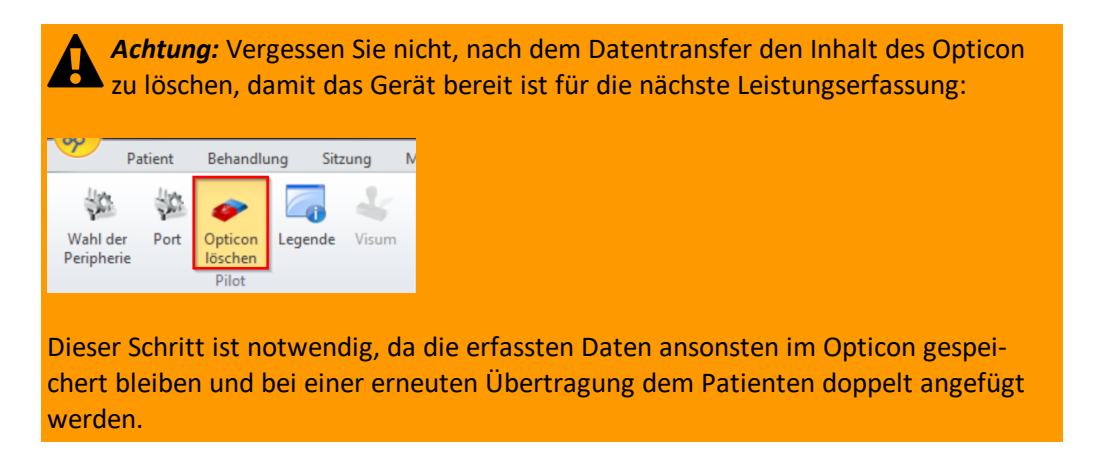

6. Möchten Sie die eingelesene Liste zu einem späteren Zeitpunkt nochmals aufrufen, finden Sie diese via **Öffnen...**:

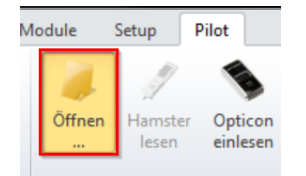

- → Dort sollte bereits der Ordner AKCM\PROG\pilot\OPN (bei CB-Versionen unter CB10) oder AKCM\_Pg\Pilot\OPN (bei CB10) angewählt sein, in dem die Files abgelegt sind.
- 7. Wählen Sie das gewünschte File an und öffnen damit das Barcode-Modul:

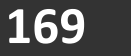

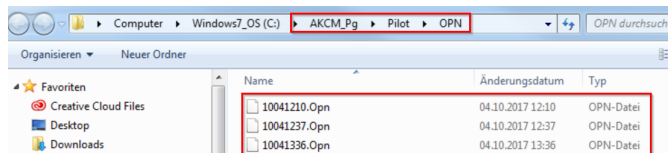

8. Klicken Sie auf **Ignorieren**, damit die Daten nicht ein zweites Mal eingelesen werden. Die Liste ist nun erstellt, Sie können sie kontrollieren und ausdrucken.

## **30 Kartenleser (VeKa)**

Als Kunde der Ärztekasse haben Sie Anrecht auf einen Kartenleser für die Krankenversicherungskarten (VeKa).

Um das Arbeiten mit dem Kartenleser möglichst effizient zu gestalten, beachten Sie bitte folgende Hinweise:

1. Klicken Sie zuerst in das Feld **Patienten-Suche** oberhalb der Baumstruktur:

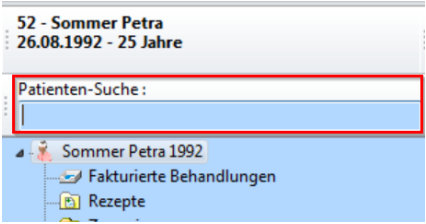

2. Ziehen Sie die VeKa durch den Leser:

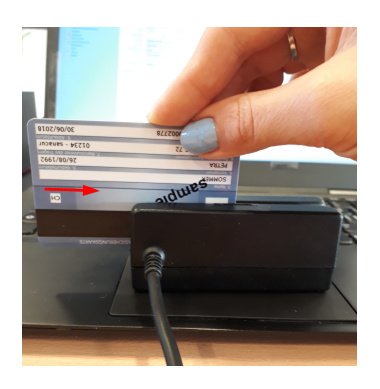

a. Ist die Karte bereits einem Patienten zugeordnet, wird dessen Datenstamm geöffnet.

b. Ist die Karte niemandem zugeordnet, öffnet sich automatisch das Fenster **Neuer Patient**. Die Karte wird abgefragt und das Ergebnis angezeigt. Ändern Sie hier ggf. die (Patienten-) Nummer und klicken Sie auf **OK**. Ein neuer Patient wird mit der Kartennummer erstellt:

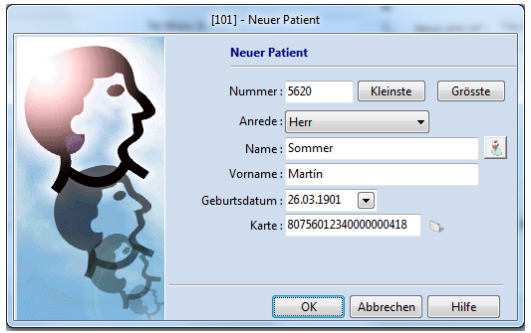

c. Ist bereits ein Patient mit denselben Angaben vorhanden, bekommen Sie die folgende Meldung:

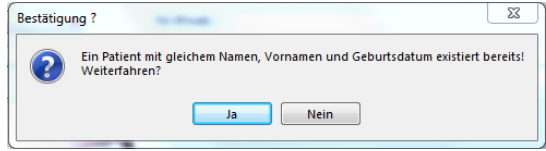

- i. Klicken Sie hier auf **Nein**, ansonsten wird ein neuer Patient erstellt, was zu Komplikationen führen kann.
- ii. Klicken Sie danach auf **Abbrechen**.
- iii. Suchen Sie den Patienten nach Namen, Vornamen oder Nummer.
- iv. Klicken Sie auf ein Feld innerhalb der Patientenangaben und ziehen Sie nun die Karte nochmals durch den Leser. Nun erscheint die Frage **Bestätigung: VeKa-Karte diesem Patienten zuordnen?**
- v. Bestätigen Sie mit **Ja**. Die Kartennummer wird eingetragen und die Karte automatisch abgerufen.
- vi. Prüfen Sie die Angaben und klicken Sie anschliessend auf **OK**. Die Karte ist jetzt dem Patienten zugeordnet.

**Hinweis:** Dieser Ablauf funktioniert auch in der Agenda.

## **31 Updates**

*Achtung:* Veraltete Tarife oder ungültige Medikamentenpreise können zu Komplikationen führen.

Es empfiehlt sich, die Updates zu Randzeiten und an der Hauptmaschine durchzuführen.

# **31.1 Updates durchführen**

Sobald aktualisierte Daten zur Installation bereit sind, wird Ihnen im CB-Hauptfenster in der unteren Leiste folgende Meldung angezeigt:

#### Neue Updates sind verfügbar Œ

Klicken Sie auf diesen Button, auf den Sie alternativ auch über **Setup > Utils > Update** gelangen.

1. Klicken Sie auf **Updates suchen**, anschliessend an gleicher Stelle auf **Updates aus wählen**:

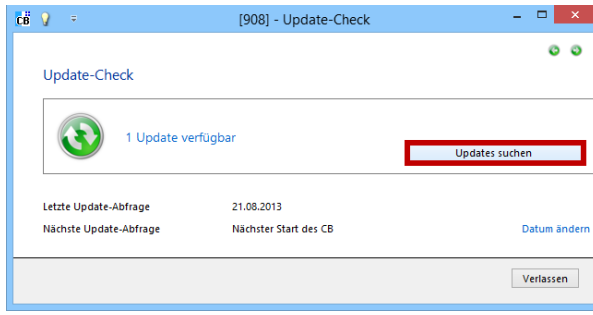

2. Setzen Sie bei den gewünschten Updates ein Häkchen. Klicken Sie danach auf **Installieren**:

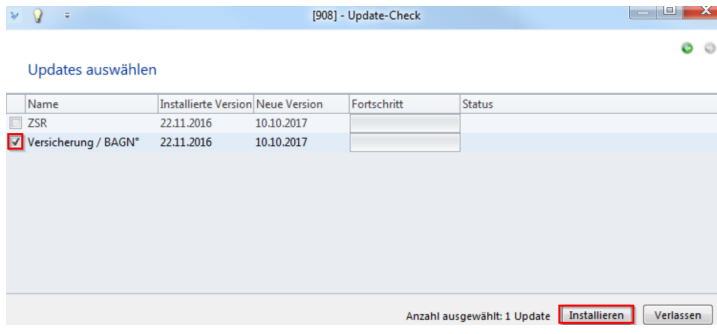

3. Sie können den Fortschritt der Installation verfolgen:

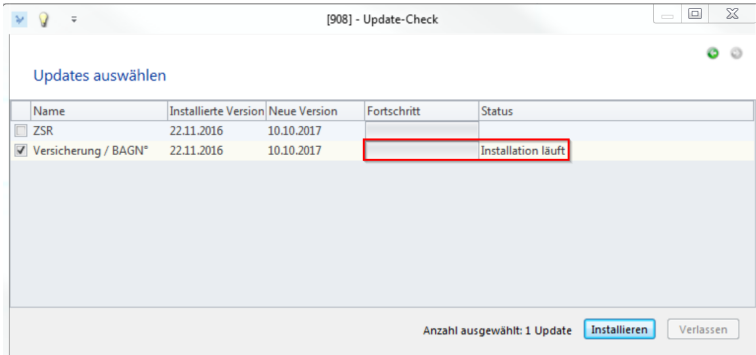

4. Schliessen Sie nach erfolgter Installation mit **Verlassen** ab:

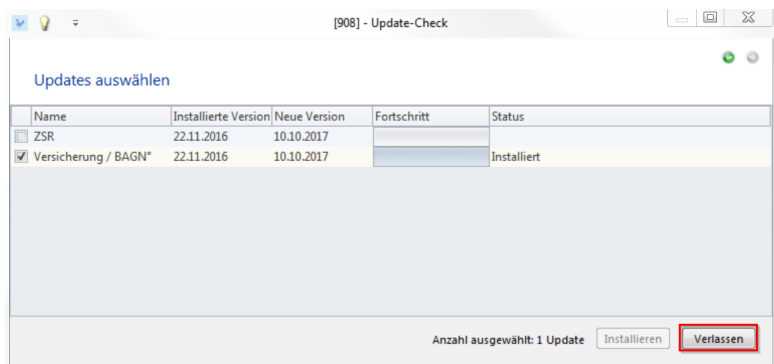

## **32 Systemdiagnose**

Zur Unterstützung der Fehlerberichterstattung können innerhalb von CB Informationen zu Maschine, Festplatte, Ereignisprotokoll, etc. eingesehen werden. CB sammelt die jeweiligen Daten in einer festgelegten Frequenz.

Bei jeder Abfrage wird ein XML-Stream erzeugt und in der Datenbank gespeichert.

Der Zugang erfolgt über den Button **Systemdiagnose** und ist für Administratoren vorgesehen, er ist nur mit einem 90er-Level unter **Setup > Hilfe** sichtbar:

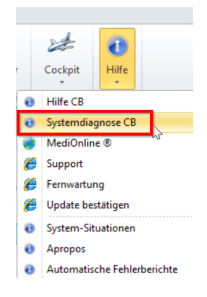

Diese Funkion unterstützt Sie insofern, dass sie ohne Ihr Zutun im Hintergrund läuft und im Falle eines Fehlers, wichtige Informationen für die Behebung bereitstellt. Es werden hierbei keinerlei medizinische Daten gesammelt.

Diese Funktion steht im Zusammenhang mit der **Einverständniserklärung**, die Sie beim erstmaligen Start von MediWin CB akzeptieren können:

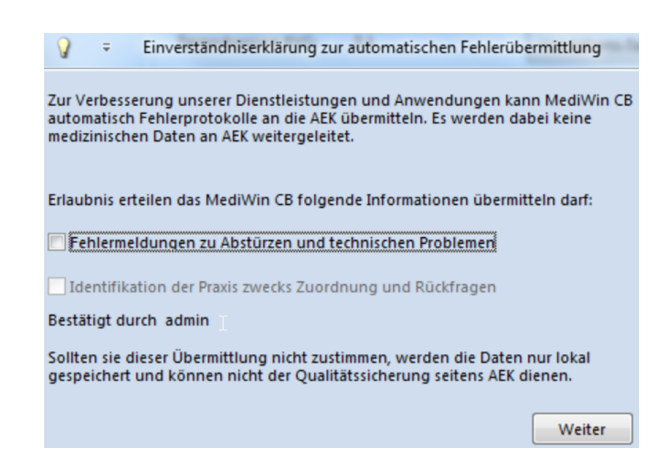

## **33 Dienstleistungen der Ärztekasse**

#### **Schulungen**

Qualifizierte Mitarbeiter der Ärztekasse führen massgeschneiderte CB Schulungen in unseren Räumlichkeiten oder vor Ort durch.

Kontaktieren Sie uns für eine unverbindliche Anfrage oder eine definitive Terminvereinbarung.

#### **Hardware Angebot**

Profitieren Sie von unseren Angeboten und bestellen Sie eine unverbindliche Offerte.

#### **Check-up**

Lassen Sie Ihren Computer von Profis auf Herz und Nieren prüfen. Wir erstellen oder überprüfen Ihr Sicherheitskonzept und sorgen dafür, dass Ihre Informatik in Form ist.

#### **Fernwartung**

Mittels Teamviewer kann unser Service-Desk mit Ihrer Erlaubnis auf Ihren Bildschirm zugreifen und konkrete Hilfe anbieten. Den Link zum Teamviewer sowie die ausführlichen Dienstleistungen finden Sie unter [https://www.aerztekasse.ch/de/angebotsue](https://www.aerztekasse.ch/de/angebotsuebersicht/informatik/dienstleistungen-informatik/dienstleistungen-informatik.html)[bersicht/informatik/dienstleistungen-informatik/dienstleistungen-informatik.html](https://www.aerztekasse.ch/de/angebotsuebersicht/informatik/dienstleistungen-informatik/dienstleistungen-informatik.html)

### **34 Ärztekasse Service-Desk-Nummer**

**Informatik 0848 82 15 15**

**Tarmed 044 436 16 05**

### **Öffnungszeiten Service-Desk für Tarmed**

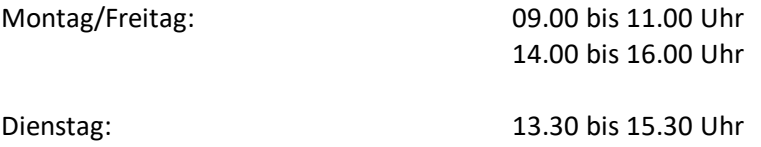

Mittwoch: 14.00 bis 16.00 Uhr Donnerstag: 09.00 bis 11.00 Uhr

### **MediWin CB 0848 82 15 15**

### **Öffnungszeiten Service-Desk für CB**

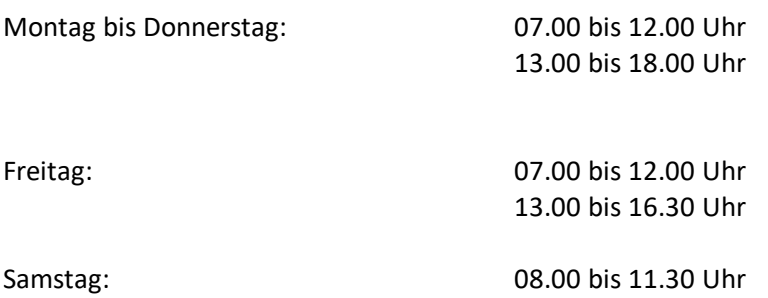